## **SP 320/SP 325series**

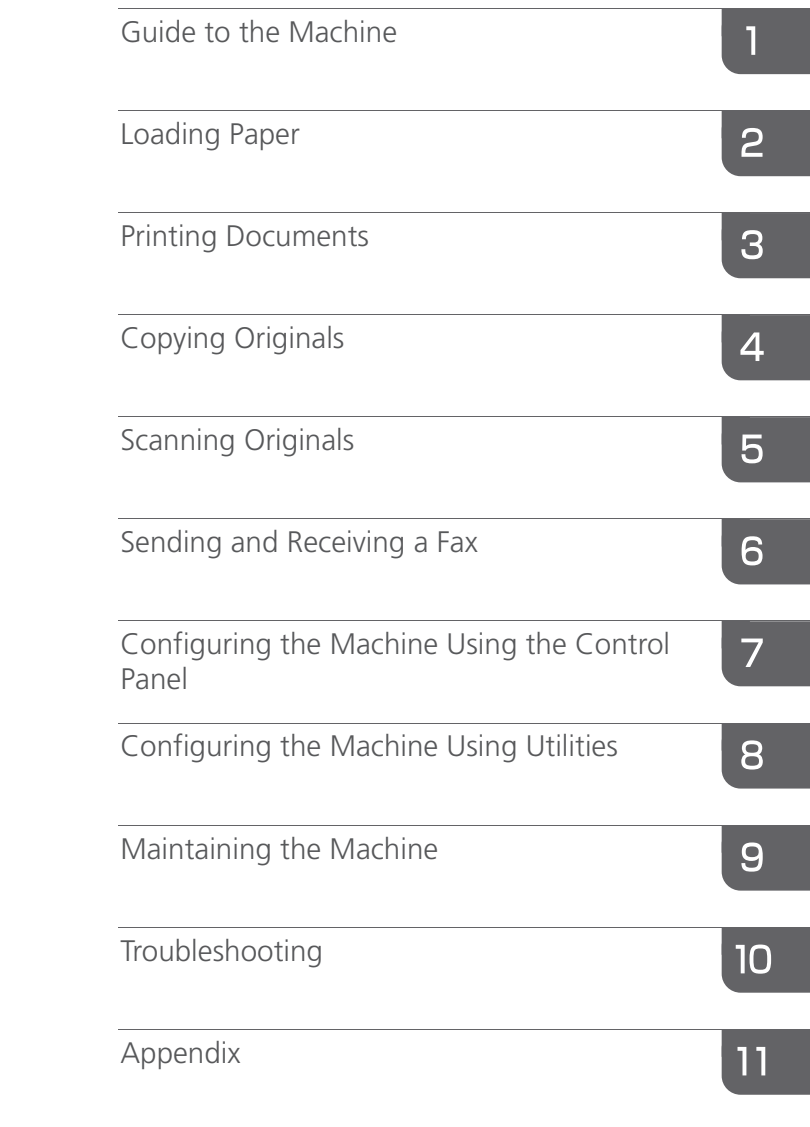

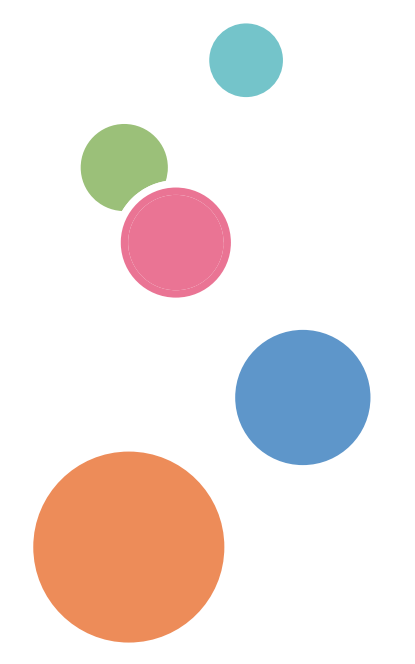

**User Guide** 

For safe and correct use, be sure to read "Safety Information" before using the machine.

# **TABLE OF CONTENTS**

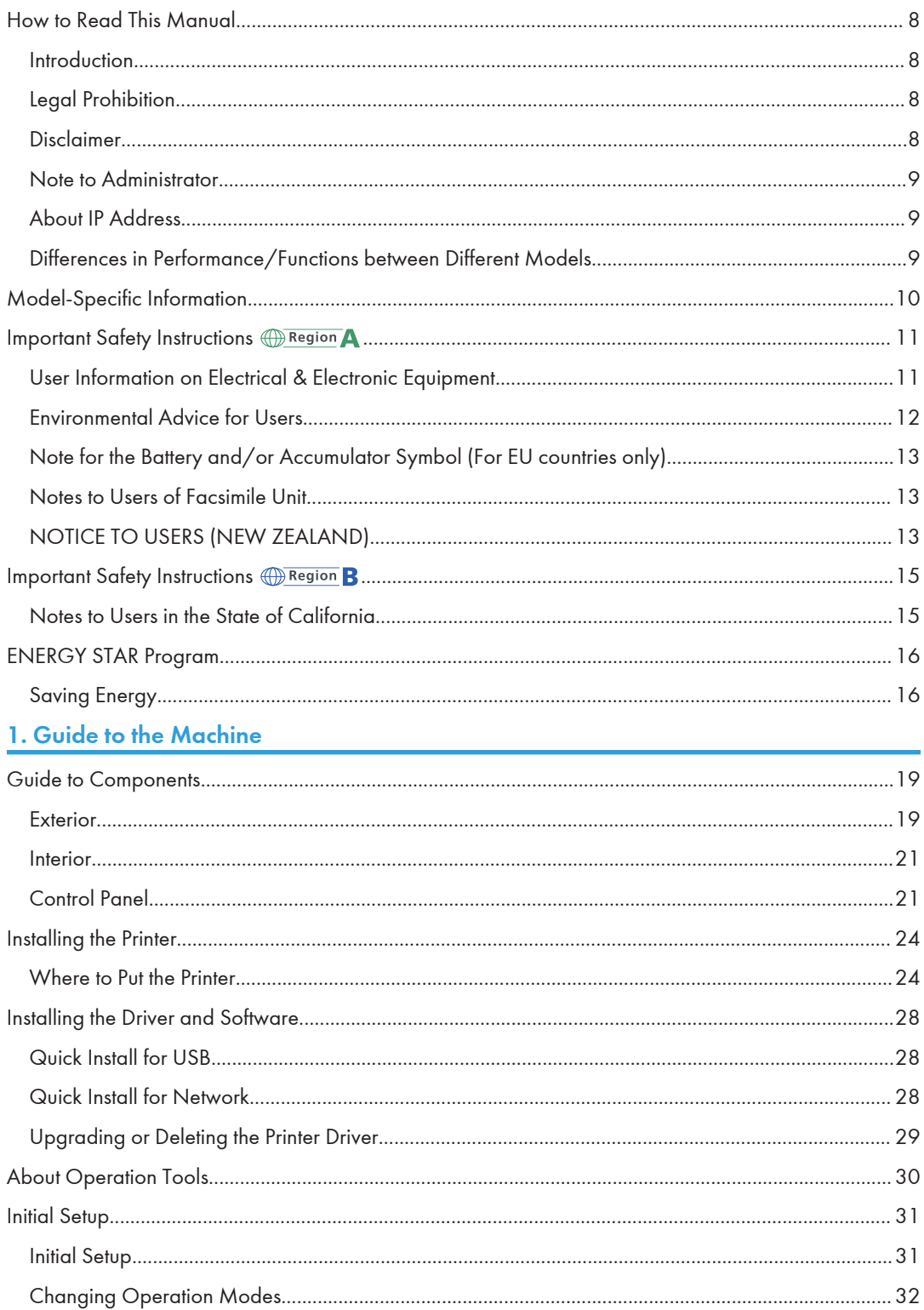

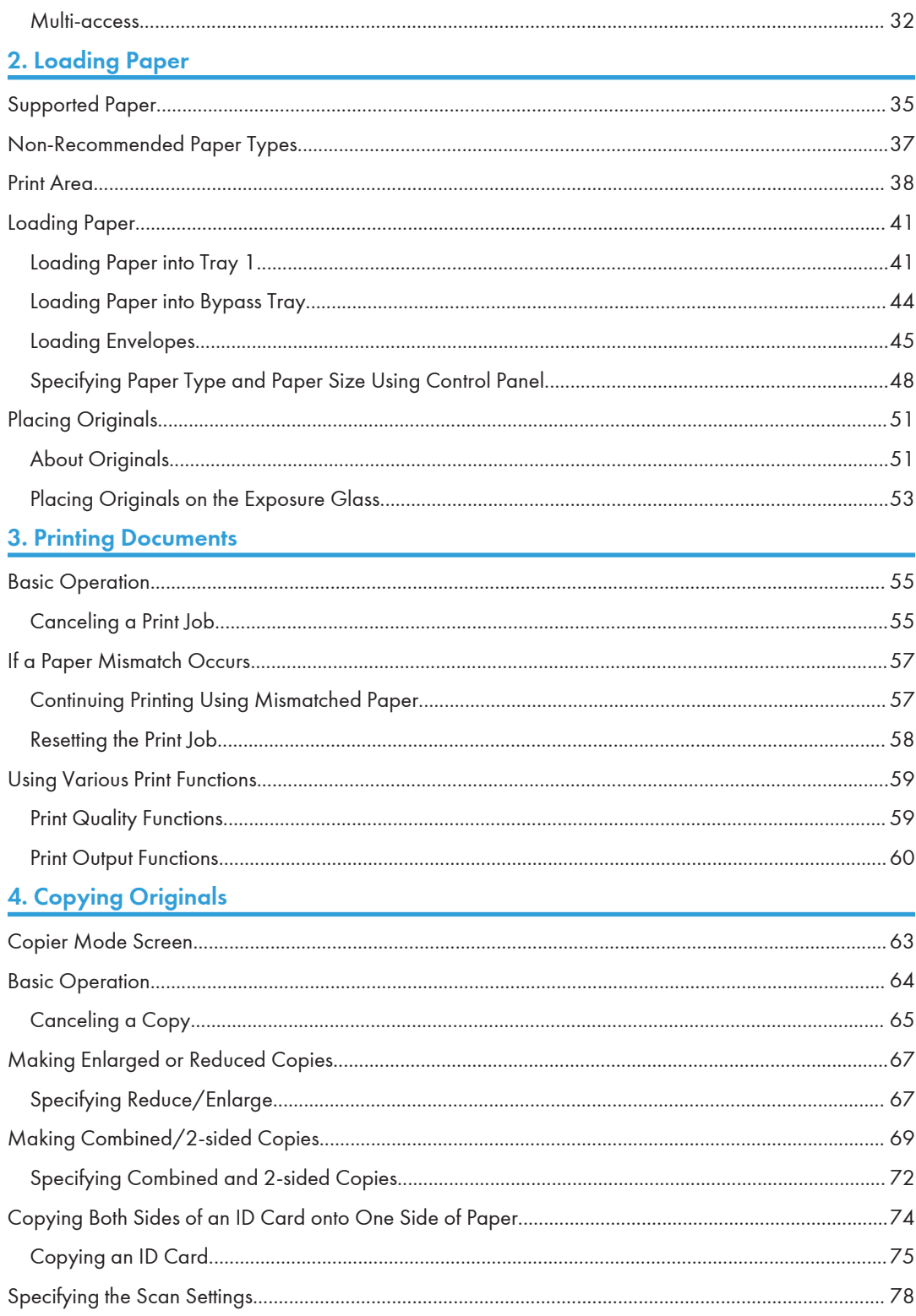

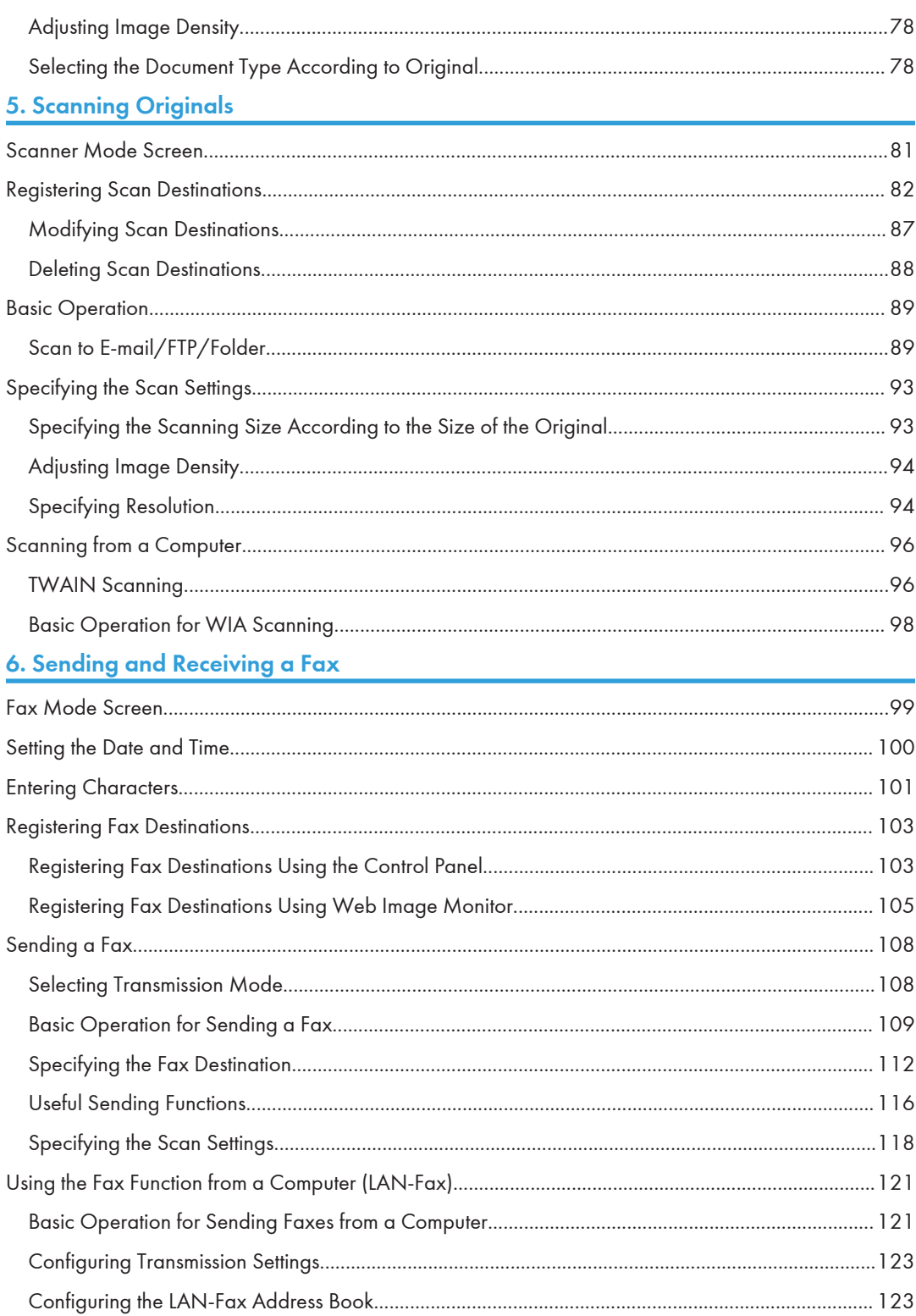

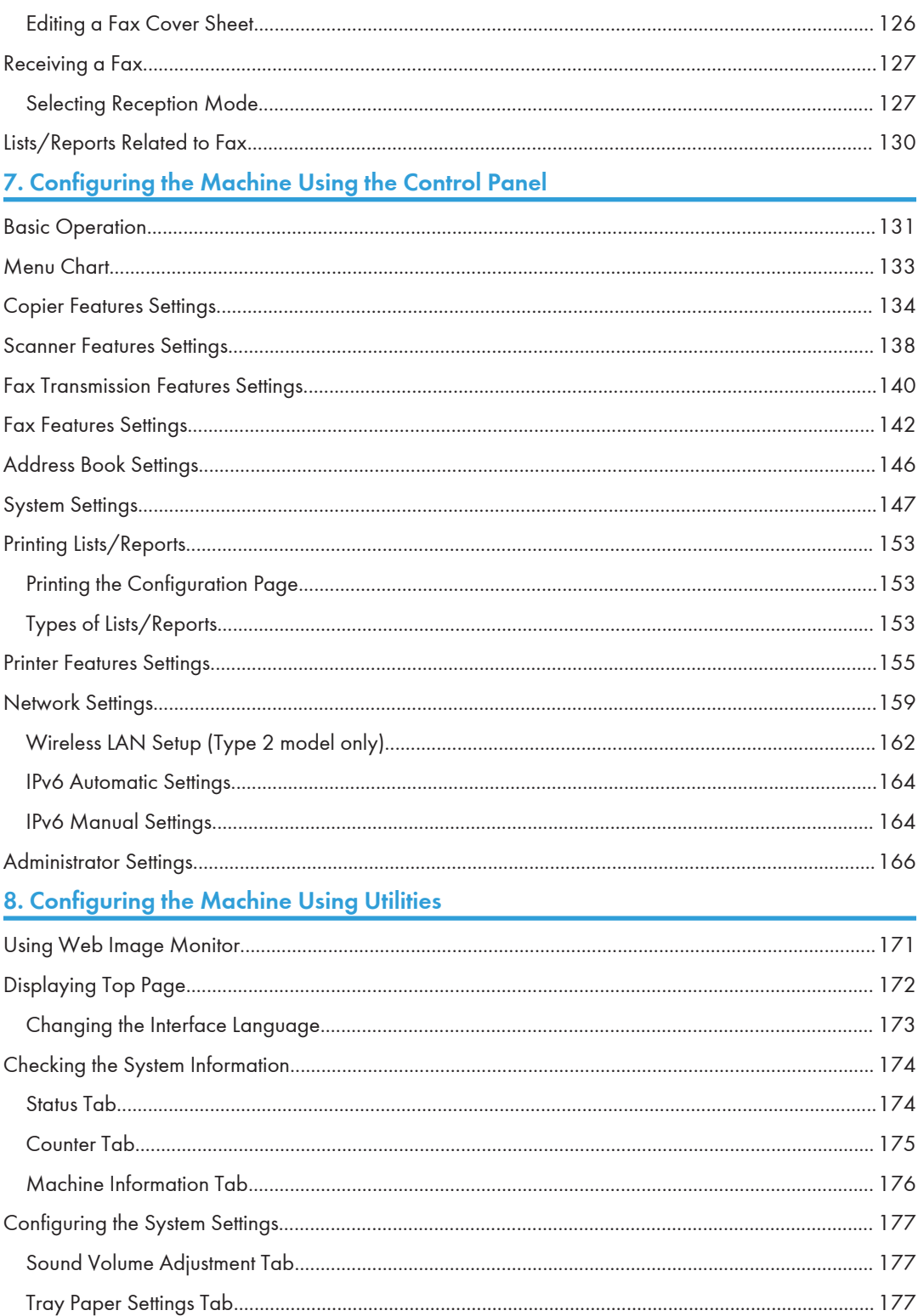

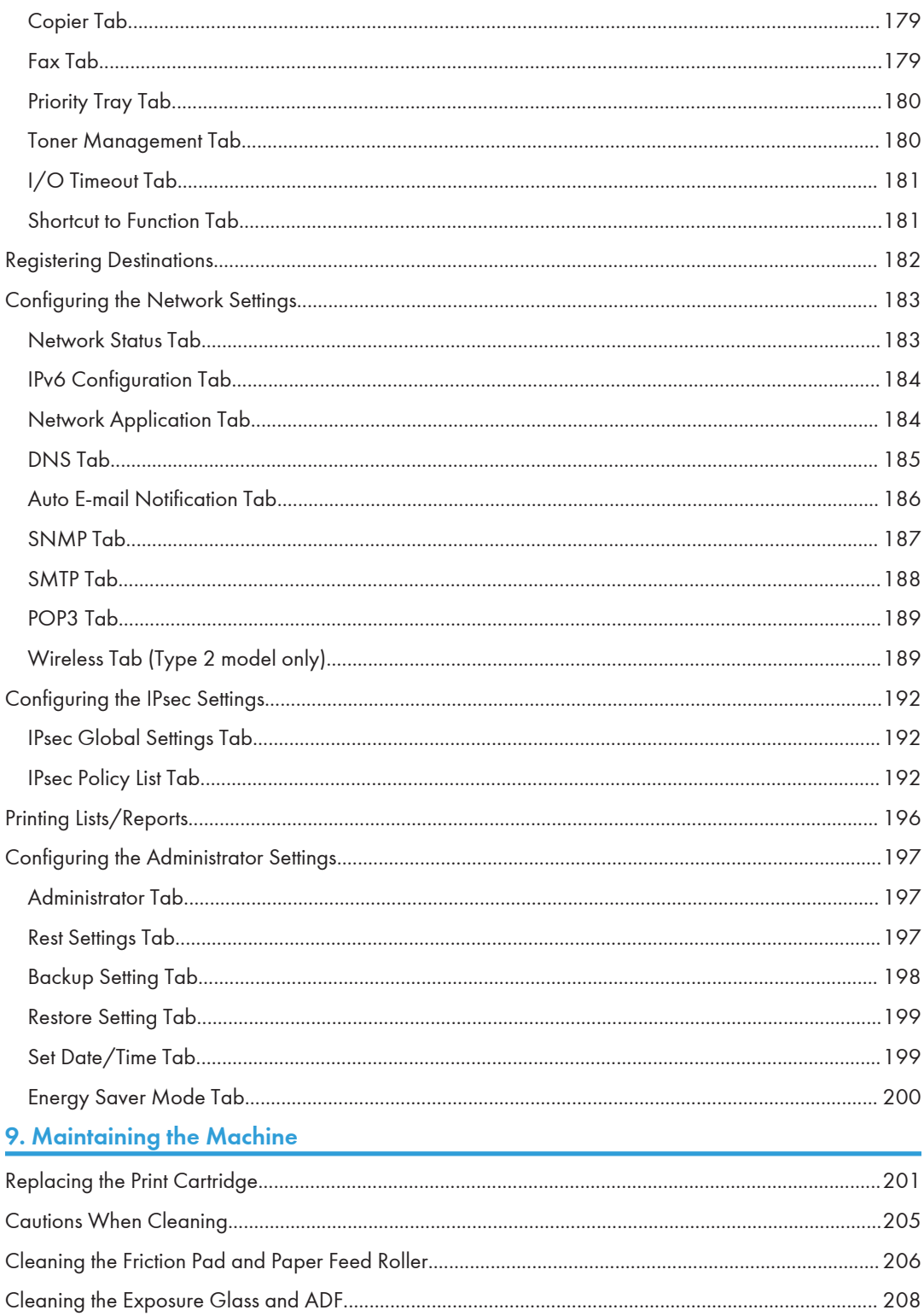

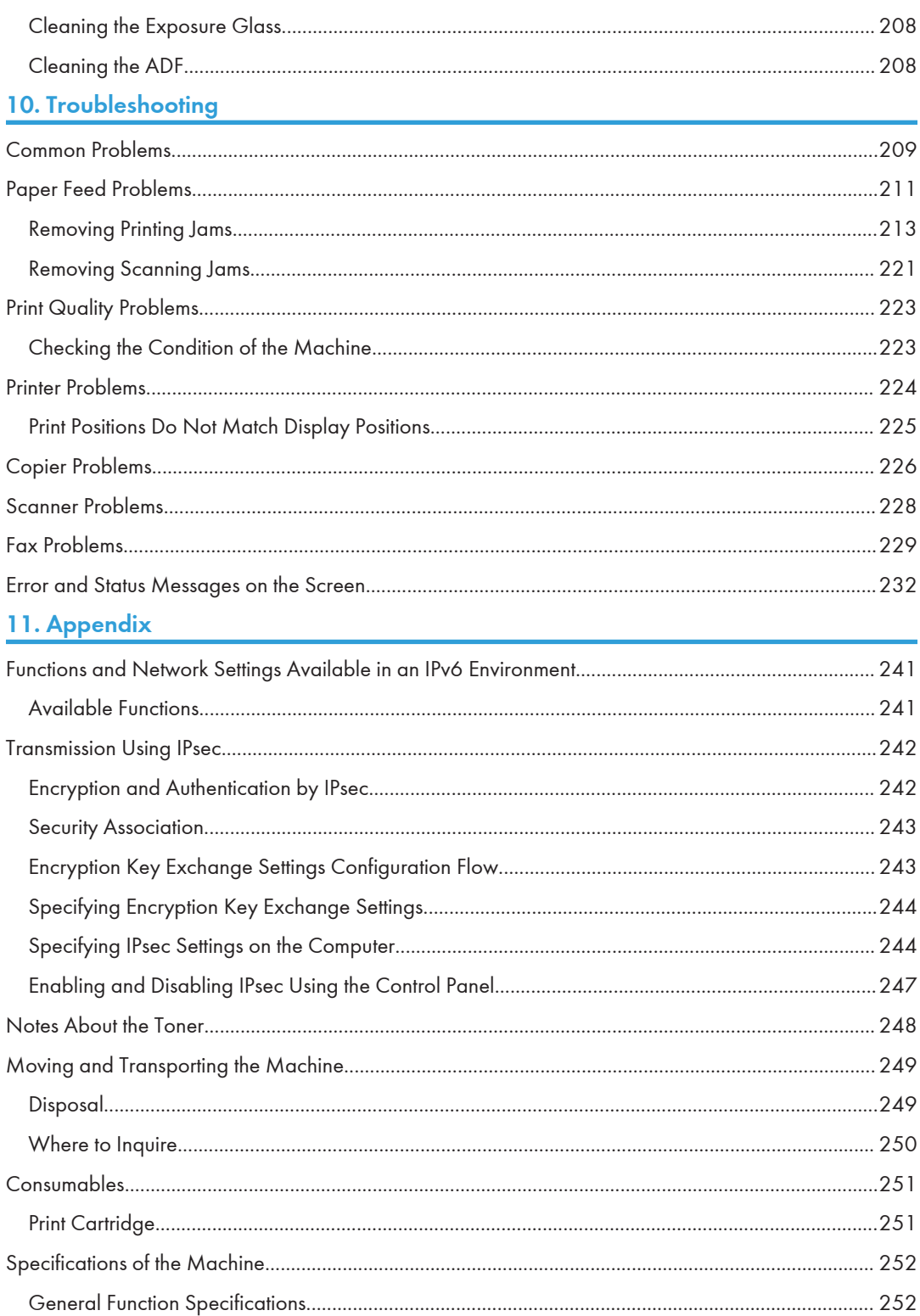

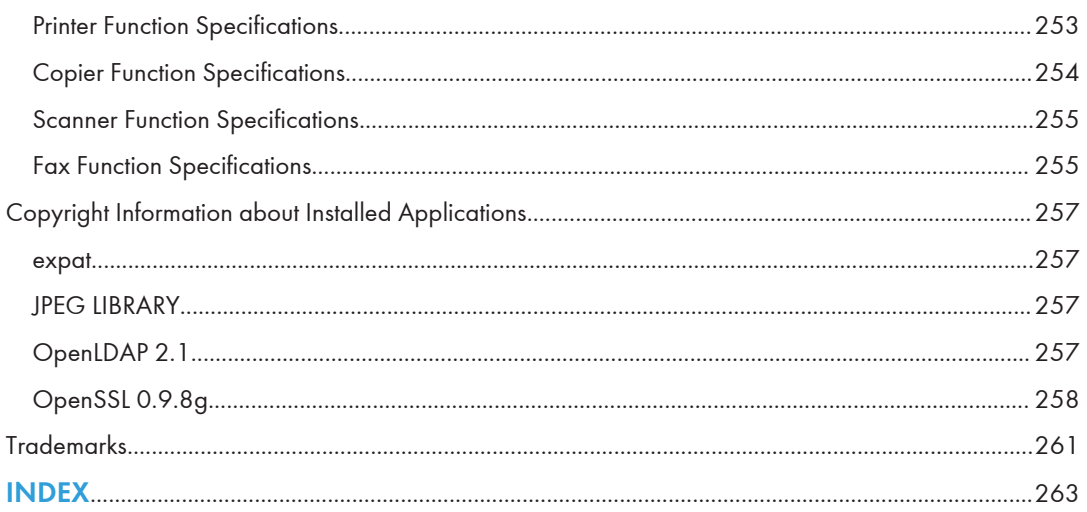

## <span id="page-9-0"></span>How to Read This Manual

## Introduction

This manual contains detailed instructions and notes on the operation and use of this machine. For your safety and benefit, read this manual carefully before using the machine. Keep this manual in a handy place for quick reference.

### Legal Prohibition

Do not copy or print any item for which reproduction is prohibited by law.

Copying or printing the following items is generally prohibited by local law:

bank notes, revenue stamps, bonds, stock certificates, bank drafts, checks, passports, driver's licenses.

The preceding list is meant as a guide only and is not inclusive. We assume no responsibility for its completeness or accuracy. If you have any questions concerning the legality of copying or printing certain items, consult with your legal advisor.

### Disclaimer

Contents of this manual are subject to change without prior notice. In no event will the company be liable for direct, indirect, special, incidental, or consequential damages as a result of handling or operating the machine.

To the maximum extent permitted by applicable laws, in no event will the manufacturer be liable for any damages whatsoever arising out of failures of this machine, losses of the registered data, or the use or non-use of this product and operation manuals provided with it.

Make sure that you always copy or have backups of the data registered in this machine. Documents or data might be erased due to your operational errors or malfunctions of the machine.

In no event will the manufacturer be responsible for any documents created by you using this machine or any results from the data executed by you.

For good output quality, the manufacturer recommends that you use genuine toner from the manufacturer.

The manufacturer shall not be responsible for any damage or expense that might result from the use of parts other than genuine parts from the manufacturer with your office products.

Two kinds of size notation are employed in this manual.

Some illustrations or explanations in this guide may differ from your product due to improvement or change in the product.

## <span id="page-10-0"></span>Note to Administrator

#### Password

Certain configurations of this machine can be password-protected to prevent unauthorized modifications by others. We strongly recommend you to create your own password immediately.

The following are the operations that can be password-protected:

- Entering the [Address Book], [Network Settings], or [Admin. Tools] menu using the control panel You can access these menus without a password by factory default. The setting for creating a password can be found in [Admin. Tools].
- Configuring the machine using Web Image Monitor

You can configure the machine using Web Image Monitor without a password by factory default. The setting for creating a password can be found in [Administrator Settings].

For details about creating passwords, see [page 166 "Administrator Settings"](#page-167-0) or [page 197](#page-198-0) ["Configuring the Administrator Settings".](#page-198-0)

## About IP Address

In this manual, "IP address" covers both IPv4 and IPv6 environments. Read the instructions that are relevant to the environment you are using.

## <span id="page-11-0"></span>Model-Specific Information

This section explains how you can identify the region your machine belongs to.

There is a label on the rear of the machine, located in the position shown below. The label contains details that identify the region your machine belongs to. Read the label.

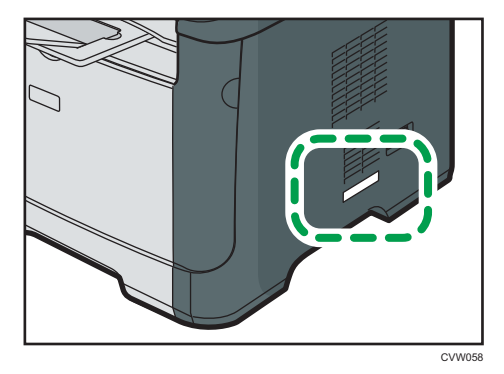

The following information is region-specific. Read the information under the symbol that corresponds to the region of your machine.

**Example 3 (Eds** (mainly Europe and Asia)

If the label contains the following, your machine is a region A model:

- CODE XXXX -27
- 220-240V

**Example 3 (mainly North America)** 

If the label contains the following, your machine is a region B model:

- CODE XXXX -17
- 120V
- **D**Note
	- Dimensions in this manual are given in two units of measure: metric and inch. If your machine is a Region A model, refer to the metric units. If your machine is a Region B model, refer to the inch units.

## <span id="page-12-0"></span>Important Safety Instructions **CO** Region

## User Information on Electrical & Electronic Equipment

### Users in the countries where this symbol shown in this section has been specified in national law on collection and treatment of E-waste

Our Products contain high quality components and are designed to facilitate recycling.

Our products or product packaging are marked with the symbol below.

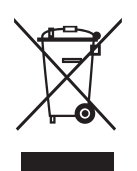

The symbol indicates that the product must not be treated as municipal waste. It must be disposed of separately via the appropriate return and collection systems available. By following these instructions you ensure that this product is treated correctly and help to reduce potential impacts on the environment and human health, which could otherwise result from inappropriate handling. Recycling of products helps to conserve natural resources and protect the environment.

For more detailed information on collection and recycling systems for this product, please contact the shop where you purchased it, your local dealer or sales/service representatives.

## All Other Users

If you wish to discard this product, please contact your local authorities, the shop where you bought this product, your local dealer or sales/service representatives.

#### For Users in India

This product complies with the "India E-waste Rule 2011" and prohibits use of lead, mercury, hexavalent chromium, polybrominated biphenyls or polybrominated diphenyl ethers in concentrations exceeding 0.1 weight % and 0.01 weight % for cadmium, except for the exemptions set in Schedule 2 of the Rule.

## <span id="page-13-0"></span>Environmental Advice for Users

#### Users in the EU, Switzerland and Norway

#### Consumables yield

Please refer to either the User's Manual for this information or the packaging of the consumable.

#### Recycled paper

The machine can use recycled paper which is produced in accordance with European standard EN 12281:2002 or DIN 19309. For products using EP printing technology, the machine can print on 64g/m<sup>2</sup> paper, which contains less raw materials and represents a significant resource reduction.

#### Duplex printing (if applicable)

Duplex printing enables both sides of a sheet of paper to be used. This saves paper and reduces the size of printed documents so that fewer sheets are used. We recommend that this feature is enabled whenever you print.

#### Toner and ink cartridge return program

Toner and ink cartridge for recycling will be accepted free of charge from users in accordance with local regulations.

For details about the return program, please refer to the Web page below or consult your service person.

https://www.ricoh-return.com/

#### Energy efficiency

The amount of electricity a machine consumes depends as much on its specifications as it does on the way you use it. The machine is designed to allow you to reduce electricity costs by switching to Ready mode after it prints the last page. If required, it can immediately print again from this mode.

If no additional prints are required and a specified period of time passes, the device switches to an energy saving mode.

In these modes, the machine consumes less power (watts). If the machine is to print again, it needs a little longer to return from an energy saving mode than from Ready mode.

For maximum energy savings, we recommend that the default setting for power management is used.

Products that comply with the Energy Star requirement are always energy efficient.

## <span id="page-14-0"></span>Note for the Battery and/or Accumulator Symbol (For EU countries only)

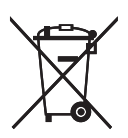

In accordance with the Battery Directive 2006/66/EC Article 20 Information for end-users Annex II, the above symbol is printed on batteries and accumulators.

This symbol means that in the European Union, used batteries and accumulators should be disposed of separately from your household waste.

In the EU, there are separate collection systems for not only used electrical and electronic products but also batteries and accumulators.

Please dispose of them correctly at your local community waste collection/recycling centre.

## Notes to Users of Facsimile Unit

 $\epsilon$ 

Declaration of Conformity

#### Notice to Users in EEA Countries

This product complies with the essential requirements and provisions of Directive 1999/5/EC of the European Parliament and of the Council of 9 March 1999 on radio equipment and telecommunications terminal equipment and the mutual recognition of their conformity.

#### Notice to Users Accessing Analog PSTN in EEA Countries

This product is designed to be able to access analog PSTN in all EEA countries. Local PSTN compatibility is dependent on software switch settings. Please contact your service representative if relocating this product to another country. In the event of problems, please contact your service representative in the first instance.

The CE Declaration of Conformity is available by accessing the URL:

http://www.ricoh.co.jp/fax/ce\_doc/ and selecting the product applicable.

## NOTICE TO USERS (NEW ZEALAND)

• The grant of a Telepermit for any item of terminal equipment indicates only that Telecom has accepted that the item complies with minimum conditions for connection to its network. It indicates no endorsement of the product by Telecom, nor does it provide any sort of warranty. Above all, it provides no assurance that any item will work correctly in all respects with another item of

Telepermitted equipment of a different make or model, nor does it imply that any product is compatible with all of Telecom's network services.

- This equipment is not capable, under all operating conditions, of correct operation at the higher speeds for which it is designed. Telecom will accept no responsibility should difficulties arise in such circumstances.
- Devices connected to the telephone port may lose their memory if this fax machine is on line for extended periods. To prevent this, such devices should have the facility for battery or similar backup of memory.
- This device may be subject to ringing or bell tinkle when certain other devices are connected to the same line. If this occurs, the problem should not be referred to the Telecom Faults Service.
- This equipment should not be used under any circumstances that may constitute a nuisance to other Telecom customers.
- Telepermitted equipment only may be connected to the auxiliary telephone port. The auxiliary telephone port is not specifically designed for 3-wire connected equipment that may not respond to incoming ringing when attached to this port.

## <span id="page-16-0"></span>Important Safety Instructions **CA** Region B

## Notes to Users in the State of California

Perchlorate Material - special handling may apply. See: www.dtsc.ca.gov/hazardouswaste/ perchlorate

## <span id="page-17-0"></span>ENERGY STAR Program

ENERGY STAR® Program Requirements for Imaging Equipment

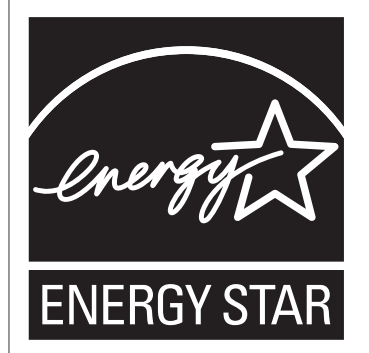

The  $\mathsf{ENERGY}\ \mathsf{STAR}^{\circledR}\ \mathsf{Program}\ \mathsf{Requirements}\ \mathsf{for}\ \mathsf{Imaging}\ \mathsf{Equipment}\ \mathsf{encourage}\ \mathsf{energy}\ \mathsf{conservation}$ by promoting energy efficient computers and other office equipment.

The program backs the development and dissemination of products that feature energy saving functions.

It is an open program in which manufacturers participate voluntarily.

Targeted products are computers, monitors, printers, facsimiles, copiers, scanners, and multifunction devices. Energy Star standards and logos are internationally uniform.

## Saving Energy

This machine is equipped with the following Energy Saver modes: Energy Saver mode 1 and Energy Saver mode 2. If the machine has been idle for a certain period of time, the machine automatically enters Energy Saver mode.

The machine recovers from Energy Saver mode when it receives a print job, prints a received fax, or when any key is pressed.

#### Energy Saver mode 1

The machine enters Energy Saver mode 1 if the machine has been idle for about 30 seconds. It takes less time to recover from Energy Saver mode 1 than from power-off state or Energy Saver mode 2, but power consumption is higher in Energy Saver mode 1 than in Energy Saver mode 2.

#### Energy Saver mode 2

The machine enters Energy Saver mode 2 after the period of time specified for this setting is passed. Power consumption is lower in Energy Saver mode 2 than in Energy Saver mode 1, but it takes longer to recover from Energy Saver mode 2 than from Energy Saver mode 1.

#### **Specifications**

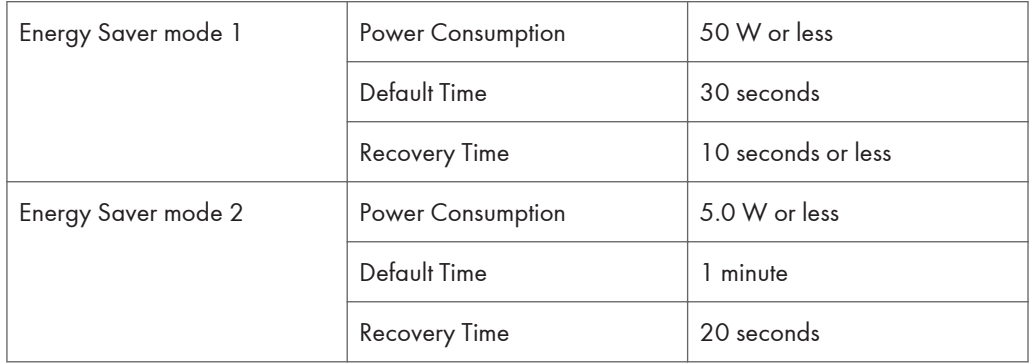

For details about Energy Saver modes, see [page 166 "Administrator Settings".](#page-167-0)

## **D** Note

- Even if Energy Saver mode 2 is enabled, the machine will not enter Energy Saver mode 2 for two hours if Low Humidity Mode is enabled. However, the machine will enter Energy Saver mode 1 as normal (even when Energy Saver mode 1 is not enabled).
- For details about Low Humidity Mode, see [page 147 "System Settings"](#page-148-0).

## <span id="page-20-1"></span><span id="page-20-0"></span>1. Guide to the Machine

## Guide to Components

This section introduces the names of the various parts on the front and rear side of the machine and outlines their functions.

### Exterior

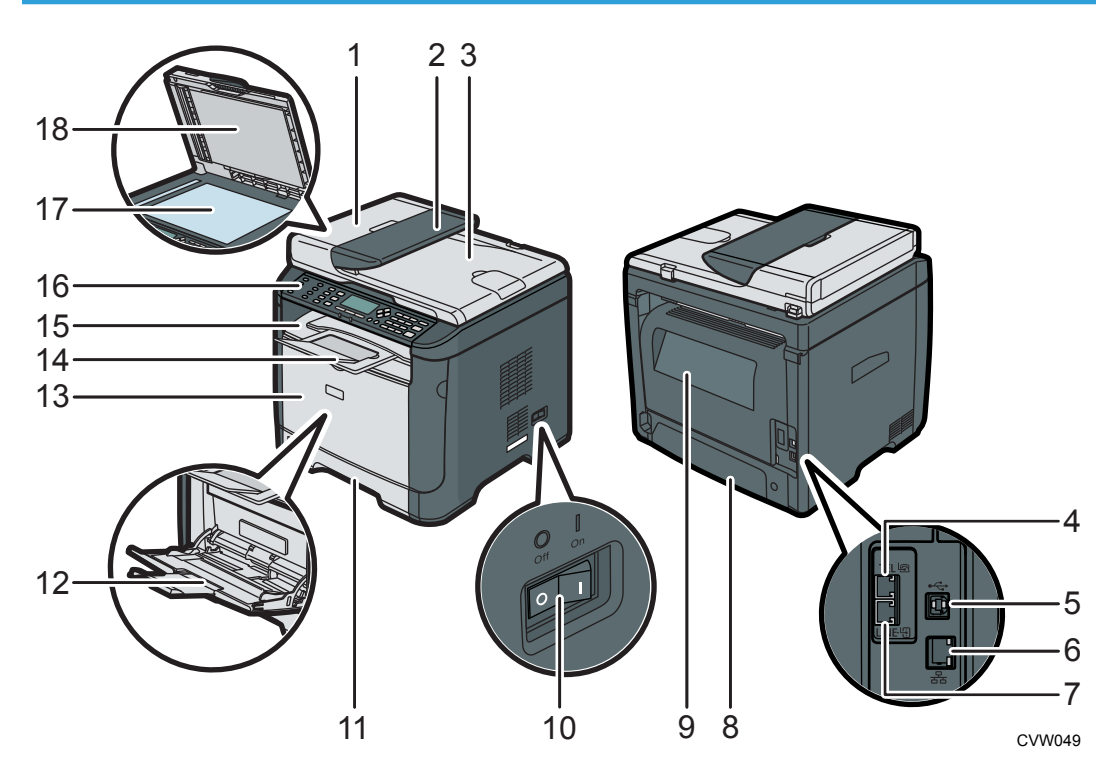

#### 1. ADF Cover

Open this cover to remove originals jammed in the ADF.

#### 2. Input Tray for the ADF

Place stacks of originals here. They will feed in automatically. This tray can hold up to 35 sheets of plain paper.

#### 3. Auto Document Feeder (Exposure Glass Cover)

The ADF is integrated with the exposure glass cover. Open this cover to place documents on the exposure glass.

#### 4. External Telephone Connector

For connecting an external telephone.

#### 5. USB Port

For connecting the machine to a computer using a USB cable.

#### 6. Ethernet Port

For connecting the machine to the network using a network interface cable.

#### 7. G3 (analog) Line Interface Connector

For connecting a telephone line.

#### 8. Tray 1 Rear Cover

Remove this cover when loading paper longer than A4 in Tray 1.

#### 9. Rear Cover

Open this cover to remove jammed paper or when printing on envelopes.

#### 10. Power Switch

Use this switch to turn the power on or off.

#### 11. Tray 1

This tray can hold up to 250 sheets of plain paper.

#### 12. Bypass Tray

This tray can hold up to 50 sheets of plain paper.

#### 13. Front Cover

Open this cover to replace the print cartridge or remove jammed paper.

#### 14. Stop Fences

Raise this fence to prevent paper from falling off.

#### 15. Standard Tray

Printed paper is output here. Up to 50 sheets of plain paper can be stacked here.

#### 16. Control Panel

Contains a screen and keys for machine control.

#### 17. Exposure Glass

Place originals here sheet by sheet.

#### 18. Cover for the Exposure Glass

Open this cover to place originals on the exposure glass.

### <span id="page-22-0"></span>Interior

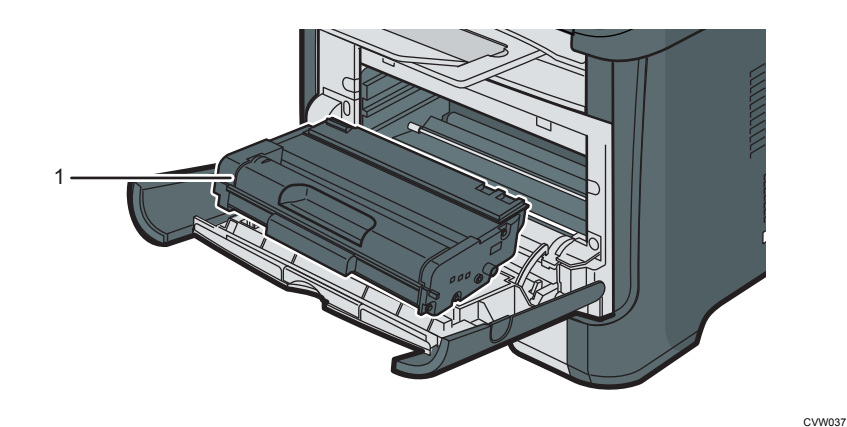

#### 1. Print Cartridge

A replacement consumable that is required to make prints on paper. It needs to be replaced when the Toner/ Paper End indicator flashes red. For details about replacing the cartridge, see [page 201 "Replacing the Print](#page-202-1) [Cartridge".](#page-202-1)

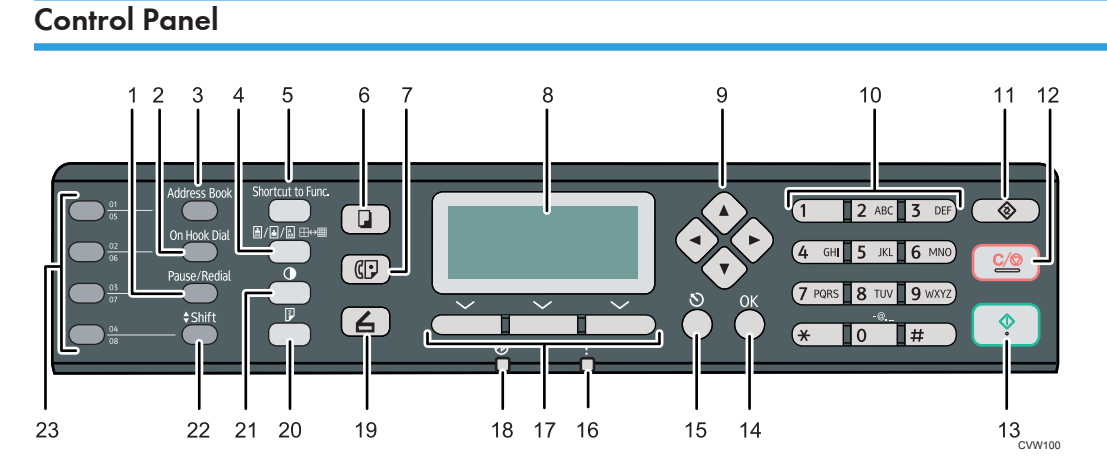

#### 1. [Pause/Redial] key

Press to insert a pause in a fax number or to display the last used scan or fax destination.

#### 2. [On Hook Dial] key

Press to use on-hook dialing to check the destination's status when sending a fax.

#### 3. [Address Book] key

Press to select a scan or fax destination from the Address Book.

#### 4. [Image Quality] key

Press to select the scan quality for the current job.

#### 5. [Shortcut to Func.] key

Press to use the function pre-assigned to this key.

#### 6. [Copy] key

Press to switch the machine to copier mode.

#### 7. [Facsimile] key

Press to switch the machine to fax mode.

#### 8. Screen

Displays the current status and messages.

#### 9. Scroll Keys

Press to move the cursor in the direction indicated by the key.

#### 10. Number Keys

Press to enter numerical values when specifying settings such as fax numbers and copy quantities or to enter letters when specifying names.

#### 11. [User Tools] key

Press to display the menu for configuring the machine's system settings.

#### 12. [Clear/Stop] key

Press to cancel or stop print jobs, document copying, scanning, fax transmission/reception, and other actions in progress.

#### 13. [Start] key

Press to start fax transmission/reception, scanning, or copying.

#### 14. [OK] Key

Press to confirm settings and specified values, or to move to the next menu level.

#### 15. [Escape] key

Press to cancel the last operation or to return to the previous level of the menu tree.

#### 16. Alert Indicator

This indicator lights up red when the machine runs out of paper or consumables, when the paper settings do not match the settings specified by the driver, or when other errors occur. It flashes yellow when the toner is nearly empty.

#### 17. Selection keys

Press the key underneath an item shown on the bottom line of the screen to select it.

#### 18. Power Indicator

This indicator lights up blue when the machine is turned on. It flashes when a print job is received and during printing, scanning, or fax transmission/reception.

#### 19. [Scanner] key

Press to switch the machine to scanner mode.

#### 20. [Duplex] key

Press to print on both sides of paper.

### 21. [Density] key

Press to adjust the image density for the current job.

#### 22. [Shift] key

Press to use the Quick Dial numbers 5 to 8 when specifying a scan or fax destination using the One Touch buttons.

#### 23. One Touch buttons

Press to select a scan or fax Quick Dial destination.

## <span id="page-25-0"></span>Installing the Printer

This section describes how to install the printer and perform settings after installation.

## Where to Put the Printer

The printer's location should be carefully chosen because environmental conditions greatly affect its performance.

## **AWARNING**

• Do not use flammable sprays or solvents in the vicinity of this machine. Doing so could result in fire or electric shock.

## A WARNING

• Do not place vases, plant pots, cups, toiletries, medicines, small metal objects, or containers holding water or any other liquids, on or close to this machine. Fire or electric shock could result from spillage or if such objects or substances fall inside this machine.

## **ACAUTION**

• Keep the machine away from humidity and dust. Otherwise a fire or an electric shock might occur.

## **ACAUTION**

• Do not place the machine on an unstable or tilted surface. If it topples over, an injury might occur.

## <u>A</u> CAUTION

• Do not place heavy objects on the machine. Doing so can cause the machine to topple over, possibly resulting in injury.

## **ACAUTION**

• Keep the machine in an area that is within optimum environmental conditions. Operating the machine in an environment that is outside the recommended ranges of humidity and temperature can cause an electrical fire hazard. Keep the area around the socket free of dust. Accumulated dust can become an electrical fire hazard.

## **ACAUTION**

• Make sure the room where you are using the machine is well ventilated and spacious. Good ventilation is especially important when the machine is used heavily.

## **ACAUTION**

• Do not obstruct the machine's vents. Doing so risks fire caused by overheated internal components.

## **ACAUTION**

• Keep the machine away from salt-bearing air and corrosive gases. Also, do not install the machine in places where chemical reactions are likely (laboratories, etc.), as doing so will cause the machine to malfunction.

#### Space Required for Installation

The recommended (or minimum) space requirements are as follows:

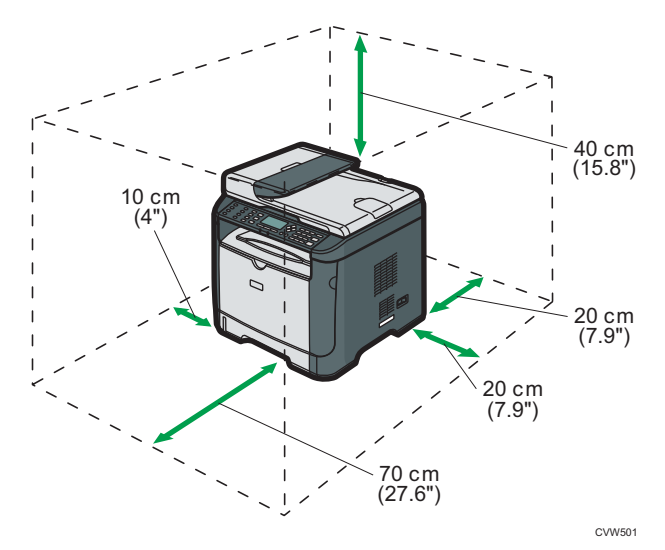

#### Optimum Environmental Conditions

Permissible and recommended temperature and humidity ranges are as follows:

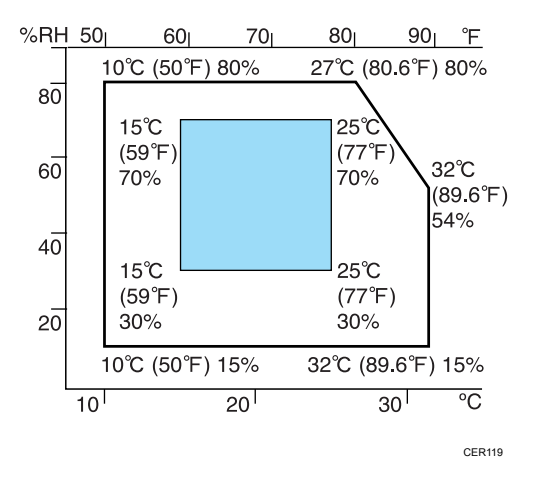

- White area: Permissible Range
- Blue area: Recommended Range

To avoid possible build-up of ozone, locate this machine in large well ventilated room that has an air turnover of more than  $30m^3/hr/p$ erson.

#### Environments to Avoid

**A** Important

- Areas exposed to direct sunlight or strong light
- Dusty areas
- Areas with corrosive gases
- Areas that are excessively cold, hot, or humid
- Areas directly exposed to currents of hot, cold, or room-temperature air from air conditioners
- Areas directly exposed to radiant heat from heaters
- Locations near air conditioners or humidifiers
- Locations near other electronic equipment
- Locations subject to frequent strong vibration

#### **Ventilation**

When you use this machine in a confined space without good ventilation for a long time or print large quantities, you might detect an odd smell.

This might cause the output paper to also have an odd smell.

When you detect an odd smell, regularly ventilate in order to keep the workplace comfortable.

- Set up the machine so that it does not directly ventilate towards people.
- Ventilation should be more than 30  $\text{m}^3/\text{hr}/\text{person}$ .

#### New machine smell

When a machine is new, it might have a unique smell. This smell will subside in about one week.

When you detect an odd smell, sufficiently ventilate and circulate the air in the room.

#### Power requirements

- **Example 220 240 V, 4 A, 50/60 Hz**
- **Example 3 120 V, 7 A, 60 Hz**

Please be sure to connect the power cord to a power source as above.

## <span id="page-29-0"></span>Installing the Driver and Software

You can install the necessary driver for this machine using the included CD-ROM.

The supplied drivers are supported by the following operating systems:

- PCL 6 printer driver: Windows XP/Vista/7/8 and Windows Server 2003/ 2003 R2/2008/2008 R2/2012
- TWAIN driver: Windows XP/Vista/7/8 and Windows Server 2003/ 2003 R2/2008/2008 R2/2012
- WIA driver: Windows XP/Vista/7/8 and Windows Server 2003/ 2003 R2/2008/2008 R2/2012
- LAN-Fax driver: Windows XP/Vista/7/8 and Windows Server 2003/ 2003 R2/2008/2008 R2/2012

The procedure in this section is an example based on Windows 7. The actual procedure may vary depending on the operating system you are using.

#### Important

• Be sure to disconnect the USB cable or Ethernet cable from the machine and turn the machine off before beginning the installation.

## Quick Install for USB

Use Quick Install to install the printer driver, TWAIN driver, WIA driver, and LAN-Fax driver from the CD-ROM.

- 1. Close all applications except this manual.
- 2. Insert the CD-ROM into the CD-ROM drive.
- 3. Select a language for the interface, and then click [OK].
- 4. From the CD-ROM menu, click [USB Quick Install].
- 5. Follow the instructions in the installation wizard.

### Quick Install for Network

Use Quick Install to install the printer driver, TWAIN driver, WIA driver, and LAN-Fax driver from the CD-ROM.

- 1. Close all applications except this manual.
- 2. Insert the CD-ROM into the CD-ROM drive.
- 3. Select a language for the interface, and then click [OK].
- <span id="page-30-0"></span>4. From the CD-ROM menu, click [Network Quick Install].
- 5. Follow the instructions in the installation wizard.

### Upgrading or Deleting the Printer Driver

#### Upgrading the printer driver

- 1. On the [Start] menu, click [Devices and Printers].
- 2. Right-click the icon of the printer model you want to modify, and then click [Printer properties].
- 3. Click the [Advanced] tab.
- 4. Click [New Driver...], and then click [Next].
- 5. Click [Have Disk...].
- 6. Click [Browse...], and then select the printer driver location.
- 7. Click [OK], and then specify the printer model.
- 8. Click [Next].
- 9. Click [Finish].
- 10. Click [OK] to close the printer properties window.
- 11. Restart the computer.

#### Deleting the printer driver

- 1. On the [Start] menu, click [Devices and Printers].
- 2. Right-click the icon of the printer you want to delete, and then click [Remove device].
- 3. Click [Yes].
- 4. Click any printer icon, and then click [Print server properties].
- 5. Click the [Drivers] tab.
- 6. Click [Change Driver Settings] if it is displayed.
- 7. Click [Remove...].
- 8. Select [Remove driver and driver package.], and then click [OK].
- 9. Click [Yes].
- 10. Click [Delete].
- 11. Click [OK].
- 12. Click [Close] to close the print server properties window.

## <span id="page-31-0"></span>About Operation Tools

This section explains the operation tools of this machine.

#### Control Panel

The control panel contains a screen and keys for controlling the machine. They allow you to configure the machine's various settings.

For details about how to use the control panel, see [page 131 "Configuring the Machine Using the](#page-132-1) [Control Panel".](#page-132-1)

#### Web Image Monitor

You can check the machine's status and configure its settings by accessing the machine directly using Web Image Monitor.

For details about how to use Web Image Monitor, see [page 171 "Configuring the Machine Using](#page-172-1) [Utilities"](#page-172-1).

## <span id="page-32-0"></span>Initial Setup

#### Initial Setup

When you turn on the machine for the first time, a menu for configuring the settings described below will appear on the display. This section describes how to complete the Initial Setup.

#### Important

- $\bigoplus$  Region  $\mathbf{B}$ : The fax number code is required by international law. You cannot legally connect a fax machine to the telephone system if the fax number code is not programmed. Also, the fax header code and the date and time of transmission must be included in the header of all pages faxed to, from, or within the United States.
- Make sure to select the correct code for the country of use. Selecting the wrong country code may cause failures in fax transmissions.

#### Display language

The language selected here is used for the display.

#### User fax number

The number entered here is used as the fax number of the machine. The user fax number can contain 0 to 9, space, and "+".

#### User name

The name entered here is used as the name of the fax sender.

#### Country code

The country code selected here is used for configuring the time and date display formats, and the settings related to fax transmissions with appropriate default values for the country of use.

Press the  $[4]$  or  $[\nabla]$  key to select the item you want to configure, and enter the number or name (up to 20 digits or characters) if necessary, then press the [OK] key.

For details about entering characters, see [page 101 "Entering Characters".](#page-102-0)

#### **D** Note

- You can change the settings configured during the Initial Setup later under [Admin. Tools]. In addition, you can set the machine's time and date under [Admin. Tools]. For details about [Admin. Tools], see [page 166 "Administrator Settings".](#page-167-0)
- When the [Print Fax Header] setting under fax transmission settings is turned on, the registered user fax number, user name, and time and date of transmission appear on the header of every fax you send. For details about [Print Fax Header], see [page 140 "Fax Transmission Features Settings"](#page-141-0).

## <span id="page-33-0"></span>Changing Operation Modes

You can switch between copier, scanner, and fax modes by pressing the corresponding keys.

Press the [Copy], [Scanner], or [Facsimile] key to activate each mode. While in each mode, the corresponding key lights up.

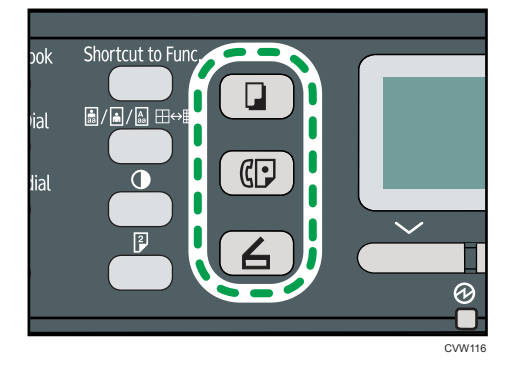

#### Function Priority

By default, copy mode is selected when the machine is turned on, or if the preset [System Auto Reset Timer] time passes with no operation while the initial screen of the current mode is displayed. You can change the selected mode using [Function Priority] under [Admin. Tools].

For details about [System Auto Reset Timer] or [Function Priority], see [page 166 "Administrator](#page-167-0) [Settings".](#page-167-0)

## Multi-access

This machine can perform multiple jobs using different functions, such as copying and faxing, at the same time. Performing multiple functions simultaneously is called "Multi-access".

The following table shows the functions that can be performed simultaneously.

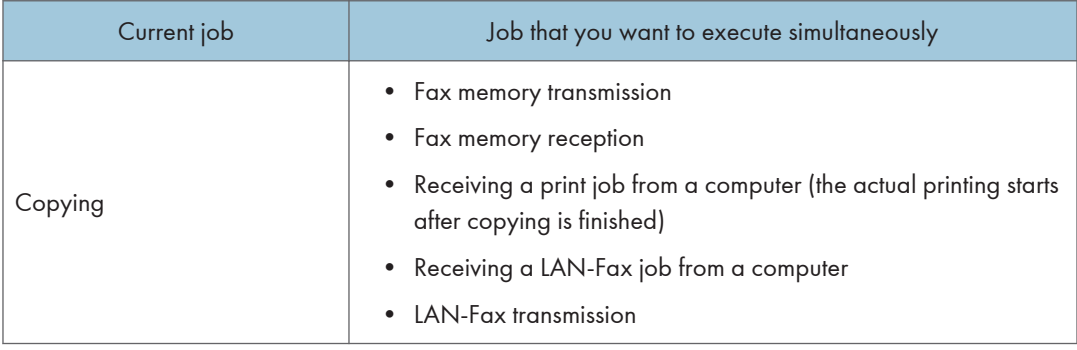

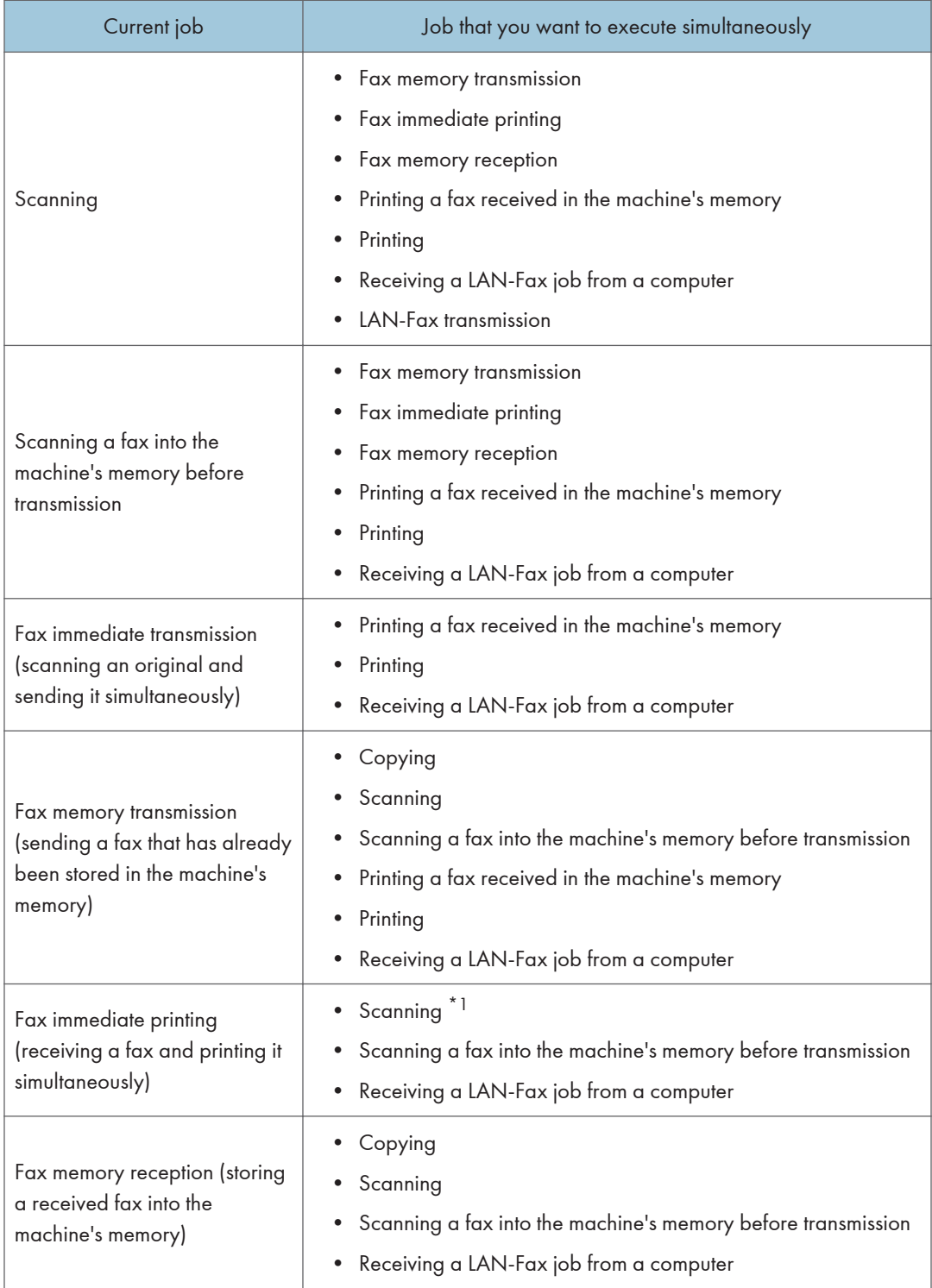

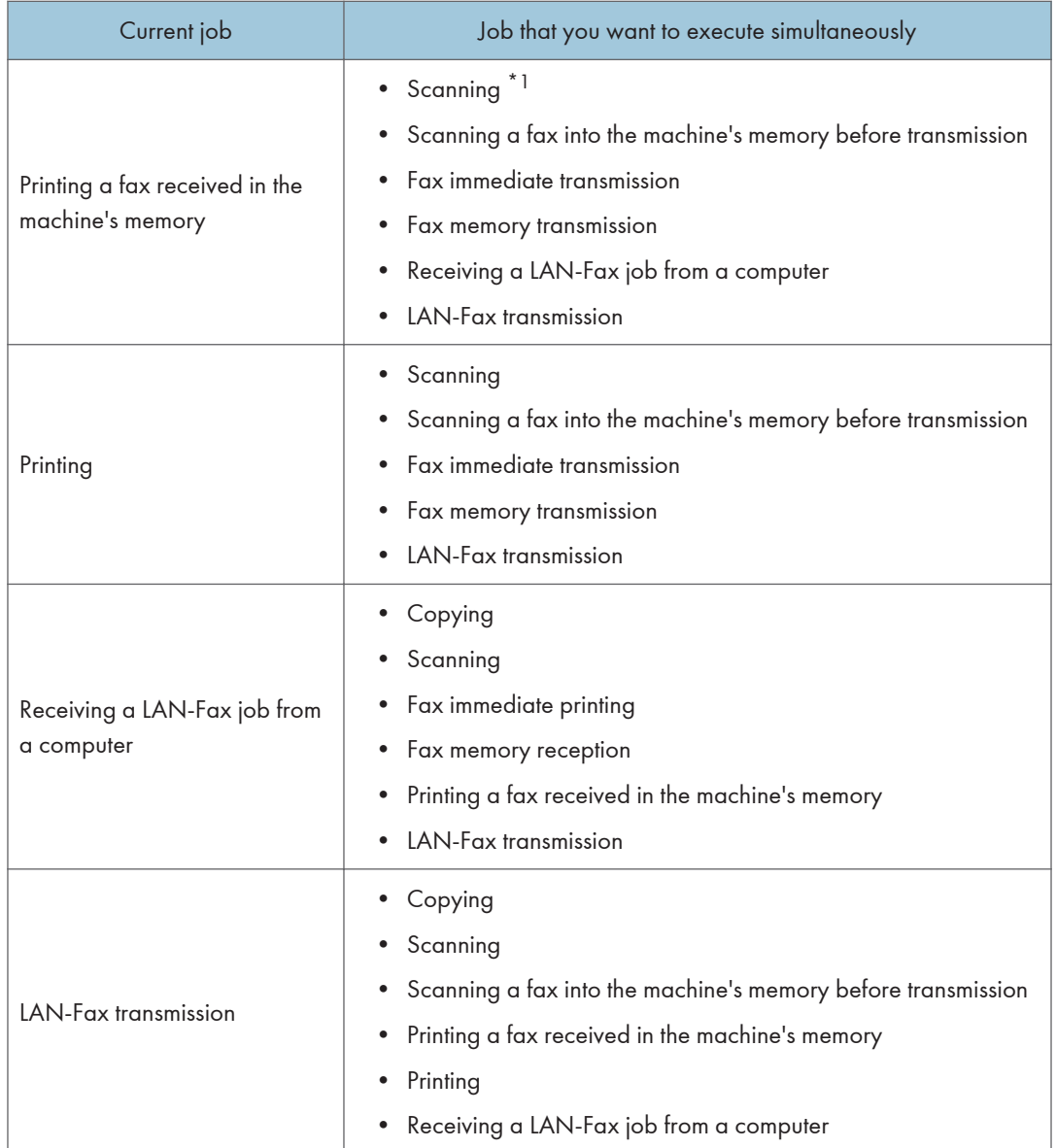

\*1 Fax printing may take longer than normal if you scan using the control panel at the same time, especially when scanning multiple pages using the exposure glass.

## **D** Note

• If you try to use a function that cannot be performed simultaneously, you will hear a beep sound from the machine or see a failure message pop up on your computer screen. In this case, try again after the current job is finished.
# <span id="page-36-0"></span>2. Loading Paper

## Supported Paper

Paper Size

- A4
- $8^{1}/2$  " × 11 " (Letter)
- $8^{1}/2$  " × 14 " (Legal)
- B5 JIS
- $5^{1}/2$  "  $\times$  8 $^{1}/2$  " (Half Letter)
- $7^1/\text{A}$ " ×  $10^1/\text{A}$ " (Executive)
- A5
- A6
- B6 JIS
- 16K (195 ×267 mm)
- 8"×13"(F)
- $8^{1}/2$  "×13"(Foolscap)
- $8^{1}/4$  "×13"(Folio)
- Com10 (104.8×241.3 mm)
- Monarch (98.4×190.5 mm)
- C5 Env (162×229 mm)
- C6 Env (114×162 mm)
- DL Env (110×220 mm)
- Custom Paper Size

The following paper sizes are supported as custom paper sizes:

- Approximately 90-216 mm (3.6-8.5 inches) in width
- Approximately 148-356 mm (5.8-14 inches) in length

### **D** Note

• If it is difficult to take printed paper out of the output tray, you can lift the control panel and make it easier to take the printed paper out.

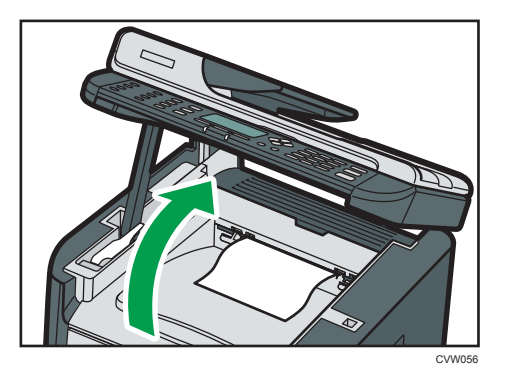

#### Paper Type

- Plain paper  $(65-99 g/m^2 (17-27 lb.))$
- Recycled paper  $(75-90 g/m^2 (20-24 lb.))$
- Thin paper  $(52-64 g/m^2 (14-16 lb.))$
- Thick paper 1 (100-130 g/m<sup>2</sup> (27-35 lb))
- Thick paper2  $(131-162 g/m^2 (35-43 lb))$
- Color paper  $(75-90)$  g/m<sup>2</sup>  $(20-24)$  lb.)
- Preprinted paper  $(75-90 g/m^2 (20-24 lb.))$
- Prepunched paper  $(75-90 g/m^2 (20-24 lb.))$
- Letterhead  $(100-130 g/m^2 (27-35 lb.))$
- Bond paper (105-160 g/m<sup>2</sup> (28-43 lb.))
- Cardstock (100-130 g/m<sup>2</sup> (27-35 lb.))
- Label paper (100-130 g/m<sup>2</sup> (27-35 lb.))
- Envelope

#### Paper Capacity

- Tray1
	- 250 sheets
	- $(80 g/m<sup>2</sup>, 20 lb.)$
- Bypass Tray

50 sheets

 $(80 g/m<sup>2</sup>, 20 lb.)$ 

## Non-Recommended Paper Types

Do not use the following types of paper:

- Ink-jet printer paper
- Bent, folded, or creased paper
- Curled or twisted paper
- Torn paper
- Wrinkled paper
- Damp paper
- Dirty or damaged paper
- Paper that is dry enough to emit static electricity
- Paper that has already been printed onto, except a preprinted letterhead paper. Malfunctions are especially likely when using paper printed on by other than a laser printer (e.g.monochrome and color copiers, ink-jet printers, etc.)
- Special paper, such as thermal paper and carbon paper
- Paper weighing heavier or lighter than the limit
- Paper with windows, holes, perforations, cutouts, or embossing
- Adhesive label paper on which glue or base paper is exposed
- Paper with clips or staples

#### **D** Note

- When loading paper, take care not to touch the surface of the paper.
- Even if paper is adequate for the machine, poorly stored paper can cause paper misfeeds, print quality degradation, or malfunctions.

## Print Area

The diagram below shows the area of the paper that the machine can print on.

#### From the printer driver

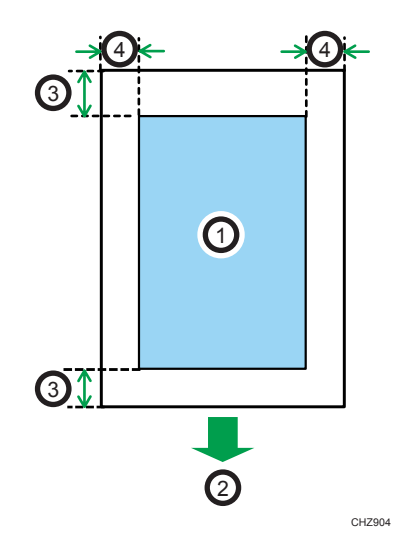

- 1. Print area
- 2. Feed direction
- 3. Approx. 4.2 mm (0.2 inches)
- 4. Approx. 4.2 mm (0.2 inches)

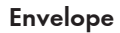

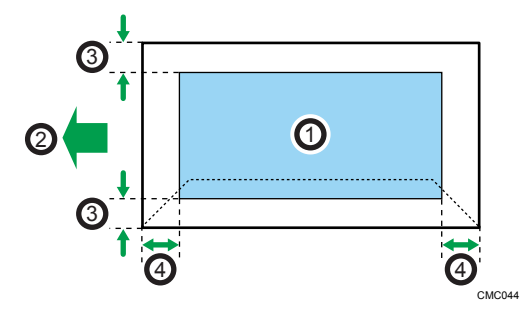

- 1. Print area
- 2. Feed direction
- 3. Approximately 10 mm (0.4 inches)
- 4. Approximately 10 mm (0.4 inches)

## **D**Note

- The print area may vary depending on the paper size, printer language and printer driver settings.
- For better envelope printing, we recommend you set the right, left, top, and bottom print margins to at least 15 mm (0.6 inches) each.

#### Copier function

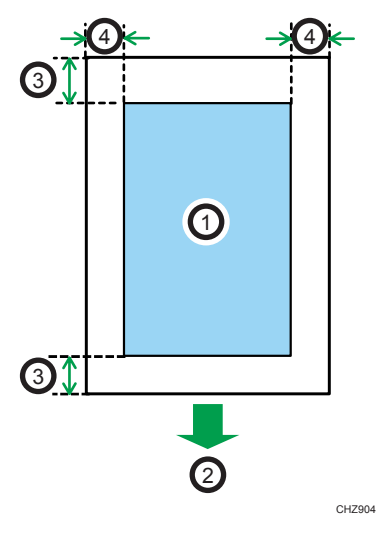

- 1. Print area
- 2. Feed direction
- 3. Approx. 4 mm (0.2 inches)
- 4. Approx. 3 mm (0.1 inches)

#### **D** Note

• The print area may vary depending on the paper size.

Fax function

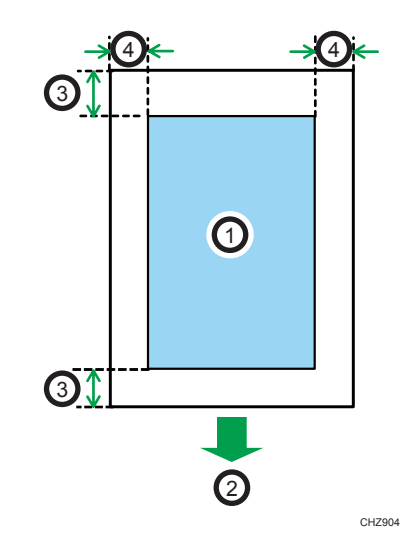

- 1. Print area
- 2. Feed direction
- 3. Approx. 4.2 mm (0.2 inches)
- 4. Approx. 2 mm (0.08 inches)

### **D** Note

• The print area may vary depending on the paper size.

## Loading Paper

### Loading Paper into Tray 1

The following example explains loading procedure for the standard paper tray (Tray 1).

#### Important

- Before printing on paper other than envelopes, make sure to pull up the levers on the machine rear, inside the rear cover. Leaving the levers lowered can cause print quality problems when printing on paper other than envelopes.
- 1. Pull out tray 1 carefully with both hands.

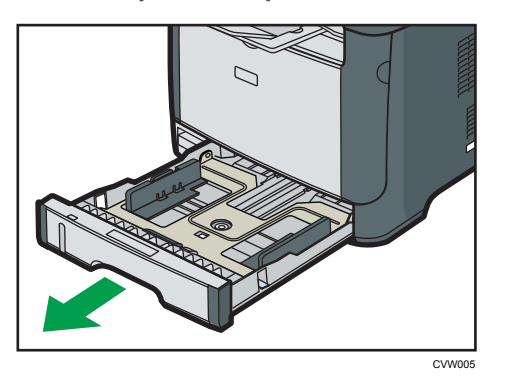

Place the tray on a flat surface.

2. Pinch the clip on the side paper guide and slide it to match the standard size.

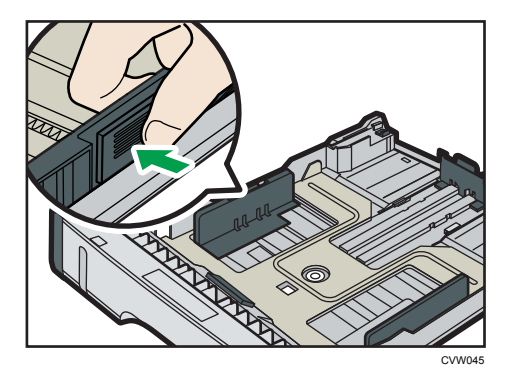

When loading custom size paper, position the paper guide slightly wider than the actual paper size.

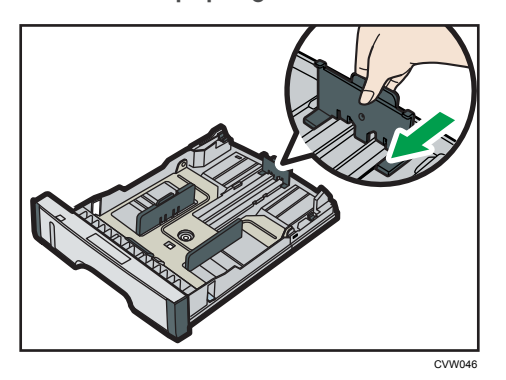

3. Pinch the end paper guide and slide it inward to match the standard size.

When loading custom size paper, position the paper guide slightly wider than the actual paper size.

#### 4. Load the new paper stack print side down.

Make sure paper is not stacked higher than the upper limit marked inside the tray.

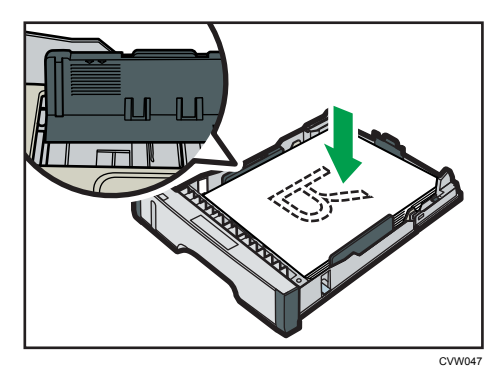

Slide the guides inward, until they are flush against the paper's sides.

Make sure the paper is not stacked higher than the projection on the side paper guides.

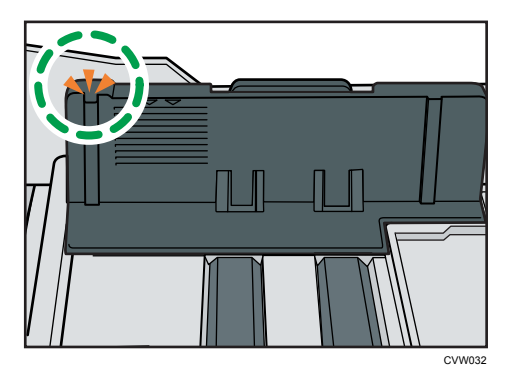

5. Check there are no gaps between the paper and the paper guides; both side and end paper guides.

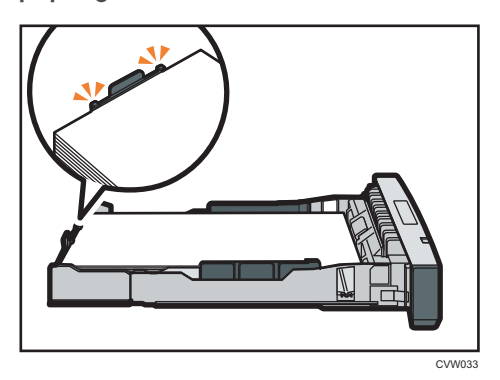

6. Carefully push tray 1 straight into the machine.

To avoid paper jams, make sure the tray is securely inserted.

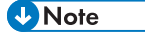

• The remaining paper indicator on the left front side of the paper tray shows approximately how much paper is remaining.

#### Extending the Tray 1 to load paper

This section explains how to load paper longer than A4 (297 mm) into the machine.

1. Remove the tray 1 rear cover by pushing its center.

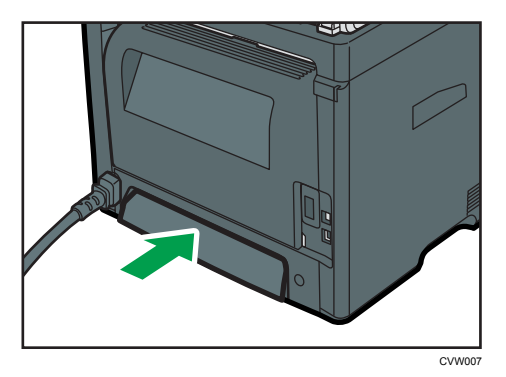

- 2. Pull out tray 1 carefully with both hands. Place the tray on a flat surface.
- 3. Release the extender locks on both sides of the tray, and then pull out the extender until it clicks.

Make sure the extender's inner surface and the scale are aligned.

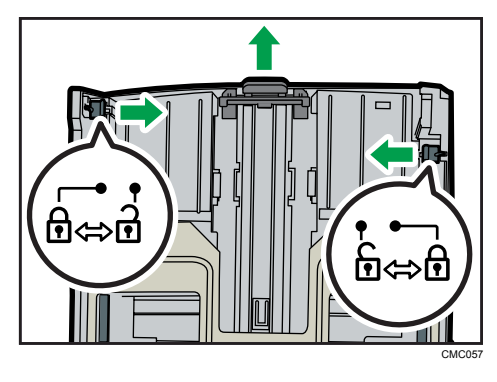

4. Lock the extender in the extended position.

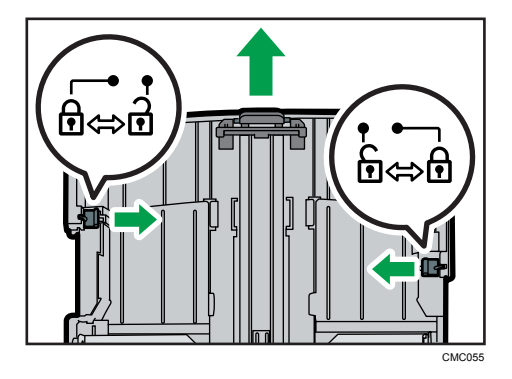

- 5. Follow Steps 2 to 6 in "Loading Paper into Tray 1".
- **D** Note
	- To reinsert the extender, you might have to push it with moderate force.
	- The remaining paper indicator on the left front side of the paper tray shows approximately how much paper is remaining.

## Loading Paper into Bypass Tray

#### Important

- Before printing on paper other than envelopes, make sure to pull up the levers on the machine rear, inside the rear cover. Leaving the levers lowered can cause print quality problems when printing on paper other than envelopes.
- Do not load paper while the machine is printing.
- 1. Open the bypass tray.

If you load A4 (297 mm) or larger size paper, pull out the bypass tray extension.

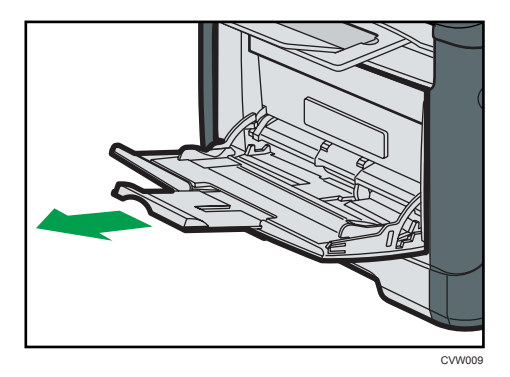

2. Slide the side guides outward, then load paper with the print side up, and push in until it stops against the machine.

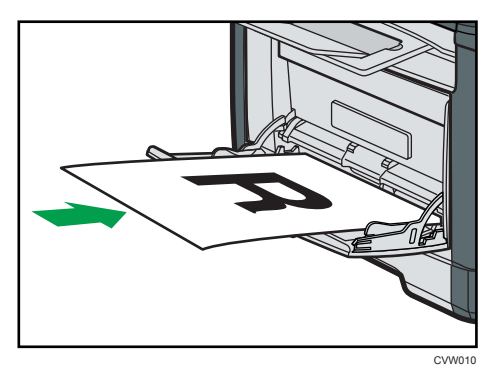

3. Adjust the side guides to the paper width.

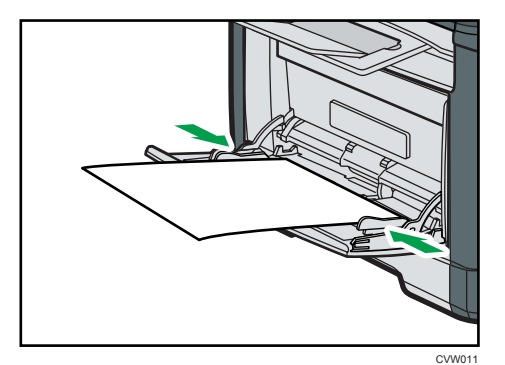

## Loading Envelopes

### **A** Important

• Before printing on envelopes, make sure to lower the levers on the machine rear, inside the rear cover, to avoid envelopes coming out creased. Also, pull up the levers back to their original

positions after printing. Leaving the levers lowered can cause print quality problems when printing on paper other than envelopes.

- Avoid using self-adhesive envelopes. They may cause machine malfunctions.
- Check there is no air in the envelopes before loading.
- Load only one size and type of envelope at a time.
- Before loading envelopes, flatten their leading edges (the edge going into the machine) by running a pencil or ruler across them.
- Some kinds of envelope might cause misfeeds, wrinkles or print poorly.
- Print quality on envelopes may be uneven if parts of an envelope have different thicknesses. Print one or two envelopes to check print quality.
- In a hot and humid environment, the envelope might be output creased or improper printing quality.
- 1. Open the bypass tray.

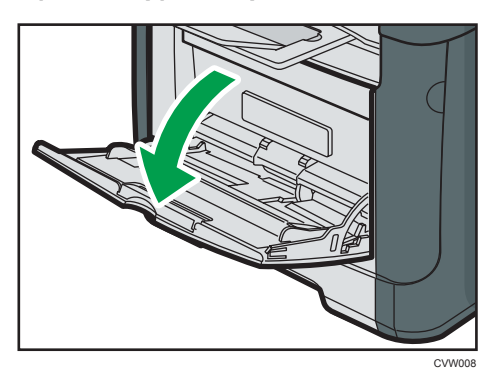

2. Slide the side guides outward, then load envelopes with the print side up, and push in until it stops against the machine.

Envelopes whose flaps are open must be printed with the flaps open, and envelopes whose flaps are closed must be printed with the flaps closed. Before loading envelopes, make sure they are as flat as possible.

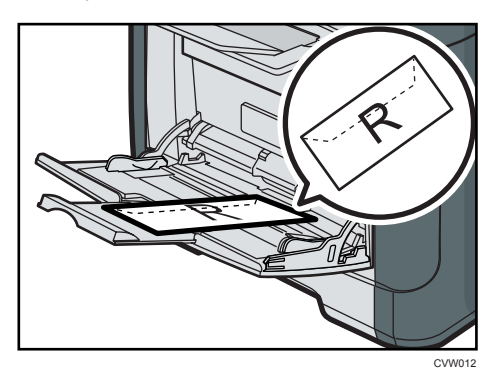

3. Adjust the side guides to the envelope width.

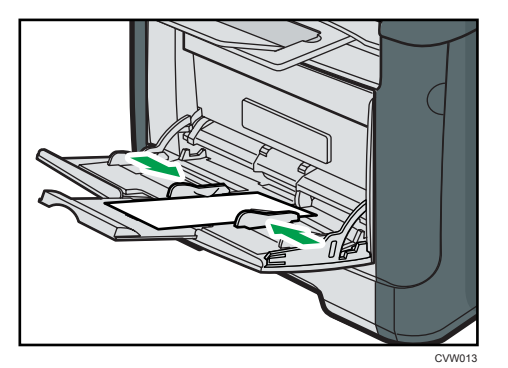

4. Open the rear cover.

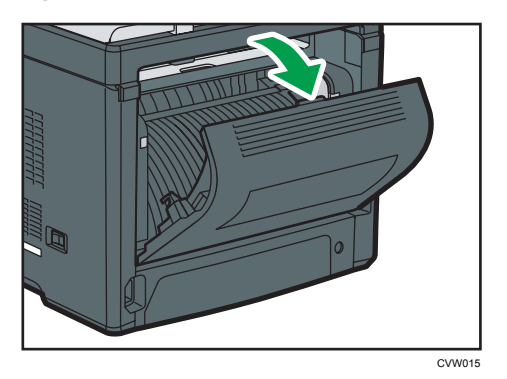

5. Lower the levers for printing envelopes on both sides to the position indicated with an envelope mark.

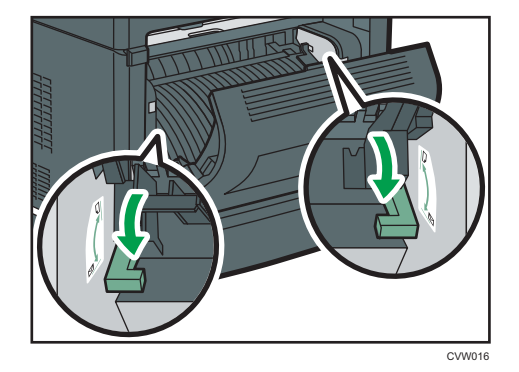

Make sure to pull up the levers back to their original positions after printing.

6. Close the rear cover.

**D** Note

• Be sure to load envelopes so that their flaps are on the left. If you do not, the envelopes will become creased.

• If printed envelopes come out badly creased, load the envelopes in the opposite direction, and then rotate the print object by 180 degrees using the printer driver before printing. For details, see the printer driver Help.

## Specifying Paper Type and Paper Size Using Control Panel

This section describes how to specify the paper size and paper type using the control panel.

- **Mote** 
	- Paper type and size can also be specified using the printer driver. For details, see the printer driver Help.
	- For prints from the bypass tray, you can select to print according to either the printer driver settings or the control panel settings with [Bypass Tray Priority] under system settings. For details about [Bypass Tray Priority], see [page 147 "System Settings".](#page-148-0)
	- If [Auto Continue] under system settings is enabled, printing stops temporarily if a paper type/size error is detected. The printing restarts automatically with the settings made with the control panel after about ten seconds. For details about [Auto Continue], see [page 147 "System Settings"](#page-148-0).

#### Specifying the paper type

This section describes how to specify the paper type.

1. Press the [User Tools] key.

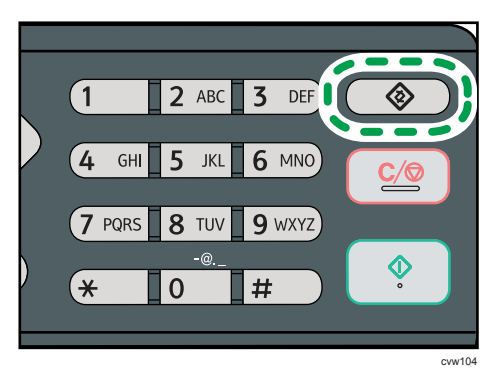

- 2. Press the  $[•]$  or  $[•]$  key to select [System Settings], and then press the  $[OK]$  key.
- 3. Press the  $[4]$  or  $[7]$  key to select [Tray Paper Settings], and then press the [OK] key.
- 4. Press the  $\lceil \blacktriangle \rceil$  or  $\lceil \blacktriangledown \rceil$  key to select the paper type setting for the desired tray, and then press the [OK] key.
- 5. Press the  $[4]$  or  $[\nabla]$  key to select the desired paper type, and then press the  $[OK]$  key.
- 6. Press the [User Tools] key to return to the initial screen.

#### **D**Note

• You can press the [Escape] key to exit to the previous level of the menu tree.

#### Specifying the standard paper size

This section describes how to specify the standard paper size.

1. Press the [User Tools] key.

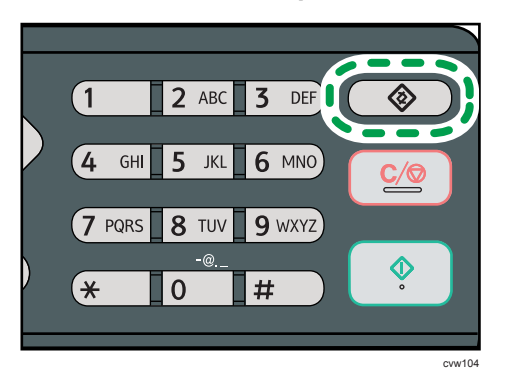

- 2. Press the  $[\triangle]$  or  $[\triangledown]$  key to select [System Settings], and then press the [OK] key.
- 3. Press the  $[4]$  or  $[7]$  key to select [Tray Paper Settings], and then press the [OK] key.
- 4. Press the  $[4]$  or  $[7]$  key to select the paper size setting for the desired tray, and then press the [OK] key.
- 5. Press the  $[\blacktriangle]$ ,  $[\blacktriangledown]$ ,  $[\blacktriangle]$ , or  $[\blacktriangleright]$  key to select the desired paper size, and then press the [OK] key.
- 6. Press the [User Tools] key to return to the initial screen.

#### **D** Note

• You can press the [Escape] key to exit to the previous level of the menu tree.

#### Specifying a custom paper size

This section describes how to specify a custom paper size.

#### **Almportant**

• When you perform printing, make sure that the paper size specified with the printer driver matches the paper size specified with the control panel. If a paper size mismatch occurs, a message appears on the display. To ignore the error and print using mismatched paper, see [page 57 "If a](#page-58-0) [Paper Mismatch Occurs".](#page-58-0)

1. Press the [User Tools] key.

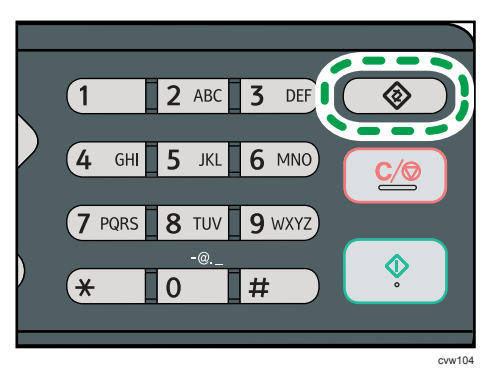

- 2. Press the  $[\triangle]$  or  $[\triangledown]$  key to select [System Settings], and then press the [OK] key.
- 3. Press the  $[\blacktriangle]$  or  $[\blacktriangledown]$  key to select [Tray Paper Settings], and then press the [OK] key.
- 4. Press the  $[4]$  or  $[7]$  key to select the paper size setting for the desired tray, and then press the [OK] key.
- 5. Press the  $[\mathbf{A}]$ ,  $[\mathbf{V}]$ ,  $[\mathbf{A}]$ , or  $[\mathbf{V}]$  key to select [Custom Size], and then press the [OK] key.
- 6. Press the  $[\triangle]$  or  $[\triangledown]$  key to select [mm] or [inch], and then press the [OK] key.
- 7. Enter the width using number keys, and then press the [OK] key. To enter a decimal point, press  $[\mathcal{K}]$ .
- 8. Enter the length using number keys, and then press the [OK] key. To enter a decimal point, press  $[\mathcal{H}]$ .
- 9. Press the [User Tools] key to return to the initial screen.

### **D** Note

• You can press the [Escape] key to exit to the previous level of the menu tree.

## <span id="page-52-0"></span>Placing Originals

This section describes the types of originals you can set and how to place them.

### About Originals

This section describes the types of originals that can be placed and the parts of the original that are unscannable.

#### Recommended size of originals

This section describes the recommended size of the original.

#### Exposure glass

Up to 216 mm (8.5") in width, up to 297 mm (11.7") in length

#### ADF

- Paper size: 140 to 216 mm  $(5^{1}/2^{10})$  to  $8^{1}/2^{10}$  in width, 140 to 356 mm  $(5^{1}/2^{10})$  to 14") in length
- Paper weight: 52 to  $120$  g/m<sup>2</sup> (13.8 to 28.0 lb.)

#### **D** Note

- Only 1 sheet of an original can be placed on the exposure glass at a time.
- In the ADF, up to 50 sheets of originals can be placed at once (when using paper weighing 80  $g/m^2$ , 20 lb.).

#### Types of originals not supported by the Auto Document Feeder

If placed in the ADF, the following types of original might be damaged or become jammed, or result in gray or black lines appearing on prints:

- Originals larger or heavier than recommended
- Stapled or clipped originals
- Perforated or torn originals
- Curled, folded, or creased originals
- Pasted originals
- Originals with any kind of coating, such as thermal fax paper, art paper, aluminum foil, carbon paper, or conductive paper
- Originals with perforated lines
- Originals with indexes, tags, or other projecting parts
- Sticky originals such as translucent paper
- Thin, highly flexible originals
- Thick originals such as postcards
- Bound originals such as books
- Transparent originals such as OHP transparencies or translucent paper
- Originals that are wet with toner or white out

#### Unscannable image area

Even if you correctly place originals in the ADF or on the exposure glass, margins of a few millimeters on all four sides of the original might not be scanned.

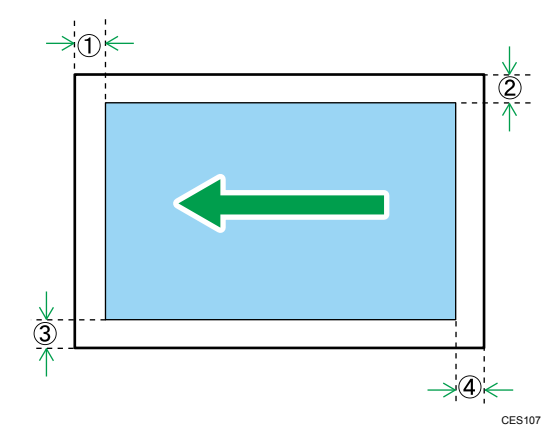

#### Margins when using exposure glass

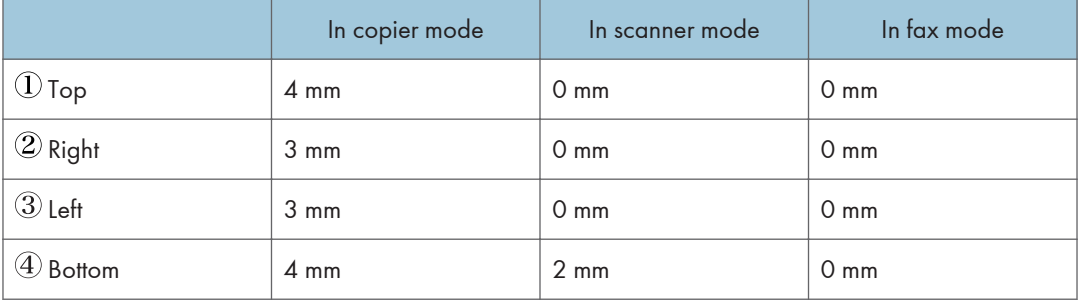

#### Margins when using ADF

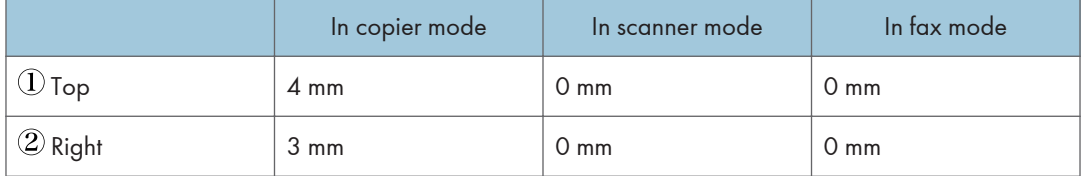

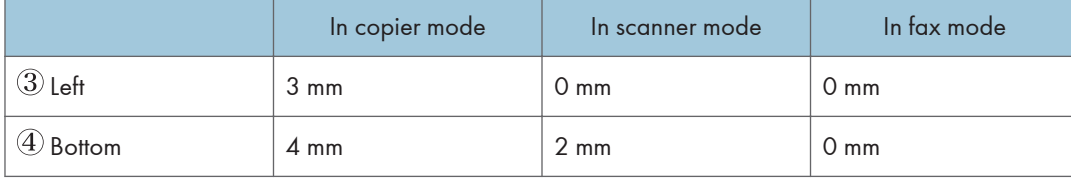

### Placing Originals on the Exposure Glass

This section describes the procedure for placing originals on the exposure glass and in the ADF.

#### Important

- Do not place originals before any correction fluid and toner has completely dried. Doing so may make marks on the exposure glass that will appear on copies.
- The original in the ADF takes precedence over the original on the exposure glass if you place originals both in the ADF and on the exposure glass.

#### **D**Note

- Because colors made by marker or highlighter pen on originals are difficult to reproduce, they might not appear on copies.
- 1. Lift the ADF.

Be careful not to hold the input tray when lifting the ADF, for the tray might be damaged.

2. Place the original face down on the exposure glass. The original should be aligned to the rear left corner.

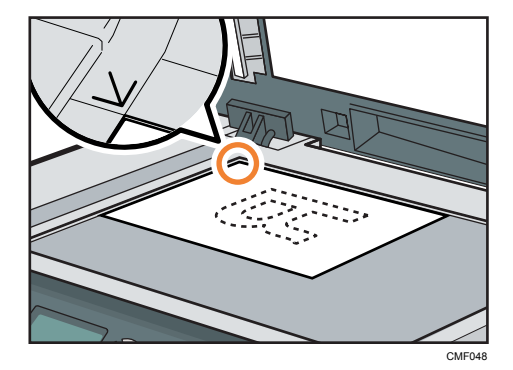

3. Lower the ADF.

Hold down the ADF with your hands when using thick, folded, or bound originals and the ADF cannot be lowered completely.

#### Placing Originals in the Auto Document Feeder

By using the ADF, you can scan multiple pages at once.

#### Important

- Do not place different size originals in the ADF at once.
- Straighten curls in the originals before placing them in the ADF.
- To prevent multiple sheets from being fed at once, fan the pages of your original before placing them in the ADF.
- Place the original squarely.
- 1. Open the cover of the input tray for the ADF and adjust the guides according to the size of the original.

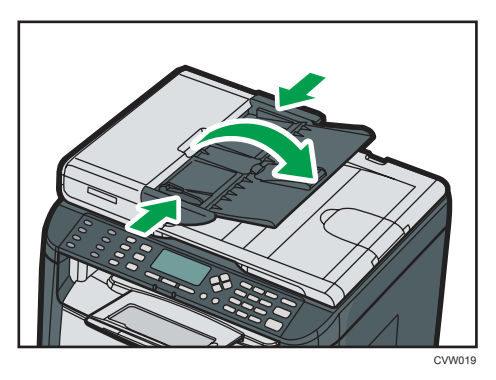

2. Place the aligned originals face up in the ADF. The last page should be on the bottom.

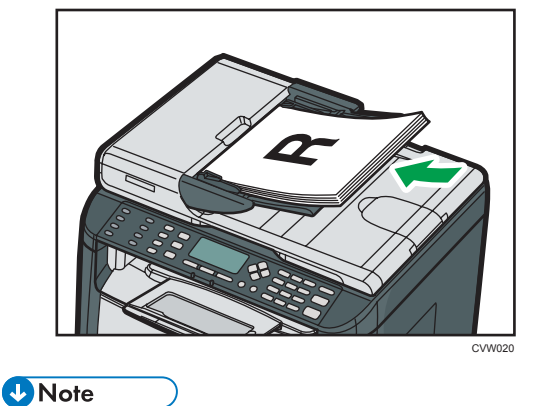

• When placing originals longer than A4, pull out the ADF tray's extenders.

## Basic Operation

The following procedure explains how to perform basic printing.

1. Open the printer properties dialog box in your document's application.

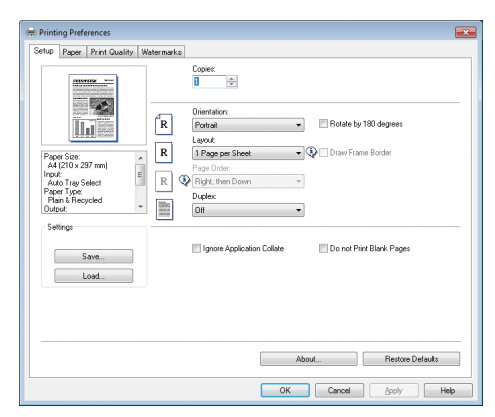

For details about each setting, click [Help]. You can also click the information icons to show configuration information.

2. Set printing options as necessary, and then click [OK].

The printer properties dialog box closes.

3. Click [OK].

### **D** Note

- If a paper jam occurs, printing stops after the current page has been printed out. After the jammed paper is removed, printing restarts from the jammed page automatically. For details about how to remove the jammed paper, see [page 213 "Removing Printing Jams"](#page-214-0).
- After printing on envelopes, make sure to pull up the levers for printing on envelopes back to their original positions. Leaving the levers lowered can cause print quality problems when printing on paper other than envelopes. For details about the levers for printing on envelopes, see [page 35](#page-36-0) ["Loading Paper".](#page-36-0)

## Canceling a Print Job

You can cancel print jobs using either the machine's control panel or your computer, depending on the status of the job.

#### Canceling a print job before printing has started

- Windows
- 1. Double-click the printer icon on the task tray of your computer.
- 2. Select the print job you want to cancel, click the [Document] menu, and then click [Cancel].

#### **D**Note

- If you cancel a print job that has already been processed, printing may continue for a few pages before being canceled.
- It may take a while to cancel a large print job.

## Canceling a print job while printing

1. Press the [Clear/Stop] key.

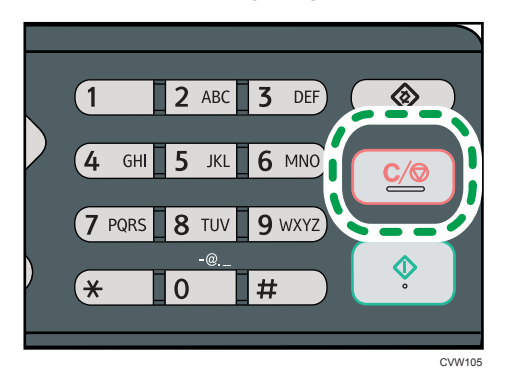

## <span id="page-58-0"></span>If a Paper Mismatch Occurs

The machine reports an error if:

- The paper type does not match the print job's settings when [Input Tray;] is set to [Auto Tray Select].
- The paper size does not match the print job's settings when [Size Mismatch Detection] in [Tray Paper Settings] under system settings is enabled.

There are two ways to resolve these errors:

#### Continue printing using mismatched paper

Use the form-feed function to ignore the error and print using mismatched paper.

#### Reset the print job

Cancel printing.

**D** Note

- For details about [Size Mismatch Detection], see [page 147 "System Settings".](#page-148-0)
- If [Auto Continue] under system settings is enabled, the machine ignores the paper type and size settings and prints on whatever paper is loaded. Printing stops temporarily when the error is detected, and restarts automatically after about ten seconds using the settings made on the control panel.
- For details about [Auto Continue], see [page 147 "System Settings".](#page-148-0)

### Continuing Printing Using Mismatched Paper

If the paper is too small for the print job, the printed image will be cropped.

1. If the error message is displayed, press [FormFeed].

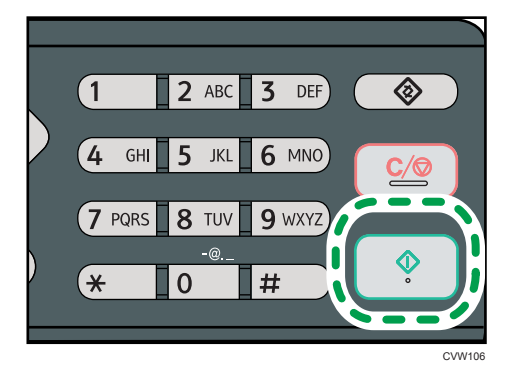

## Resetting the Print Job

1. If the error message is displayed, press the [Clear/Stop] key.

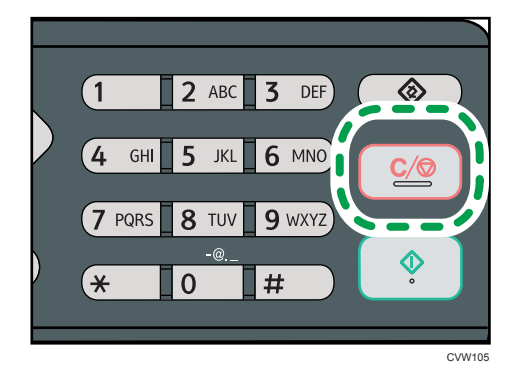

## Using Various Print Functions

This section briefly describes various print functions that you can configure with the printer driver to make printouts appropriate for your purposes.

#### Print Quality Functions

Print quality and color tone can be adjusted to suit the print data. Some of the print quality settings you can configure are described below.

#### Changing the image printing method

You can select to print with priority on print quality or print speed. When printing images, the higher the resolution of images, the longer the time required for printing.

#### Changing the graphics mode

You can send graphic information to the machine as either raster or vector images. Most geometric shapes or patterns print faster as vector images than as raster images. However, if certain graphics do not print as they appear on the screen, try to print them as raster images.

#### Saving toner when printing

You can save toner by printing with lower toner consumption. While this increases the life of the print cartridge, the output appears slightly lighter.

#### Changing the printable area

You can change the printable area when printing a document printed on a single page with one machine is printed on two separate pages with another machine, or vice-versa.

#### Changing the method of downloading TrueType fonts to the machine

When you print documents that contain characters in TrueType fonts, garbled or distorted characters may be printed. Changing the method of downloading TrueType fonts may help to solve the problem.

#### Changing the dither pattern

A dither pattern is a pattern of dots used to simulate a color or shade of an image. If the pattern is changed, the characteristics of the image will also change. You can select a pattern suitable for the image to be printed.

#### **D** Note

• Some of the functions described above might not be available depending on the printer driver or operating system. For details, see the printer driver Help.

### Print Output Functions

You can specify the form of print outputs according to your purposes. This section briefly describes some of the settings that you can specify.

#### Printing multiple sets of a document

You can print multiple sets of the same document.

#### Collating the output in document batches

You can print complete sets of a multiple-page document one set at a time (P1, P2, P1, P2 ...). If this function is not used when printing multiple sets, prints will be output in page batches (P1, P1, P2, P2 ...). This function is useful when, for example, making presentation materials.

#### Changing orientation or rotating the image

You can change the orientation of an image to portrait or landscape. You can also rotate the image by 180 degrees. Use rotation to prevent an image from being printed upside down when using paper that a predefined top and bottom (such as letterhead paper).

#### Printing multiple pages per sheet

You can print multiple pages onto one sheet of paper.

When using this function, a suitable reduction ratio is selected automatically based on the paper size and the number of pages you want to fit on each sheet.

#### Printing on both sides of paper (duplex printing)

You can print on both sides of paper.

#### Reducing or enlarging the document

You can reduce or enlarge documents by a specific ratio, from 25% to 400% in 1% increments. You can also reduce or enlarge documents automatically to fit a specific paper size. This function is useful, for example, when printing Web pages.

If the [Enable Large Papers] option is selected, A3/11" × 17"/B4/8K documents can be scaled to a size that the machine supports, so it can then be printed out.

#### Suppressing printing of blank pages

If a print job contains blank pages, they can be prevented from being printed.

Note that the printer driver's setting has higher priority than [Blank Page Print] under printer feature settings of the control panel.

#### Printing with a cover page

You can add a cover page to the print job.

You can select to leave the cover page blank, or print the first page of the document on the cover page. If a cover page is inserted into a duplex job, you can print on its back side also.

Paper for the cover page can either be the same as or different from the remaining pages.

#### Printing on custom size paper

You can print using non-standard size paper by specifying the size of the paper as custom size.

To specify a non-standard paper size, select [Custom Paper Size] from the [Document Size:] list, and then click the [Custom Paper Size...] button in the lower part of the dialog box to configure the paper size.

#### Superimposing text on prints (watermark)

You can superimpose watermark text on prints. Various predefined watermarks are provided. You can also create your own watermarks.

#### **D** Note

• Some of the functions described above might not be available depending on the printer driver or operating system. For details, see the printer driver Help.

3. Printing Documents

# 4. Copying Originals

## Copier Mode Screen

This section provides information about the screen when the machine is in copier mode.

By default, the display shows the copier screen when the machine is turned on.

If the scanner or fax screen is shown on the display, press the [Copy] key on the control panel to switch to the copier screen.

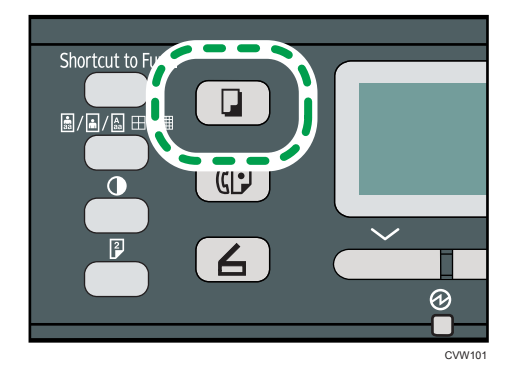

#### Screen in standby mode

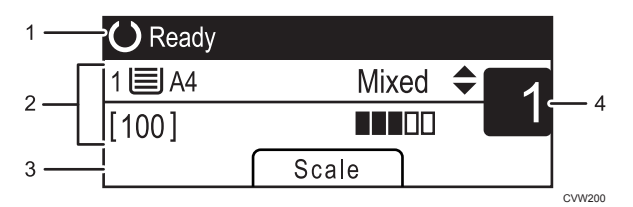

#### 1. Current status or messages

Displays the current status or messages.

#### 2. Current settings

Displays the current tray, reproduction ratio, and scan settings.

#### 3. Selection key items

Displays the functions you can use by pressing the corresponding selection keys.

#### 4. Copy quantity

Displays the current copy quantity. You can change the copy quantity using the number keys.

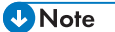

• The start-up mode can be specified in the [Function Priority] setting under [Admin. Tools]. For details, see [page 166 "Administrator Settings".](#page-167-0)

## Basic Operation

**A**Important

- The original in the ADF takes precedence over the original on the exposure glass if you place originals both in the ADF and on the exposure glass.
- 1. Press the [Copy] key.

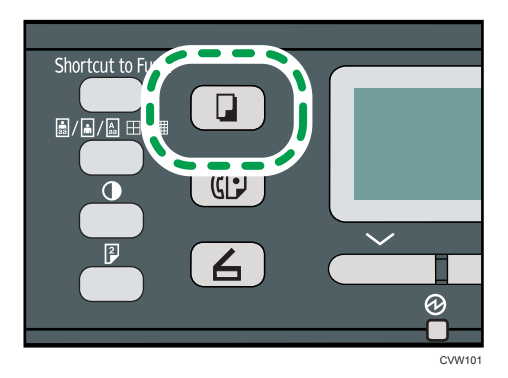

2. Place the original on the exposure glass or in the ADF. To place the original, see [page 51](#page-52-0) ["Placing Originals"](#page-52-0).

If necessary, configure advanced photocopy settings.

- 3. To make multiple copies, enter the number of copies using the number keys.
- 4. Press the [Start] key.

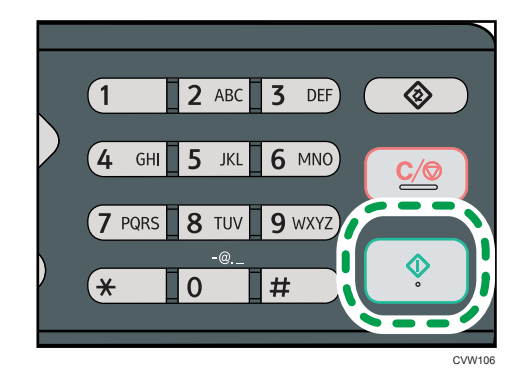

**D**Note

- The maximum number of copies is 99.
- You can change the paper tray for the current job by pressing the  $[•]$  or  $[•]$  key. You can also select to change the paper tray automatically according to the paper size (A4, Letter, or 16K).
- You can select the paper tray for printing out copies in [Select Paper] under copy settings. If you set the machine to switch between tray 1 and the bypass tray automatically depending on the paper size in this setting, you can also specify the tray the machine uses first in [Paper Tray Priority] under

system settings. For [Select Paper], see [page 134 "Copier Features Settings".](#page-135-0) For [Paper Tray Priority], see [page 147 "System Settings".](#page-148-0)

- When making multiple copies of a multi-page document, you can select whether copies are output in collated sets, or in page batches in the [Sort] setting under copy settings. [Sort] cannot be used with the bypass tray. For [Sort], see [page 134 "Copier Features Settings"](#page-135-0).
- If a paper jam occurs, printing stops after the current page has been printed out. After the jammed paper is removed, printing restarts from the jammed page automatically.
- If a scanning jam occurs in the ADF, copying is canceled immediately. In this case, copy the originals again starting from the jammed page. For the direction to remove the jammed paper, see [page 211 "Paper Feed Problems"](#page-212-0).

## Canceling a Copy

#### While scanning the original

If copying is canceled while the machine is scanning the original, copying is cancelled immediately and there is no printout.

When the original is set in the ADF, scanning stops immediately but pages that have already been scanned completely will be copied.

#### While printing

If copying is canceled during printing, the photocopy process is canceled after the current page has been printed out.

Follow the procedure below to cancel copying.

#### 1. Press the [Copy] key.

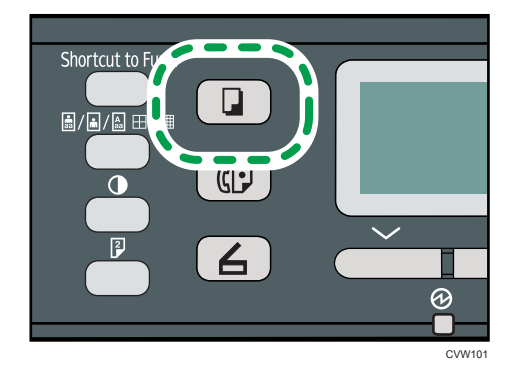

2. Press the [Clear/Stop] key.

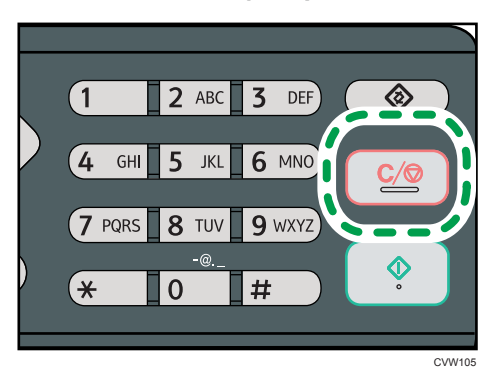

 $\overline{4}$ 

## Making Enlarged or Reduced Copies

There are two ways to set the scaling ratio: using a preset ratio or manually specifying a customized ratio.

#### Preset ratio

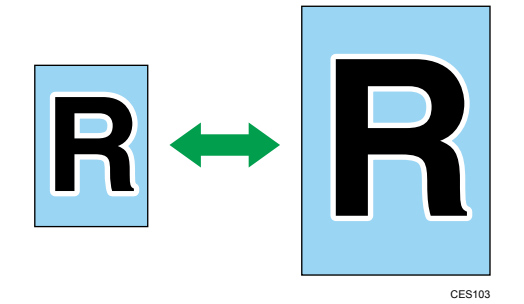

50%, 71%, 82%, 93%, 122%, 141%, 200%, 400%

### Custom ratio

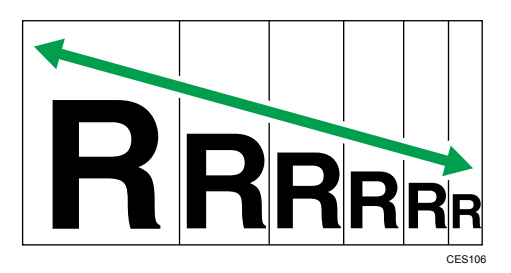

25% to 400% in 1% increments.

## Specifying Reduce/Enlarge

1. Press [Scale].

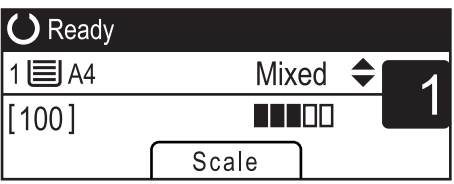

2. Press [Reduce], [Enlarge], or [Zoom].

For [Reduce] or [Enlarge], press the  $[•]$ ,  $[•]$ ,  $[•]$ , or  $[•]$  key to select the desired ratio. For [Zoom], specify the desired ratio using the number keys.

3. Press the [OK] key.

#### **D**Note

- You can press the [Escape] key to exit to the previous level of the menu tree.
- You can change the machine's default [Reduce/Enlarge] setting to always make photocopies in the specified ratio. For details, see [page 134 "Copier Features Settings".](#page-135-0)
- Temporary job settings are cleared in the following cases:
	- When no input is received for the period of time specified in [System Auto Reset Timer] while the initial screen is displayed. For details, see [page 166 "Administrator Settings"](#page-167-0).
	- When the [Clear/Stop] key is pressed while the initial screen is displayed.
	- When the machine's mode is changed.
	- When the power is turned off.
	- When the machine's default for the same setting is changed.

## Making Combined/2-sided Copies

This section describes how to combine and print a multiple pages (two or four pages) on one side or both sides of paper.

Important

- This function is only available when the original is set in the ADF, not when it is set on the exposure glass.
- To use this function, the paper size used for printing copies must be set to A4, Letter or Legal.

There are following copy modes. Select a copy mode according to your original and how you want the copy outputs to appear.

#### Combined copy on one side

In this mode, a two or four-page original is combined and printed on one side of paper.

- Original Copy R R Portrait Landscape Landscape R CMF<sub>25</sub>
- Comb. 2 on 1

• Comb. 4 on 1

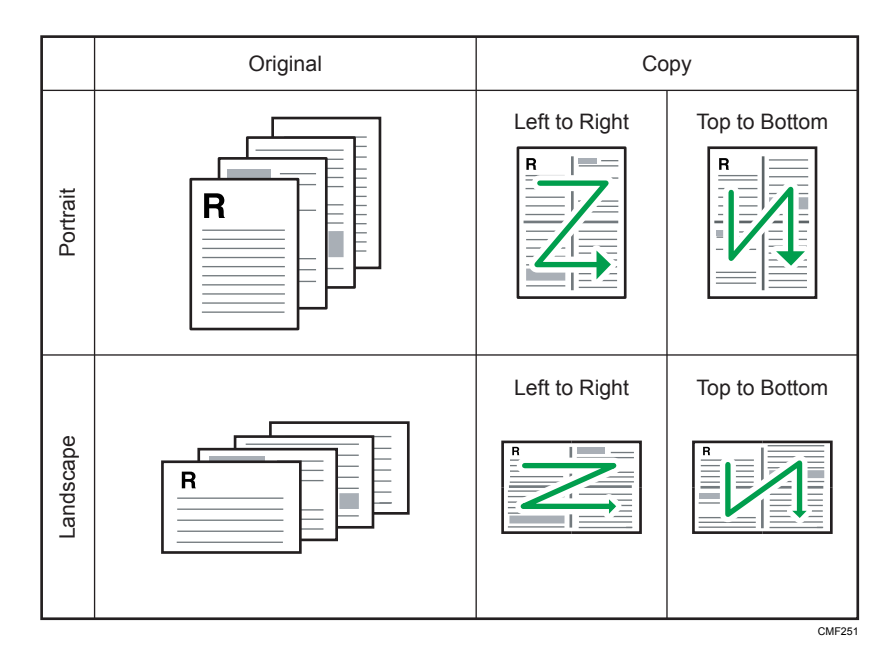

### Combined copy on both sides

In this mode, a multiple-page original is combined and printed on both sides of paper.

• Comb. 2 on 1

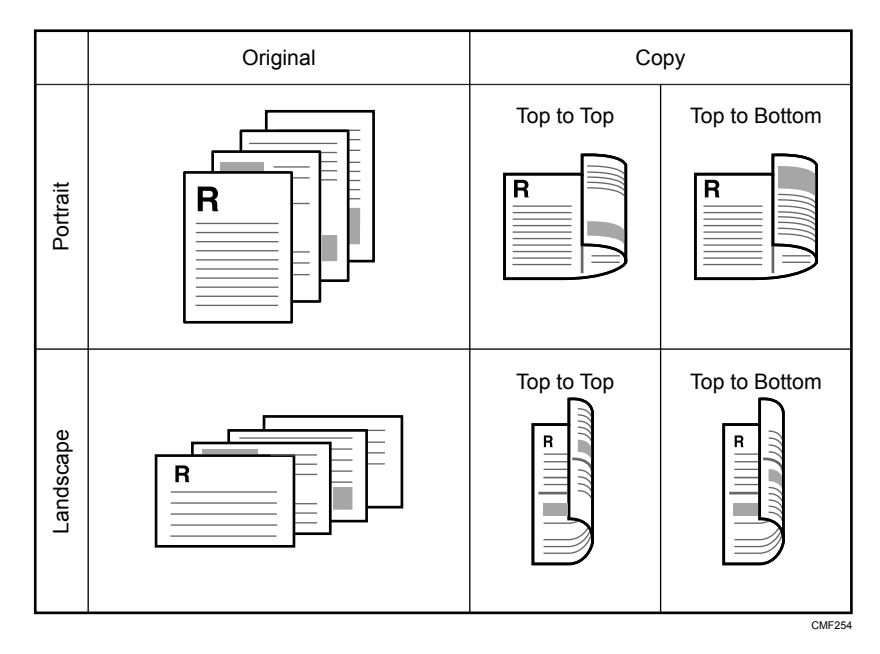

• Comb. 4 on 1
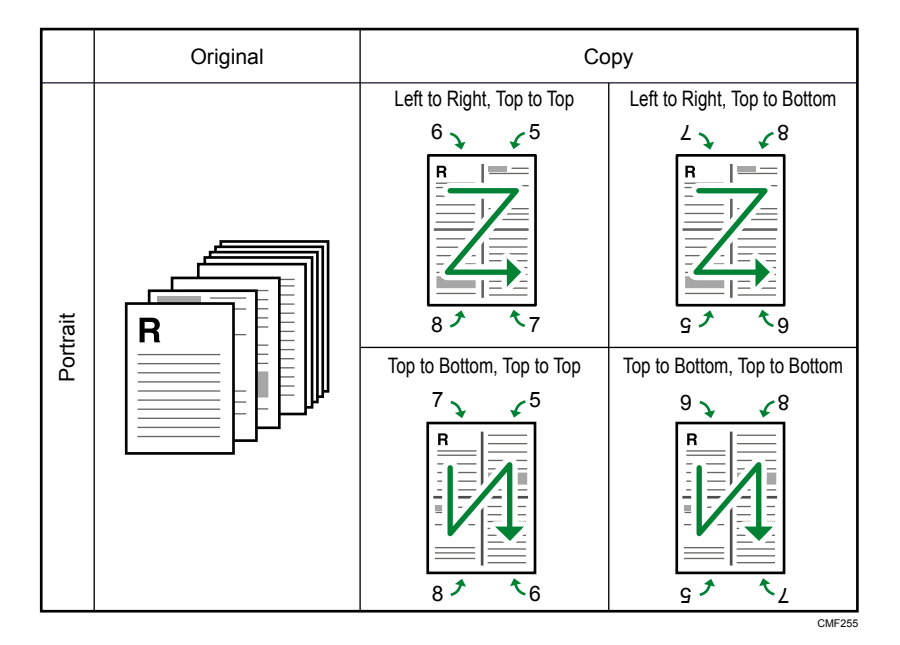

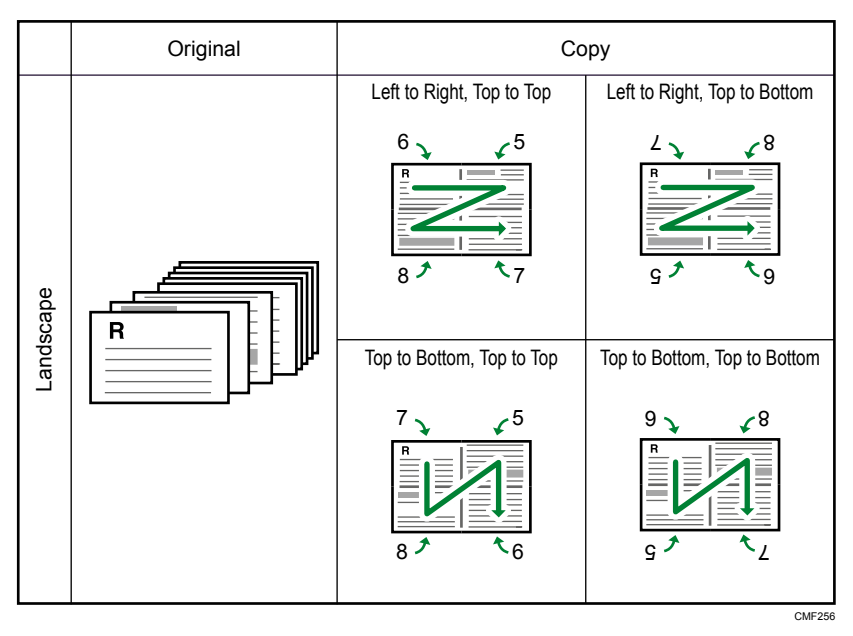

### 2-sided copy

In this mode, one-sided pages are printed on the front and back sides of paper without being combined.

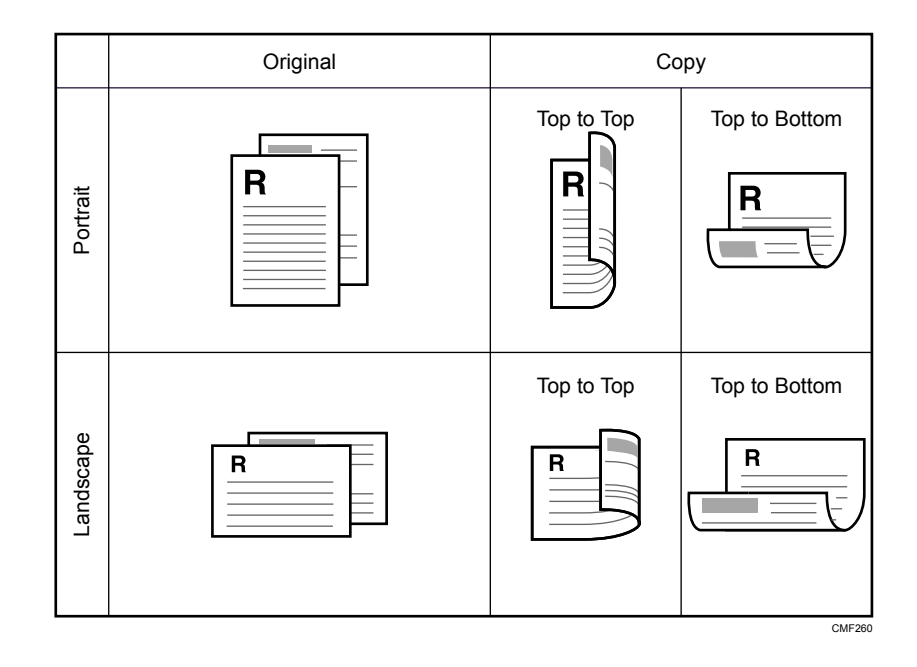

## Specifying Combined and 2-sided Copies

1. Press the [Duplex] key.

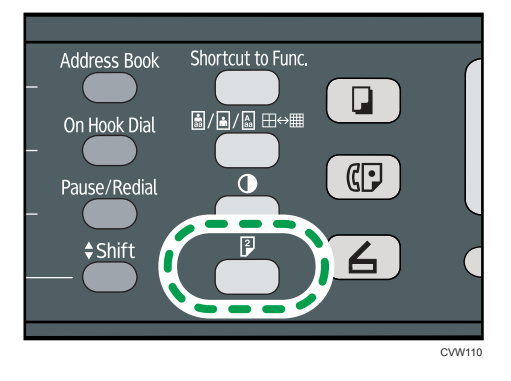

- 2. Press the  $[4]$  or  $[7]$  key to select the desired copy mode, and then press the  $[OK]$  key.
- 3. Press the  $[4]$  or  $[7]$  key to select paper orientation and page order, and then press the [OK] key.

The screen will show the selected copy mode.

### **D**Note

- You can press the [Escape] key to exit to the previous level of the menu tree.
- You can change the machine's default [Duplex/Combine] setting to always make photocopies in combine mode. For details, see [page 134 "Copier Features Settings"](#page-135-0).
- Setting combined copying automatically disables the [ID Card Copy] setting.
- Temporary job settings are cleared in the following cases:
- Temporary job settings are cleared in the following cases:
	- When no input is received for the period of time specified in [System Auto Reset Timer] while the initial screen is displayed. For details, see [page 166 "Administrator Settings"](#page-167-0).
	- When the [Clear/Stop] key is pressed while the initial screen is displayed.
	- When the machine's mode is changed.
	- When the power is turned off.
	- When the machine's default for the same setting is changed.

## Copying Both Sides of an ID Card onto One Side of Paper

This section describes how to copy the front and back sides of an ID card or other small documents onto one side of a sheet of paper.

### Important

- This function is available only when the original is set on the exposure glass, not when it is set in the ADF.
- To use this function, the paper size used for printing copies must be set to A6, A5, A4, Half Letter or Letter.

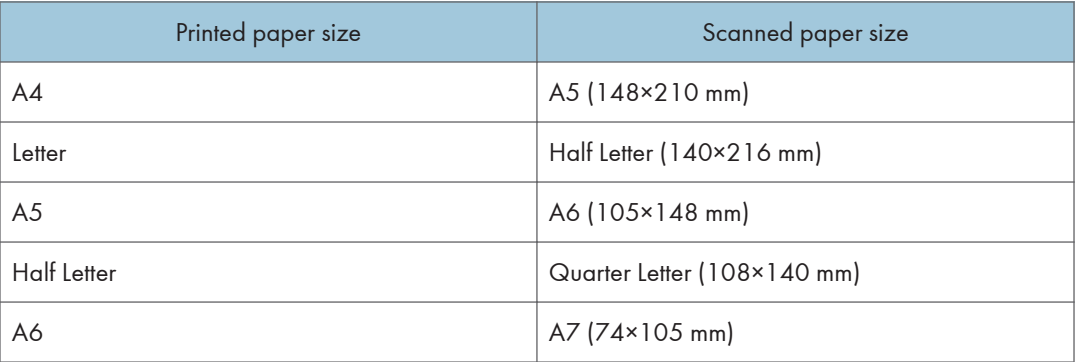

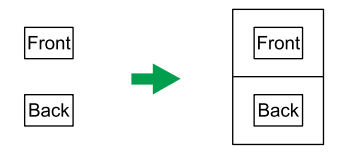

CES165

## Copying an ID Card

1. Press the [Shortcut to Func.] key.

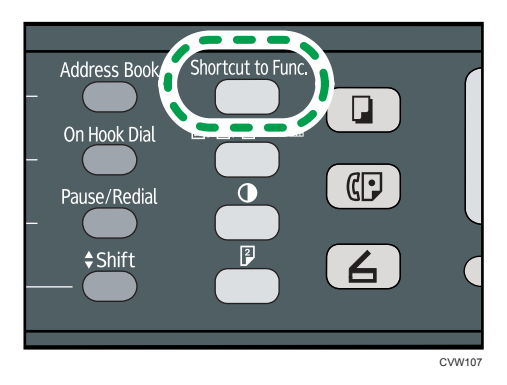

To make the [Shortcut to Func.] key enable ID card copy mode for the current job, [Shortcut to Function] under administrator settings must be set to [ID Card Copy Mode].

For [Shortcut to Function], see [page 166 "Administrator Settings".](#page-167-0)

2. Place the original front side down and top to the machine rear on the exposure glass.

Place the original in the center of the specified scan area for sheets that are half the size of the paper to be printed on. For example, if you are printing on a sheet of A4 paper, place the original in the center of the A5 scan area.

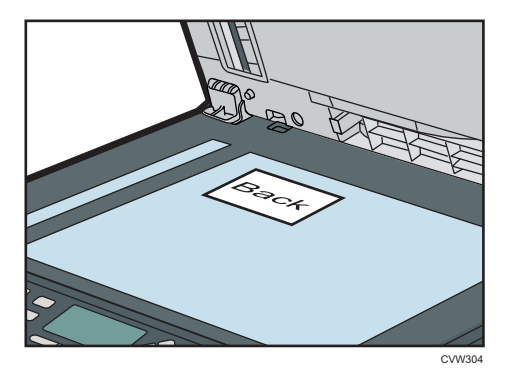

The location to place the original depends on the paper size.

• When printing on a sheet of A4, A5, or A6 paper

Position the card so that it is centered at the intersection. (The same position applies to both the front and back of the ID card.)

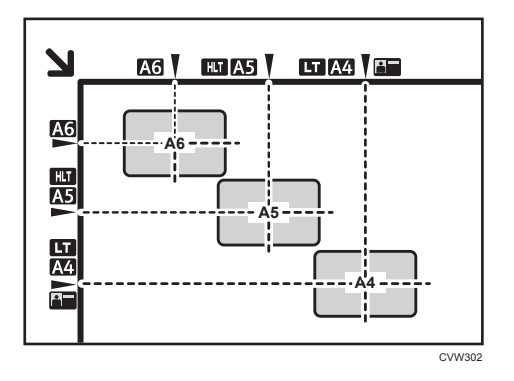

• When printing on a sheet of Letter or Half Letter paper

Position the card so that it is centered at the intersection.(The same position applies to both the front and back of the ID card.)

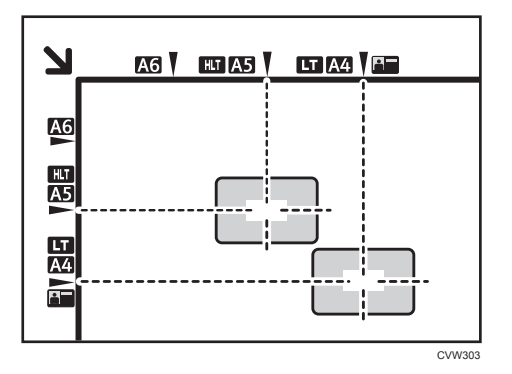

3. Press the [Start] key.

A message prompting you to place the original back side down on the exposure glass appears on the display.

4. Within 30 seconds, place the original back side down and top to the machine rear on the exposure glass, and then press the [Start] key again.

### **D** Note

- For the ID card copy function, you can set the machine to print a line in the middle of the printed paper. Specify [ID Card Center Line] under Copier Features.
- You can press the [Escape] key to exit to the previous level of the menu tree.
- Regardless of the machine's reduction or enlargement ratio setting, an ID card copy will always be made at 100%.
- You can change the machine's default [Reduce/Enlarge] setting to always make photocopies in ID card copy mode. In addition, if the [Shortcut to Func.] key is not set to [ID Card Copy Mode], you must configure the machine's default setting to perform ID card copy. For [Reduce/Enlarge], see [page 134 "Copier Features Settings"](#page-135-0).
- Setting this function for the current job temporarily disables combined copying automatically. However, after the temporary job setting is cleared, the combined copying will be enabled again automatically.
- Temporary job settings are cleared in the following cases:
	- When no input is received for the period of time specified in [System Auto Reset Timer] while the initial screen is displayed. For details, see [page 166 "Administrator Settings"](#page-167-0).
	- When the [Clear/Stop] key is pressed while the initial screen is displayed.
	- When the machine's mode is changed.
	- When the power is turned off.
	- When the machine's default for the same setting is changed.

## Specifying the Scan Settings

This section describes how to specify image density and scan quality for the current job.

### Adjusting Image Density

There are five image density levels. The higher the density level, the darker the printout.

1. Press the [Density] key.

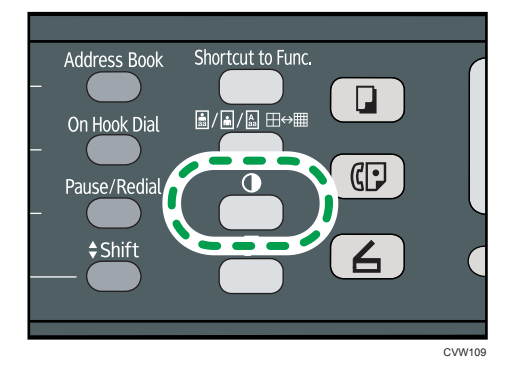

2. Press the  $[4]$  or  $[7]$  key to select the desired density level, and then press the  $[OK]$  key.

### **D**Note

- Press the [Escape] key to discard the current change and return to the initial screen.
- You can change the machine's default [Density] setting to always make copies with a specific density level. For details, see [page 138 "Scanner Features Settings"](#page-139-0).
- Temporary job settings are cleared in the following cases:
	- When no input is received for the period of time specified in [System Auto Reset Timer] while the initial screen is displayed. For details, see [page 166 "Administrator Settings"](#page-167-0).
	- When the [Clear/Stop] key is pressed while the initial screen is displayed.
	- When the machine's mode is changed.
	- When the power is turned off.
	- When the machine's default for the same setting is changed.

### Selecting the Document Type According to Original

There are three document types:

#### Mixed

Select this when the original contains both text and photographs or pictures.

### **Text**

Select this when the original contains only text and no photographs or pictures.

### Photo

Select this when the original contains only photographs or pictures. Use this mode for the following types of original:

- Photographs
- Pages that are entirely or mainly photographs or pictures, such as magazine pages.

### Specifying the Original Type

1. Press the [Image Quality] key.

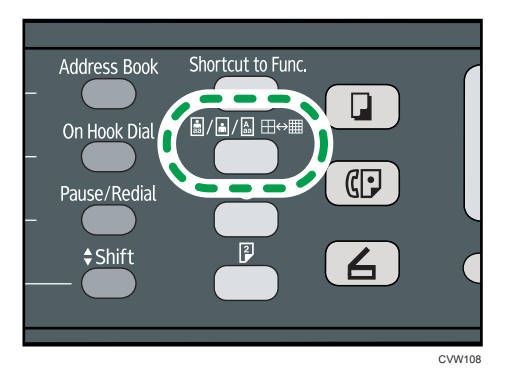

2. Press the  $[4]$  or  $[7]$  key to select the desired document type, and then press the  $[OK]$  key.

### **D** Note

- Press the [Escape] key to discard the current change and return to the initial screen.
- You can change the machine's default [Original Type] setting to always make copies with a specific document type. For details, see [page 134 "Copier Features Settings".](#page-135-0)
- Temporary job settings are cleared in the following cases:
	- When no input is received for the period of time specified in [System Auto Reset Timer] while the initial screen is displayed. For details, see [page 166 "Administrator Settings"](#page-167-0).
	- When the [Clear/Stop] key is pressed while the initial screen is displayed.
	- When the machine's mode is changed.
	- When the power is turned off.
	- When the machine's default for the same setting is changed.

4. Copying Originals

# 5. Scanning Originals

## Scanner Mode Screen

This section provides information about the screen in scanner mode.

By default, the display shows the copier screen when the machine is turned on. If the copier or fax screen is shown on the display, press the [Scanner] key on the control panel to switch to the scanner screen.

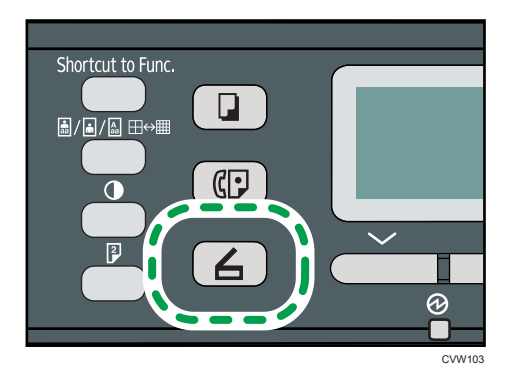

### Screen in standby mode

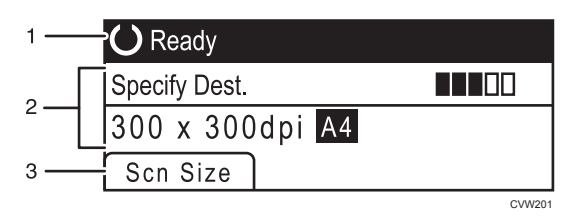

### 1. Current status or messages

Displays the current status or messages.

### 2. Current settings

Displays the current scanning mode and scan settings.

• When "Specify Dest." is displayed:

Scan to E-mail, Scan to FTP, or Scan to Folder functions can be used.

### 3. Selection key items

Displays the functions you can use by pressing the corresponding selection keys.

### **D**Note

• The machine's default mode at power on can be specified in the [Function Priority] setting under [Admin. Tools]. For [Function Priority], see [page 166 "Administrator Settings".](#page-167-0)

## <span id="page-83-0"></span>Registering Scan Destinations

This section describes how to register scan destinations in the Address Book. To send scanned files to an e-mail address (Scan to E-mail), FTP server (Scan to FTP), or a shared folder on a network computer (Scan to Folder), you must first register the destination in the Address Book using Web Image Monitor.

**M**Important

- The Address Book data could be damaged or lost unexpectedly. The manufacturer shall not be responsible for any damages resulting from such data loss. Be sure to create backup files of the Address Book data periodically.
- Depending on your network environment, the Scan to FTP and Scan to Folder functions may require a user name and password to be correctly entered in the destination information. In such cases, after registering destinations, check that the user name and password are correctly entered by sending test documents to those destinations.

The Address Book can contain up to 100 entries, including 8 Quick Dial entries.

Destinations registered as Quick Dial entries can be selected by pressing the corresponding One Touch button.

- 1. Start the Web browser, and access the machine by entering its IP address.
- 2. Click [Quick Dial Destination] or [Scan Destination].
- 3. From the [Destination Type] list, select [E-mail Address], [FTP] or [Folder].
- 4. Register information as necessary.

The information you must register varies depending on the destination type. For details, see the tables below.

- 5. Enter the administrator password if required.
- 6. Click [Apply].
- 7. Close the Web browser.

## Scan to E-mail Settings

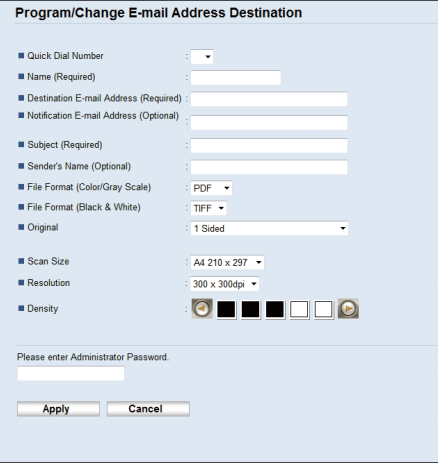

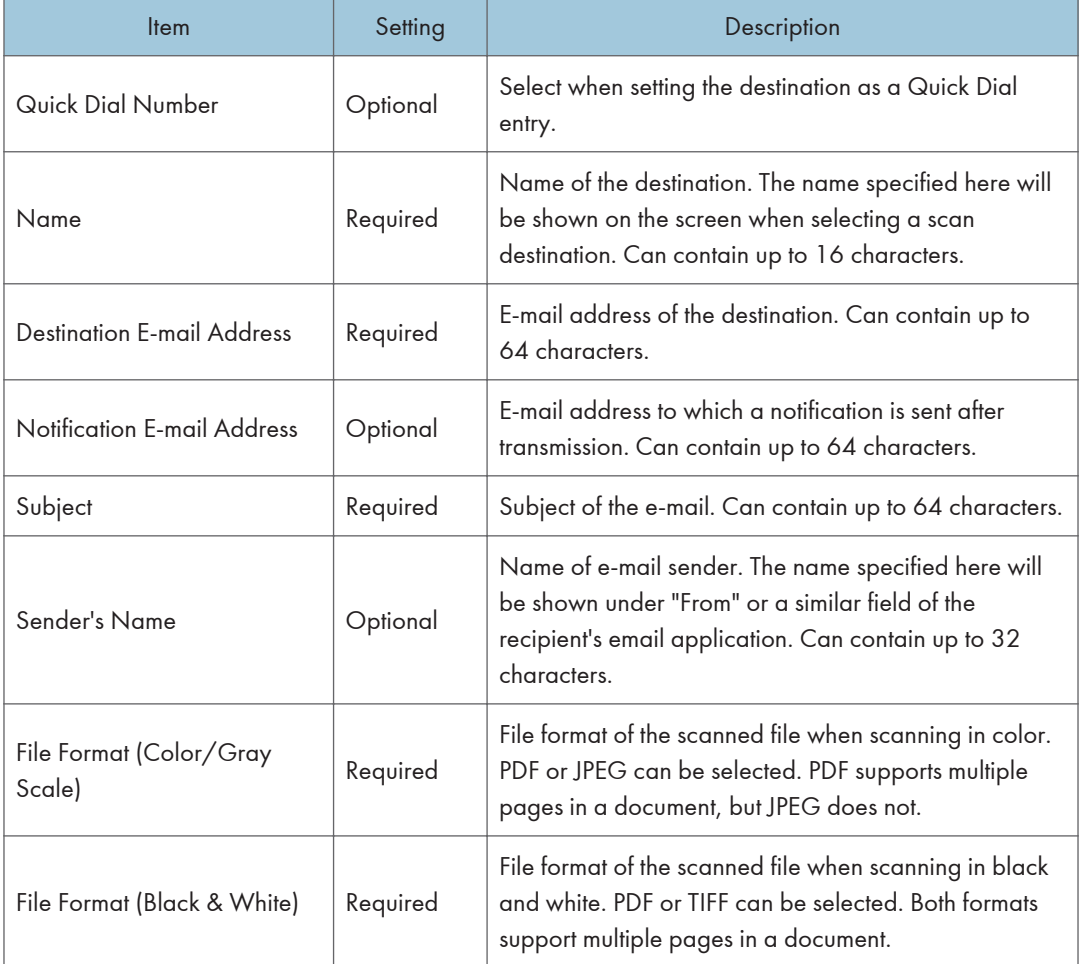

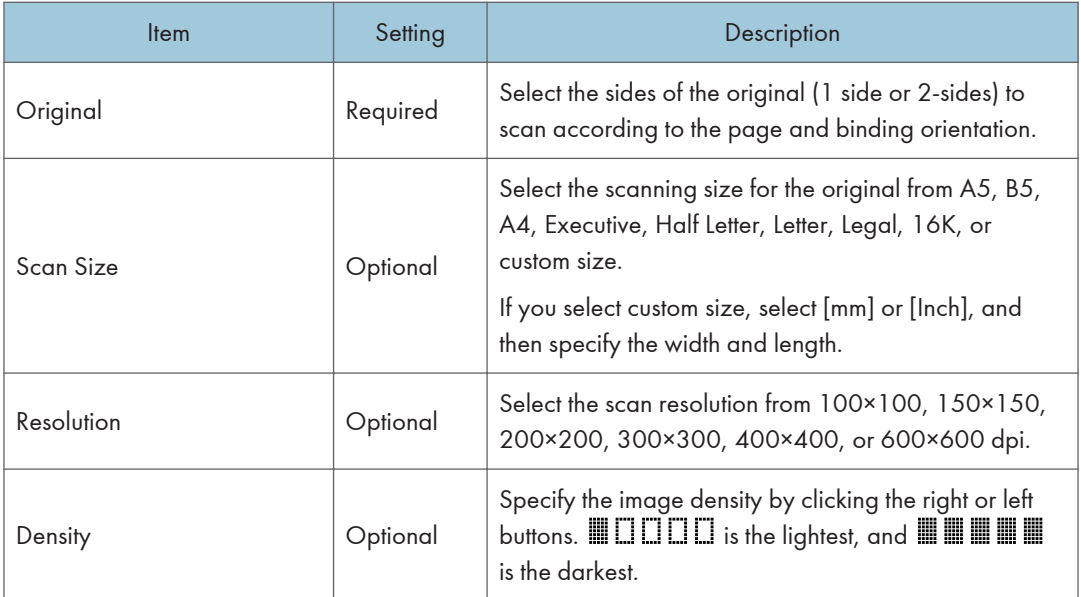

## Scan to FTP Settings

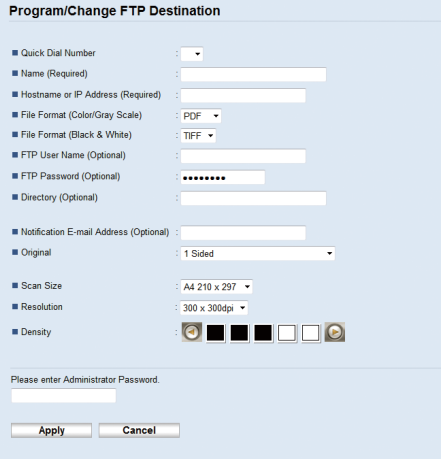

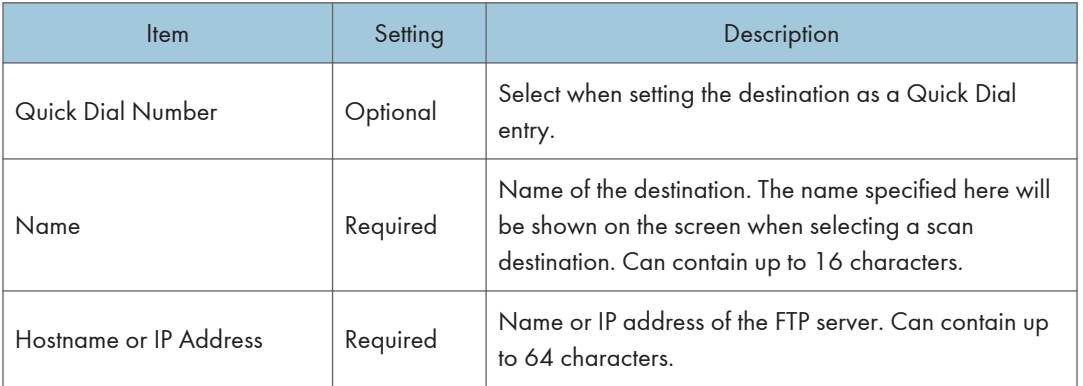

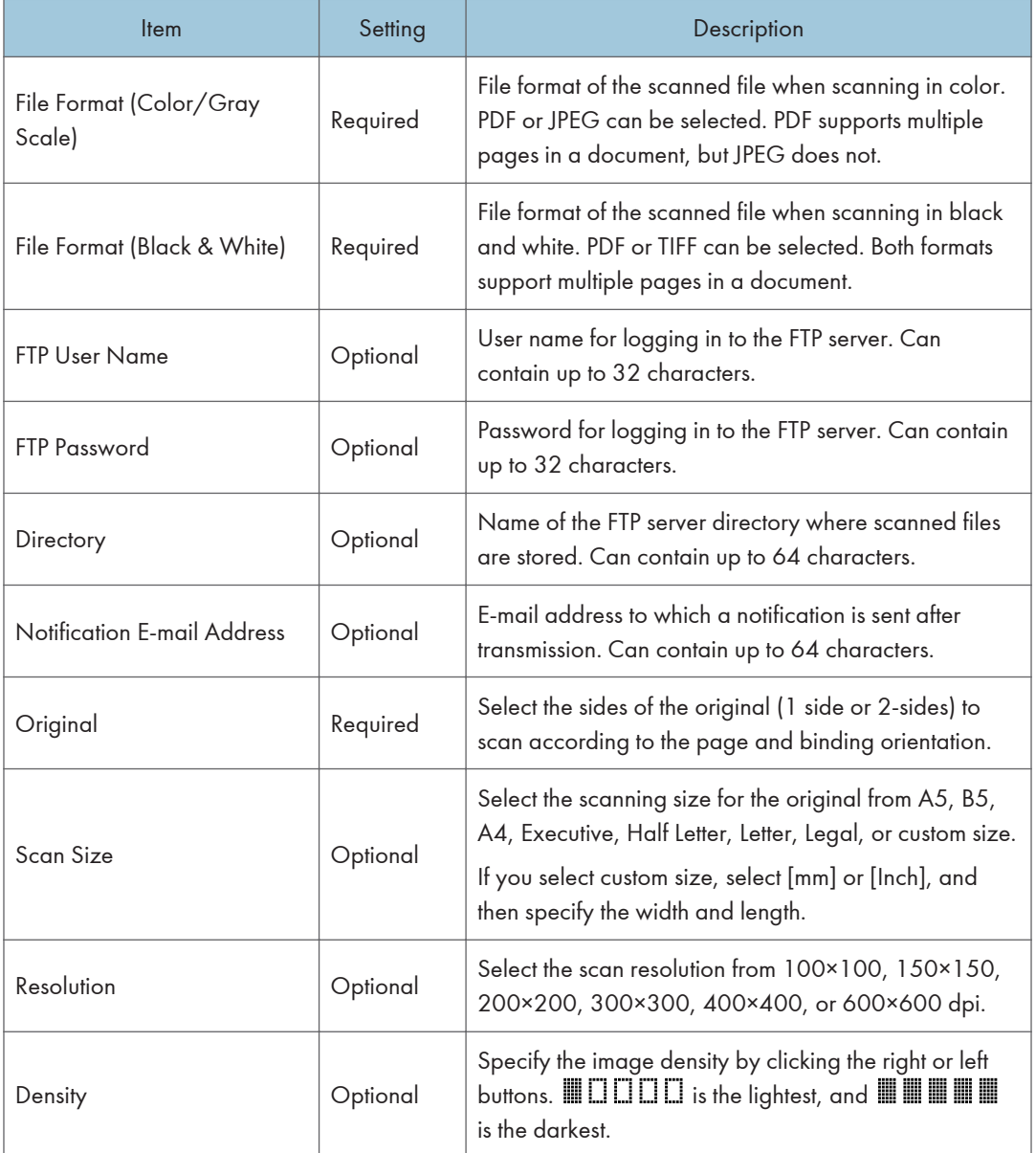

### Scan to Folder Settings

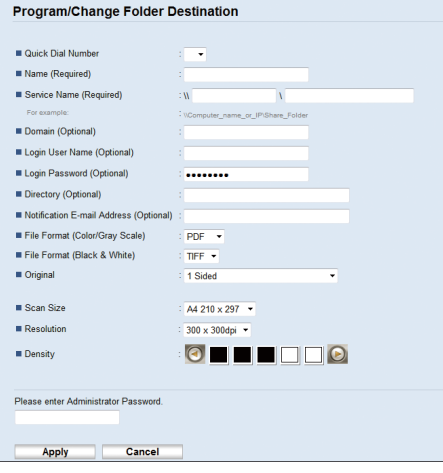

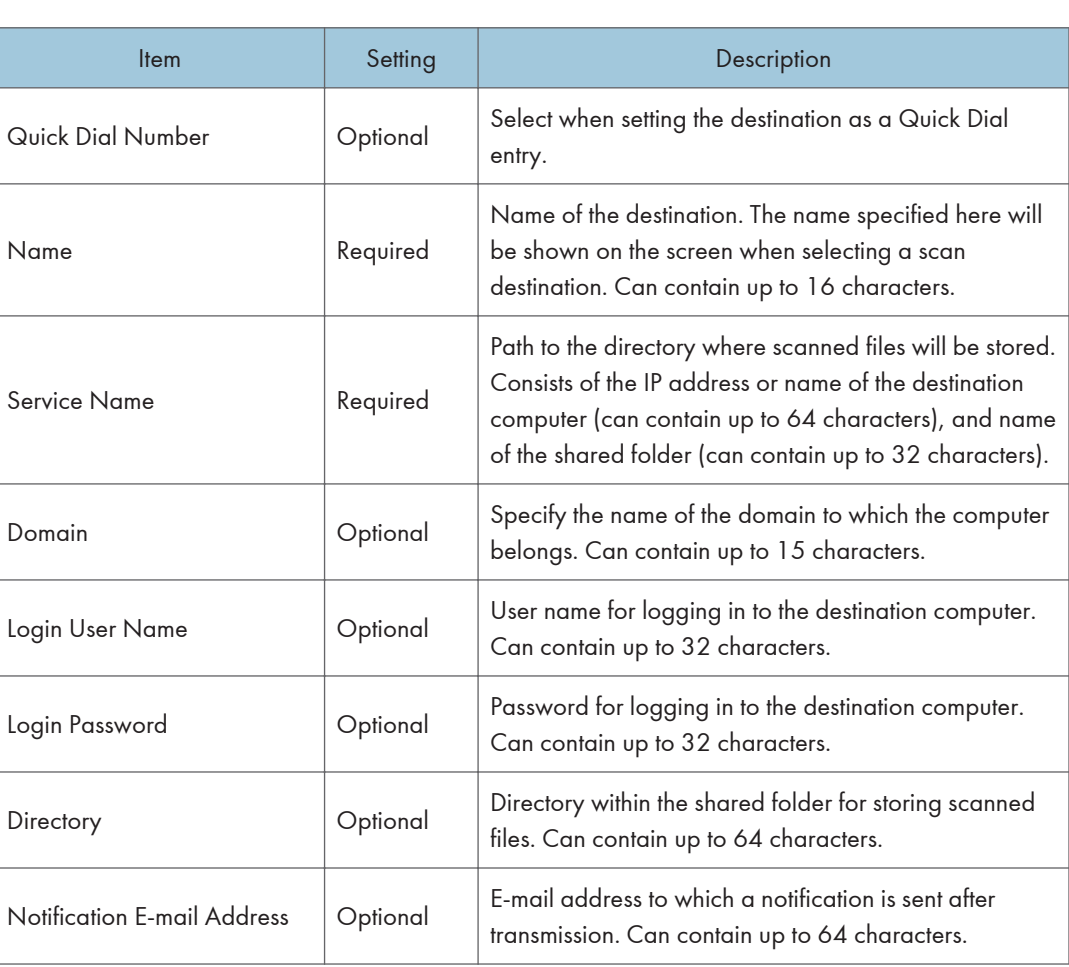

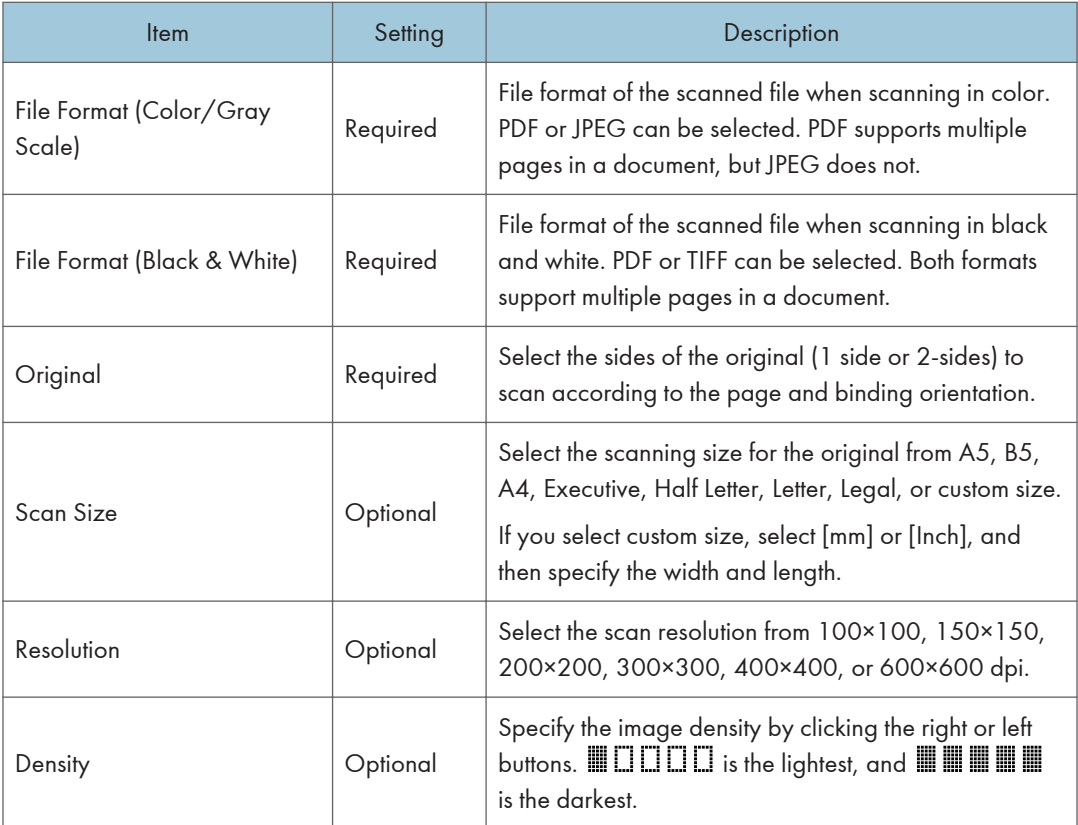

## **D** Note

- To send files via e-mail, SMTP and DNS settings must be configured properly.
- If you are using the Scan to E-mail function, select a time zone according to your geographic location to send email with correct transmission date and time.
- To send files to an FTP server or computer, the user name, password, and directory must be configured properly.
- On a network that uses a DNS server, specify a computer name in [Service Name] and the name of the domain to which the computer belongs in [Domain]. In this case, also configure the DNS related settings using Web Image Monitor.
- Scan destinations cannot be registered using the control panel.

## Modifying Scan Destinations

This section describes how to modify the information of registered destinations.

- 1. Start the Web browser, and access the machine by entering its IP address.
- 2. Click [Scan Destination].
- 3. Click the [E-mail Address], [FTP], or [Folder] tab.
- 4. Select the entry to modify, and then click [Change].
- 5. Modify settings as necessary.
- 6. Enter the administrator password if required.
- 7. Click [Apply].
- 8. Close the Web browser.

### **D** Note

• You can unassign a Quick Dial entry from a One-touch button from the [Quick Dial Destination] page. To do this, select the desired entry, click [Delete], and then click [Apply] again on a confirmation page.

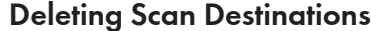

This section describes how to delete registered destinations.

- 1. Start the Web browser, and access the machine by entering its IP address.
- 2. Click [Scan Destination].
- 3. Click the [E-mail Address], [FTP], or [Folder] tab.
- 4. Select the entry to delete, and then click [Delete].
- 5. Confirm that the entry you have selected is the entry that you want to delete.
- 6. Enter the administrator password if required.
- 7. Click [Apply].
- 8. Close the Web browser.

## <span id="page-90-0"></span>Basic Operation

Scanning using the control panel allows you to send scanned files via e-mail (Scan to E-mail), to an FTP server (Scan to FTP), or to the shared folder of a computer on a network (Scan to Folder).

The Scan to E-mail, Scan to FTP, and Scan to Folder functions are available only through a network connection.

## Scan to E-mail/FTP/Folder

This section describes the basic operation for sending scanned files via e-mail, to an FTP server, or to a computer, depending on the specified destination.

**Almportant** 

- The original in the ADF takes precedence over the original on the exposure glass if you place originals both in the ADF and on the exposure glass.
- When using the Scan to E-mail, Scan to FTP or Scan to Folder function, you must first register the destination in the Address Book using Web Image Monitor. For details, see [page 82 "Registering](#page-83-0) [Scan Destinations"](#page-83-0).
- 1. Place the original on the exposure glass or in the ADF. To place the original, see [page 51](#page-52-0) ["Placing Originals"](#page-52-0).
- 2. Press the [Scanner] key, and then press the [Address Book] key.

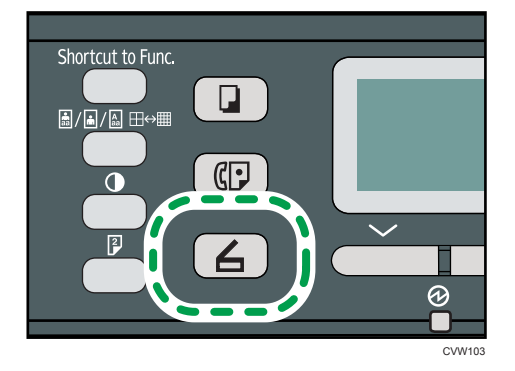

Alternatively, you can press the [Shortcut to Func.] key if [Shortcut to Function] under administrator settings is set to [Select Scanner Dest.]. For [Shortcut to Function], see [page 166 "Administrator](#page-167-0) [Settings".](#page-167-0)

3. Press the  $[4]$  or  $[7]$  key to select [Search Address Book], and then press the [OK] key.

If you want to search for a specific entry by its name, enter the first letters of the name using the number keys, and then press the [OK] key. Each time you enter a character, the display changes to show the matching name.

4. Search for the desired destination by pressing the  $[•]$  or  $[•]$  key to scroll the Address Book, and then press the [OK] key.

When you specify a scan destination, the machine's scan settings change automatically according to the information registered for that destination in the Address Book. If necessary, you can change the scan settings using the control panel. For scan settings, see [page 93 "Specifying the Scan](#page-94-0) [Settings".](#page-94-0)

5. Press the [Start] key.

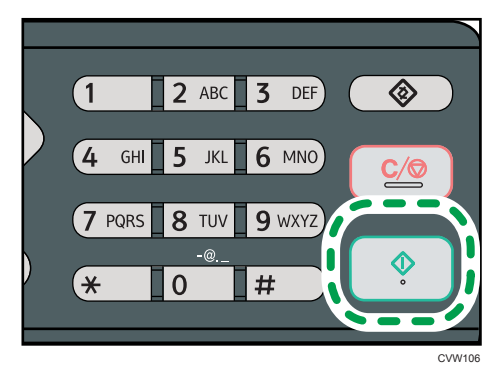

Depending on the machine's settings, you may see the following screen on the display when scanning from the exposure glass.

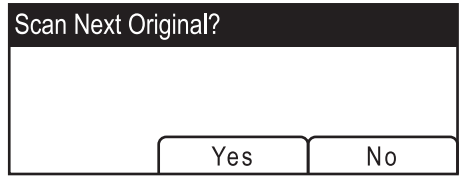

If you see this screen, proceed to the next step.

- 6. If you have more originals to scan, place the next original on the exposure glass, and then press [Yes]. Repeat this step until all originals are scanned.
- 7. When all originals have been scanned, press [No] to start sending the scanned file.

**D** Note

- To cancel scanning, press the [Scanner] key, and then press the [Clear/Stop] key. The scan files are discarded.
- You can configure the machine to scan documents in black and white, color, or grayscale by changing the [Scanning Mode] setting under scanner settings. For details, see [page 93](#page-94-0) ["Specifying the Scan Settings".](#page-94-0)
- You can also specify a destination using the One Touch buttons, [Pause/Redial] key. For details, see [page 91](#page-92-0).
- <span id="page-92-0"></span>• If the [Limitless Scan] setting under scanner settings is enabled, you can place originals on the exposure glass repeatedly in a single scan procedure. For details, see [page 93 "Specifying the](#page-94-0) [Scan Settings".](#page-94-0)
- If [File Type] under scanner settings is set to [Multi-page], you can scan multiple pages to create a single PDF or TIFF file containing all pages. However, if the file format is JPEG, a single-page file will be created for every page scanned. For details, see [page 93 "Specifying the Scan Settings".](#page-94-0)
- If paper is jammed in the ADF, the scan job will be discarded. Remove the jammed paper and scan the entire originals again. For the direction to remove paper jammed in the ADF, see [page 211](#page-212-0) ["Paper Feed Problems"](#page-212-0).

### Specifying the scan destination using the One Touch buttons or [Pause/Redial] key

This section describes how to specify a destination using the following keys:

• One Touch buttons

Use these to specify destinations registered as Quick Dial entries.

• [Pause/Redial] key

Press this to specify the last used destination as the destination for the current job.

#### Using the One Touch buttons

Press the One Touch button to which the desired Quick Dial entry is registered.

Press the [Shift] key to use the Quick Dial entries Nos. 5 to 8.

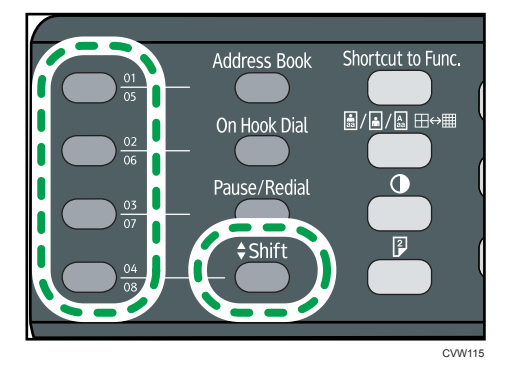

### Using the [Pause/Redial] key

Press the [Pause/Redial] key to select the last used destination.

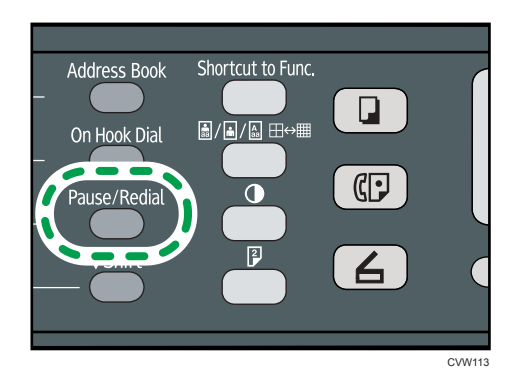

### **D**Note

- When you specify a scan destination, the machine's scan settings change automatically according to the information registered for that destination in the Address Book. If necessary, you can change the scan settings using the control panel. For scan settings, see [page 93 "Specifying the Scan](#page-94-0) [Settings".](#page-94-0)
- The [Pause/Redial] key is not effective for the first scan job after the machine is turned on.
- To select destinations not registered as Quick Dial entries, use the [Address Book] key. For specifying destinations using the [Address Book] key, see [page 89 "Scan to E-mail/FTP/Folder".](#page-90-0)

## <span id="page-94-0"></span>Specifying the Scan Settings

When you specify a scan destination, the machine's scan settings change automatically according to the information registered for that destination in the Address Book. If necessary, you can change the scan settings for the current job using the control panel.

## Specifying the Scanning Size According to the Size of the Original

This section describes how to specify the scanning size according to the size of the current original.

1. Press [Scn Size].

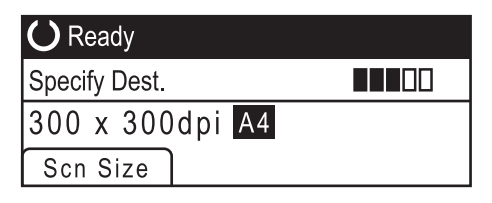

- 2. Press the  $[•]$  or  $[•]$  key to select the size of the original, and then press the  $[OK]$  key. If you selected anything other than [Custom Size], you do not need to perform the remaining steps of the procedure.
- 3. Press the  $[4]$  or  $[7]$  key to select  $[mm]$  or  $[inch]$ , and then press the  $[OK]$  key.
- 4. Enter the width using the number keys, and then press the [OK] key.

To enter a decimal point, press [ $\bigstar$ ].

5. Enter the length using the number keys, and then press the [OK] key.

To enter a decimal point, press  $[\mathcal{H}]$ .

### **D** Note

- You can press the [Escape] key to exit to the previous level of the menu tree.
- You can change the machine's default [Scan Size] setting to always scan originals with a specific scanning size. For details, see [page 138 "Scanner Features Settings".](#page-139-0)
- Temporary job settings are cleared in the following cases:
	- When no input is received for the period of time specified in [System Auto Reset Timer] while the initial screen is displayed. For details, see [page 166 "Administrator Settings"](#page-167-0).
	- When the [Clear/Stop] key is pressed while the initial screen is displayed.
	- When the machine's mode is changed.
	- When the power is turned off.
	- When the machine's default for the same setting is changed

### Adjusting Image Density

This section describes how to adjust image density for the current job.

There are five image density levels. The higher the density level, the darker the scanned image.

1. Press the [Density] key.

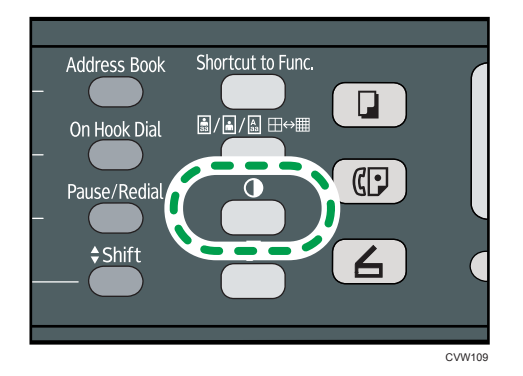

2. Press the  $[4]$  or  $[7]$  key to select the desired density level, and then press the  $[OK]$  key.

#### **D**Note

- Press the [Escape] key to discard the current change and return to the initial screen.
- You can change the machine's default [Density] setting to always scan with a specific density level. For details, see [page 138 "Scanner Features Settings".](#page-139-0)
- Temporary job settings are cleared in the following cases:
	- When no input is received for the period of time specified in [System Auto Reset Timer] while the initial screen is displayed. For details, see [page 138 "Scanner Features Settings".](#page-139-0)
	- When the [Clear/Stop] key is pressed while the initial screen is displayed.
	- When the machine's mode is changed.
	- When the power is turned off.
- When the machine's default for the same setting is changed.

### Specifying Resolution

This section describes how to specify the scan resolution for the current job.

There are six resolution settings. The higher the resolution, the higher the quality but greater the file size.

1. Press the [Image Quality] key.

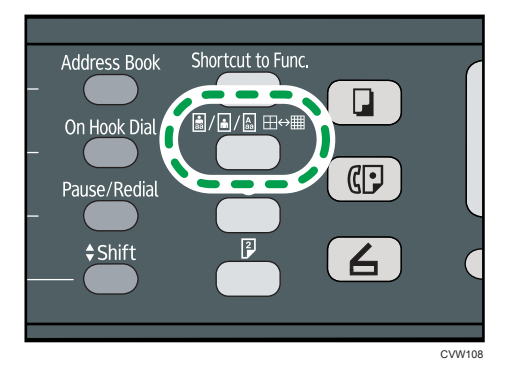

2. Press the  $[\blacktriangle]$ ,  $[\blacktriangledown]$ ,  $[\blacktriangle]$ , or  $[\blacktriangleright]$  key to select the desired resolution, and then press the  $[OK]$ key.

### **D** Note

- Press the [Escape] key to discard the current change and return to the initial screen.
- You can change the machine's default [Resolution] setting to always scan with a specific resolution level. For details, see [page 138 "Scanner Features Settings".](#page-139-0)
- Temporary job settings are cleared in the following cases:
	- When no input is received for the period of time specified in [System Auto Reset Timer] while the initial screen is displayed. For details, see [page 166 "Administrator Settings"](#page-167-0).
	- When the [Clear/Stop] key is pressed while the initial screen is displayed.
	- When the machine's mode is changed.
	- When the power is turned off.
	- When the machine's default for the same setting is changed.

## Scanning from a Computer

Scanning from a computer connected by the network or USB (TWAIN scanning and WIA scanning) allows you to operate the machine from your computer and scan originals into your computer directly.

## TWAIN Scanning

TWAIN scanning is possible if your computer is running a TWAIN-compatible application.

- 1. Place the original on the exposure glass.
- 2. Open the properties dialog box for this machine using a TWAIN-compatible application on your computer.
- 3. In the dialog box, configure the scan settings as required, and then click [Scan].

### Settings you can configure in the TWAIN dialog box

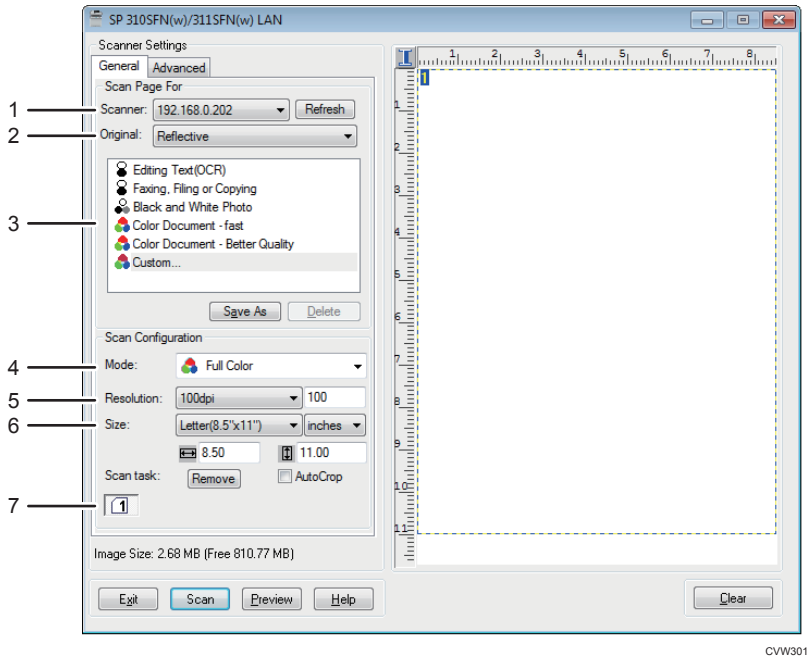

### 1. Scanner:

Select the scanner you want to use. The scanner you select becomes the default scanner. Click [Refresh] to discover all available scanners connected via USB or the network.

#### 2. Original:

Select [Reflective] to scan from the exposure glass, or [Automatic Document Feeder] to scan from the ADF.

### 3. Original type

According to your original, select a setting from the list of options detailed below, or select [Custom...] to configure your own scan settings. "Mode", "Resolution", and "Size" under "Scan Configuration" will change according to the Original type setting you selected here.

• When using the exposure glass:

[Editing Text(OCR)]

[Faxing, Filing, or Copying]

[Black and White Photo]

[Color Document - fast]

[Color Document - Better Quality]

[Custom...]

- When using the ADF:
	- [ADF-Faster]

[ADF-Better]

[ADF-gray]

[Custom...]

### 4. Mode:

Select from color, grayscale, or black-and-white.

#### 5. Resolution:

Select a resolution from the list. If you select [User defined], enter a resolution value directly in the edit box. Note that increasing the resolution also increases the file size and scanning time.

Selectable resolutions vary depending on where the original is set.

- When using the exposure glass:
	- 75, 100, 150, 200, 300, 400, 500, 600, 1200, 2400, 4800, 9600, 19200 dpi, User defined
- When using the ADF:
	- 75, 100, 150, 200, 300, 400, 500, 600 dpi, User defined

### 6. Size:

Select the scanning size. If you select [User defined], enter the scanning size directly in the edit box. Also, you can change the scanning size with your mouse in the preview area. You can select the unit of measure from [cm], [inches], or [pixels]. Selectable resolutions vary depending on where the original is set. For details, see the TWAIN help.

### 7. Scan task: (when using the exposure glass)

Displays a maximum of 10 previously used scan areas. To remove a scan task, select the number of the task, and then click [Remove]. You can select [AutoCrop] to let the scanner automatically detect the size of your original.

### **D**Note

- If the scan data is larger than the memory capacity, an error message appears and scanning is canceled. If this happens, specify a lower resolution and scan the original again.
- For details, see the TWAIN help.

## Basic Operation for WIA Scanning

- 1. Place the original on the exposure glass.
- 2. On the [Start] menu on your computer, click [Devices and Printers].
- 3. Right-click the icon of the printer model you want to use, and then click [Start scan] to open the dialog box for the scan settings.
- 4. In the dialog box, configure the scan settings as required, and then click [Scan].
- 5. Click [Import].

# 6. Sending and Receiving a Fax

## Fax Mode Screen

This section provides information about the screen in fax mode.

By default, the display shows the copier screen when the machine is turned on.

If the copy or scanner screen is shown on the display, press the [Facsimile] key on the control panel to switch to the fax screen.

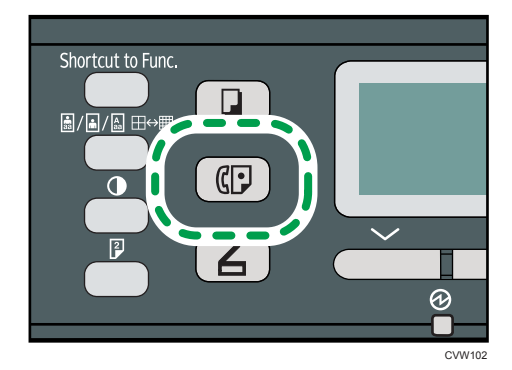

### Screen in standby mode

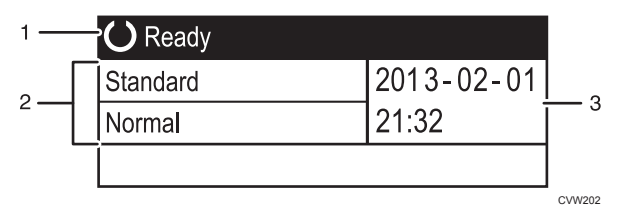

#### 1. Current status or messages

Displays the current status or messages.

#### 2. Current settings

Displays the current density and resolution settings.

### 3. Current date and time

Shows the current date and time.

### **D**Note

- The machine's default mode at power on can be specified in the [Function Priority] setting under [Admin. Tools]. For [Function Priority], see [page 166 "Administrator Settings".](#page-167-0)
- The display format for time and date can be specified in [Set Date/Time] under [Admin. Tools]. For setting the date and time, see [page 100 "Setting the Date and Time"](#page-101-0).

## <span id="page-101-0"></span>Setting the Date and Time

1. Press the [User Tools] key.

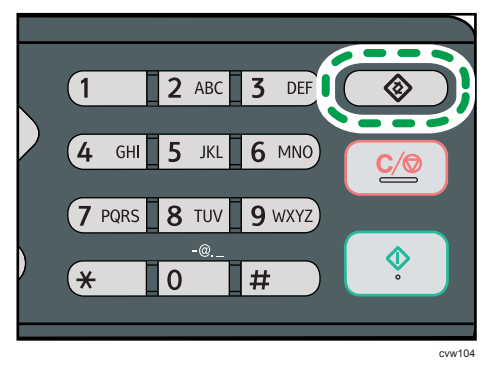

- 2. Press the  $\lceil \blacktriangle \rceil$  or  $\lceil \blacktriangledown \rceil$  key to select  $\lceil \blacktriangle \rceil$  and then press the  $\lceil \mathsf{OK} \rceil$  key.
- 3. If you are requested to enter a password, enter the password using the number keys, and then press the [OK] key.
- 4. Press the  $[4]$  or  $[\nabla]$  key to select [Set Date/Time], and then press the [OK] key.
- 5. Press the  $[4]$  or  $[7]$  key to select [Set Date], and then press the [OK] key.
- 6. Press the  $[4]$  or  $[7]$  key to select the desired date format, and then press the  $[OK]$  key. For the date and time display format, see [page 166 "Administrator Settings"](#page-167-0).
- 7. Enter the current date using the number keys, and then press the [OK] key. You can press the  $\left[ \begin{matrix} 4 \end{matrix} \right]$  or  $\left[ \begin{matrix} \blacktriangleright \end{matrix} \right]$  key to move between fields.
- 8. Press the  $[4]$  or  $[7]$  key to select [Set Time], and then press the [OK] key.
- 9. Press the  $\lceil \blacktriangle \rceil$  or  $\lceil \blacktriangledown \rceil$  key to select the desired time format, and then press the  $\lceil \text{OK} \rceil$  key.
- 10. Enter the current time using the number keys, and then press the [OK] key. If you selected  $[12$ -hour Format], press the  $[4]$  or  $[\nabla]$  key to select  $[AM]$  or  $[PM]$ . You can press the  $[$ <sup>4</sup> $]$  or  $[$  $\blacktriangleright$  $]$  key to move between fields.
- 11. Press the [User Tools] key to return to the initial screen.

### **D**Note

- You can press the [Escape] key to exit to the previous level of the menu tree.
- A password for accessing the [Admin. Tools] menu can be specified in [Admin. Tools Lock]. For [Admin. Tools Lock], see [page 166 "Administrator Settings"](#page-167-0).

## <span id="page-102-0"></span>Entering Characters

To enter characters, use keys as follows:

### To enter a digit

Press a number key.

### To delete a character

Press the  $[4]$  key.

### To enter a fax number

• To enter a number

Use the number keys.

• To enter characters other than digits

```
\mathbf{F}^{\mathsf{m}}: Press [\mathbf{H}].
```

```
"\#": Press [\#].
```
 $" + ": Press [*].$ 

Pause: Press the [Pause/Redial] key. "P" appears on the screen.

Space: Press the  $[\blacktriangleright]$  key.

### To enter a name

Letters, numbers, and symbols can be entered using the number keys.

To enter two characters consecutively that use the same number key, press the  $[\blacktriangleright]$  key to move the cursor before entering the second character.

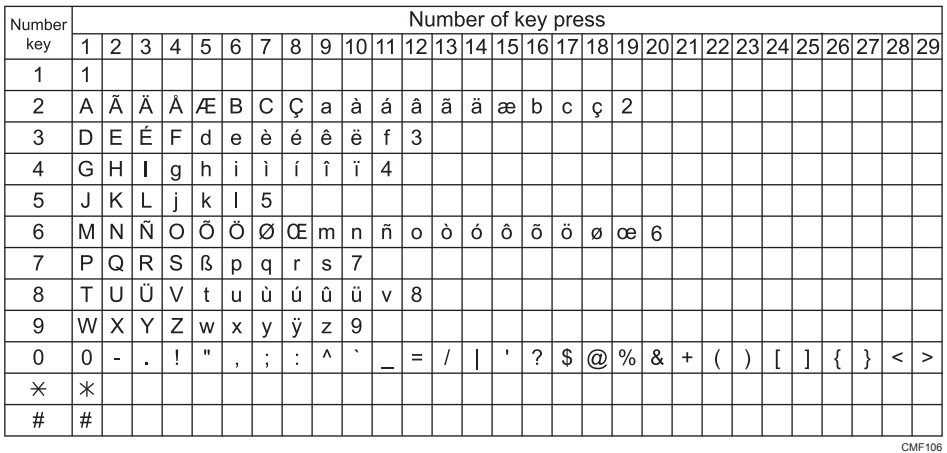

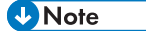

• Characters you can enter depend on the setting you are configuring.

• If the number you entered is too large or too small for the setting, it will not be accepted. If you press the [OK] key, the machine will increase or decrease the number to the minimum or maximum value for the setting.

## Registering Fax Destinations

This section describes how to register fax destinations in the Address Book using the control panel. For entering characters, see "Entering Characters".

The Address Book can also be edited using Web Image Monitor.

### **Almportant**

• The Address Book data could be damaged or lost unexpectedly. The manufacturer shall not be responsible for any damages resulting from such data loss. Be sure to create backup files of the Address Book data periodically. For details about creating backup files, see [page 197](#page-198-0) ["Configuring the Administrator Settings".](#page-198-0)

The Address Book can contain up to 208 entries (8 Quick Dial entries and 200 Speed Dial entries).

### Quick Dial entries

Destinations registered as Quick Dial entries can be selected by pressing the corresponding One Touch button.

### Speed Dial entries

Destinations registered as Speed Dial entries can be selected from the Address Book. Press the [Address Book] key, select [Search Address Book], and then select the desired entry using the  $[4]$ or  $\left[ \mathbf{v} \right]$  key.

### Registering Fax Destinations Using the Control Panel

1. Press the [User Tools] key.

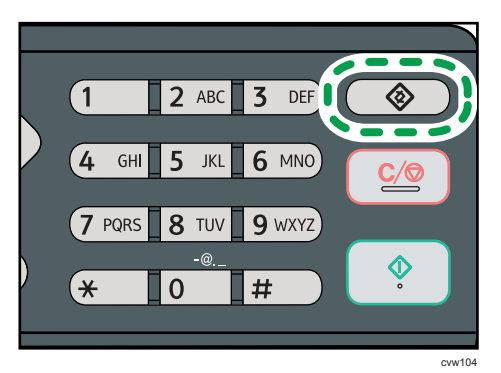

- 2. Press the  $[\triangle]$  or  $[\triangledown]$  key to select [Address Book], and then press the [OK] key.
- 3. If you are requested to enter a password, enter the password using the number keys, and then press the [OK] key.
- 4. Press the  $[\triangle]$  or  $[\triangledown]$  key to select [Quick Dial Dest.] or [Fax Speed Dial Dest.], and then press the [OK] key.

5. Press the  $[4]$  or  $[7]$  key to select  $[No.]$ , and then enter the desired Quick Dial number (1 to 8) or Speed Dial number (1 to 200) using the number keys.

If a destination is already registered for the input number, the fax number and fax name registered for that number appear.

- 6. Press the  $\lceil \blacktriangle \rceil$  or  $\lceil \blacktriangledown \rceil$  key to select [Fax No.], and then enter the fax number (up to 40 characters).
- 7. Press the  $[4]$  or  $[7]$  key to select [Name], and then enter the fax name (up to 20 characters).
- 8. Confirm the setting, and then press the [OK] key.
- 9. Press the [User Tools] key to return to the initial screen.
- **D** Note
	- For entering characters, see [page 101 "Entering Characters"](#page-102-0).
	- You can press the [Escape] key to exit to the previous level of the menu tree.
	- A fax number can contain 0 to 9, pause, " $\mathbf{\mathsf{\hat{H}}}$ ", " $\mathbf{\mathsf{\hat{H}}}$ ", and space.
	- If necessary, insert a pause in the fax number. The machine pauses briefly before it dials the digits following the pause. You can specify the length of the pause time in the [Pause Time] setting under fax transmission settings. For [Pause Time], see [page 140 "Fax Transmission Features Settings"](#page-141-0).
	- To use tone services on a pulse-dialing line, insert " $\mathbf{\hat{x}}$ " in the fax number. " $\mathbf{\hat{x}}$ " switches the dialing mode from pulse to tone temporarily.
	- If the machine is connected to the telephone network through a PBX, make sure to enter the outside line access number specified in [PBX Access Number] before the fax number. For [PBX Access Number], see [page 166 "Administrator Settings".](#page-167-0)
	- A password for accessing the [Address Book] menu can be specified in [Admin. Tools Lock]. For [Admin. Tools Lock], see [page 166 "Administrator Settings"](#page-167-0).

### Modifying or deleting fax destinations

1. Press the [User Tools] key.

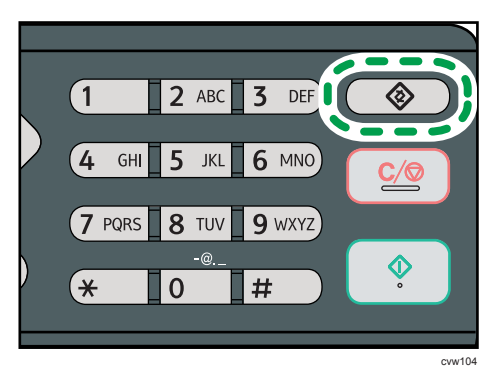

- 2. Press the  $[\triangle]$  or  $[\triangledown]$  key to select [Address Book], and then press the [OK] key.
- 3. If you are requested to enter a password, enter the password using the number keys, and then press the [OK] key.

A password for accessing the [Address Book] menu can be specified in [Admin. Tools Lock]. For details about [Admin. Tools Lock], see [page 166 "Administrator Settings".](#page-167-0)

- 4. Press the  $[$   $\blacktriangleleft$  ] or  $[$   $\blacktriangledown$   $]$  key to select [Quick Dial Dest.] or [Fax Speed Dial Dest.], and then press the [OK] key.
- 5. Press the  $[4]$  or  $[\nabla]$  key to select  $[No.]$ , and then enter the desired Quick Dial number (1 to 8 or Speed Dial number (1 to 200) using the number keys.

The fax number and fax name registered for that number appear.

6. Press the  $\lceil \cdot \rceil$  or  $\lceil \cdot \rceil$  key to select [Fax No.], and then modify the fax number (up to 40 characters).

If you want to delete the fax number, press the  $[4]$  key until the current number is deleted.

7. Press the  $\left[ \begin{matrix} \blacktriangle \end{matrix} \right]$  or  $\left[ \begin{matrix} \blacktriangledown \end{matrix} \right]$  key to select [Name], and then modify the fax name (up to 20 characters).

If you want to delete the fax name, press the  $\lceil \cdot \cdot \rceil$  key until the current name is deleted.

- 8. Confirm the setting, and then press the [OK] key.
- 9. Press the [User Tools] key to return to the initial screen.

**D** Note

- For details about entering characters, see [page 101 "Entering Characters".](#page-102-0)
- You can press the [Escape] key to exit to the previous level of the menu tree.
- A password for accessing the [Address Book] menu can be specified in [Admin. Tools Lock].

### Registering Fax Destinations Using Web Image Monitor

- 1. Start the Web browser and access the machine by entering its IP address.
- 2. Click [Quick Dial Destination] or [Fax Speed Dial Destination].
- 3. From the [Destination Type] list, select [Fax].
- 4. Select [Quick Dial Number] or [Speed Dial Number], and then select the registration number from the list.
- 5. Register information as necessary.
- 6. Enter the administrator password if required.
- 7. Click [Apply].
- 8. Close the Web browser.

6

### Fax destination settings

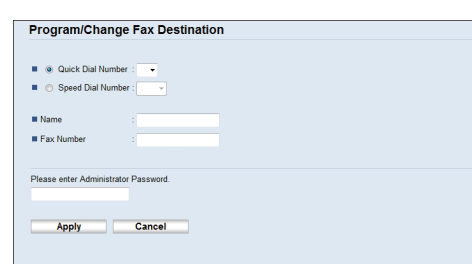

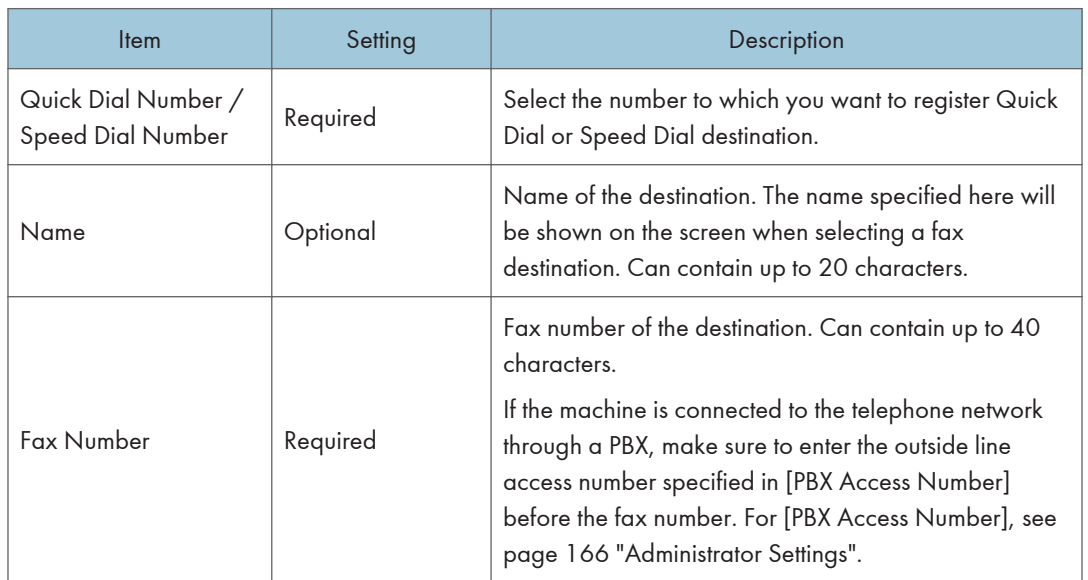

### **D** Note

- A fax number can contain 0 to 9, "P" (pause), " $\mathbf{\mathsf{\mathscr{H}}}$ ", " $\mathbf{\mathsf{\mathscr{H}}}$ ", "-", and space.
- If necessary, insert a pause in the fax number. The machine pauses briefly before it dials the digits following the pause. You can specify the length of the pause time in the [Pause Time] setting under fax transmission settings. For [Pause Time], see [page 140 "Fax Transmission Features Settings"](#page-141-0).
- For details about using Web Image Monitor, see [page 171 "Configuring the Machine Using](#page-172-0) [Utilities"](#page-172-0).
- To use tone services on a pulse-dialing line, insert " $\mathbf{\hat{x}}$ " in the fax number. " $\mathbf{\hat{x}}$ " switches the dialing mode from pulse to tone temporarily.

### Modifying fax destinations

1. Start the Web browser and access the machine by entering its IP address.
- 2. Click [Quick Dial Destination] or [Fax Speed Dial Destination]. If you modify the Speed Dial entry, proceed to Step 4.
- 3. Click [Fax Quick Dial Destination].
- 4. Select the entry to modify, and then click [Change]. If you want to delete the entry, click [Delete].
- 5. Modify settings as necessary.

To delete the entry, confirm the entry you have selected.

- 6. Enter the administrator password if required.
- 7. Click [Apply].
- 8. Close the Web browser.

# <span id="page-109-0"></span>Sending a Fax

Important

• It is recommended that you call the receiver and confirm with them when sending important documents.

## Selecting Transmission Mode

There are two transmission modes: Memory Transmission and Immediate Transmission.

#### Memory Transmission

In this mode, the machine scans several originals into memory and sends them all at once. This is convenient when you are in a hurry and want to take the document away from the machine. In this mode, you can send a fax to multiple destinations.

#### Immediate Transmission

In this mode, the machine scans the original and faxes it simultaneously, without storing it in memory. This is convenient when you want to send an original quickly. In this mode, you can only specify one destination.

1. Press the [Facsimile] key, and then press the  $[1]$  or  $[2]$  key.

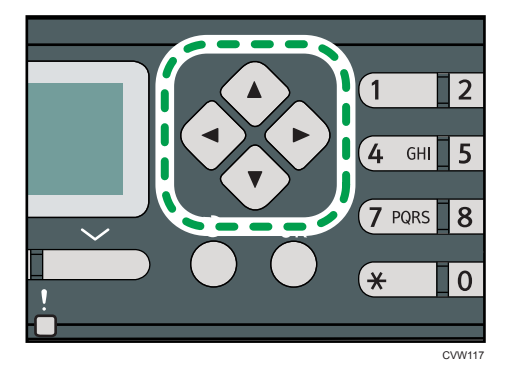

Alternatively, you can press the [Shortcut to Func.] key if [Shortcut to Function] under administrator settings is set to [Fax Immediate TX]. For [Shortcut to Function], see [page 166 "Administrator](#page-167-0) [Settings".](#page-167-0)

- 2. Press the  $[\blacktriangle]$  or  $[\blacktriangledown]$  key to select [Immediate TX], and then press the [OK] key.
- 3. Press the  $[•]$  or  $[•]$  key to select  $[Off]$ ,  $[On]$ , or  $[Next$  Fax Only], and then press the  $[OK]$ key.

For Memory Transmission, select [Off].

For Immediate Transmission, select [On] or [Next Fax Only].

4. Press the [User Tools] key to return to the initial screen.

## **D**Note

• You can press the [Escape] key to exit to the previous level of the menu tree.

## Basic Operation for Sending a Fax

#### Important

- The original in the ADF takes precedence over the original on the exposure glass if you place originals both in the ADF and on the exposure glass.
- 1. Press the [Facsimile] key.

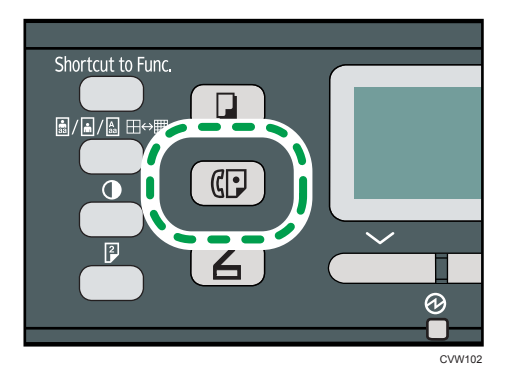

- 2. Place the original on the exposure glass or in the ADF. To place the originals, see [page 51](#page-52-0) ["Placing Originals"](#page-52-0).
- 3. Enter the fax number (up to 40 characters) using the number keys, or specify a destination using the One Touch buttons or Speed Dial function. For details about entering characters, see [page 101 "Entering Characters".](#page-102-0) For details about specifying destinations using the One Touch buttons or Speed Dial function, see [page 112 "Specifying the Fax](#page-113-0) [Destination".](#page-113-0)
	- If the machine is connected to the telephone network through a PBX, make sure to enter the outside line access number specified in [PBX Access Number] before the fax number. For [PBX Access Number], see [page 166 "Administrator Settings".](#page-167-0)

4. Press the [Start] key.

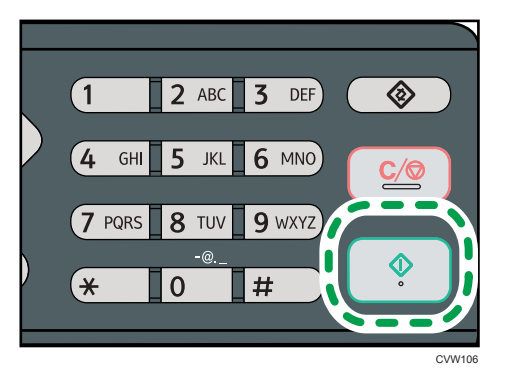

- Depending on the machine's settings, you may be prompted to enter the fax number again if you manually entered the destination fax number. In this case, re-enter the number within 60 seconds, press [OK], and then press the [Start] key. If the fax numbers do not match, go back to Step 3. For fax number confirmation, see [page 166 "Administrator Settings"](#page-167-0).
- When using the exposure glass in Memory Transmission mode, you will be prompted to place another original. In this case, proceed to the next step.
- 5. If you have more originals to scan, press [Yes] within 60 seconds, place the next original on the exposure glass, and then press [OK]. Repeat this step until all originals are scanned.

If you do not press [Yes] within 60 seconds, the machine will start to dial the destination.

6. When all originals have been scanned, press [#] to start sending the fax.

## **D** Note

- A fax number can contain 0 to 9, pause,  $"\star", "#",$  and space.
- If necessary, insert a pause in a fax number. The machine pauses briefly before it dials the digits following the pause. You can specify the length of the pause time in the [Pause Time] setting under fax transmission settings. For [Pause Time], see [page 140 "Fax Transmission Features Settings"](#page-141-0).
- To use tone services on a pulse-dialing line, insert " $\mathbf{\hat{x}}$ " in a fax number. " $\mathbf{\hat{x}}$ " switches the dialing mode from pulse to tone temporarily.
- You can specify multiple destinations and broadcast the fax you are sending. For sending a fax using the broadcast function, see [page 112 "Specifying the Fax Destination".](#page-113-0)
- The machine prompts you to enter the fax number twice only when you dial the destination manually. Destinations specified using the One Touch buttons, Speed Dial function, or [Pause/ Redial] key need not be confirmed.
- When in Memory Transmission mode, you can enable the [Auto Redial] setting under fax transmission settings to set the machine to automatically redial the destination if the line is busy or an error occurs during transmission. For [Auto Redial], see [page 140 "Fax Transmission Features](#page-141-0) [Settings".](#page-141-0)
- When in Memory Transmission mode, the machine's memory may become full while scanning the originals. In this case, the screen prompts you to cancel the transmission or to send only the pages that have been scanned successfully.
- If paper is jammed in the ADF, the jammed page has not been scanned properly. When the machine is in Immediate Transmission mode, resend the fax starting from the jammed page. When in Memory Transmission mode, scan the entire originals again. For details about removing paper jammed in the ADF, see [page 211 "Paper Feed Problems"](#page-212-0).

## Canceling a fax

Follow the procedure below to cancel sending a fax.

### When in Immediate Transmission mode

If you cancel sending a fax while the machine is scanning the original, the fax transmission process is canceled immediately. In this case, an error is displayed on the other party's machine.

## When in Memory Transmission mode

If you cancel sending a fax while the machine is scanning the original, the machine will not send the document.

If you cancel sending a fax during transmission, the fax transmission process is canceled immediately. In this case, an error is displayed on the other party's machine.

#### 1. Press the [Facsimile] key.

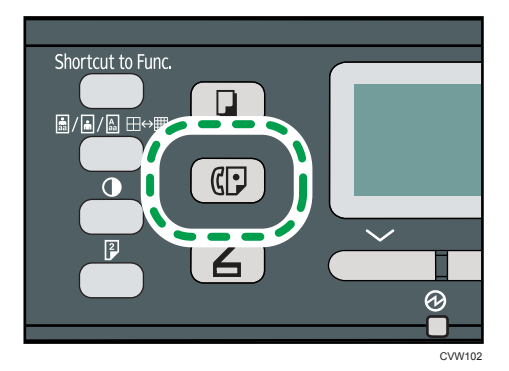

<span id="page-113-0"></span>2. Press the [Clear/Stop] key.

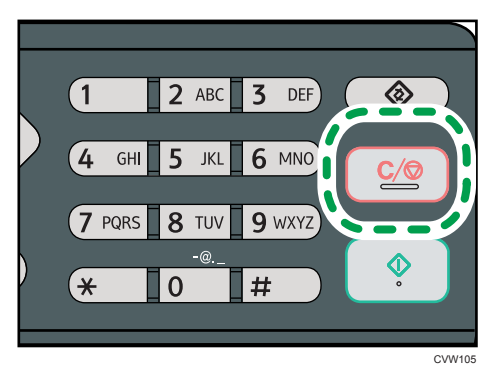

## **D** Note

• If you cancel sending a fax while broadcasting, only the fax to the current destination is canceled. The fax will be sent to the subsequent destinations as normal. For details about sending a fax using the broadcast function, see page 112 "Specifying the Fax Destination".

## Specifying the Fax Destination

Other than entering the destination fax number using the number keys, you can specify destinations using the following functions:

- One Touch buttons
- Speed Dial
- Broadcast function
- Redial function

## Specifying the destination using the One Touch buttons

1. Press the [Facsimile] key.

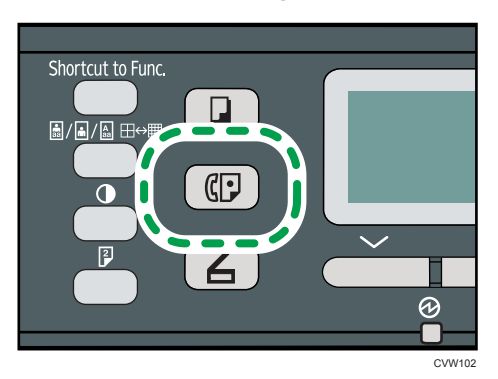

2. Press the One Touch button to which the desired Quick Dial entry is registered. For registering the Quick Dial entries, see [page 103 "Registering Fax Destinations".](#page-104-0)

Press the [Shift] key if you want to use Quick Dial entries Nos. 5 to 8 before pressing a One Touch button.

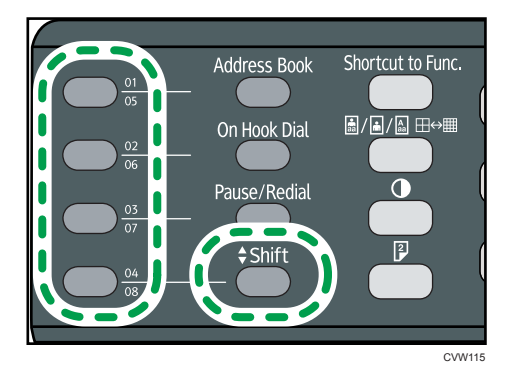

**D** Note

• You can check the registered names and fax numbers by printing a report. For printing the Quick Dial list, see [page 153 "Printing Lists/Reports"](#page-154-0).

## Specifying the destination using Speed Dial

1. Press the [Facsimile] key.

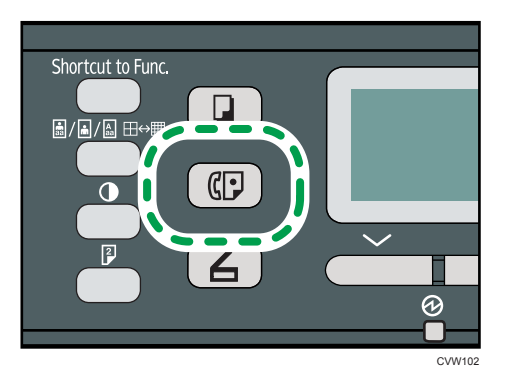

6

2. Press the [Address Book] key.

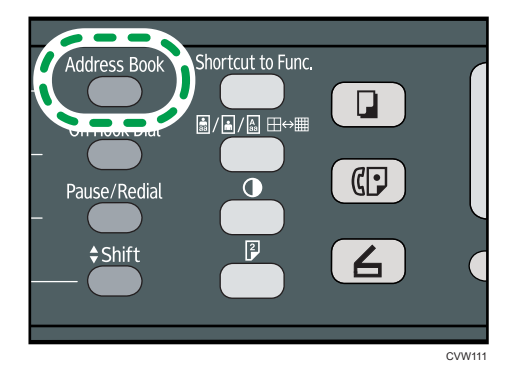

3. Press the  $[4]$  or  $[7]$  key to select [Search Address Book], and then press the [OK] key.

If you want to search for a specific entry by its registration number or name, use the following procedure:

• Searching by the registration number

Press the [Address Book] key again, enter the number using the number keys, and then press the [OK] key.

• Searching by the name

Enter the first letters of the name using the number keys, and then press the [OK] key. Each time you enter a character, the display changes to show the matching name.

4. Press the  $[•]$  or  $[•]$  key to select the desired Speed Dial entry, and then press the  $[OK]$ key. For registering the Speed Dial entries, see [page 103 "Registering Fax Destinations".](#page-104-0)

## **D** Note

- The Address Book shows only the Speed Dial entries. Use the One Touch buttons to specify Quick Dial destinations.
- You can check the registered names and fax numbers by printing a report. For printing the Speed Dial list, see [page 153 "Printing Lists/Reports"](#page-154-0).

## Specifying the destination using the broadcast function

You can send a fax to multiple destinations (up to 100 destinations) simultaneously.

Faxes are sent to destinations in the order they were specified.

1. Press the [Facsimile] key.

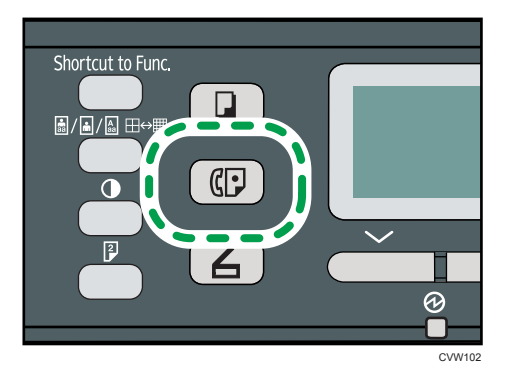

- 2. Add a destination by using one of the following methods:
	- To add a Quick Dial destination: press a corresponding One Touch button.
	- To add a Speed Dial destination: press the [Address Book] key, select [Search Address Book], select a destination, and then press the [OK] key.
	- To add a manually-specified destination: confirm that [No.key] is pressed, and then enter the destination fax number using the number keys.
- 3. Press the [OK] key.

Press [List] to see the list of destinations that have been added so far.

Go back to Step 2 to add further destinations.

#### **D** Note

- While specifying multiple destinations, you can press the [Clear/Stop] key to clear all destinations.
- If you specify multiple destinations in Immediate Transmission mode, the mode switches to Memory Transmission mode temporarily.
- While broadcasting, pressing the [Clear/Stop] key cancels the fax to the current destination only.

## Specifying the destination using the redial function

You can specify the last used destination as the destination for the current job.

This function saves time when you are sending to the same destination repeatedly, as you do not have to enter the destination each time.

1. Press the [Facsimile] key.

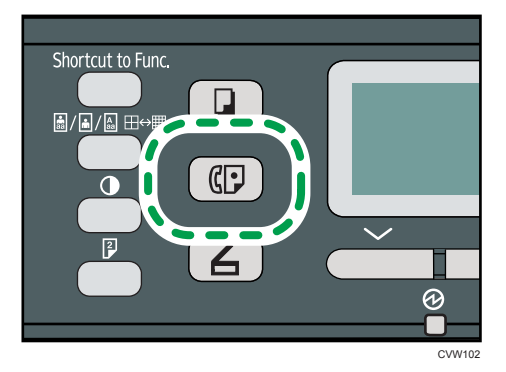

2. Press the [Pause/Redial] key.

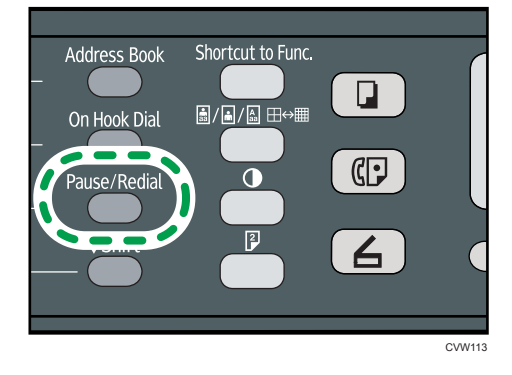

## Useful Sending Functions

You can check the status of the other party's machine easily before sending a fax by using the On Hook Dial function. Using an extra telephone, you can talk and send a fax in one call.

**A** Important

• This function is available in Immediate Transmission mode only.

## Sending a fax using On Hook Dial

The On Hook Dial function allows you to check the destination's status while listening to the tone from the internal speaker. This function is useful when you want to ensure that the fax will be received.

Important

- The On Hook Dial function cannot be used when [Fax Number Confirmation] under administrator settings is enabled.
- 1. Place the original.

2. Press the [Facsimile] key.

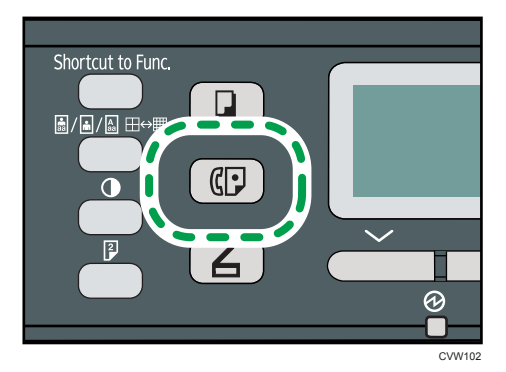

3. Press the [On Hook Dial] key.

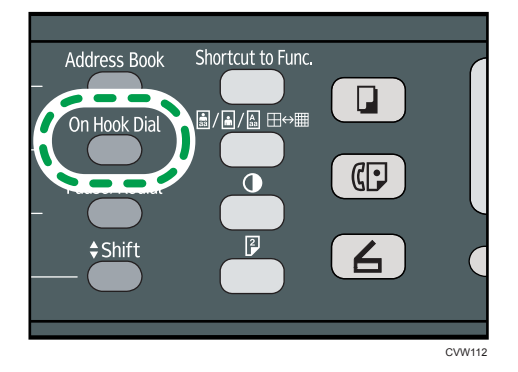

"On Hook" appears on the screen.

- 4. Specify the destination using the number keys.
- 5. If you hear a high pitched tone, press the [Start] key.

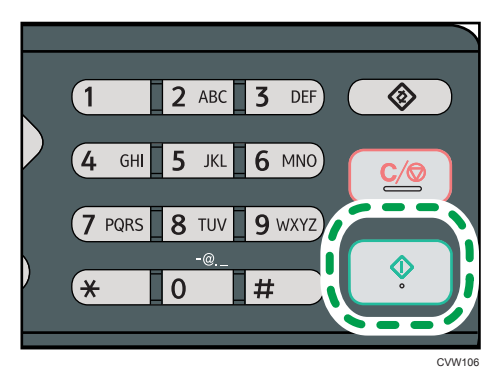

6. Press [TX], and then press the [Start] key.

**D** Note

- For details about selecting the transmission mode, see [page 108 "Selecting Transmission Mode"](#page-109-0).
- For details about [Fax Number Confirmation], see [page 166 "Administrator Settings".](#page-167-0)

## Sending a fax after a conversation

An external telephone allows you to send a fax after finishing your conversation without having to disconnect and redial. This function is useful when you want to ensure that the fax has been received.

- 1. Place the original.
- 2. Press the [Facsimile] key.

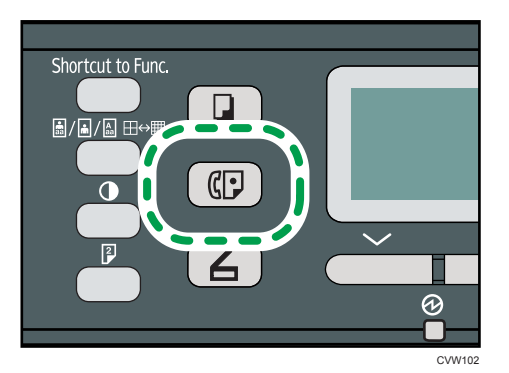

- 3. Pick up the handset.
- 4. Specify the destination using the external telephone.
- 5. When the other party answers, ask them to press their fax start button.
- 6. If you hear a high pitched tone, press the [Start] key.

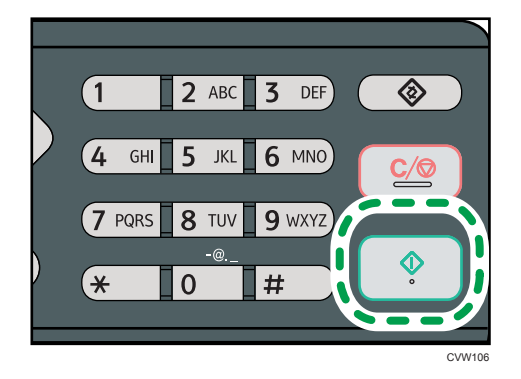

- 7. Press [TX], and then press the [Start] key.
- 8. Replace the handset.

## Specifying the Scan Settings

### Adjusting image density

This section describes how to adjust image density for the current job.

There are three image density levels. The darker the density level, the darker the printout.

1. Press the [Density] key.

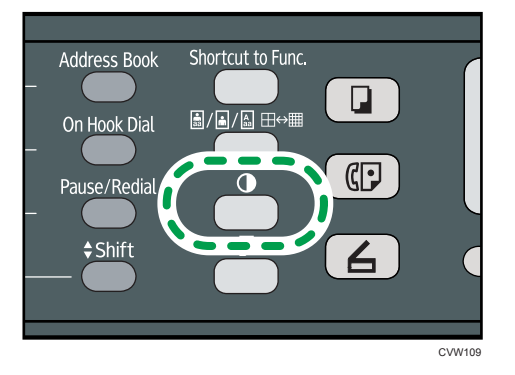

2. Press the  $\left[ \begin{matrix} \blacktriangle \end{matrix} \right]$  or  $\left[ \begin{matrix} \blacktriangledown \end{matrix} \right]$  key to select the desired density level, and then press the  $\left[ \begin{matrix} \mathsf{OK} \end{matrix} \right]$  key.

## **D** Note

- Press the [Escape] key to discard the current change and return to the initial screen.
- You can change the machine's default [Density] setting to always scan with a specific density level. For [Density], see [page 140 "Fax Transmission Features Settings".](#page-141-0)
- Temporary job settings are cleared in the following cases:
	- When no input is received for the period of time specified in [System Auto Reset Timer] while the initial screen is displayed. For [System Auto Reset Timer], see [page 166 "Administrator](#page-167-0) [Settings".](#page-167-0)
	- When the [Clear/Stop] key is pressed while the initial screen is displayed.
	- When the machine's mode is changed.
	- When the power is turned off.
	- When the machine's default for the same setting is changed.

## Specifying the resolution

This section describes how to specify the scan resolution for the current job.

There are three resolution settings:

## **Standard**

Select this when the original is a printed or typewritten document with normal-sized characters.

## **Detail**

Select this when the original is a document with small print.

## Photo

Select this when the original contains images such as photographs or shaded drawings.

1. Press the [Image Quality] key.

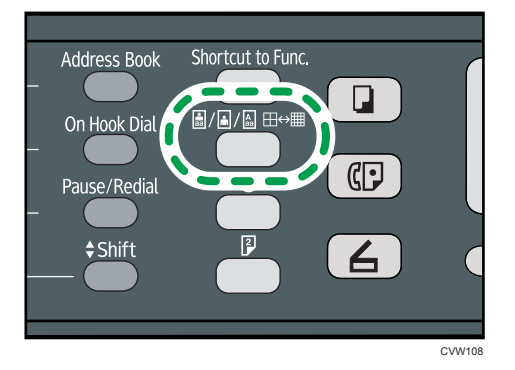

2. Press the  $[4]$  or  $[\nabla]$  key to select the desired resolution setting, and then press the  $[OK]$ key.

## **D** Note

- Press the [Escape] key to discard the current change and return to the initial screen.
- You can change the machine's default [Resolution] setting to always scan with a specific resolution level. For [Resolution], see [page 140 "Fax Transmission Features Settings".](#page-141-0)
- Temporary job settings are cleared in the following cases:
	- When no input is received for the period of time specified in [System Auto Reset Timer] while the initial screen is displayed. For [System Auto Reset Timer], see [page 166 "Administrator](#page-167-0) [Settings".](#page-167-0)
	- When the [Clear/Stop] key is pressed while the initial screen is displayed.
	- When the machine's mode is changed.
	- When the power is turned off.
	- When the machine's default for the same setting is changed.

# Using the Fax Function from a Computer (LAN-Fax)

This section describes how to use the fax function of the machine from a computer.

You can send a document directly from a computer through this machine to another fax machine, without printing the document.

## Basic Operation for Sending Faxes from a Computer

This section describes the basic operation for sending faxes from a computer.

You can select a destination from the LAN-Fax address book or enter a fax number manually. You can send faxes to up to 100 destinations at one time.

The procedure in this section is an example based on Windows 7.

## **Almportant**

- Using LAN-Fax, you can send up to ten pages (including the cover sheet) at a time.
- Before sending a fax, the machine stores all the fax data in memory. If the machine's memory becomes full while storing this data, the fax transmission will be canceled. If this happens, lower the resolution or reduce the number of pages and try again.
- 1. Open the file you want to send.
- 2. On the [File] menu, click [Print...].
- 3. Select the LAN-Fax driver as the printer, and then click [Print].
- 4. Specify a destination.
	- To specify a destination from the LAN-Fax address book:

Select a destination from [User List:], and then click [Add to List].

Repeat this step to add more destinations.

• To enter a fax number directly:

Click the [Specify Destination] tab, and enter a fax number (up to 40 digits) in [Fax Number:], and then click [Add to List].

Repeat this step to add more destinations.

5. To attach a cover sheet, click [Edit Cover Sheet] on the [Specify Destination] tab, and then select the [Attach a Cover Sheet] check box.

Edit the cover sheet as necessary, and then click [OK].

For details about editing a fax cover sheet, see [page 126 "Editing a Fax Cover Sheet"](#page-127-0).

6. Click [Send].

## **D**Note

- For details, see the LAN-Fax driver help.
- A fax number can contain 0 to 9, "P" (pause), " $\mathbf{\hat{x}}$ ", " $\mathbf{\hat{H}}$ ", "-", and space.
- If necessary, insert a pause in a fax number. The machine pauses briefly before it dials the digits following the pause. You can specify the length of the pause time in the [Pause Time] setting under fax transmission settings. For [Pause Time], see [page 140 "Fax Transmission Features Settings"](#page-141-0).
- To use tone services on a pulse-dialing line, insert " $\mathbf{\hat{x}}$ " in a fax number. " $\mathbf{\hat{x}}$ " switches the dialing mode from pulse to tone temporarily.
- To delete an entered destination, select the destination in the [Destination List:], and then click [Delete from List].
- You can register the fax number you entered in the [Specify Destination] tab in the LAN-Fax Address Book. Click [Save to Address Book] to open the dialog box for registering a destination.

## Canceling a fax

You can cancel sending a fax using either the machine's control panel or your computer, depending on the status of the job.

## Canceling while the machine is receiving a fax from the computer

If the machine is shared by multiple computers, be careful not to cancel the fax of another user.

- 1. Double-click the printer icon on the task bar of your computer.
- 2. Select the print job you want to cancel, click the [Document] menu, and then click [Cancel].
- 3. Click [Yes].

#### Canceling while sending a fax

Cancel the fax using the control panel.

1. Press the [Facsimile] key.

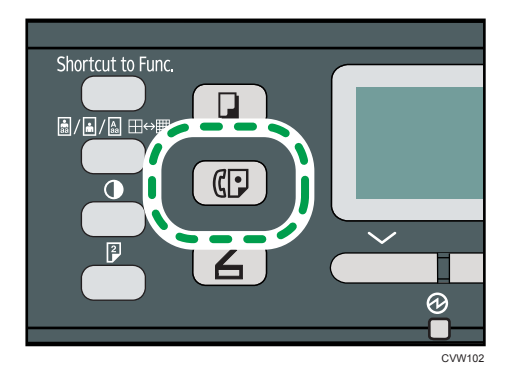

2. Press the [Clear/Stop] key.

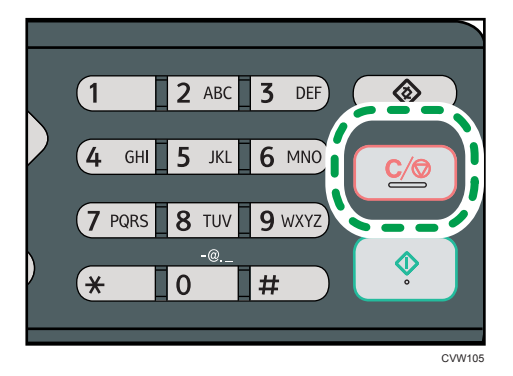

## Configuring Transmission Settings

This section describes how to configure transmission settings in the LAN-Fax driver's properties.

Properties are set separately for each application.

- 1. On the [File] menu, click [Print...].
- 2. Select the LAN-Fax driver as the printer, and then click a button such as [Preferences]. LAN-Fax driver properties dialog box appears.
- 3. Click the [Setup] tab.
- 4. Configure settings as necessary, and then click [OK].

For details about the settings, see the LAN-Fax driver help.

## Configuring the LAN-Fax Address Book

This section describes the LAN-Fax address book. Configure the LAN-Fax address book on the computer. The LAN-Fax address book allows you to specify LAN-Fax destinations quickly and easily.

The LAN-Fax address book can contain up to 1000 entries, including individual destinations and groups of destinations.

## Opening the LAN-Fax address book

- 1. On the [Start] menu, click [Devices and Printers].
- 2. Right-click the LAN-Fax driver icon, and then click [Printing Preferences].
- 3. Click the [Address Book] tab.

123

## Registering destinations

- 1. Open the LAN-Fax address book, and then click [Add User].
- 2. Enter the destination information.

You must enter a contact name and fax number.

3. Click [OK].

## Modifying destinations

- 1. Open the LAN-Fax address Book, select the destination you want to modify from the [User List:], and then click [Edit].
- 2. Modify information as necessary, and then click [OK].

Click [Save as new User] if you want to register a new destination with similar information. This is useful when you want to register a series of destinations that contain similar information. To close the dialog box without modifying the original destination, click [Cancel].

## Registering groups

- 1. Open the LAN-Fax address Book, and then click [Add Group].
- 2. Enter the group name in [Group Name].
- 3. Select the destination you want to include in the group from [User List:], and then click [Add].

To delete a destination from a group, select the destination you want to delete from [List of Group Members:], and then click [Delete from List].

4. Click [OK]

## Modifying groups

- 1. Open the LAN-Fax address Book, select the group you want to modify from the [User List:], and then click [Edit].
- 2. To add a destination to the group, select the destination you want to add from [User List:] and click [Add].
- 3. To delete a destination from the group, select the destination you want to delete from [List of Group Members:], and then click [Delete from List].
- 4. Click [OK].

## Deleting individual destinations or groups

1. Open the LAN-Fax Address Book, select the destination you want to delete from [User List:], and then click [Delete].

A confirmation message appears.

2. Click [Yes].

## Exporting/Importing LAN-Fax Address Book data

#### Important

• The following procedure is based on Windows 7 as an example. If you are using another operating system, the procedure might vary slightly

#### Exporting LAN-Fax Address Book data

LAN-Fax Address Book data can be exported to a file in CSV (Comma Separated Values) format.

Follow this procedure to export LAN-Fax Address Book data.

- 1. Open the LAN-Fax Address Book, and then click [Export].
- 2. Navigate to the location to save the LAN-Fax Address Book data, specify a name for the file, and then click [Save].

#### Importing LAN-Fax Address Book data

LAN-Fax Address Book data can be imported from files in CSV format. You can import address book data from other applications if the data is saved as a CSV file.

- 1. Open the LAN-Fax Address Book, and then click [Import].
- 2. Select the file containing the address book data, and then click [Open].

A dialog box for selecting the items to import appears.

3. For each field, select an appropriate item from the list.

Select [\*empty\*] for fields for which there is no data to import. Note that [\*empty\*] cannot be selected for [Name] and [Fax].

4. Click [OK].

For details about the settings, see the LAN-Fax driver help.

## **D**Note

- CSV files are exported using Unicode encoding.
- LAN-Fax Address Book data can be imported from CSV files whose character encoding is Unicode or ASCII.
- Group data cannot be exported or imported.

<span id="page-127-0"></span>• Up to 1000 destinations can be registered in the LAN-Fax Address Book. If this limit is exceeded during importing, the remaining destinations will not be imported.

## Editing a Fax Cover Sheet

- 1. On the [File] menu, click [Print...].
- 2. Select the LAN-Fax driver as the printer, and then click [Print].
- 3. Click the [Specify Destination] tab, and then click [Edit Cover Sheet].
- 4. Configure settings as necessary, and then click [Print]. For details about the settings, see the LAN-Fax driver help.

# Receiving a Fax

#### Important

- When receiving an important fax, we recommend you confirm the contents of the received fax with the sender.
- The machine may not be able to receive faxes when the amount of free memory space is low.

#### **D**Note

- An external telephone is required to use this machine as a telephone.
- Only A4, Letter, or Legal size paper can be used for printing faxes.

## Selecting Reception Mode

The reception modes are as follows:

#### When using the machine only as a fax machine

Select the following mode when no external telephone or telephone answering device is connected:

• Fax Only mode (auto reception)

In this mode, the machine is used only as a fax machine and receives faxes automatically.

#### When using the machine with an external device

Select one of the following modes when an external telephone or telephone answering device is connected:

• FAX/TEL Manual mode (manual reception)

In this mode, you must answer calls with an external telephone. If a call is a fax call, you must start the fax reception manually.

• Fax Only mode (auto reception)

In this mode, the machine automatically answers all incoming calls in fax reception mode.

• FAX/TAD mode (auto reception)

In this mode, you can use the machine with an external telephone answering device.

<span id="page-129-0"></span>1. Press the [User Tools] key.

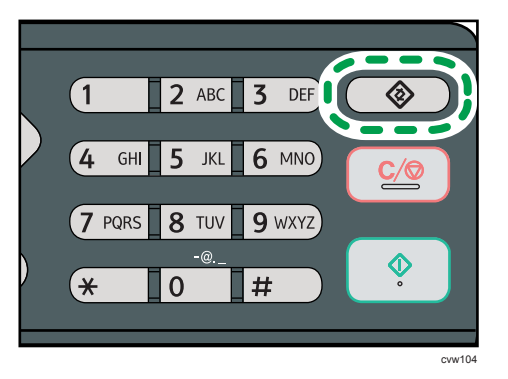

- 2. Press the  $[\triangle]$  or  $[\triangledown]$  key to select [Fax Features], and then press the [OK] key.
- 3. Press the  $[•]$  or  $[•]$  key to select [Reception Settings], and then press the [OK] key.
- 4. Press the  $[4]$  or  $[7]$  key to select [Switch RX Mode], and then press the [OK] key.
- 5. Press the  $[\blacktriangle]$ ,  $[\blacktriangledown]$ ,  $[\blacktriangle]$ , or  $[\blacktriangleright]$  key to select the desired reception mode, and then press the [OK] key.
- 6. Press the [User Tools] key to return to the initial screen.
- **D**Note
	- You can press the [Escape] key to exit to the previous level of the menu tree.
	- In FAX/TAD mode, the machine automatically starts to receive faxes after the external telephone answering device rings the number of times specified in [Total No. of Rings (TAD)] under [Fax Features]. Make sure to set the external telephone answering device to answer calls before the machine starts to receive faxes. For [Total No. of Rings (TAD)], see [page 142 "Fax Features](#page-143-0) [Settings".](#page-143-0)

## Receiving a fax in FAX/TEL Manual mode

1. Pick up the handset of the external telephone to answer the call.

A normal telephone call starts.

- 2. When you hear a fax calling tone or no sound, press the [Facsimile] key, and then press the [Start] key.
- 3. Press [RX].
- 4. Press the [Start] key.
- 5. Replace the handset.

## Receiving a fax in Fax Only mode

When the reception mode is set to Fax Only mode, the machine automatically answers all incoming calls in fax reception mode.

**D** Note

- You can specify the number of times the machine rings before answering a call in the [Number of Rings] setting under [Fax Features]. For [Number of Rings], see [page 142 "Fax Features Settings".](#page-143-0)
- If you answer a call with the external telephone while the machine is ringing, a normal telephone call starts. If you hear a fax calling tone or no sound, receive the fax manually. To receive the fax manually, see [page 128 "Receiving a fax in FAX/TEL Manual mode".](#page-129-0)

## Receiving a fax in FAX/TAD mode

When the reception mode is set to FAX/TAD mode, the external telephone answering device answers and records messages when the machine receives telephone calls. If the incoming call is a fax call, the machine receives the fax automatically.

1. When there is an incoming call, the external telephone answering device rings the number of times specified in [Total No. of Rings (TAD)] under [Fax Features]. For [Total No. of Rings (TAD)], see [page 142 "Fax Features Settings".](#page-143-0)

If the external telephone answering device does not answer, the machine starts to receive the fax automatically.

- 2. If the external telephone answering device answers, the machine monitors silence on the line for 30 seconds (silence detection).
	- If a fax calling tone or no sound is detected, the machine starts to receive the fax automatically.
	- If a voice is detected, a normal telephone call starts. The external telephone answering device records messages.

**D**Note

- You can manually receive a fax during silence detection. To receive the fax manually, see [page 128 "Receiving a fax in FAX/TEL Manual mode".](#page-129-0)
- Silence detection does not terminate for 30 seconds even if the external telephone answering device goes on-hook, unless you press the [Clear/Stop] key and disconnect the call.

# Lists/Reports Related to Fax

The lists and reports related to the fax function are as follow:

• Fax Journal

Prints a fax transmission and reception journal for the last 50 jobs.

• TX Status Report

Prints out the latest Transmission result.

• TX Standby File List

Prints a list of unsent fax jobs remaining in the machine's memory.

• Power Failure Report

Prints a report when the machine's power has been interrupted while sending or receiving a fax, or images stored in the machine's memory have been lost due to the machine being turned off for a prolonged period of time.

• Fax Speed Dial List

Prints a list of Speed Dial entries.

- **D** Note
	- For more information on Fax Journal and TX Status Report, see [page 142 "Fax Features Settings"](#page-143-0).

# 7. Configuring the Machine Using the Control Panel

# Basic Operation

There are two main ways to access the machine settings:

- Press the [User Tools] key to access the System or Network settings.
- Press the [<sup>4</sup>] or [<sup>b</sup>] key to access the Copy, Scan, or Fax settings.

To check which category the function you want to configure belongs to, see [page 133 "Menu](#page-134-0) [Chart"](#page-134-0).

1. If you want to configure the machine's system settings, press the [User Tools] key.

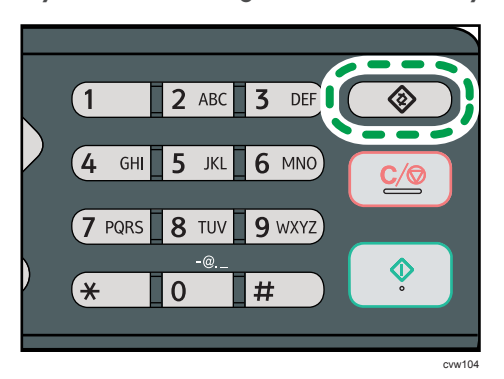

Otherwise, press the  $[\blacktriangleleft]$  or  $[\blacktriangleright]$  key while "Ready" is displayed on the initial screen of the Copy, Scan, and Fax settings.

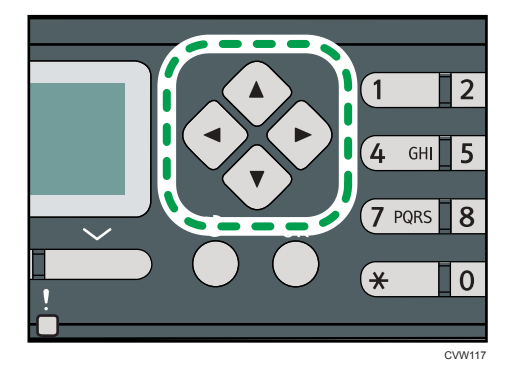

2. Press the  $\lceil \mathbf{v} \rceil$  or  $\lceil \mathbf{A} \rceil$  key to select the settings you want to use. For a list of available items, see [page 133 "Menu Chart"](#page-134-0).

If you select [Address Book], [Network Settings], or [Admin. Tools] menu, you might be requested to enter a password. Enter the four-digit password, and then press the [OK] key. For details about the password, see [Admin. Tools Lock] on [page 166 "Administrator Settings".](#page-167-0)

- 3. To confirm setting items and values displayed, press the [OK] key.
- 4. To go back to the previous item, press the [Escape] key.

## **D** Note

• To return to the initial screen, press the [Escape] key the same amount of times as the number of selected items, or press the [User Tools] key once.

## <span id="page-134-0"></span>Menu Chart

This section lists the parameters included in each menu.

For details about configuring the machine using Web Image Monitor, see [page 171 "Configuring the](#page-172-0) [Machine Using Utilities".](#page-172-0)

## **A** Important

- Some items might not appear depending on the model type or machine's configuration.
- Some items can also be configured using Web Image Monitor.

#### Copier Features ([<sup>4</sup>] [<sup> $\blacktriangleright$ </sup>] key setting)

[Select Paper], [Sort], [Original Type], [Density], [Reduce/Enlarge], [Duplex/Combine], [ID Card Center Line]

## Scan Settings  $[[4] [P]$  key setting)

[Scan Size], [Scanning Mode], [Max. E-mail Size], [Density], [Resolution], [Compression (Color)], [Limitless Scan], [File Type]

#### Fax TX Settings  $[[4] [P]$  key setting)

[Immediate TX], [Resolution], [Density], [Pause Time], [Auto Redial], [Print Fax Header]

#### Fax Features ([User Tools] key setting)

[Reception Settings], [Delete TX Standby File], [Communication Settings], [Report Print Settings]

#### Address Book ([User Tools] key setting)

[Quick Dial Dest.], [Fax Speed Dial Dest.]

#### System Settings ([User Tools] key setting)

[Adjust Sound Volume], [Tray Paper Settings], [I/O Timeout], [Auto Continue], [Toner Saving], [Supplies Status], [Scanner Carriage], [Printer Registration], [Low Humidity Mode], [Image Density]

#### Network Settings ([User Tools] key setting)

[Ethernet], [Wi-Fi] (Type 2 model only), [IPv4 Configuration], [IPv6 Configuration]

## Print List/Report ([User Tools] key setting)

[Configuration Page], [Fax Journal], [TX Standby File List], [Quick Dial Dest. List], [Fax Speed Dial Dest. List], [Scanner Dest. List], [Scanner Journal], [Maintenance Page]

#### Admin. Tools ([User Tools] key setting)

[Set Date/Time], [Program Fax Information], [Dial/Push Phone], [PSTN / PBX], [PBX Access Number], [Function Priority], [System Auto Reset Timer], [Energy Saver Mode], [Language], [Country], [Reset Settings], [Shortcut to Function], [Admin. Tools Lock], [IPsec], [Fax Number Confirmation]

#### Printer Features ([User Tools] key setting)

[List/Test Print], [System], [PCL Menu]

# Copier Features Settings

### Select Paper

Specifies the paper size used for printing copies.

When a tray is selected, the machine prints from that tray only.

When a paper size is selected, the machine checks the trays for the paper of the specified size in the order of priority as set in [Paper Tray Priority] under system settings.

If multiple trays contain valid paper, the first tray the machine finds will be used for printing; when that tray runs out of paper, the machine automatically switches to the next tray to continue printing.

Default: [Tray 1]

- Tray 1
- Bypass Tray
- A4
- 8  $1/2 \times 11$
- 16K

#### Sort

Configures the machine to sort the output pages into sets when making multiple copies of a multipage document (P1, P2, P1, P2...).

Default: [Off]

- On
- Off

## Original Type

Specifies the content of originals, to optimize copy quality.

Default: [Mixed]

• Mixed

Select this when the original contains both text and photographs or pictures.

• Text

Select this when the original contains only text and no photographs or pictures.

• Photo

Select this when the original contains photographs or pictures. Use this mode for the following types of original:

- Photographs
- Pages that are entirely or mainly photographs or pictures, such as magazine pages.

## **Density**

Specifies the image density for photocopying.

 $\mathsf{Default:} \blacksquare \blacksquare \blacksquare \square \square$ 

- $\cdot \blacksquare \square \square \square \square$  (Lightest)
- ■■□□□ •
- 88800 •
- HIHINO •
- $\blacksquare$  $\blacksquare$  $\blacksquare$  (Darkest)

### Reduce/Enlarge

Specifies the percentage by which copies are enlarged or reduced. Also, ID card copying can be specified.

Default: [100%]

- 50%
- 71%
- 82%
- 93%
- 100%
- 122%
- 141%
- 200%
- 400%
- ID Card Copy

Sets the machine to copy the front and back sides of an ID card, or other small document, onto the front of a single sheet of paper.

Note that enabling this setting automatically disables combined copying.

 $\bullet$  700m 25-400%

#### Duplex/Combine

Specifies combined copying. Select a copy mode according to your original and how you want the copy outputs to appear. For more details, see [page 69 "Making Combined/2-sided Copies".](#page-70-0)

Note that enabling combined copying automatically disables ID card copying.

Default: [Off]

- Off
- 1Sd 2Orig->Comb 2on1 1Sd

Copy will be made on 1 side, on which 2 pages of 1-sided original will be printed.

- Portrait
- Landscape
- 1Sd 4Orig->Comb 4on1 1Sd

Copy will be made on 1 side, on which 4 pages of 1-sided original will be printed.

- Portrait: L to R
- Portrait: T to B
- Landscape: L to R
- Landscape: T to B
- 1 Sided Orig->2 Sided Copy

Copies two 1-sided pages on one 2-sided page.

- Portrait: T to T
- Portrait: T to B
- Landscape: T to T
- Landscape: T to B
- 1Sd 4Orig->Comb 2on1 2Sd

Copies four 1-sided pages on two 2-sided pages.

- Portrait: T to T
- Portrait: T to B
- Landscape: T to T
- Landscape: T to B
- 1Sd 8Orig->Comb 4on1 2Sd

Copies eight 1-sided pages on four 2-sided pages.

- Portrait: L to R, T to T
- Portrait: L to R, T to B
- Portrait: T to B, T to T
- Portrait: T to B, T to B
- Landscape: L to R, T to T
- Landscape: L to R, T to B
- Landscape: T to B, T to T
- Landscape: T to B, T to B
- Manual 2 Sided Scan Mode

Select this mode to make 2-sided copies using the exposure glass.

• ID Card Center Line

Specify whether to draw a center line when making ID card copy.

- Print
- Do not Print

# Scanner Features Settings

## Scan Size

Specifies the scanning size according to the size of the original.

Default: [A4]

• 8  $1/2 \times 14$ , 8  $1/2 \times 11$ , 8  $1/2 \times 5$   $1/2$ , 7  $1/4 \times 10$   $1/2$ , A4, B5, A5, Custom Size

### Scanning Mode

Specifies the scanning mode using the control panel.

Default: [Color]

• B&W

The machine creates 1-bit black-and-white images. Images contain only black and white colors.

• Color

The machine creates 8-bit color images. Images are full color.

• Gray Scale

The machine creates 8-bit black-and-white images. Images contain black and white, and intermediate gray colors.

## Max. E-mail Size

Specifies the maximum size of a file that can be sent by e-mail.

Default: [1 MB]

- $\cdot$  1 MB
- $\cdot$  2 MB
- $3 MB$
- $4 MB$
- $-5 MB$
- No Limit

#### **Density**

Specifies the image density for scanning originals.

Default: WWWDO

- (Lightest)
- ■■□□□ •
- 88800 •
- 8888C •
- $\blacksquare$  $\blacksquare$  $\blacksquare$  (Darkest)

## Resolution

Specifies the resolution for scanning the original.

Default: [300 × 300dpi]

- 100 × 100dpi
- 150 × 150dpi
- 200 × 200dpi
- 300 × 300dpi
- 400 × 400dpi
- 600 × 600dpi

## Compression (Color)

Specifies the color compression ratio for JPEG files. The lower the compression ratio, the higher the quality but greater the file size.

Default: [Medium]

- Low
- Medium
- High

## Limitless Scan

Sets the machine to request next originals when scanning with the exposure glass.

Default: [Off]

- Off
- On

## File Type

Specifies whether to create a multi-page file containing all pages or separate single-page files when scanning multiple pages.

Note that a scanned file can contain multiple pages only when the file format is PDF or TIFF. If the file format is JPEG, a single-page file is created for each scanned page.

Default: [Multi-page]

- Multi-page
- Single Page

## <span id="page-141-0"></span>Fax Transmission Features Settings

#### Immediate TX

Sets the machine to send a fax immediately when the original is scanned.

Default: [Off]

• Off

Select this when using Memory Transmission.

• On

Select this when using Immediate Transmission.

• Next Fax Only

Select this when using Immediate Transmission for the next transmission only.

#### Resolution

Specifies the resolution to use for scanning originals.

Default: [Standard]

• Standard

Select this when the original is a printed or typewritten document with normal-sized characters.

• Detail

Select this when the original is a document with small print.

• Photo

Select this when the original contains images such as photographs or shaded drawings.

#### **Density**

Specifies the image density to use for scanning originals.

Default: [Normal]

- Light
- Normal
- Dark

### Pause Time

Specifies the length of pause time when a pause is inserted between the digits of a fax number.

Default: 3 seconds

• 1 to 15 seconds

## Auto Redial

Sets the machine to redial the fax destination automatically when the line is busy or a transmission error occurs, if the machine is in Memory Transmission mode. The number of redial attempts is

preset to two or three times, depending on the [Country] setting under [Admin. Tools], in five-minute intervals.

Default: [On]

- Off
- On

## Print Fax Header

Sets the machine to add a header to every fax you send. The header includes the current date and time, user fax name and fax number of the machine, job ID, and page information.

Default: [On]

- Off
- On

# <span id="page-143-0"></span>Fax Features Settings

#### Reception Settings

Specifies the settings for receiving a fax.

• Switch RX Mode

Specifies the reception mode.

Default: [Fax Only]

• Fax Only

The machine automatically answers all incoming calls in fax reception mode.

• FAX/TEL(Mnl.)

The machine rings when it receives incoming calls. The machine receives faxes only when you manually receive faxes.

• FAX/TAD

The machine receives faxes automatically when a fax call is received. Otherwise, the connected telephone answering device answers the call.

• Auto Reduction

Sets the machine to reduce the size of a received fax if it is too large to print on a single sheet of paper.

Note that the machine only reduces the size down to 74%. If further reduction is required to fit the fax on a single sheet, it will be printed on separate sheets without being reduced.

Default: [On]

(Default may be [Off] depending on the [Country] setting under [Admin. Tools].)

- Off
- On
- Total No. of Rings (TAD)

Specifies the number of times the external telephone answering device rings before the machine starts to receive faxes in FAX/TAD mode.

Default: 5 times

- 1 to 20 times, in increments of 1
- Number of Rings

Specifies the number of times the machine rings before it starts to receive faxes in Fax Only mode.

Default: 1 times

- 1 to 5 times
- 2 Sided Print
Specifies the 2 sided print.

Default: [Off]

- Off
- 2 Sided Portrait: T to T
- 2 Sided Portrait: T to B

#### Delete TX Standby File

Deletes unsent fax jobs remaining in the machine's memory. The machine can store up to 5 unsent fax jobs.

This function is only performed when selected.

• Delete Selected File

To delete a fax job, select the desired job, and then select [Yes]. Selecting [No] exits to the previous level of the menu tree without deleting the fax job.

• Delete All Files

To delete the fax jobs, select [Yes]. Selecting [No] exits to the previous level of the menu tree without deleting the fax job.

#### Communication Settings

• ECM Transmission

Sets the machine to automatically resend parts of the data that are lost during transmission. Default: [On]

- Off
- On
- ECM Reception

Sets the machine to automatically receive parts of the data that are lost during reception.

Default: [On]

- Off
- On
- Dial Tone Detect

Sets the machine to detect a dial tone before the machine begins to dial the destination automatically.

Default: [Detect]

- Detect
- Not Detect
- Transmission Speed

Specifies the transmission speed for the fax modem.

 $\overline{7}$ 

Default: [33.6 Kbps]

- 33.6 Kbps
- 14.4 Kbps
- 9.6 Kbps
- 7.2 Kbps
- 4.8 Kbps
- 2.4 Kbps
- Reception Speed

Specifies the reception speed for the fax modem.

Default: [33.6 Kbps]

- 33.6 Kbps
- $\cdot$  14.4 Kbps
- 9.6 Kbps
- 7.2 Kbps
- 4.8 Kbps
- 2.4 Kbps

#### Report Print Settings

• Print TX Status Report

Sets the machine to print a transmission report automatically after a fax transmission.

When the machine is in Immediate Transmission mode, the image of the original will not be reproduced on the report, even if [Error Only (Image Attached)] or [Every TX (Image Attached)] is selected.

Note that if a memory error occurs for LAN-Fax transmission, a transmission report will always be printed regardless of this setting.

The transmission report will be printed on A4 or Letter size paper.

Default: [Error Only (Image Attached)]

• Error Only

Prints a report when a transmission error occurs.

• Error Only (Image Attached)

Prints a report with an image of the original when transmission error occurs.

• Every TX

Prints a report for every fax transmission.

• Every TX (Image Attached)

Prints a report with an image of the original for every fax transmission.

7

- Do not Print
- Print Fax Journal

Sets the machine to print a fax journal automatically for every 50 fax jobs (both sent and received).

The fax journal will be printed on A4 or Letter size paper.

Default: [Auto Print]

- Auto Print
- Do not Auto Print

## Address Book Settings

#### Quick Dial Dest.

Specifies the fax number and name for Quick Dial entries. You can register up to 8 Quick Dial entries.

• No.

Specifies the Quick Dial number.

• Fax No.

Specifies the fax number for Quick Dial entries. The fax number can contain up to 40 characters, including 0 to 9, pause, " $\mathbf{\mathcal{H}}$ ", " $\mathbf{\mathcal{H}}$ ", and space.

• Name

Specifies the name for Quick Dial entries. The name can contain up to 20 characters.

#### Fax Speed Dial Dest.

Specifies the fax number and name for Speed Dial entries. You can register up to 200 Speed Dial entries.

• No.

Specifies the Speed Dial number.

• Fax No.

Specifies the fax number for Speed Dial entries. The fax number can contain up to 40 characters, including 0 to 9, pause, " $\mathbf{\hat{H}}$ ", " $\mathbf{\hat{H}}$ ", and space.

• Name

Specifies the name for Speed Dial entries. The name can contain up to 20 characters.

## System Settings

#### Adjust Sound Volume

Specifies the volume of the sounds produced by the machine.

Default: [Low] for [Panel Key Sound], and [Middle] for other parameters.

• Panel Key Sound

Specifies the volume of the beep that sounds when a key is pressed.

- Off
- Low
- Middle
- High
- On Hook Mode

Specifies the volume of the sound from the speaker during on hook mode.

- Off
- Low
- Middle
- High
- Job End Tone

Specifies the volume of the beep that sounds when a job is complete.

- Off
- Low
- Middle
- High
- Job Error Tone

Specifies the volume of the beep that sounds when a fax transmission error occurs.

- Off
- Low
- Middle
- High
- Alarm Volume

Specifies the volume of the alarm that sounds when an operation error occurs.

- Off
- Low
- Middle
- High

#### Tray Paper Settings

• Paper Type: Tray 1

Specifies the paper type for tray 1.

Default: [Plain Paper]

Thin Paper, Plain Paper, Recycled Paper, Color Paper, Letterhead, Preprinted Paper, Prepunched Paper, Label Paper, Bond Paper, Cardstock, Thick Paper 1, Thick Paper 2

• Paper Type: Bypass Tray

Specifies the paper type for bypass tray.

Default: [Plain Paper]

Thin Paper, Plain Paper, Recycled Paper, Color Paper, Letterhead, Preprinted Paper, Prepunched Paper, Label Paper, Bond Paper, Cardstock, Envelope, Thick Paper 1, Thick Paper 2, OHP

• Paper Size: Tray 1

Specifies the paper size for tray 1.

Default:  $\circledR$  Region A [A4],  $\circledR$  Region B [8 1/2 × 11]

A4, B5 JIS, A5, B6 JIS, A6, 8 1/2 × 14, 8 1/2 × 11, 5 1/2 × 8 1/2, 7 1/4 × 10 1/2, 8 × 13, 8 1/2 × 13, 8 1/4 × 13, 16K, Custom Size

• Paper Size: Bypass Tray

Specifies the paper size for bypass tray.

Default:  $\circledR$  Region A [A4],  $\circledR$  Region B [8 1/2 × 11]

A4, B5 JIS, A5, B6 JIS, A6, 8 1/2 × 14, 8 1/2 × 11, 5 1/2 × 8 1/2, 7 1/4 × 10 1/2, 16K, 4 1/8 × 9 1/2, 3 7/8 × 7 1/2, C5 Env, C6 Env, DL Env, Custom Size

• Bypass Tray Priority

Specifies how print jobs using the bypass tray are handled.

Default: [Machine Setting(s)]

• Machine Setting(s)

The machine prints all print jobs according to the machine's settings.

An error will occur if the paper size/type settings of the machine and printer driver do not match.

• Any Size/Type

The machine prints all print jobs according to the printer driver's settings.

Printing proceeds even if the paper size/type settings of the machine and printer driver do not match. However, if the paper is too small for the print job, the printed image will be cropped.

• Any Custom Size/Type

The machine prints custom size print jobs according to the printer driver's settings and prints standard size print jobs according to the machine's settings.

For custom size print jobs, printing proceeds even if the paper size/type settings of the machine and printer driver do not match. However, if the paper is too small for the print job, the printed image will be cropped.

For standard size print jobs, an error will occur if the paper size/type settings of the machine and printer driver do not match.

• Paper Tray Priority

Specifies the tray that the machine checks first for paper that can be used for the job when a tray is set to be selected automatically.

If multiple trays contain valid paper, the first tray the machine finds will be used for printing; when that tray runs out of paper, the machine automatically switches to the next tray to continue printing.

Default for all functions: [Tray 1]

• Printer

Selects a tray to check first when automatic tray selection is specified for the print job.

- Tray 1
- Bypass Tray
- Copier

Selects a tray to check first when [A4], [8 1/2 × 11], or [16K] is selected for [Select Paper] under copy settings.

- Tray 1
- Bypass Tray
- Size Mismatch Detection

Sets the machine to report an error if the paper size does not match the print job's settings. Default: [Off]

- Off
- On

#### I/O Timeout

• USB

Specifies how many seconds the machine waits for print data, if the data is interrupted while it is being sent from the computer via USB. If the machine does not receive any more data within the time specified here, the machine only prints the data it has received. If printing is frequently interrupted by data from other ports, increase the timeout period.

Default: [60 sec.]

- 15 sec.
- $\bullet$  60 sec.
- 300 sec.
- Network

Specifies how many seconds the machine waits for print data, if the data is interrupted while it is being sent from the computer via network. If the machine does not receive any more data within the time specified here, the machine only prints the data it has received. If printing is frequently interrupted by data from other ports, increase the timeout period.

Default: [60 sec.]

- 15 sec.
- 60 sec.
- 300 sec.
- Fixed USB Port

Specifies whether the same printer/LAN-Fax driver can be used for multiple machines or not under USB connection.

Default: [Off]

• Off

You must install the printer/LAN-Fax driver separately for individual machines, because the machine other than the original will be recognized as a new device upon USB connection.

• On

The same printer/LAN-Fax driver you have installed in your computer can be used with any machine other than the one originally used for installation, if the machine is of the same model.

#### Auto Continue

Sets the machine to ignore an error with paper size or type and continue printing. The printing stops temporarily when an error is detected, and restarts automatically after about ten seconds using the settings made on the control panel.

Default: [Off]

- Off
- On

#### Toner Saving

Sets the machine to print using a reduced amount of toner (for prints made by the copier function only).

Default: [Off]

- Off
- On

#### Supplies Status

Displays information about consumables. To replace the fusing unit, transfer roller, or paper feed roller, contact your sales or service representative.

• Print Cart.:

Displays the remaining amount of toner.

 (New), , , , , (Needs replacing)

• Fusing Unit:

Displays the remaining life of the fusing unit.

**UNUS (**New), UNUS (, NUNCO, NUCO, NOCOO, QOOOC (Needs replacing)

• Transfer Roller:

Displays the remaining life of the transfer roller.

**UNUN** (New), UNUN, UNUNG, UNGGO, UNGGO, OOOOO (Needs replacing)

• Paper Feed Roller:

Displays the remaining life of the paper feed roller.

**UNUN** (New), UNUN, UNUNG, UNGGO, UNGGO, OOOOO (Needs replacing)

#### Scanner Carriage

• Lock Scnr. Carriage

Returns the scanning unit inside the machine to its original position. Before transporting the machine, use this function to return the scanning unit to its original position.

Press [Yes] to return the scanning unit to its original position. Press [No] to exit to the previous level of the menu tree without returning the scanning unit to its original position.

#### Printer Registration

Adjust the registration of each tray if necessary. You can adjust the registration value between -15 and +15 (that is, -1.5 and +1.5 mm, in 0.1 mm increments).

Default: 0 for all parameters

• Horiz.: Tray 1

Select this to adjust the tray 1 registration horizontally.

• Vert.: Tray 1

Select this to adjust the tray 1 registration vertically.

• Horiz.: Bypass Tray

Select this to adjust the bypass tray registration horizontally.

• Vert.: Bypass Tray

Select this to adjust the bypass tray registration vertically.

• Horiz.: Duplex: Back

Select this to adjust the registration of the back of duplex printing horizontally.

• Vert.: Duplex: Back

Select this to adjust the registration of the back of duplex printing vertically.

#### Low Humidity Mode

If the machine is used in a room where humidity level is low, black lines of a few millimeters thick may appear on printouts with 75-millimeter spaces in between. Selecting [On] for this setting may prevent these lines from appearing (wait for about one day until this setting becomes effective).

Note that when this setting is enabled, the machine automatically performs self-maintenance in every 10 minutes.

Default: [Off]

- On
- Off

#### Image Density

Adjusts the density of images on prints.

Default: 0

•  $-3$  to  $+3$ 

## Printing Lists/Reports

### Printing the Configuration Page

1. Press the [User Tools] key.

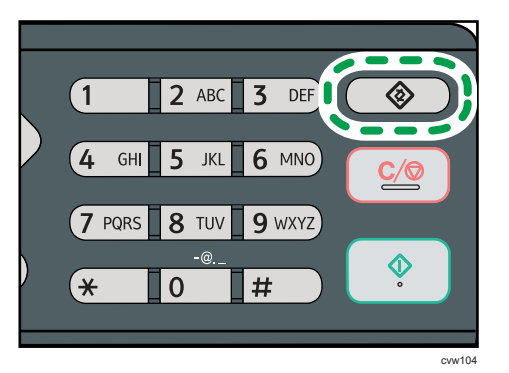

- 2. Press the  $[\triangle]$  or  $[\triangledown]$  key to select [Print List/Report], and then press the [OK] key.
- 3. Press the  $[4]$  or  $[7]$  key to select [Configuration Page], and then press the [OK] key.
- 4. Press [Yes] in the confirmation screen.

## Types of Lists/Reports

#### **D**Note

• Reports will be printed on A4 or Letter size paper. Load one of these sizes of paper into the tray before printing reports.

#### Configuration Page

Prints general information and the current configurations of the machine.

#### Fax Journal

Prints a fax transmission and reception journal for the last 50 jobs.

#### TX Standby File List

Prints a list of fax jobs remaining in the machine's memory to be printed, sent, or forwarded.

#### Quick Dial Dest. List

Prints a list of scan and fax Quick Dial entries.

#### Fax Speed Dial Dest. List

Prints a list of Speed Dial entries.

• Sort by Speed Dial No.

Prints the list with the entries sorted by Speed Dial registration number.

• Sort by Name

Prints the list with the entries sorted by name.

#### Scanner Dest. List

Prints a list of scan destinations.

#### Scanner Journal

Prints a scanner journal for the last 100 Scan to E-mail, Scan to FTP, and Scan to Folder transmissions.

#### Maintenance Page

Prints the maintenance page.

## Printer Features Settings

#### List/Test Print

Prints lists showing configurations on the machine.

The lists will be printed on A4 or Letter size paper.

• Config. Page

Prints general information and the current configurations of the machine.

• Menu List

Prints the machine's function menus.

• Test Page

Prints a test page for checking the single-sided printing condition. The test page contains network settings.

• PCL Font List

Prints installed PCL font list.

• Duplex Test Page

Prints a test page for checking the duplex printing condition.

#### System

• Copies

Sets the machine to print the specified number of sets.

This setting is disabled if the number of pages to print is specified by the printer driver.

Default: 1

- 1 to 999
- Sub Paper Size

Sets the machine to print onto paper of another size if the specified paper is not loaded in any tray. Alternative sizes are preset to A4 and Letter.

Default: [Off]

- Auto
- Off
- Default Page Size

Specifies the paper size to be used when the paper size is not specified in the print job.

Default:  $\circledR$  Region A [A4],  $\circledR$  Region B [8 1/2 × 11]

• A4, B5 JIS, A5, B6 JIS, A6, 8  $1/2 \times 14$ , 8  $1/2 \times 11$ , 5  $1/2 \times 8$   $1/2$ , 7 1/4 × 10 1/2, 8 × 13, 8 1/2 × 13, 8 1/4 × 13, 16K, 4 1/8 × 9 1/2, 3 7/8 × 7 1/2, C5 Env, C6 Env, DL Env

• Duplex

Sets the machine to print on both sides of paper according to the specified binding method. Default: [None]

- None
- Long Edge Bind
- Short Edge Bind
- Blank Page Print

Sets the machine to print blank pages.

When cover sheet printing is enabled from the printer driver, cover sheets are inserted even if you select [Off].

Note that this setting has lower priority than the printer driver's blank page setting.

Default: [On]

- On
- Off
- Print Error Report

Sets the machine to print an error page when the machine detects a printer or memory error. Default: [Off]

- On
- Off

#### PCL Menu

Specifies conditions when using PCL for printing.

• Orientation

Specifies the page orientation.

Default: [Portrait]

- Portrait
- Landscape
- Form Lines

Specifies the number of lines per page.

Default: *Region 464*, *PRegion B60* 

- 5 to 128
- Font Number

Specifies the ID of the default font you want to use.

Default: 0

- 0 to 89
- Point Size

Specifies the point size for the default font.

This setting is effective only for a variable-space font.

#### Default: 12.00 points

- 4.00 to 999.75 (you can use the  $[4]$  or  $[\nabla]$  key to change the value in 0.25 increments)
- Font Pitch

Specifies the number of characters per inch for the default font.

This setting is effective only for fixed-space fonts.

Default: 10.00 pitch

- 0.44 to 99.99
- Symbol Set

Specifies the character set for the default font. The following sets are available:

Default: [PC-8]

- Roman-8, Roman-9, ISO L1, ISO L2, ISO L5, PC-8, PC-8 D/N, PC-850, PC-852, PC-858, PC8-TK, Win L1, Win L2, Win L5, Desktop, PS Text, VN Intl, VN US, MS Publ, Math-8, PS Math, VN Math, Pifont, Legal, ISO 4, ISO 6, ISO 11, ISO 15, ISO 17, ISO 21, ISO 60, ISO 69, Win 3.0, MC Text, ISO L6, ISO L9, PC-775, PC-1004, Win **Baltic**
- Courier Font

Specifies a courier-type font.

Default: [Regular]

- Regular
- Dark
- Ext. A4 Width

Sets the machine to extend the width of the printable area of A4 size paper, reducing side margin width.

Default: [Off]

- On
- Off
- Append CR to LF

Sets the machine to append a CR code to each LF code to print text data clearly. Default: [Off]

• On

- Off
- Resolution

Specifies the print resolution in dots per inch.

Default: [600 × 600 dpi]

• 600 × 600 dpi

## <span id="page-160-0"></span>Network Settings

#### **A**Important

- Depending on the settings you change, the machine might need to be restarted.
- Depending on the model you are using, some items might not appear.

#### Ethernet

• MAC Address

Displays the machine's MAC address.

• Ethernet Speed

Displays the current Ethernet speed setting.

- 100Mbps Full Duplex
- 100Mbps Half Duplex
- 10Mbps Full Duplex
- 10Mbps Half Duplex
- Ethernet Unavailable

Appears when a network cable is not connected.

• Set Ethernet Speed

Specifies the speed for Ethernet communication. Select a speed that matches your network environment.

For most networks, the default setting is the optimum setting.

Default: [Auto Select]

- Auto Select
- 100Mbps Full Duplex
- 100Mbps Half Duplex
- 10Mbps Full Duplex
- 10Mbps Half Duplex

#### Wi-Fi (Type 2 model only)

• Wi-Fi Enable

Select whether to enable or disable Wireless LAN.

Default: [Enable]

- Disable
- Enable

If [Disable] is set, [Wi-Fi Status], [MAC Address], [Current Connection], [Setup Wizard], and [WPS] are not displayed.

• Wi-Fi Status

Displays the current connection status.

• MAC Address

Displays the machine's MAC address.

• Current Connection

Displays detailed information about the connection, such as the SSID and the wireless signal strength.

• Setup Wizard

Displays the procedure for manually connecting to a wireless LAN. It leads you step-by-step through configuring the settings for connecting with a wireless LAN.

• WPS

Connects with one touch using WPS (Wi-Fi Protected Setup). For details, see Wi-Fi Settings Guide.

#### IPv4 Configuration

• DHCP

Sets the machine to receive its IPv4 address, subnet mask, and default gateway address automatically from a DHCP server.

Default: [Inactive]

- Inactive
- Active
- IP Address

Specifies the machine's IPv4 address when DHCP is not used.

Use this menu to check the current IP address when DHCP is used.

#### Default: XXX.XXX.XXX.XXX

The numbers represented by "X" vary according to your network environment.

• Subnet Mask

Specifies the machine's subnet mask when DHCP is not used.

Use this menu to check the current subnet mask when DHCP is used.

#### Default: XXX.XXX.XXX.XXX

The numbers represented by "X" vary according to your network environment.

• Gateway Address

Specifies the machine's default gateway address when DHCP is not used.

Use this menu to check the current default gateway address when DHCP is used.

#### Default: XXX.XXX.XXX.XXX

The numbers represented by "X" vary according to your network environment.

• IP Address Method

Displays the IP address acquisition method.

- IP Not Ready
- DHCP
- Manual Config.
- Default IP

#### IPv6 Configuration

• IPv6

Select whether to enable or disable IPv6.

Default: [Active]

- Active
- Inactive
- DHCP

Sets the machine to receive its IPv6 address from a DHCP server.

Default: [Inactive]

- Active
- Inactive
- IP Address (DHCP)

Displays the IPv6 address obtained from a DHCP server.

- Manual Config. Address
	- Manual Config. Address

Specifies the machine's IPv6 address when DHCP is not used. Can contain up to 46 characters.

For details about entering characters, see [page 101 "Entering Characters"](#page-102-0).

• Prefix Length

Specifies the prefix length, using a value between 0 and 128.

• Gateway Address

Specifies the IPv6 address of the default gateway. Can contain up to 46 characters.

For details about entering characters, see [page 101 "Entering Characters"](#page-102-0).

• Stateless Address

Displays the IPv6 stateless addresses obtained from a Router Advertisement.

• Stateless Address 1

- Stateless Address 2
- Stateless Address 3
- Stateless Address 4
- Link-local Address

Displays the IPv6 link local address.

#### **D**Note

• Contact your network administrator for information about the network configuration.

### Wireless LAN Setup (Type 2 model only)

This section describes how to configure the wireless LAN settings manually using the control panel. For easy setup using WPS (Wi-Fi Protected Setup), see Wi-Fi Settings Guide.

Important

- If [Disable] is specified for the [Wi-Fi Enable] setting, you cannot use the [Setup Wizard]. Specify [Enable] for the [Wi-Fi Enable] setting first. If you change the [Wi-Fi Enable] setting, the machine must be restarted.
- Ensure that the router, access point, or device equipped with a wireless LAN, etc., is turned on.
- Also, check the authentication method and the name of the router, access point, or device equipped with a wireless LAN (SSID/IBSS) in advance.

#### Infrastructure mode

Use the following procedure to connect to the wireless LAN router or access point manually.

- 1. Press the [User Tools] key.
- 2. Press the  $\lceil \blacktriangledown \rceil$  or  $\lceil \blacktriangle \rceil$  key to select  $\lceil \mathsf{Network \: Settings} \rceil$ , and then press the  $\lceil \mathsf{OK} \rceil$  key. If you are requested to enter a password, enter the password using the number keys, and then press the [OK] key.
- 3. Press the  $[\mathbf{v}]$  or  $[\mathbf{A}]$  key to select [Wi-Fi], and then press the [OK] key.
- 4. Press the  $\lceil \mathbf{v} \rceil$  or  $\lceil \mathbf{A} \rceil$  key to select [Setup Wizard], and then press the [OK] key.
- 5. Press the  $\lceil \blacktriangledown \rceil$  or  $\lceil \blacktriangle \rceil$  key to select [Infrastructure], and then press the [Next] key.
- 6. Press the  $[\nabla]$  or  $[4]$  key to select the destination SSID, and then press the [Next] key. If you cannot find the destination SSID, check that the device is turned on.

When entering the SSID, select [SSID], and then press the [Next] key.

The SSID entry screen appears. Enter the SSID using the number keys, and then press the [Next] key.

7. Press the  $[\nabla]$  or  $[\nabla]$  key to select the authentication method, and then press the [Next] key.

Select the same method that the router or access point is using.

- 8. Press the  $\lceil \cdot \rceil$  or  $\lceil \cdot \rceil$  key to select the encryption method, and then press the [Next] key. Select the same method that the router or access point is using.
- 9. Enter the encryption key and ID using the number keys, and then press the [Connect] key.

**D**Note

- The ID is used for identifying the encryption key. You can register four encryption keys (ID 1 to 4).
- 10. Press [Yes] key.

Wait for a while. If "Connected" appears, the setting is completed.

#### Ad Hoc mode

This section explains the procedure for connecting directly to devices equipped with a wireless LAN, such as a notebook computer (peer-to-peer).

#### Important

- In Ad Hoc network, every device must be manually assigned an IP address for TCP/IP if there is no DHCP server.
- In Ad Hoc mode, only Open System or WEP encryption is supported. WPA2-PSK authentication is not supported.
- 1. Press the [User Tools] key.
- 2. Press the  $\lceil \mathbf{v} \rceil$  or  $\lceil \mathbf{A} \rceil$  key to select [Network Settings], and then press the [OK] key. If you are requested to enter a password, enter the password using the number keys, and then press the [OK] key.
- 3. Press the  $[\mathbf{v}]$  or  $[\mathbf{A}]$  key to select [Wi-Fi], and then press the [OK] key.
- 4. Press the  $\lceil \mathbf{v} \rceil$  or  $\lceil \mathbf{A} \rceil$  key to select [Setup Wizard], and then press the [OK] key.
- 5. Press the  $\lceil \mathbf{v} \rceil$  or  $\lceil \mathbf{A} \rceil$  key to select  $[\mathsf{Ad}\text{-}\mathsf{Hoc}]$ , and then press the  $[\mathsf{Next}]$  key.
- 6. Press the  $[\mathbf{v}]$  or  $[\mathbf{A}]$  key to select a communication channel, and then press the [Next] key. Select a channel that corresponds to the device that you are going to connect with.
- 7. Press the  $\lceil \mathbf{v} \rceil$  or  $\lceil \mathbf{A} \rceil$  key to select the destination device name (IBSS), and then press the [Next] key.

If you cannot find the destination, check that the device is turned on.

When entering the device name, select [SSID], and then press the [Next] key. The SSID entry screen appears. Enter the device name using the number keys, and then press the [Next] key.

- 8. Press the  $[\mathbf{v}]$  or  $[\mathbf{A}]$  key to select [Open system], and then press the [Next] key.
- 9. Press the  $\lceil \blacktriangledown \rceil$  or  $\lceil \blacktriangle \rceil$  key to select [None] or one of the WEP settings, and then press the [Next] key.
- 10. Enter the encryption key and ID using the number keys, and then press the [Connect] key. **D** Note
	- The ID is used for identifying the encryption key. You can register four encryption keys (ID 1 to 4).
- 11. Press [Yes] key.

Wait for a while. If ""Connected"" appears, the settings are complete.

#### IPv6 Automatic Settings

This section explains how to set the machine to receive an IPv6 address automatically.

Important

- A router with DHCP function or a DHCP server is required.
- 1. Connect the printer to the router or the hub using the Ethernet cable.
- 2. Turn on the machine.
- 3. Press the [User Tools] key.
- 4. Press the  $[\mathbf{v}]$  or  $[\mathbf{A}]$  key to select [Network Settings], and then press the [OK] key.
- 5. Press the  $[\mathbf{v}]$  or  $[\mathbf{A}]$  key to select [IPv6 Configuration], and then press the [OK] key.
- 6. Press the  $[\nabla]$  or  $[\nabla]$  key to select [DHCP], and then press the [OK] key.
- 7. Press the  $\lceil \mathbf{v} \rceil$  or  $\lceil \mathbf{A} \rceil$  key to select [Active], and then press the [OK] key.
- 8. Press the [User Tools] key to return to the initial screen.
- 9. If you are requested to restart the machine, turn off the machine, and then turn it back on.

#### IPv6 Manual Settings

This section explains how to assign the machine's IPv6 address manually.

- 1. Connect the printer to the router or the hub using the Ethernet cable.
- 2. Turn on the machine.
- 3. Press the [User Tools] key.
- 4. Press the  $\lceil \mathbf{v} \rceil$  or  $\lceil \mathbf{A} \rceil$  key to select [Network Settings], and then press the [OK] key.
- 5. Press the  $[\mathbf{v}]$  or  $[\mathbf{A}]$  key to select [IPv6 Configuration], and then press the [OK] key.
- 6. Press the  $\lceil \mathbf{v} \rceil$  or  $\lceil \mathbf{A} \rceil$  key to select [DHCP], and then press the [OK] key.

7

- 7. Press the  $[\nabla]$  or  $[\nightharpoonup]$  key to select [Inactive], and then press the [OK] key.
- 8. Press the  $[\nabla]$  or  $[A]$  key to select [Manual Config. Address], and then press the [OK] key.
- 9. Press the  $\lceil \mathbf{v} \rceil$  or  $\lceil \mathbf{A} \rceil$  key to select [Manual Config. Address], and then press the [OK] key.
- 10. Enter the machine's IPv6 address using the number keys, and then press the [OK] key.
- 11. Press the  $[\nabla]$  or  $[\nightharpoonup]$  key to select [Prefix Length], and then press the [OK] key.
- 12. Enter the prefix length using the number keys, and then press the [OK] key.
- 13. Press the  $[\nabla]$  or  $[\nightharpoonup]$  key to select [Gateway Address], and then press the [OK] key.
- 14. Enter the gateway address using the number keys, and then press the [OK] key.
- 15. Press the [User Tools] key to return to the initial screen.
- 16. If you are requested to restart the machine, turn off the machine, and then turn it back on.

## Administrator Settings

#### Set Date/Time

Sets the date and time of the machine's internal clock.

• Set Date

Specifies the date of the machine's internal clock.

Only dates that correspond with the year and month can be set. Incompatible dates will be refused.

Default date format:  $\circledR$  Region A [Day/Month/Year],  $\circledR$  Region B [Year/Month/Day]

• Date format: Month/Day/Year, Day/Month/Year, or Year/Month/Day Year: 2000 to 2099

Month: 1 to 12

Day: 1 to 31

• Set Time

Sets the time of the machine's internal clock.

Default time format: *DRegion* [24-hour Format], *PRegion* B<sub>12-hour Format]</sub>

• Time format: 12-hour Format, 24-hour Format

AM/PM stamp: AM, PM (for 12-hour Format)

Hour: 0 to 23 (for 24-hour Format), or 1 to 12 (for 12-hour Format)

Minute: 0 to 59

#### Program Fax Information

Specifies the fax name and fax number of the machine.

• Number:

Specifies the fax number of the machine using up to 20 characters, including 0 to 9, space, and "+".

• Name:

Specifies the fax name of the machine using up to 20 alphanumeric characters and symbols.

#### Dial/Push Phone

Specifies the line type of the telephone line.

To configure this setting, contact your telephone company and select the setting based on your telephone line. Selecting a wrong setting may cause failures in fax transmissions.

[Dial Phone (20PPS)] may not appear depending on the country setting of the machine.

Default: [Push Phone]

• Push Phone

- Dial Phone (10PPS)
- Dial Phone (20PPS)

#### PSTN / PBX

Sets the machine to connect to the public switched telephone network (PSTN) or a private branch exchange (PBX).

Default: [PSTN]

- PSTN
- PBX

#### PBX Access Number

Specifies the dial number to access the outside line when the machine is connected to a PBX.

Make sure that this setting matches the setting of your PBX. Otherwise, you may not be able to send faxes to outside destinations.

Default: 0

• 0 to 999

#### Function Priority

Specifies the mode that is activated when the power is turned on, or if the time specified for [System Auto Reset Timer] elapses without activity while the initial screen of the current mode is displayed.

Default: [Copier]

- Copier
- Facsimile
- Scanner

#### System Auto Reset Timer

Sets the machine to return to the mode specified in [Function Priority].

Default: [On] (30 seconds)

- On (30 sec., 1 min., 2 min., 3 min., 5 min., 10 min.)
- Off

#### Energy Saver Mode

Sets the machine to enter Energy Saver mode, Energy Saver mode 1 or Energy Saver mode 2, to reduce power consumption. The machine recovers from Energy Saver mode when it receives a print job, prints a received fax, or when the [Copy] or [Start] key is pressed.

• EnergySaverMode 1

The machine enters Energy Saver mode 1 if the machine has been idle for about 30 seconds. It takes less time to recover from Energy Saver mode 1 than from power-off state or Energy Saver mode 2, but power consumption is higher in Energy Saver mode 1 than in Energy Saver mode 2.

Default: [Off]

- Off
- On (30 seconds)
- EnergySaverMode 2

The machine enters Energy Saver mode 2 after the period of time specified for this setting is passed. The machine consumes less power in Energy Saver mode 2 than in Energy Saver mode 1, but it takes longer to recover from Energy Saver mode 2 than from Energy Saver mode 1.

Default: [On] (1 minute)

- On (1 to 240 minutes)
- Off

#### Language

Specifies the language used on the screen and in reports.

The default value for this setting is the language you have specified during the Initial Setup, which is required after turning on the machine for the first time.

#### **Country**

Selects the country in which the machine is used. The country code you specify determines the time and date display format and the default values of the fax transmission-related settings.

Make sure to select the country code correctly. Selecting a wrong country code may cause failures in fax transmissions.

The default value for this setting is the country code you have specified during the Initial Setup, which is required after turning on the machine for the first time.

#### Reset Settings

Be sure not to clear the settings by mistake.

• Reset All Settings

Resets the machine's settings to their defaults except the following:

- Network settings
- Fax destinations
- [Printer Registration], [Low Humidity Mode], and [Image Density] settings under system settings
- Scan destinations (configured using Web Image Monitor)
- User restriction settings (configured using Web Image Monitor)
- IPsec settings (configured using Web Image Monitor)

Press [Yes] to execute. Press [No] to exit to the previous level of the menu tree without clearing the settings.

• Reset Network Settings

Resets the network settings to their defaults.

Press [Yes] to execute. Press [No] to exit to the previous level of the menu tree without clearing the settings.

• Clear Address Book

Clears the fax Quick Dial/Speed Dial destinations.

Press [Yes] to execute. Press [No] to exit to the previous level of the menu tree without clearing the destinations.

#### Admin. Tools Lock

Specifies a four-digit password for accessing the [Address Book], [Network Settings], and [Admin. Tools] menus.

Do not forget this password.

- On (0000 to 9999)
- Off

#### IPsec

Selects whether to enable or disable IPsec.

This function appears only when a password is specified under [Admin. Tools Lock].

Default: [Inactive]

- Active
- Inactive

#### Fax Number Confirmation

Sets the machine to require a fax number to be entered twice when specifying a destination manually.

When this function is enabled, you cannot use the On Hook Dial function.

This function appears only when a password is specified under [Admin. Tools Lock].

Default: [Off]

- On
- Off

#### Shrtct to Func.

Assigns one of the following functions to the [Shortcut to Func.] key on the control panel. Default: [ID Card Copy Mode]

- ID Card Copy Mode
- Fax Immediate TX
- Select Scanner Dest.

169

• Dup/Comb Copy

# 8. Configuring the Machine Using **Utilities**

## Using Web Image Monitor

### **D** Note

• To operate the machine via Web Image Monitor, you must first configure the machine's TCP/IP or wireless LAN settings. For details, see [page 159 "Network Settings".](#page-160-0)

#### Important

- Some items might not appear, depending on the model type you are using.
- Some items can also be configured using the control panel.

#### Available operations

The following operations can be performed remotely using Web Image Monitor on a computer:

- Displaying the machine's status or settings
- Configuring the machine's settings
- Registering the scan and fax destinations
- Configuring the network settings
- Configuring the IPsec settings
- Printing reports
- Setting the administrator password and e-mail address
- Resetting the machine's configuration to the factory default
- Creating backup files of the machine's configuration
- Restoring the machine's configuration from backup files
- Configuring the machine's date and time
- Configuring the machine's Energy Saver mode setting

#### Supported Web browsers

- Internet Explorer 6 or later
- Firefox 3.0 or later
- Safari 3.0 or later

## Displaying Top Page

When you access the machine using Web Image Monitor, the top page appears in your browser's window.

- 1. Launch the Web browser.
- 2. In the Web browser's address bar, enter "http://(machine's IP address)/" to access the machine.

If a DNS or WINS server is used and the machine's host name has been specified, you can enter the host name instead of the IP address.

The top page of Web Image Monitor appears.

#### Top page

Every Web Image Monitor page is divided into the following areas:

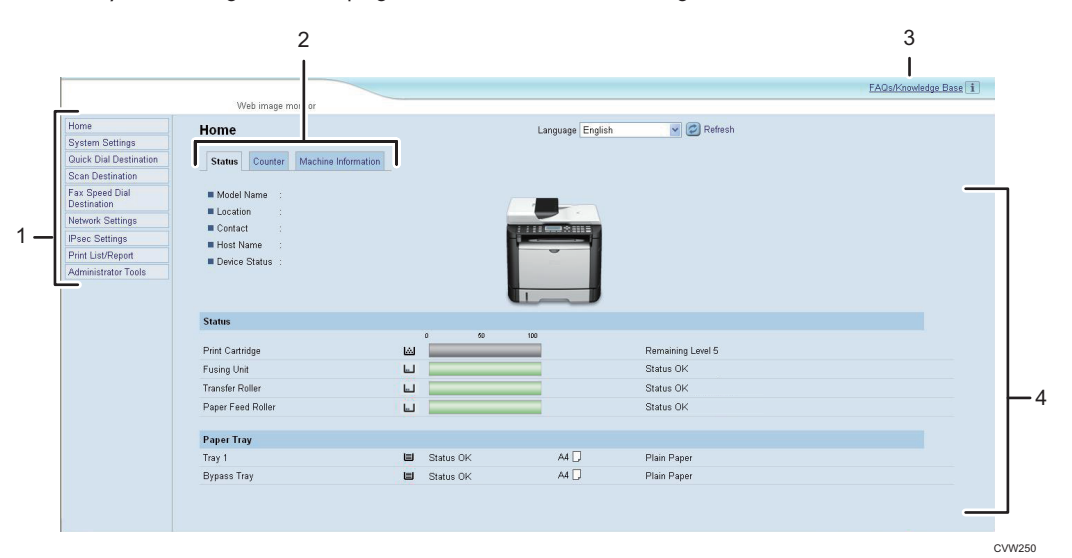

1. Menu area

Clicking a menu shows its contents in the main area.

2. Tab area

Contains tabs for switching between information and settings you want to see or configure.

3. FAQs/Knowledge Base

Provides answers to frequently asked questions and other useful information about using this machine.

An internet connection is required to view this information.

4. Main area

Displays the contents of the item selected in the menu area.

Information in the main area is not automatically updated. Click [Refresh] at the upper-right in the main area to update the information. Click the Web browser's [Refresh] button to refresh the entire browser screen.

#### **D** Note

- If you use an older version of a supported Web browser or the Web browser has JavaScript and cookies disabled, display and operation problems may occur.
- If you are using a proxy server, configure the Web browser settings as necessary. For details about the settings, contact your network administrator.
- The previous page may not appear even if the back button of the Web browser is clicked. If this happens, click the refresh button of the Web browser.
- The FAQs (Frequently Asked Questions)/Knowledge Base are not available in certain languages.

## Changing the Interface Language

Select the desired interface language from the [Language] list.

## Checking the System Information

Click [Home] to display the main page of Web Image Monitor. You can check the current system information on this page.

This page contains three tabs: [Status], [Counter], and [Machine Information].

### Status Tab

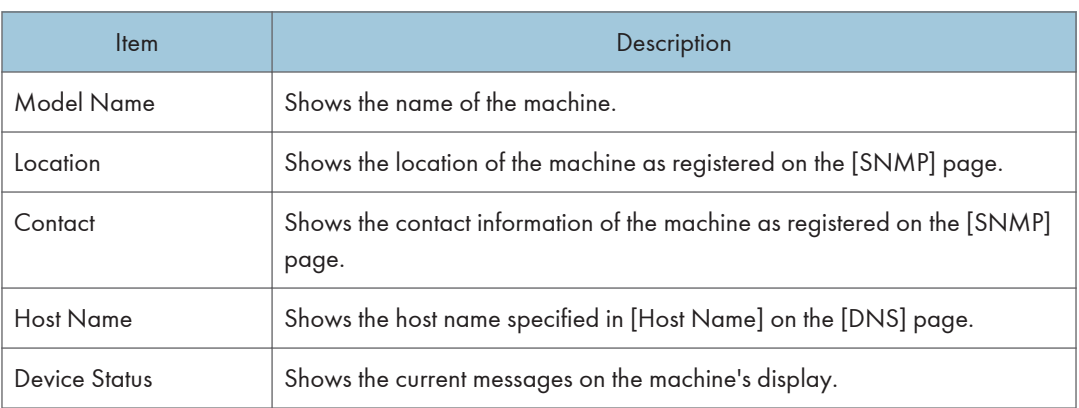

#### Status

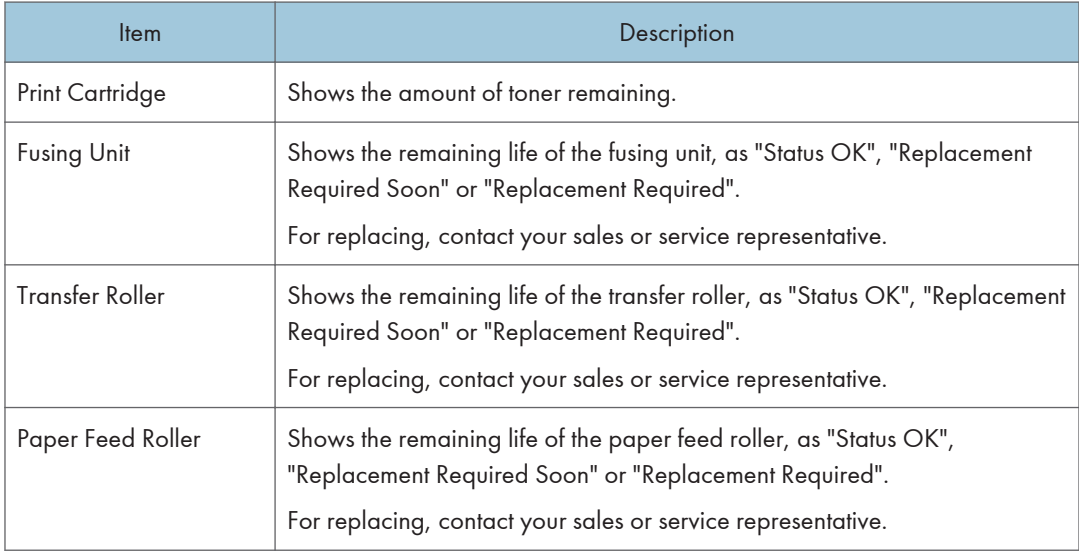

#### Paper Tray

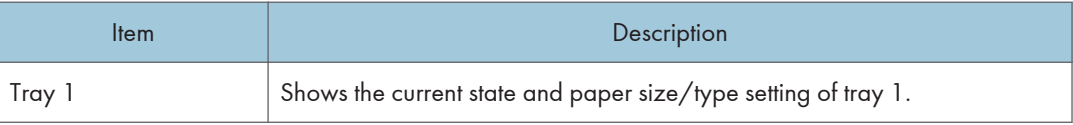

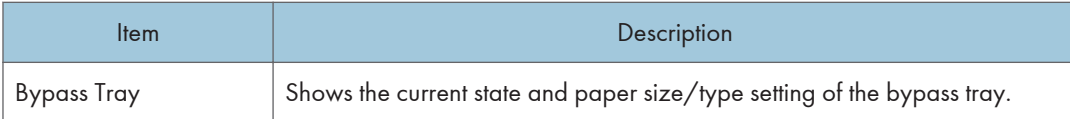

### **D** Note

• If a non-genuine print cartridge is installed, toner life cannot be reliably indicated.

## Counter Tab

#### Page Counter

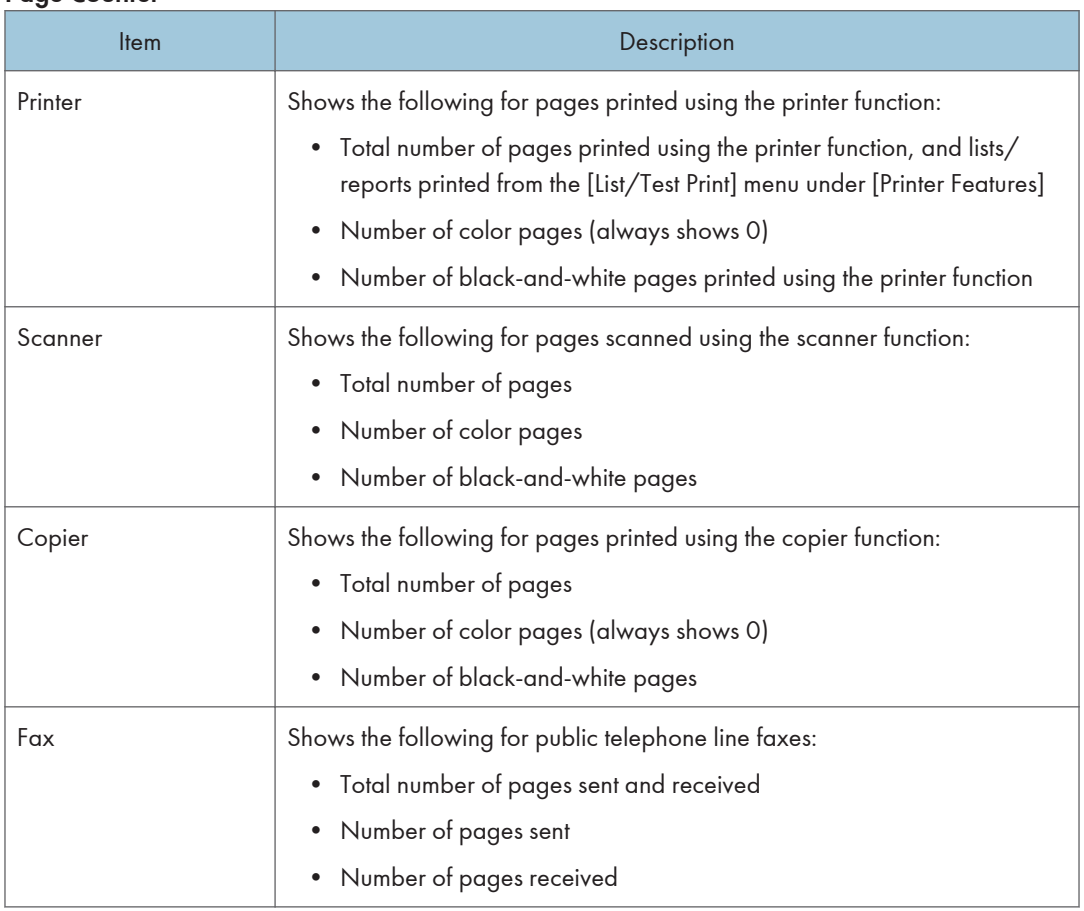

#### Print Counter

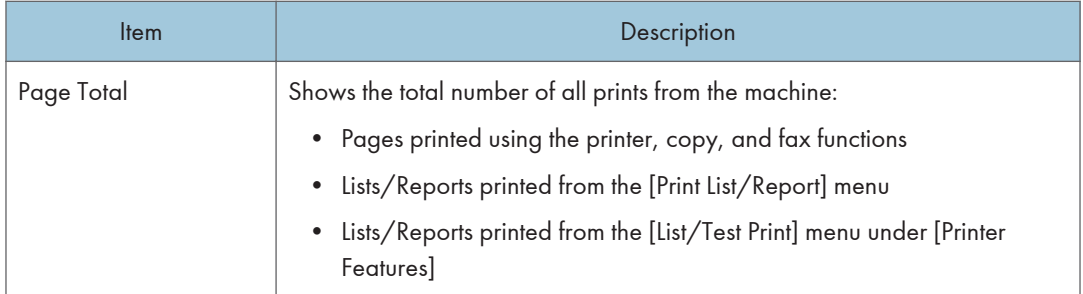

### Duplex

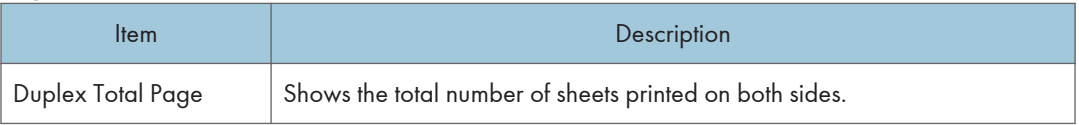

## Machine Information Tab

### Machine Information

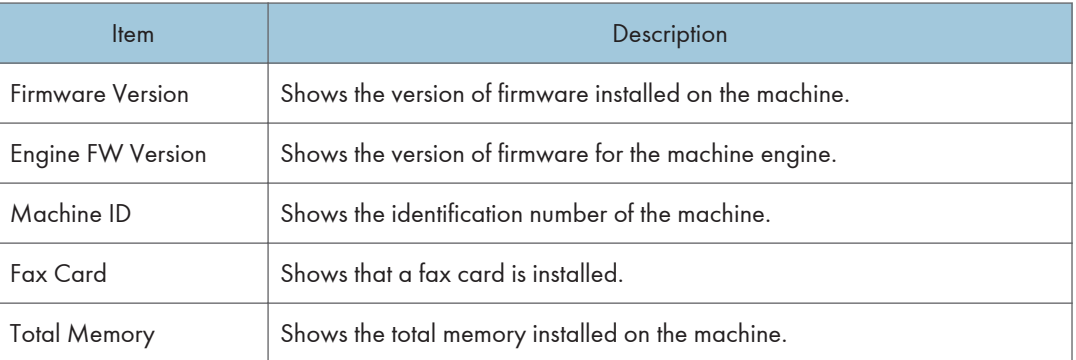

## Configuring the System Settings

Click [System Settings] to display the page for configuring the system settings.

This page contains the following tabs: [Sound Volume Adjustment], [Tray Paper Settings], [Copier], [Fax], [Priority Tray], [Toner Saving], [I/O Timeout], and [Shortcut to Function].

## Sound Volume Adjustment Tab

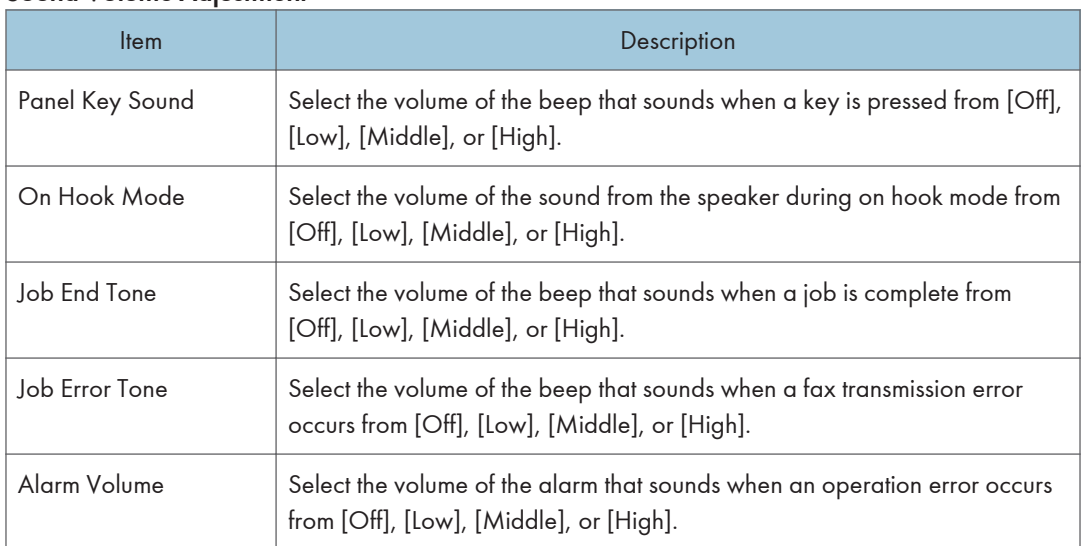

#### Sound Volume Adjustment

## Tray Paper Settings Tab

#### Tray 1

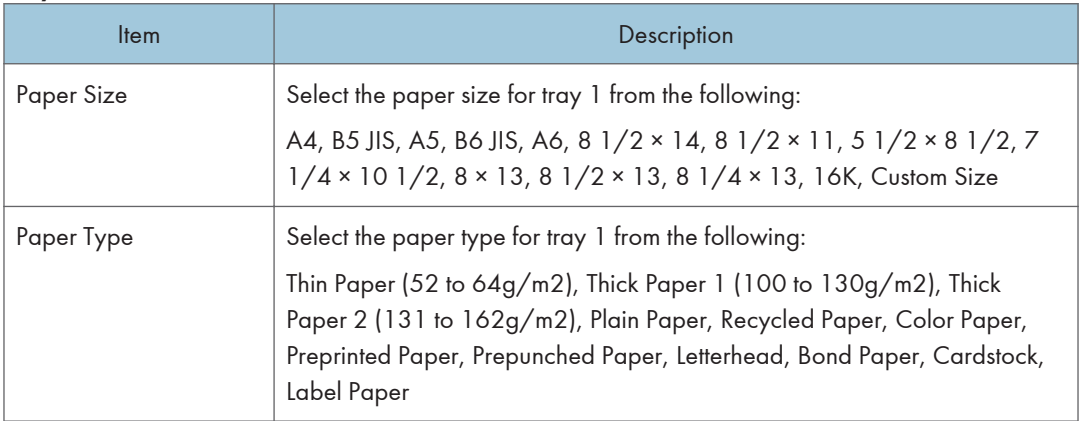

### Bypass Tray

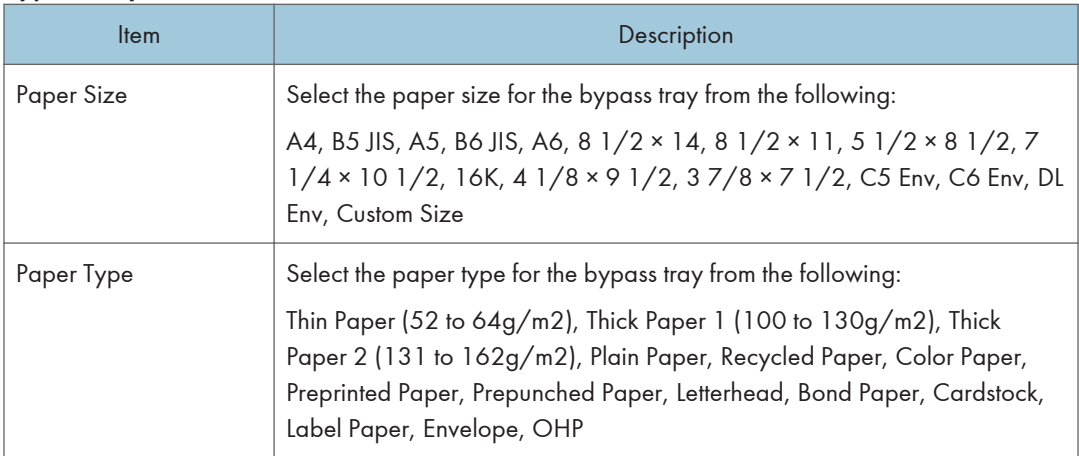

### Bypass Tray Setting Priority

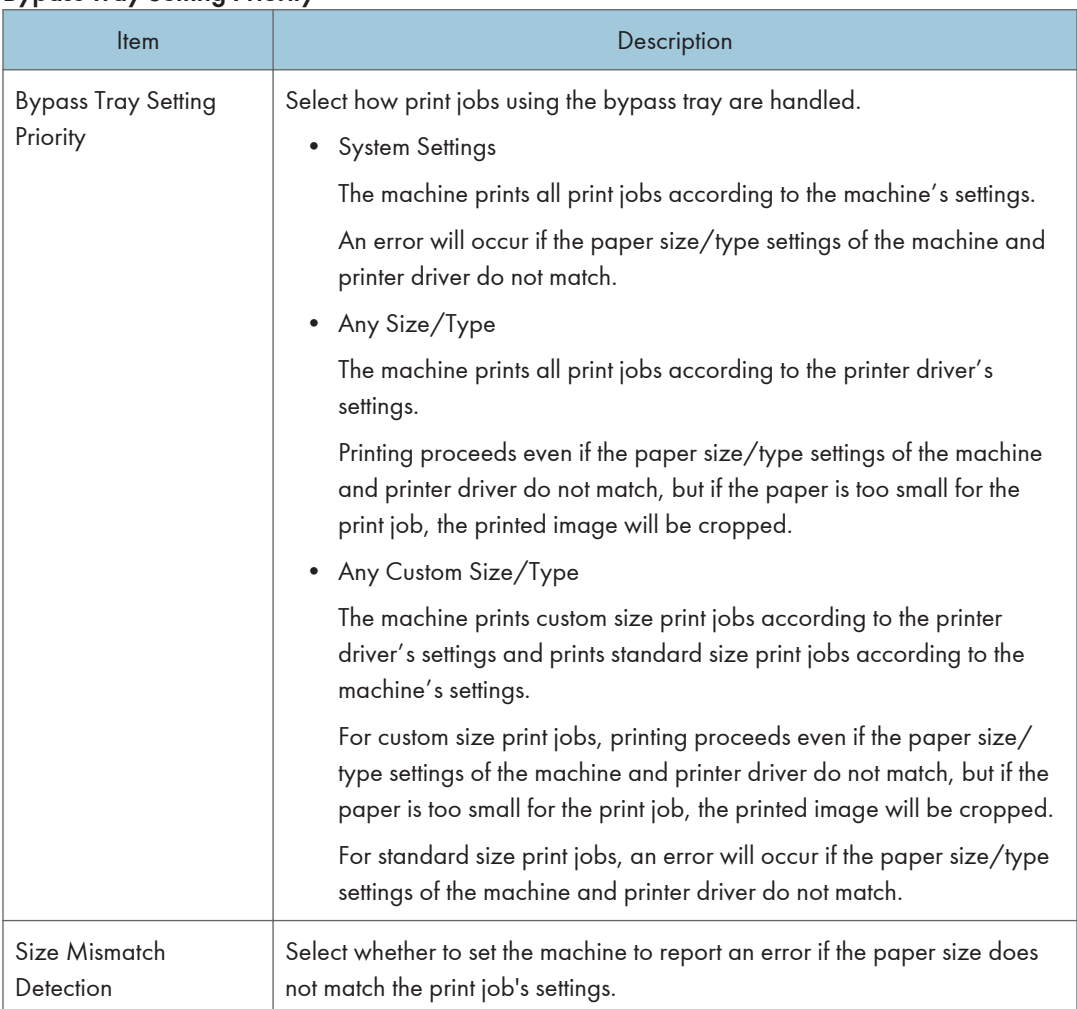
# Copier Tab

## Select Paper

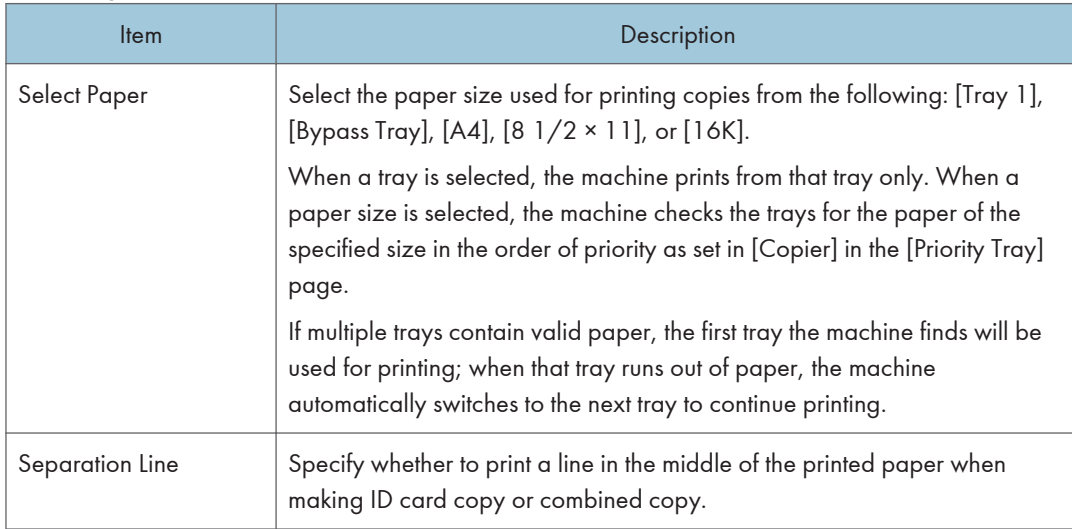

# Fax Tab

### Fax Number Confirmation

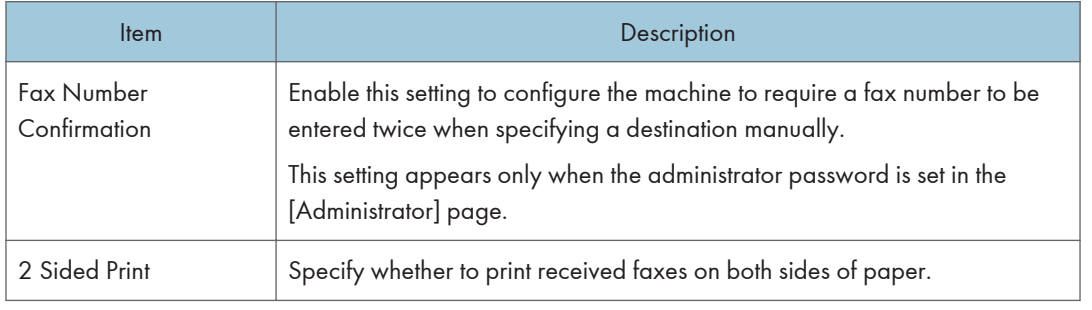

# Priority Tray Tab

## Priority Tray

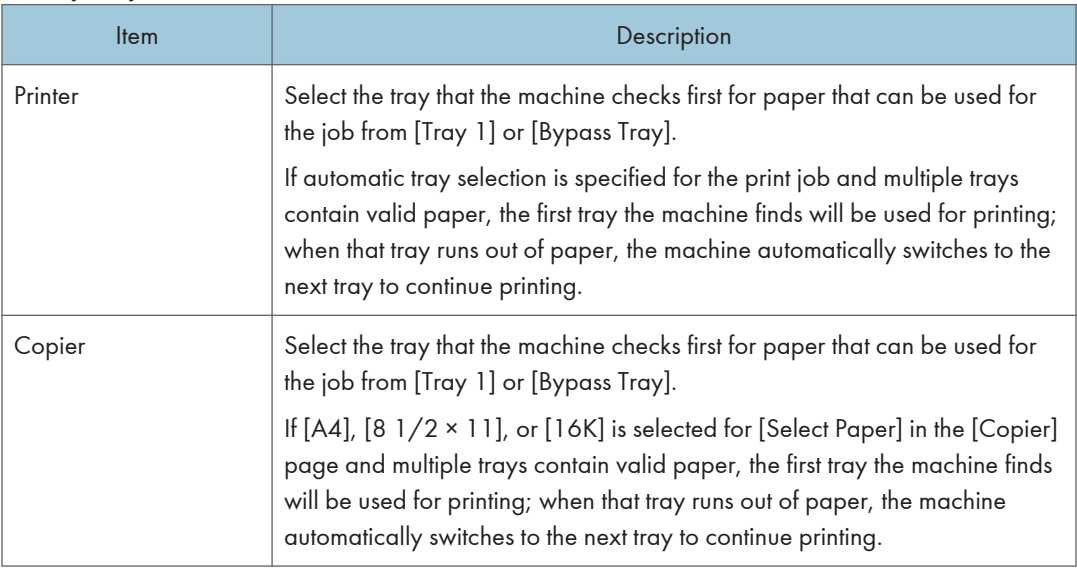

# Toner Management Tab

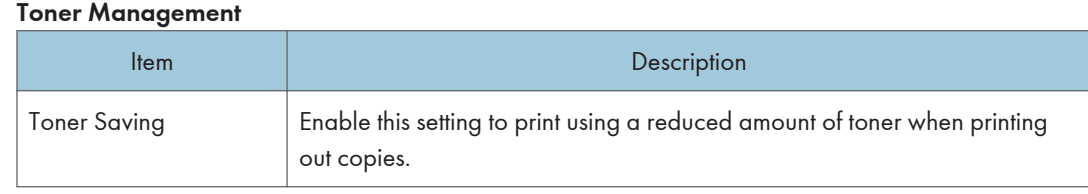

# I/O Timeout Tab

### I/O Timeout

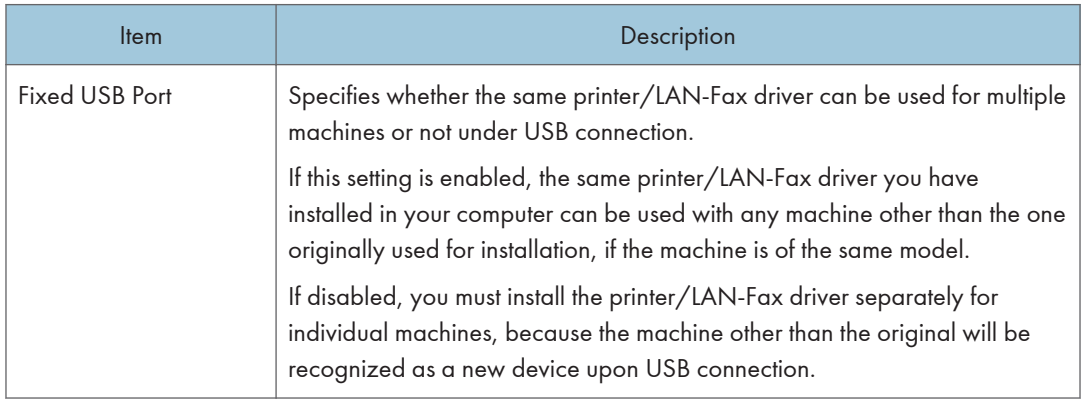

# Shortcut to Function Tab

#### Shortcut to Function

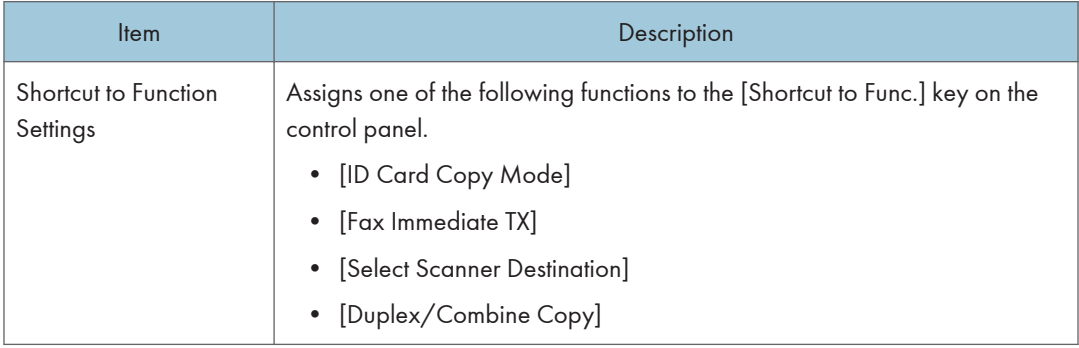

# Registering Destinations

Scan and fax destinations can be registered using Web Image Monitor.

A maximum of 100 scan destinations and 208 fax destinations (8 Quick Dial and 200 Speed Dial destinations) can be registered. See the scan and fax sections for more information on registering destinations.

For details about registering scan destinations, see [page 82 "Registering Scan Destinations".](#page-83-0)

For details about registering fax destinations using Web Image Monitor, see [page 103 "Registering Fax](#page-104-0) [Destinations".](#page-104-0)

# Configuring the Network Settings

Click [Network Settings] to display the page for configuring the network settings.

This page contains the following tabs: [Network Status], [IPv6 Configuration], [Network Application], [DNS], [Auto E-mail Notification], [SNMP], [SMTP], [POP3], and [Wireless] (Type 2 model only).

**Almportant** 

- Depending on the settings you change, the machine might need to be restarted.
- Depending on the model you are using, some items might not appear.

### Network Status Tab

#### General Status

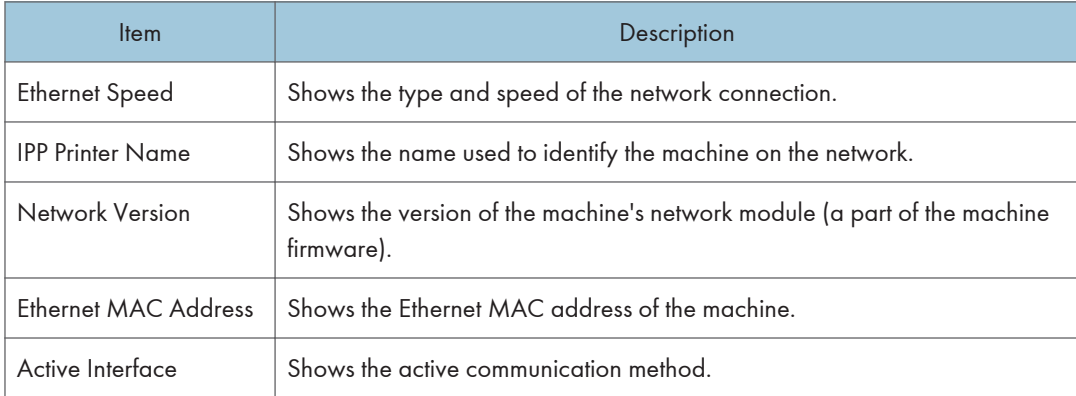

#### TCP/IP Status

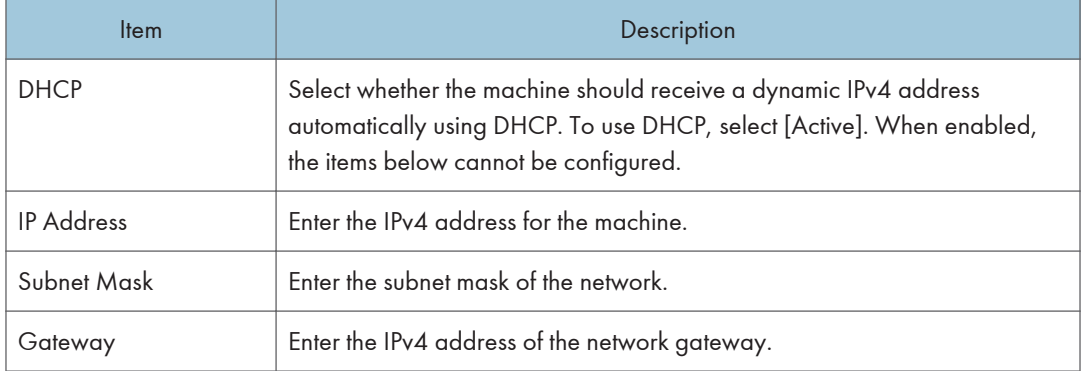

# IPv6 Configuration Tab

### IPv6

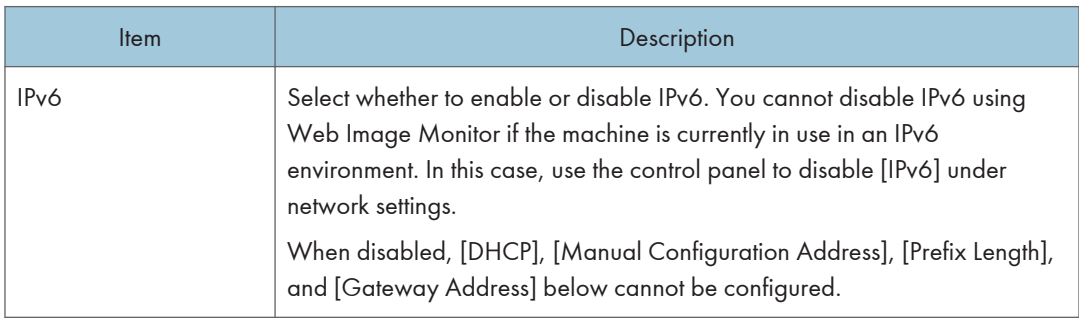

### IPv6 Address

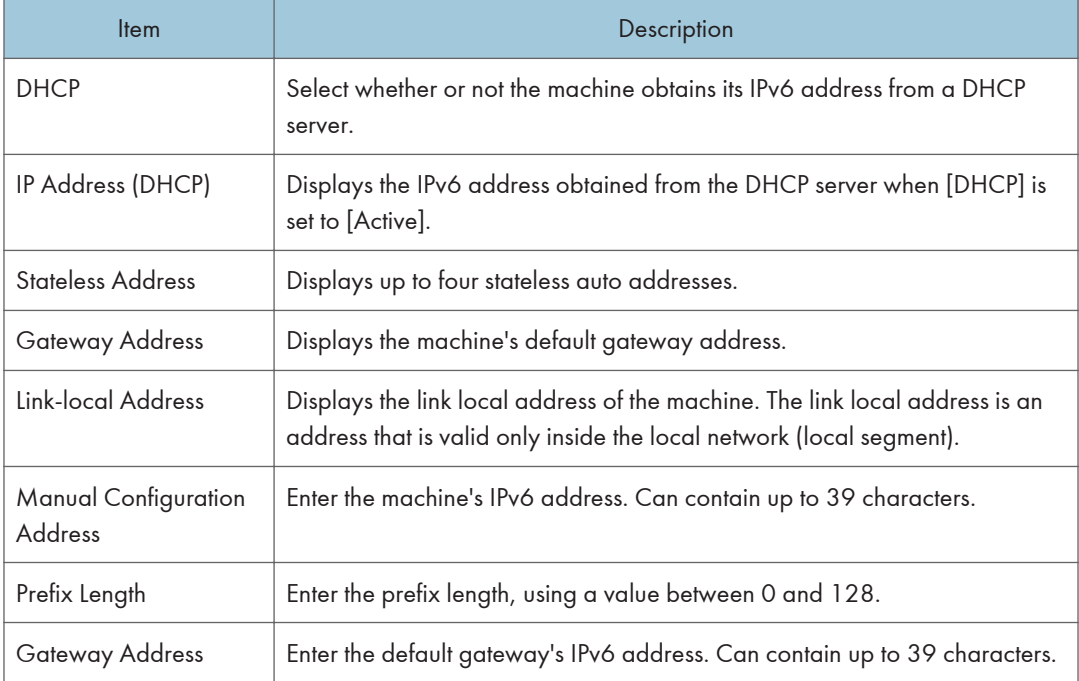

# Network Application Tab

### Scanner Send Setting

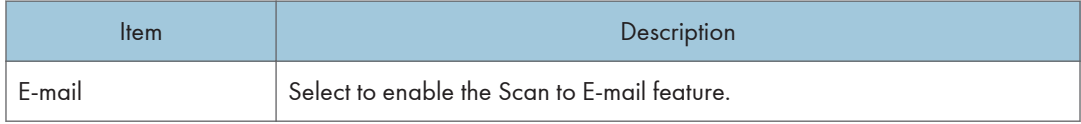

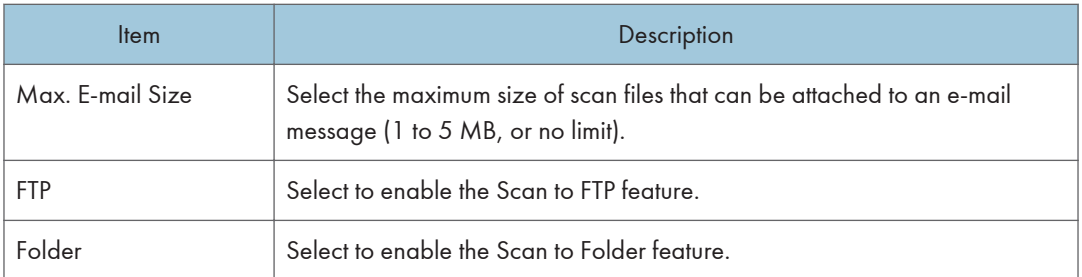

# Network Print Setting

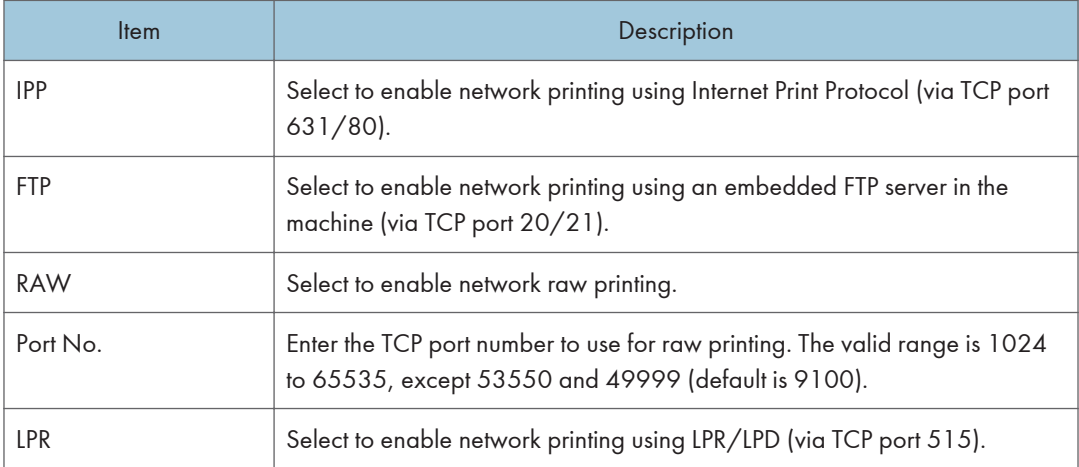

## mDNS Setting

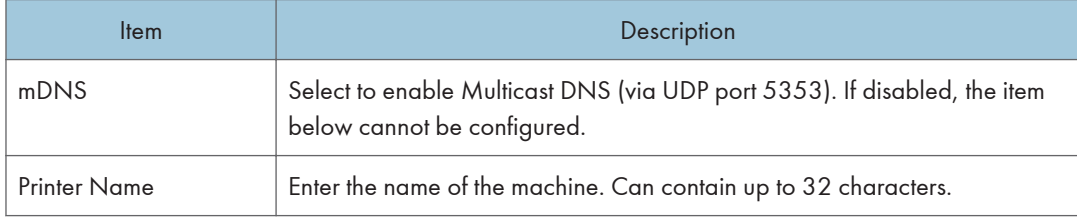

# DNS Tab

### DNS

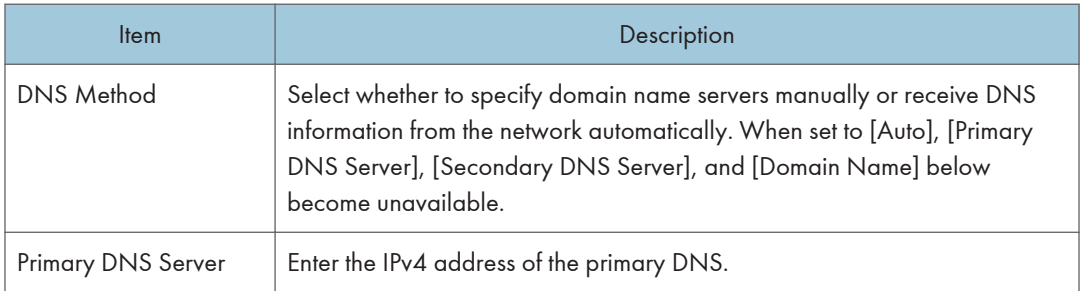

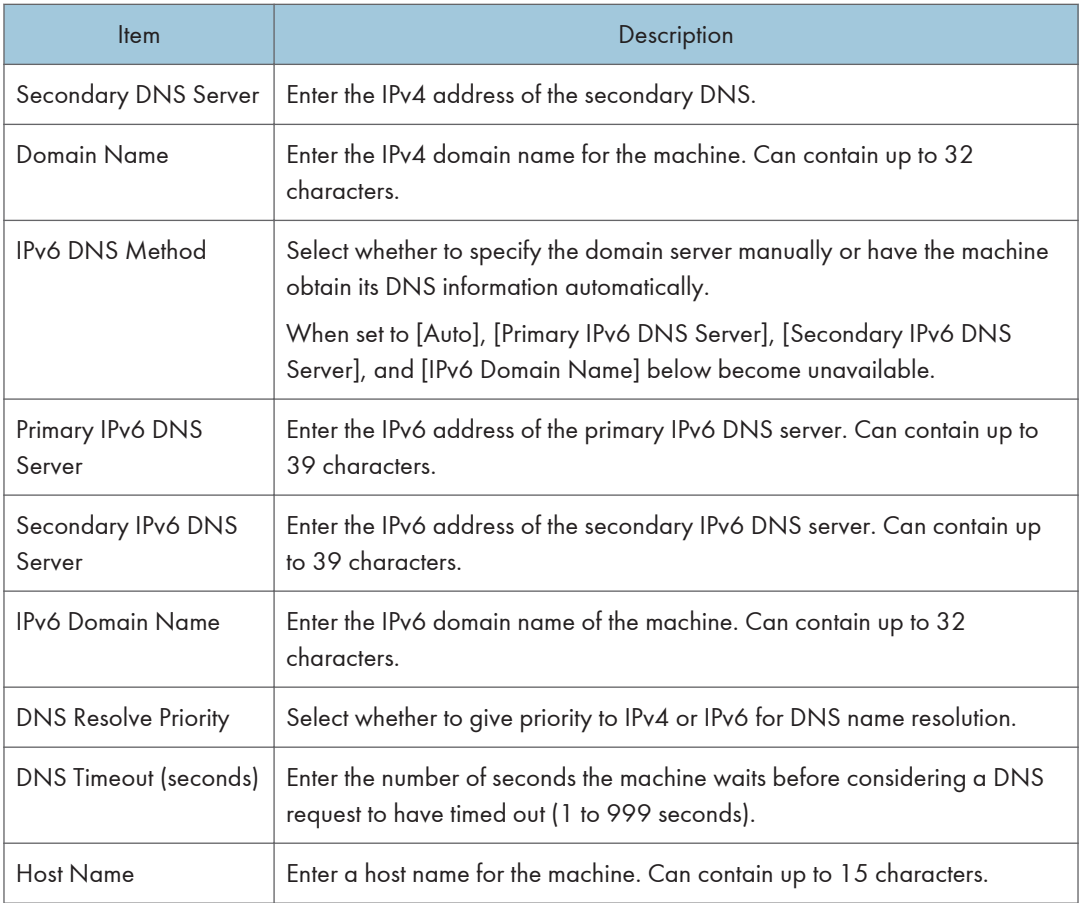

# Auto E-mail Notification Tab

## E-mail Notification 1/E-mail Notification 2

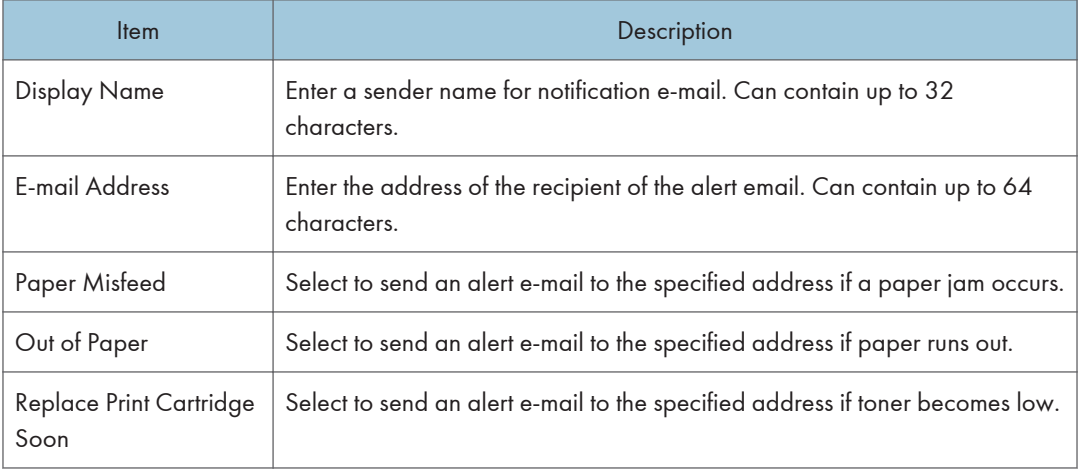

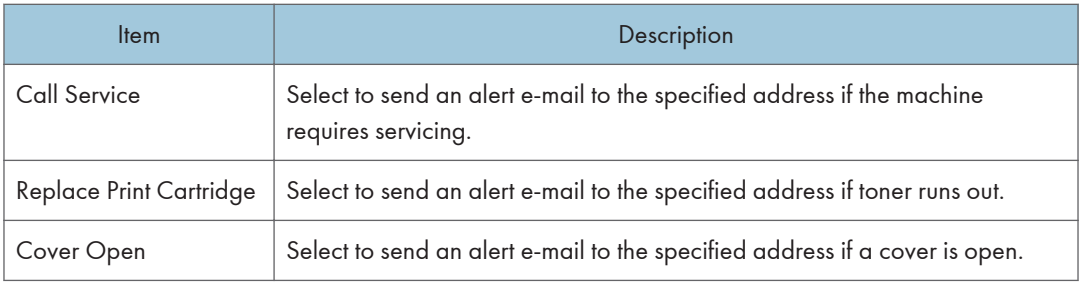

# SNMP Tab

## SNMP

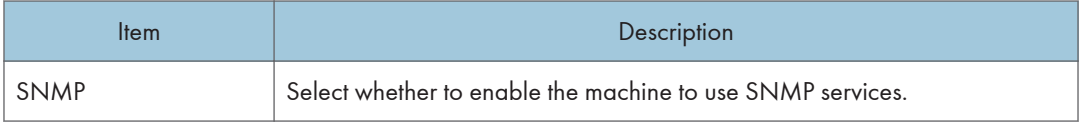

# Trap

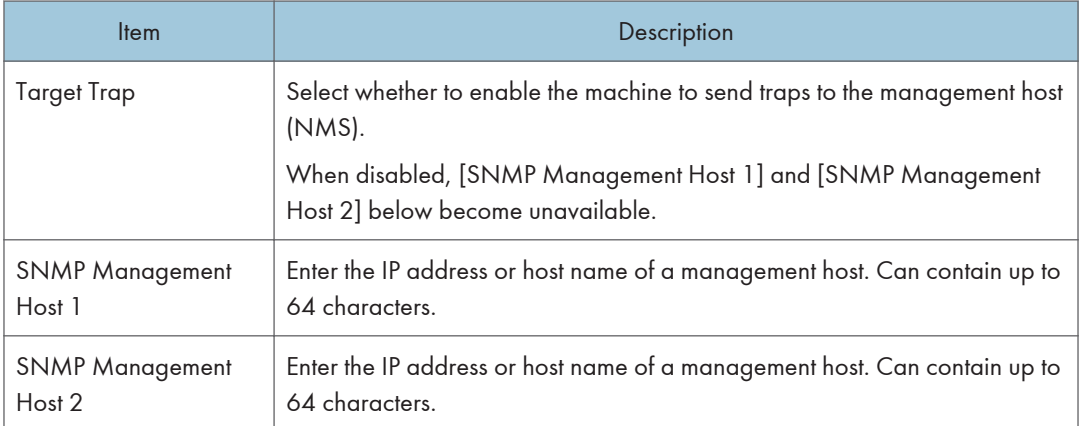

## **Community**

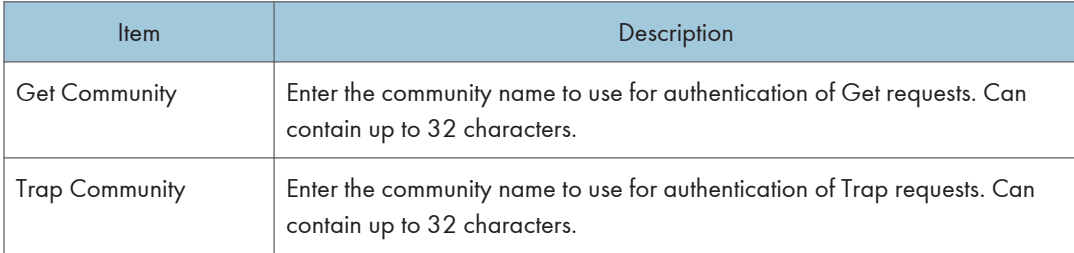

### System

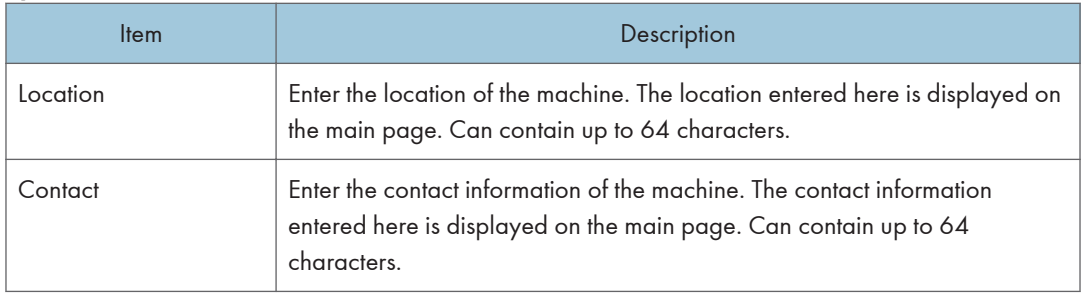

# SMTP Tab

#### SMTP

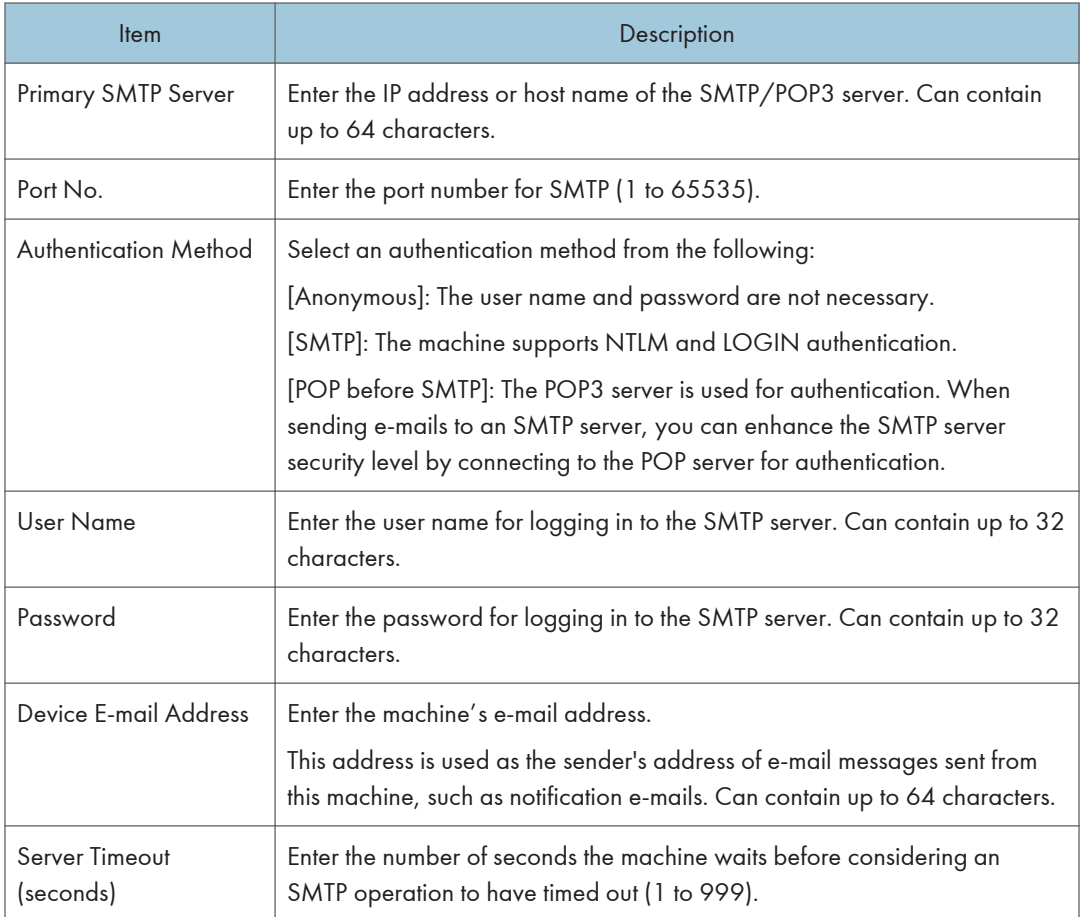

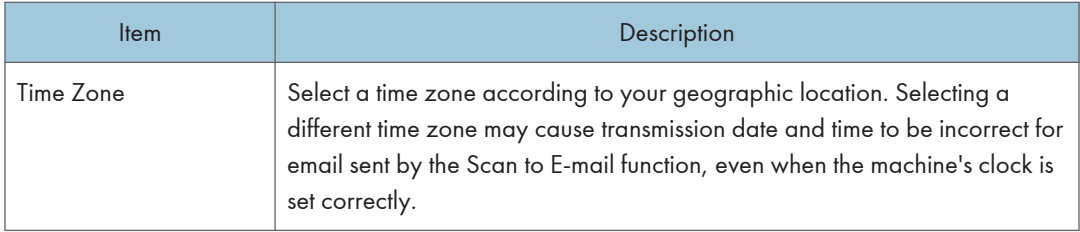

# POP3 Tab

### POP3 Settings

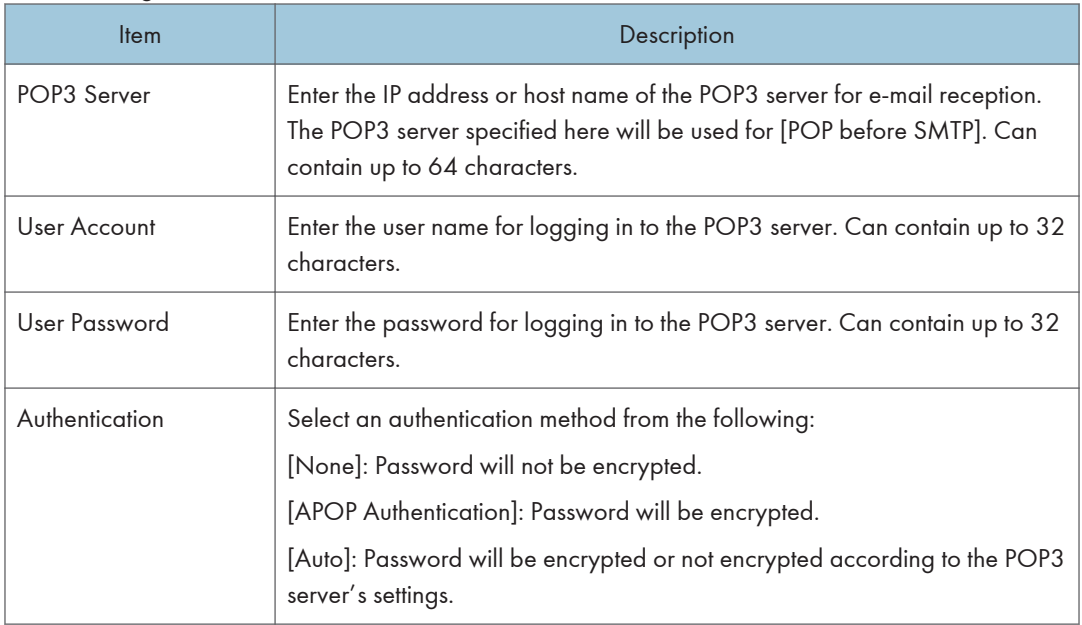

# Wireless Tab (Type 2 model only)

## Wireless LAN Status

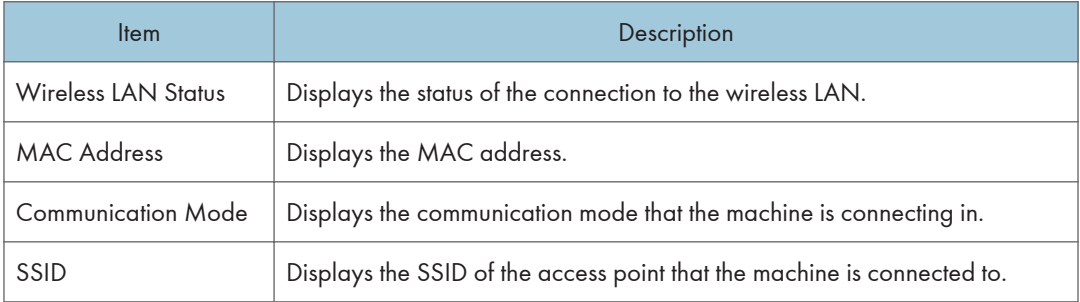

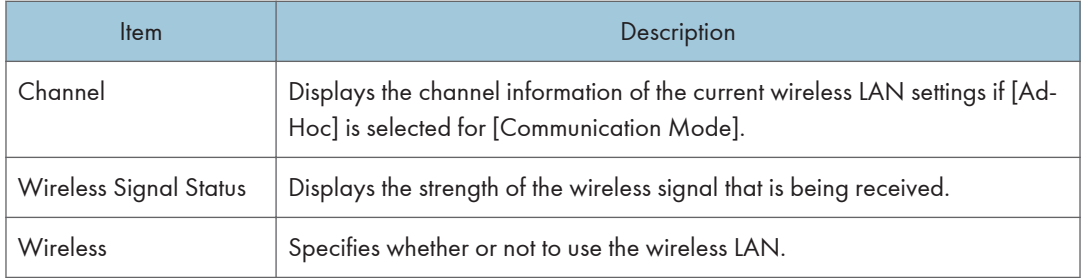

# Wireless LAN Settings

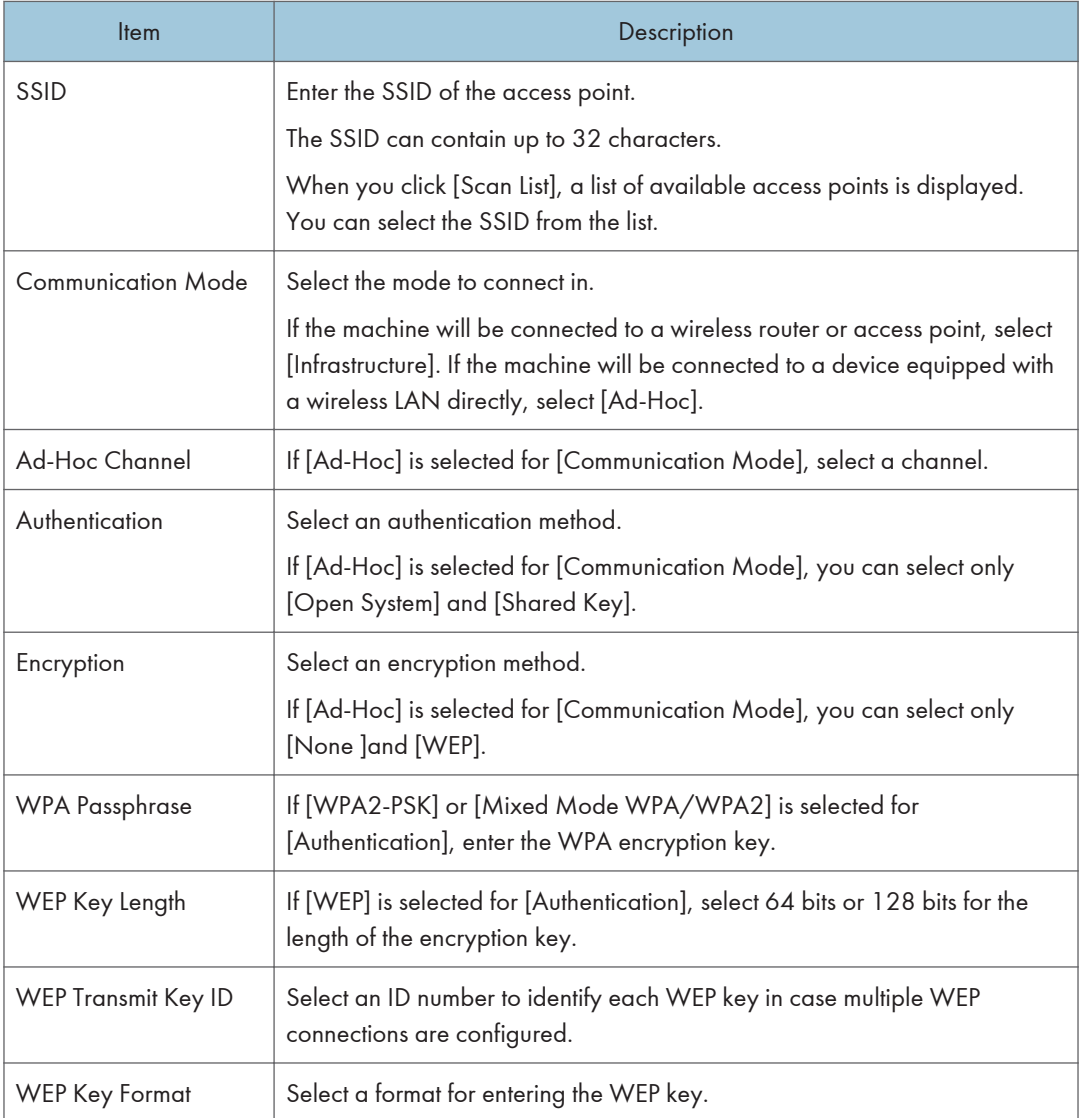

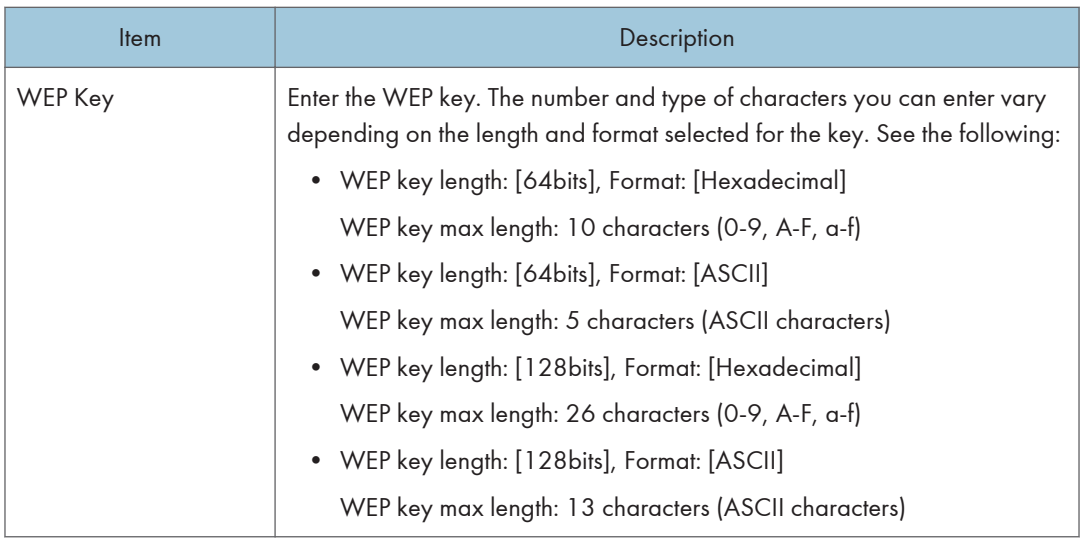

## **D** Note

• If you are configuring the connection settings manually, check the SSID, authentication method, or encryption key of the access point or wireless router in advance.

### One-touch connection settings (WPS)

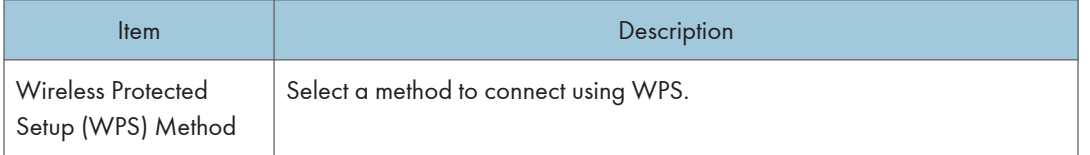

#### WiFi Protected Setup Initiation

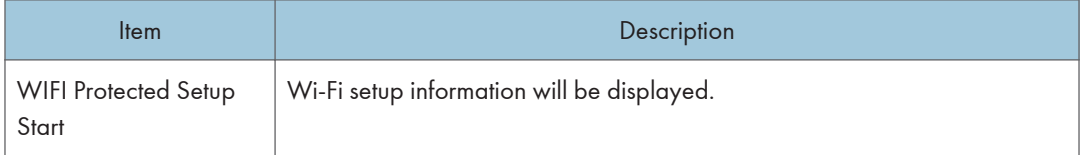

# Configuring the IPsec Settings

Click [IPsec Settings] to display the page for configuring the IPsec settings.

This page contains the following tabs: [IPsec Global Settings] and [IPsec Policy List].

### Important

• This function is available only when an administrator password is specified.

## IPsec Global Settings Tab

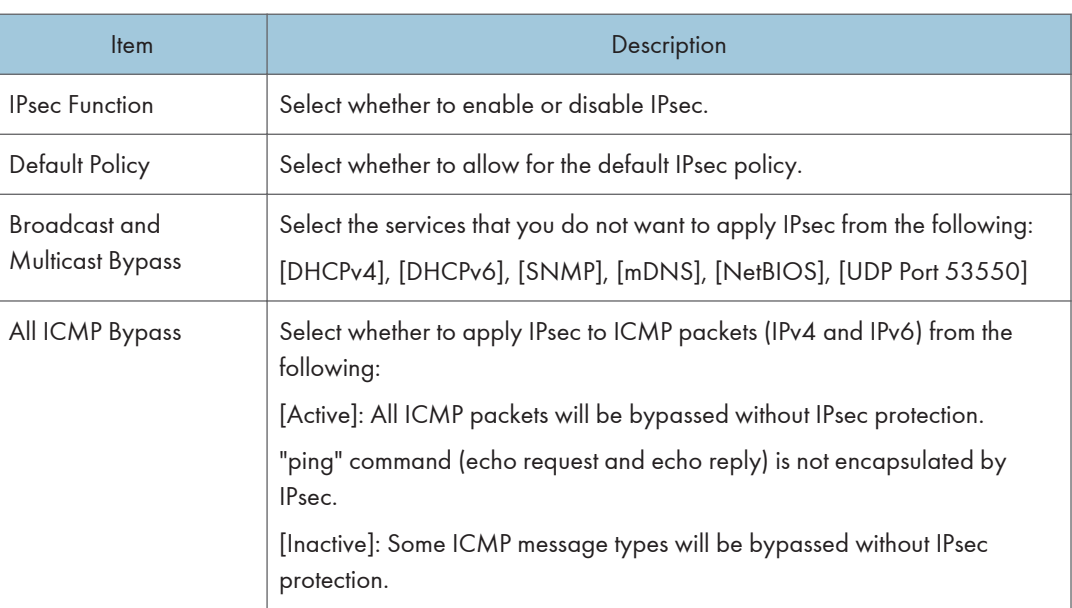

## **D** Note

• For details about which ICMP message types will be bypassed when setting [All ICMP Bypass] to [Inactive], see Web Image Monitor Help.

# IPsec Policy List Tab

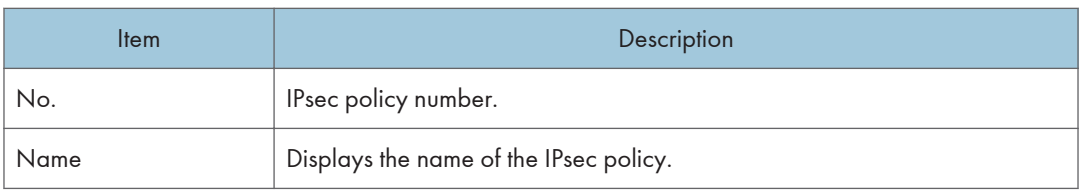

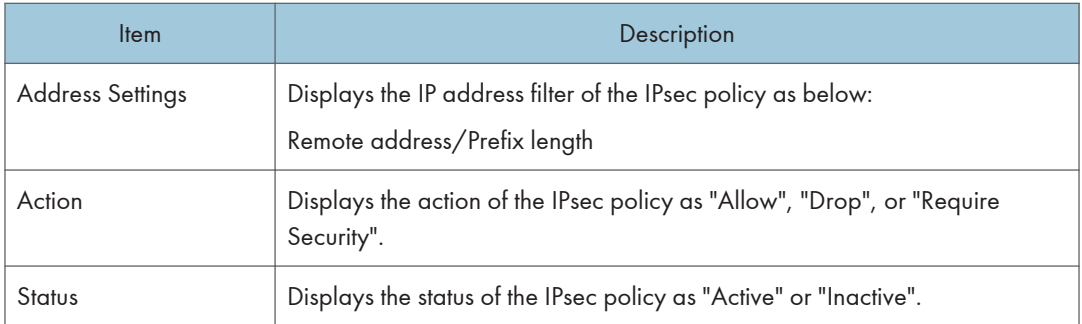

To configure IPsec policies, select the desired IPsec policy, and then click [Change] to open the "IPsec Policy Settings" page. The following settings can be made on the "IPsec Policy Settings" page.

### IP Policy Settings

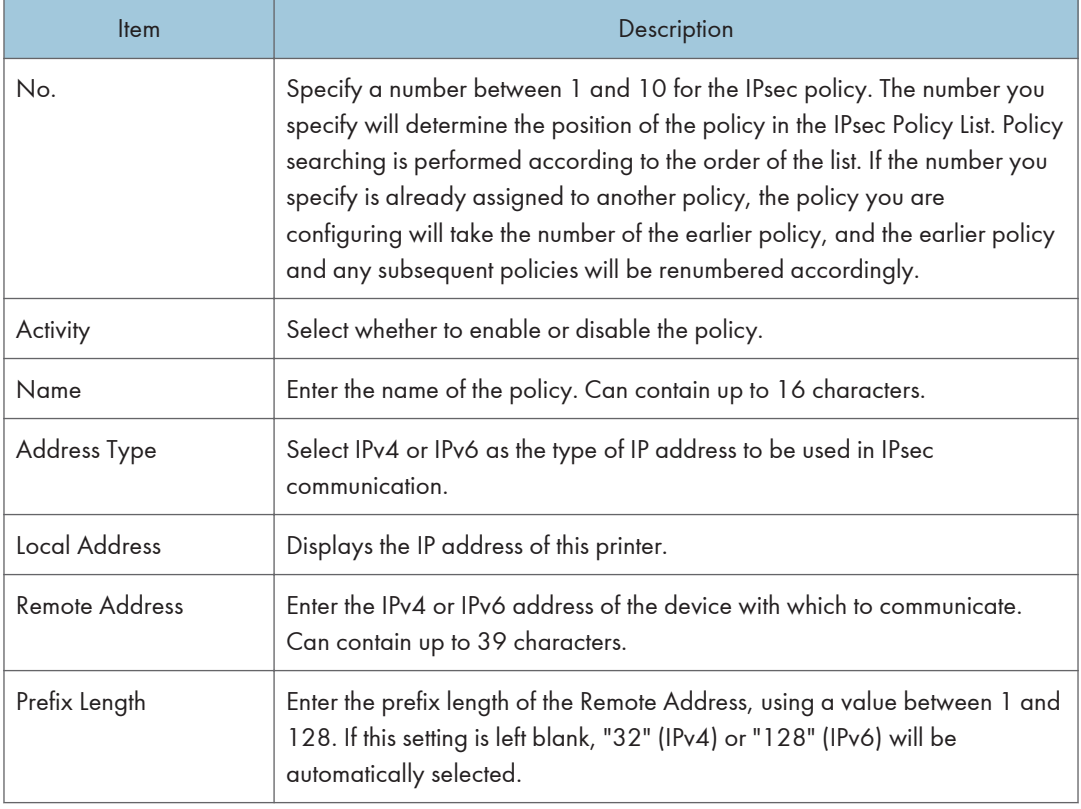

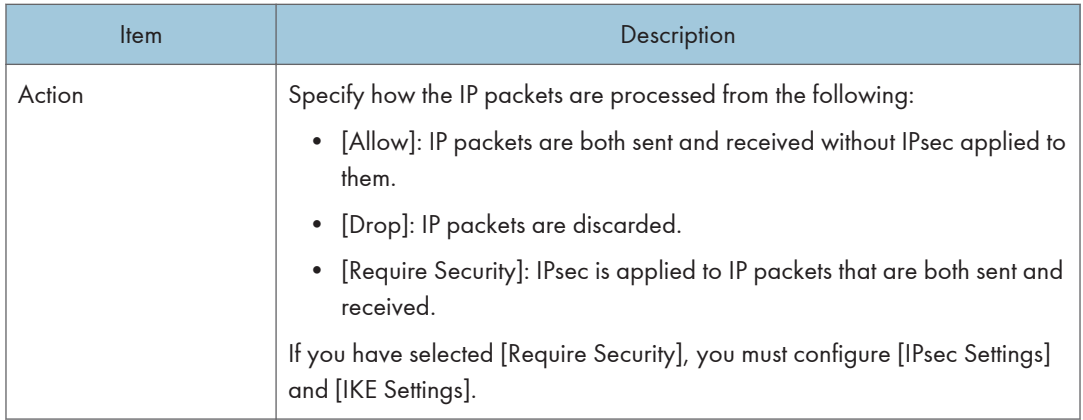

## IPsec Settings

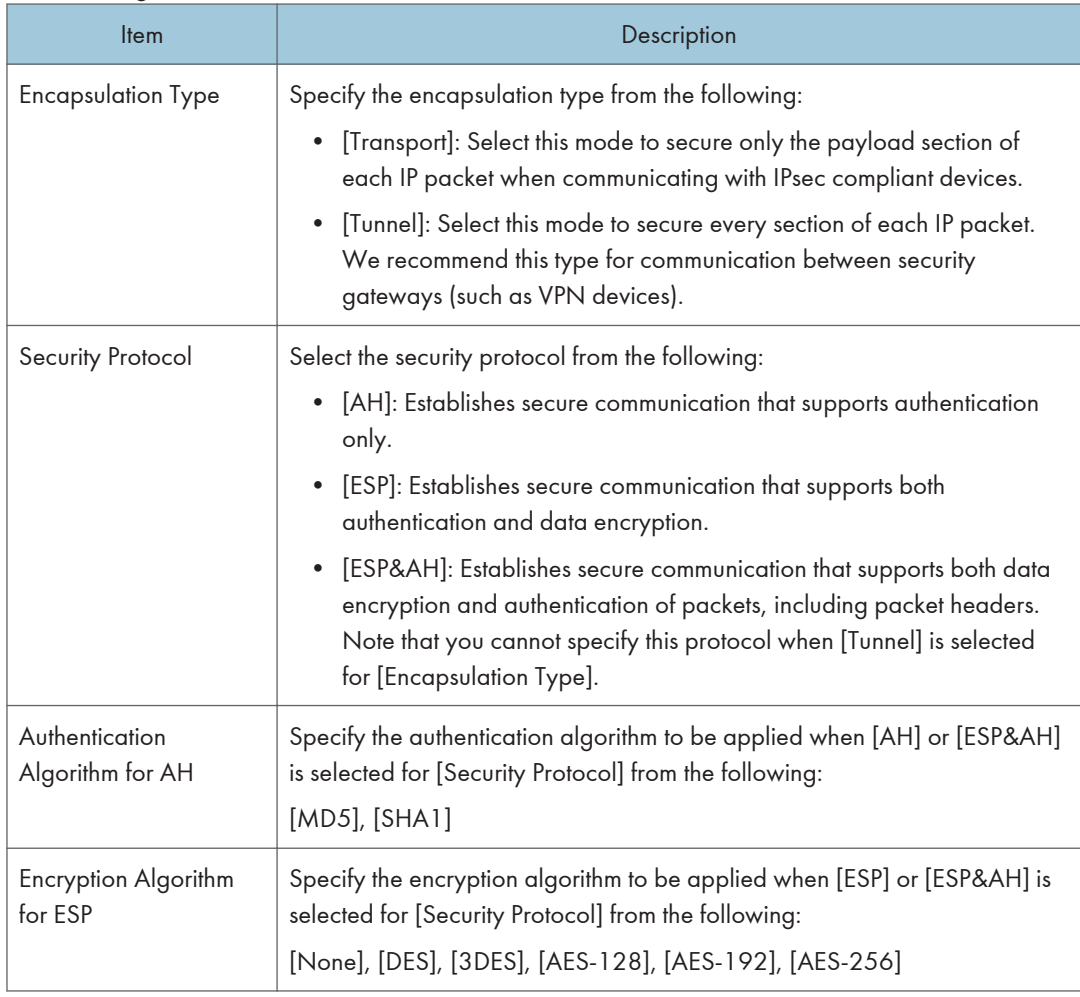

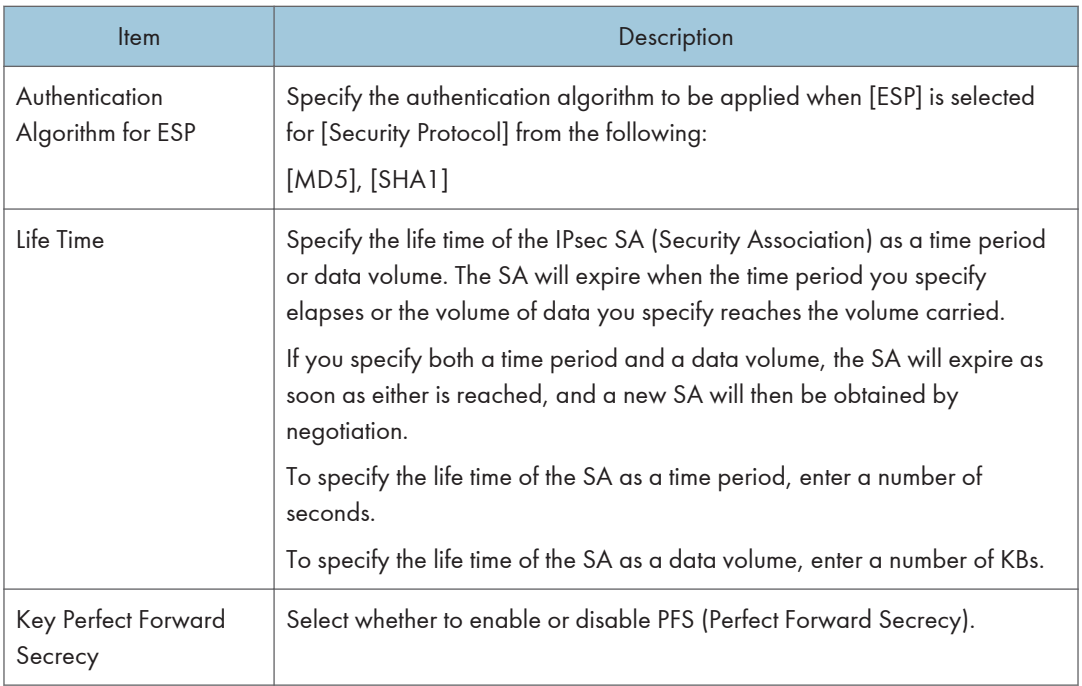

## **IKE Settings**

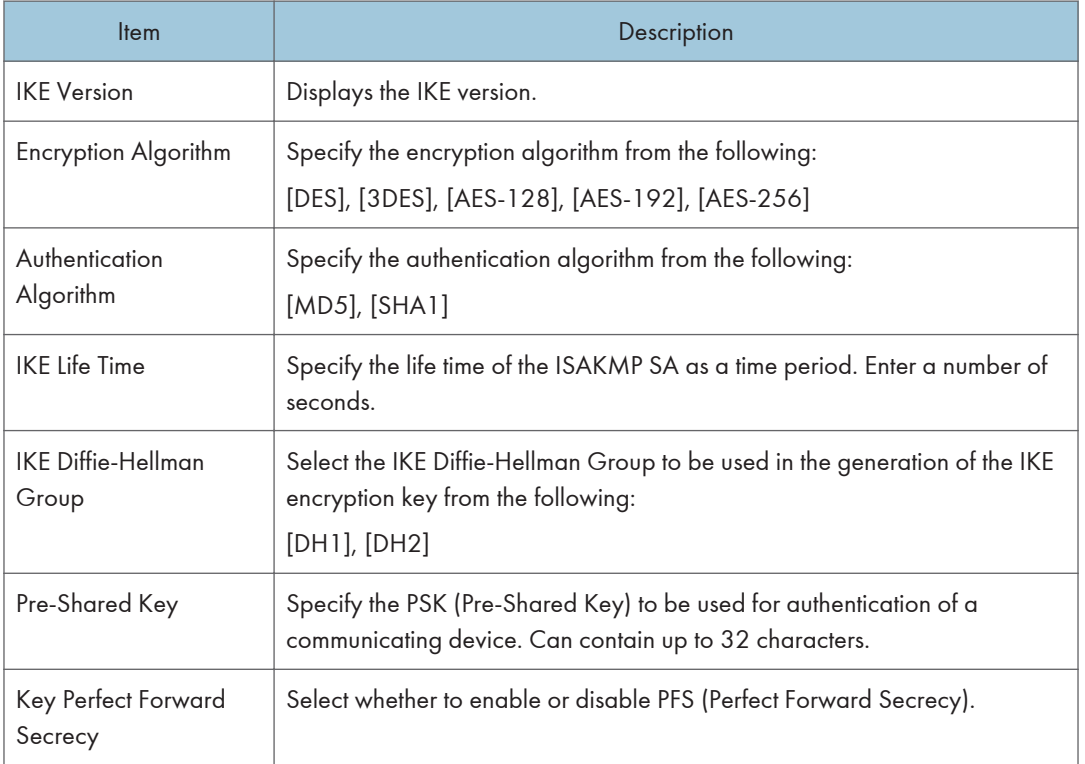

# Printing Lists/Reports

Click [Print List/Report] to display the page for printing reports. Then, select an item and click [Print] to print out information for that item.

#### Print List/Report

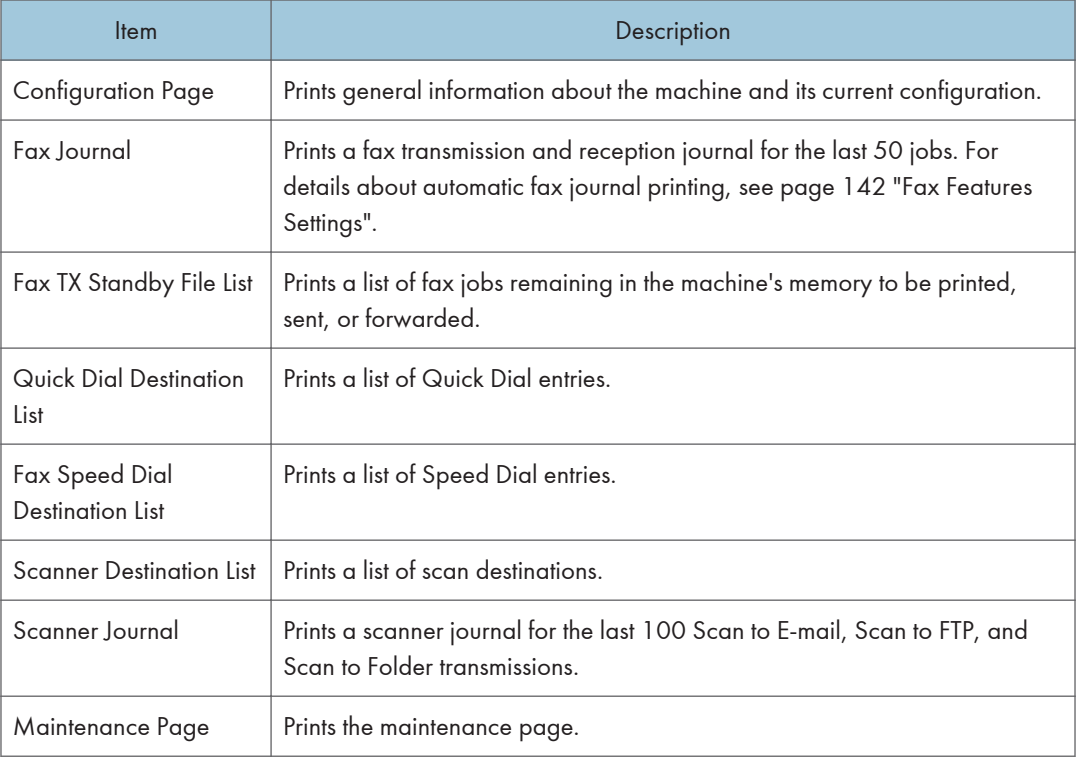

### *D* Note

- Reports cannot be printed via Web Image Monitor if other jobs are printing. Before printing reports, confirm that machine is not printing.
- Reports will be printed on A4 or Letter size paper. Load one of these sizes of paper into the tray before printing reports.

# Configuring the Administrator Settings

Click [Administrator Tools] to display the page for configuring the administrator settings.

This page contains the following tabs: [Administrator], [Reset Settings], [Backup Setting], [Restore Setting], [Set Date/Time], and [Energy Saver Mode].

## Administrator Tab

#### Administrator Settings

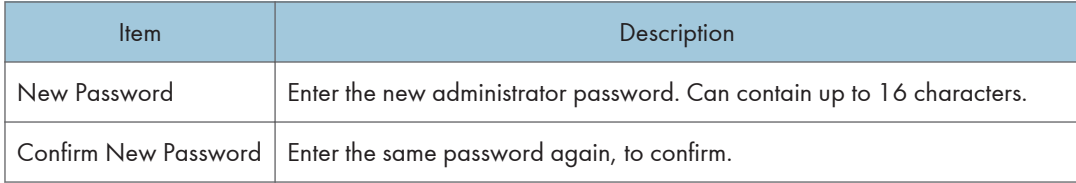

## Rest Settings Tab

#### Reset Settings

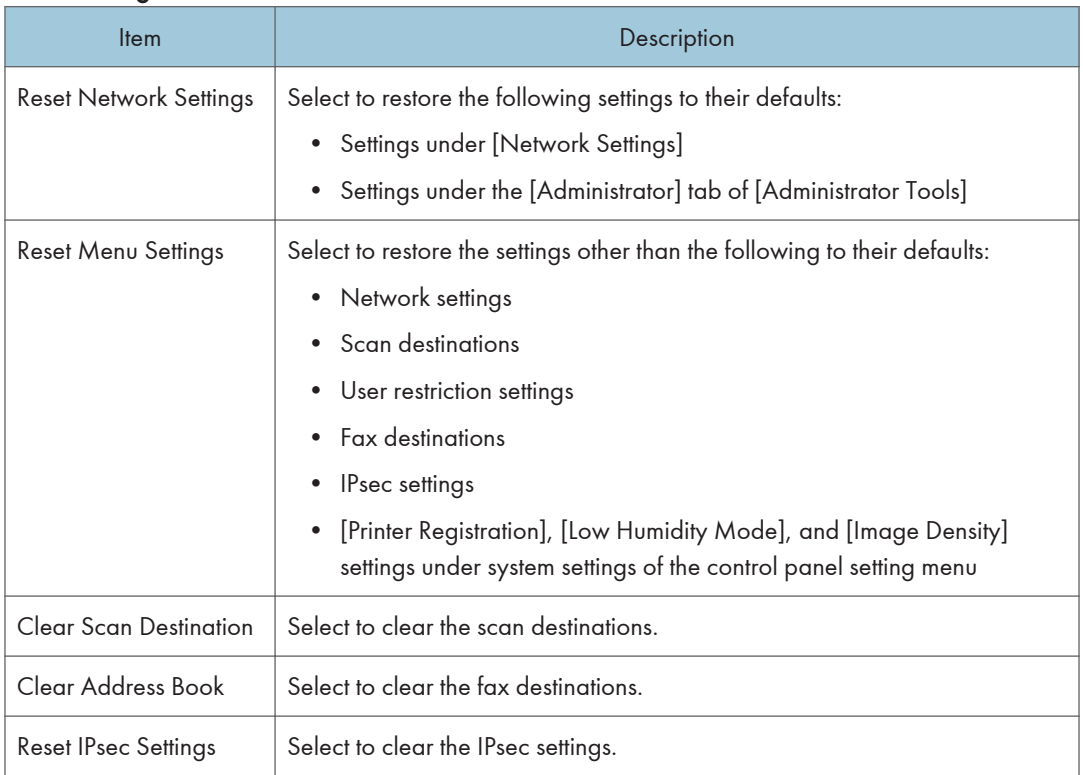

#### *D* Note

• [Reset IPsec Settings] appears only when the administrator password is specified.

# Backup Setting Tab

#### Important

• When sending the machine for repair, it is important that you create backup files in advance. The machine's settings are returned to the default after repair.

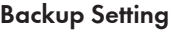

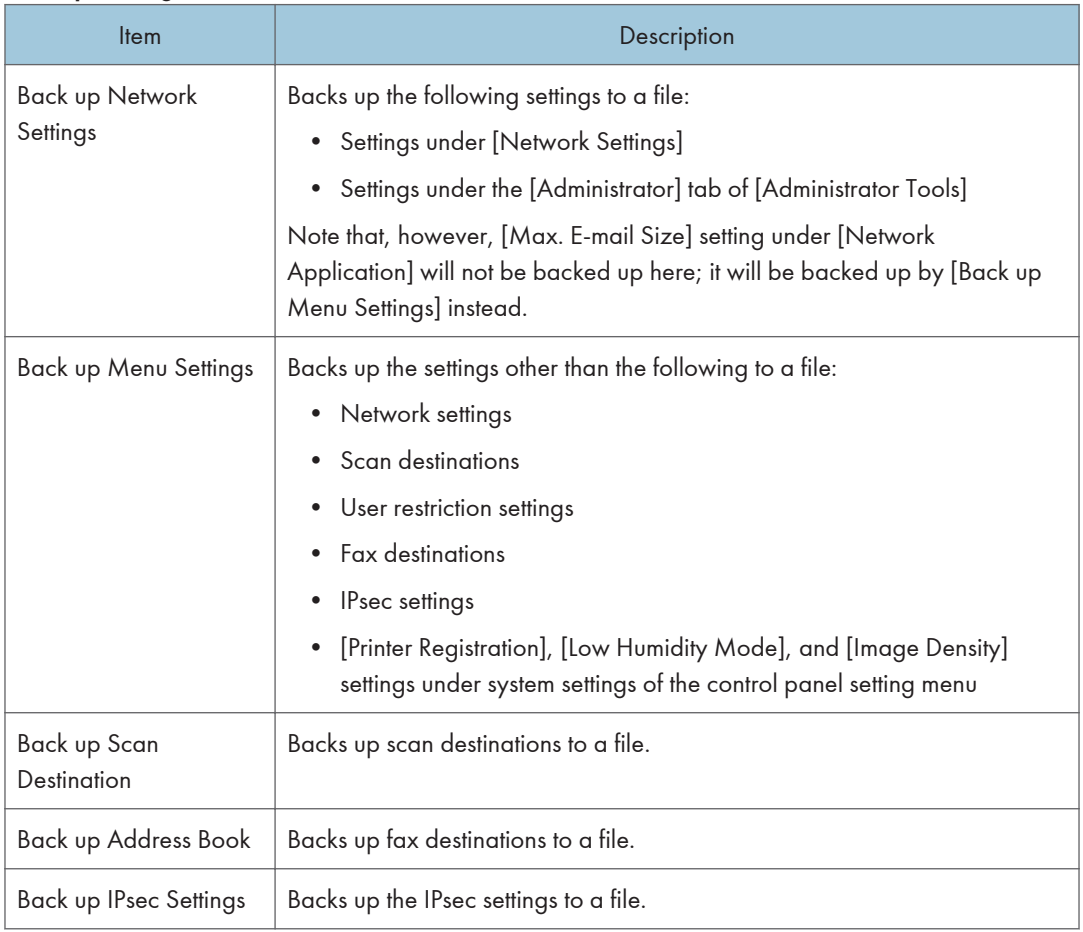

Follow the procedure below to create configuration backup files.

- 1. Select the radio button for the type of data you wish to back up.
- 2. Enter the administrator password if required.
- 3. Click [OK].
- 4. Click [Save] in the confirmation dialog box.
- 5. Navigate to the location to save the backup file.
- 6. Specify a name for the file, and click [Save].

#### **D** Note

• [Back up IPsec Settings] appears only when the administrator password is specified.

#### Restore Setting Tab

#### **A** Important

• When the machine is returned from repair, it is important that you restore the machine's settings from the backup files. The machine's settings are returned to the default after repair.

#### Restore Setting

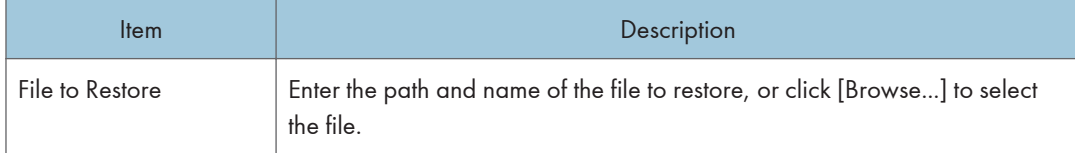

Follow the procedure below to restore configuration backup files.

- 1. Click [Browse...].
- 2. Navigate to the directory containing the backup file to restore.
- 3. Select the backup file, and click [Open].
- 4. Enter the administrator password if required.
- 5. Click [OK].

#### **D** Note

• If the settings are not restored successfully, an error message appears. Try again to restore the file completely.

### Set Date/Time Tab

#### Set Date

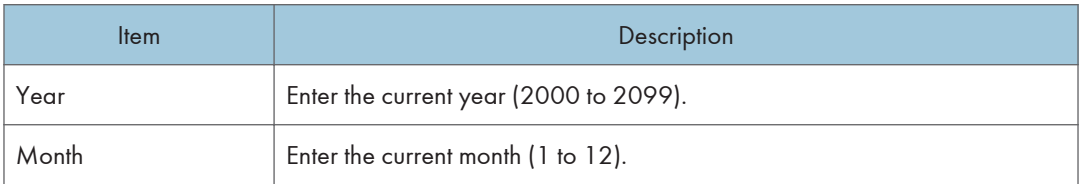

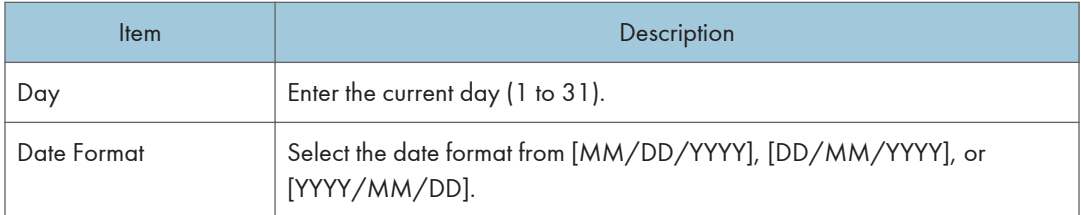

#### Set Time

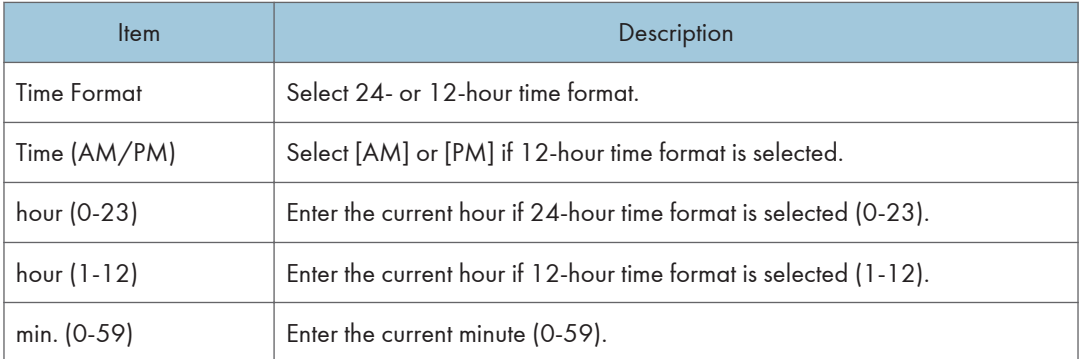

# Energy Saver Mode Tab

#### Energy Saver Mode

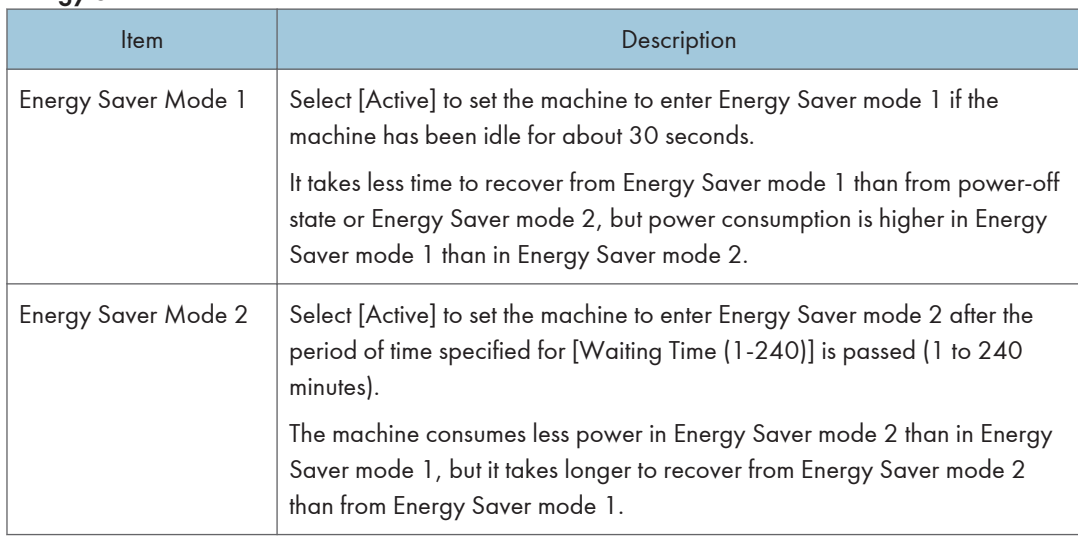

# **D** Note

• The machine recovers from Energy Saver mode when it receives a print job, prints a received fax, or when the [Copy] or [Start] key is pressed.

# 9. Maintaining the Machine

# Replacing the Print Cartridge

### Important

- Store print cartridge in a cool dark place.
- Actual printable numbers vary depending on image volume and density, number of pages printed at a time, paper type and size, and environmental conditions such as temperature and humidity. Toner quality degrades over time. Early replacement of the print cartridge might be necessary. Therefore, we recommend you always keep a new print cartridge ready.
- For good print quality, the manufacturer recommends that you use genuine toner from the manufacturer.
- The manufacturer shall not be responsible for any damage or expense that might result from the use of parts other than genuine parts from the manufacturer with your office products.

#### Messages on the screen

- Replace the print cartridge when "Replacement Required: Print Cartridge" appears on the screen.
- Prepare a new print cartridge when "Replace Required Soon: Print Cartridge" appears on the screen.

#### Important

- Do not allow paper clips, staples, or other small objects to fall inside the machine.
- Do not expose the print cartridge without its cover to direct sunlight for a long time.
- Do not touch the print cartridge's photo conductor unit.

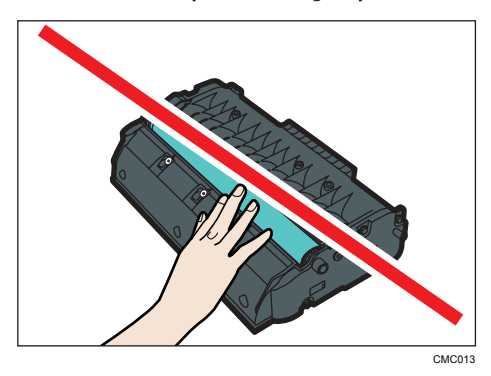

• Do not touch the ID chip on the side of the print cartridge as indicated in the illustration below.

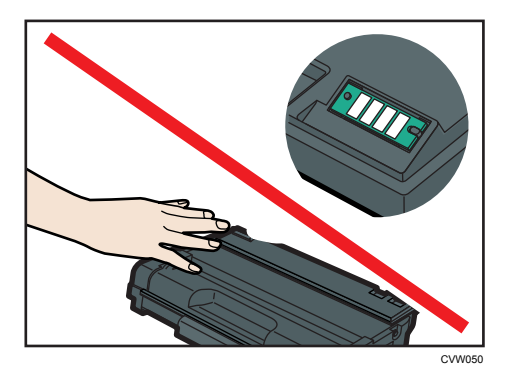

- If toner runs out, you cannot print until the print cartridge is replaced.
- 1. If paper is loaded in the bypass tray, remove the paper and close the bypass tray.
- 2. Push the side button to open the front cover, and then carefully lower it.

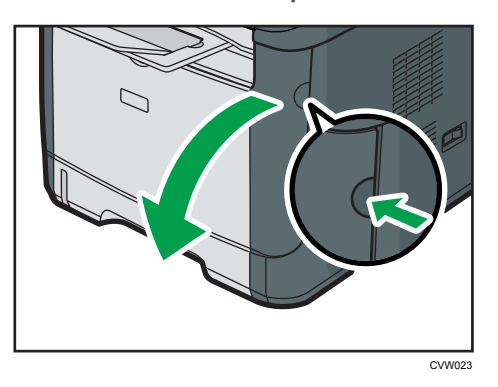

3. Carefully pull out the print cartridge horizontally, holding its center.

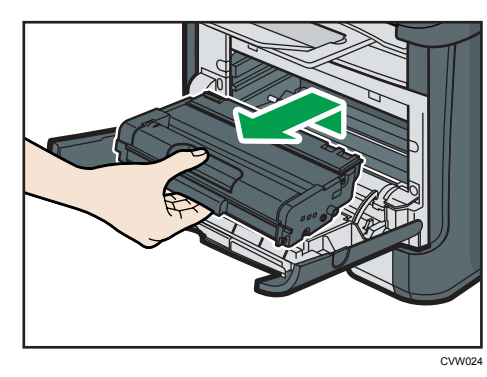

- Do not shake the removed print cartridge. Doing so can cause remaining toner to leak.
- Place the old print cartridge on paper or similar material to avoid dirtying your workspace.
- CMC08
- 4. Take the new print cartridge out of the box, and then take it out of the plastic bag.

5. Place the print cartridge on a flat surface, and then remove the protection sheet.

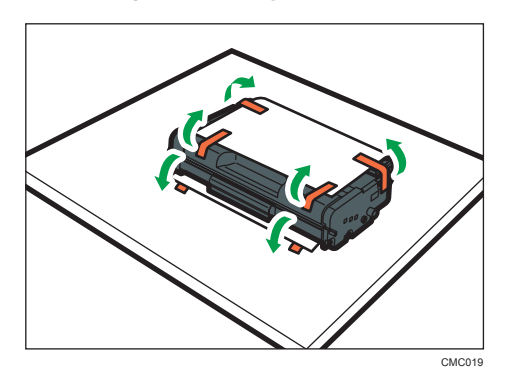

6. Hold the print cartridge and shake it from side to side five or six times.

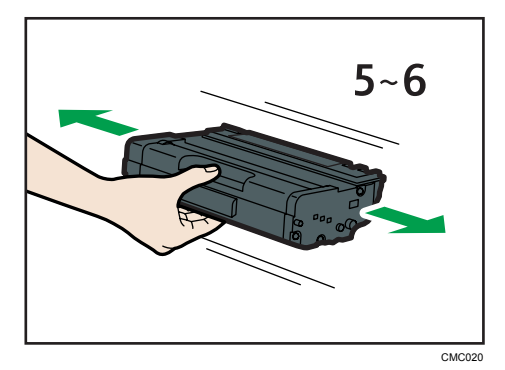

Even distribution of toner within the bottle improves print quality.

7. Slide the print cartridge in horizontally. When the cartridge can go no further, raise it slightly and push it fully in. Then push down on the cartridge until it clicks into place.

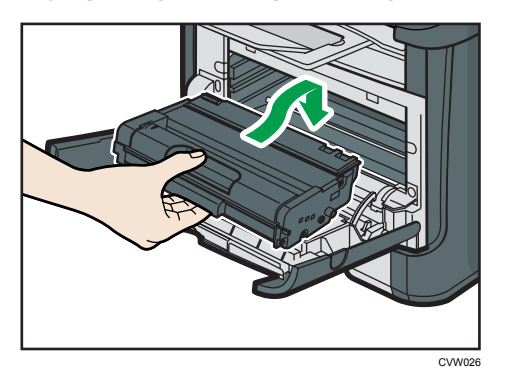

- 8. Carefully push up the front cover until it closes. Be careful not to trap your fingers. After closing the front cover, wait until the initial screen is displayed.
- 9. Put the protective sheet you removed in Step 5 on the old print cartridge. Then, put the old print cartridge into the bag, and then put it into the box.

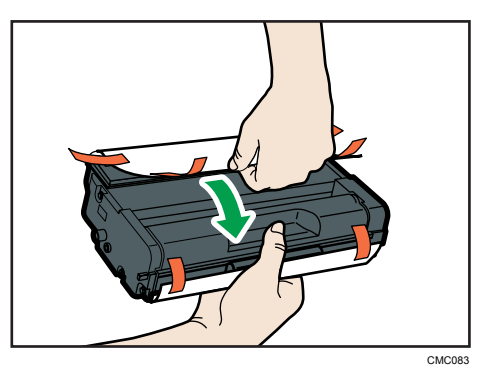

# 9

**D** Note

- Make sure to cover the old print cartridge with the protective cover for recycling and environmental purposes.
- Comply with the print cartridge Recycling Program, whereby used print cartridges are collected for processing. For details, ask your sales or service representative.

# Cautions When Cleaning

Clean the machine periodically to maintain high print quality.

Dry wipe the exterior with a soft cloth. If dry wiping is not sufficient, wipe with a soft, damp cloth that has been wrung out thoroughly. If you still cannot remove the stain or grime, use a neutral detergent, wipe over the area with a thoroughly-wrung damp cloth, and then dry wipe the area and allow it to dry.

#### Important

- To avoid deformation, discoloration, or cracking, do not use volatile chemicals, such as benzine and thinner, or spray insecticide on the machine.
- If there is dust or grime inside the machine, wipe with a clean, dry cloth.
- You must disconnect the plug from the wall outlet at least once a year. Clean away any dust and grime from the plug and outlet before reconnecting. Accumulated dust and grime pose a fire hazard.
- Do not allow paper clips, staples, or other small objects to fall inside the machine.

# <span id="page-207-0"></span>Cleaning the Friction Pad and Paper Feed Roller

- 1. Turn off the power.
- 2. Unplug the power cord from the wall outlet. Remove all the cables from the machine.
- 3. Pull out tray 1 carefully with both hands.

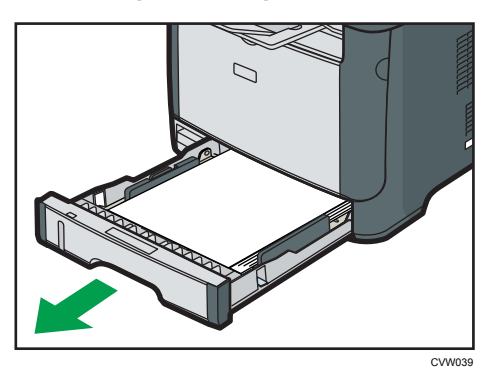

Place the tray on a flat surface. If there is paper in the tray, remove it.

4. Wipe the friction pads with a damp cloth.

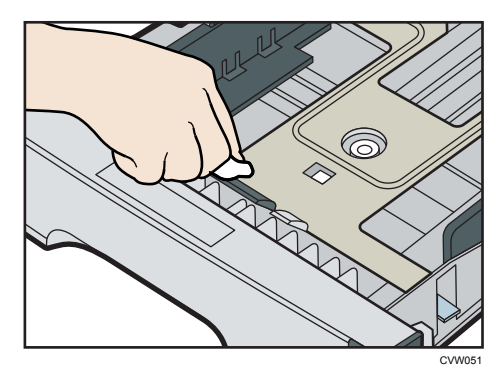

5. Wipe the rubber part of the roller with a soft damp cloth. After that, wipe it with a dry cloth to remove the moisture.

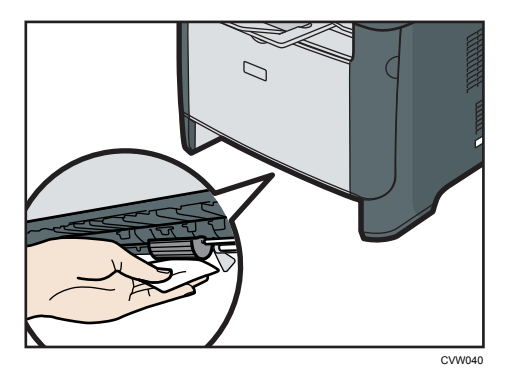

6. Reload the removed paper into the tray, and then push the tray carefully into the machine until it clicks into place.

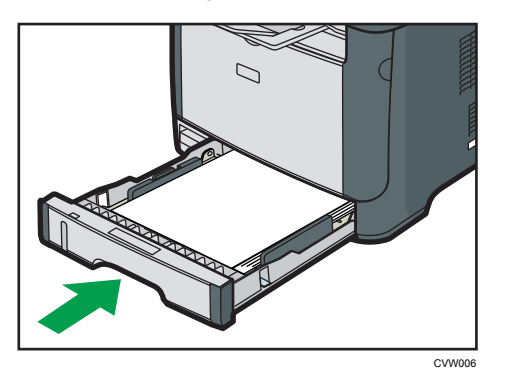

- 7. Insert the plug of the power cord into the wall socket securely. Connect all the interface cables that were removed.
- 8. Turn on the power.

#### **D** Note

• If jams or multi-sheet feeds occur after cleaning the friction pad, contact your sales or service representative.

# Cleaning the Exposure Glass and ADF

## Cleaning the Exposure Glass

1. Lift the exposure glass cover.

Be careful not to hold the input tray when lifting the exposure glass cover, for the tray might be damaged.

2. Clean the parts indicated with arrows with a soft damp cloth and then wipe the same parts with a dry cloth to remove any remaining moisture.

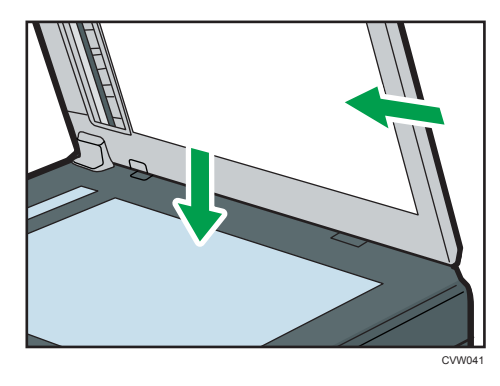

# Cleaning the ADF

The following procedure describes how to clean the ADF.

1. Lift the ADF.

Be careful not to hold the input tray when lifting the ADF, for the tray might be damaged.

2. Clean the parts indicated with arrows with a soft damp cloth and then wipe the same parts with a dry cloth to remove any remaining moisture.

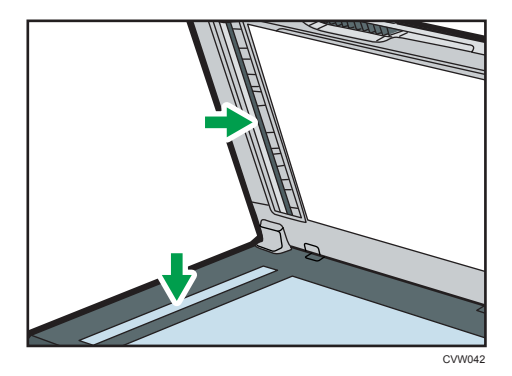

# Common Problems

This section describes how to troubleshoot common problems that may occur while operating the machine.

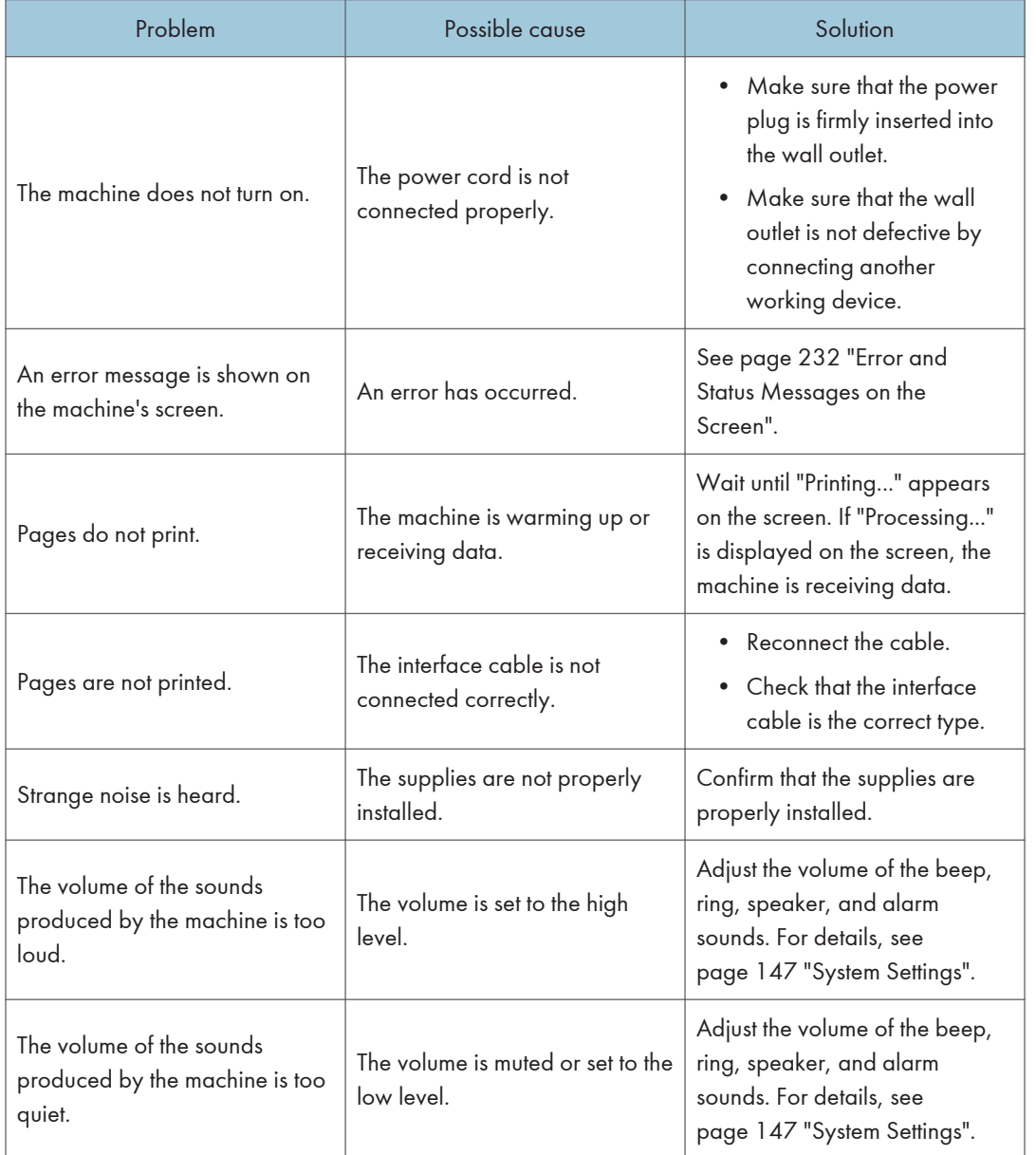

# **D** Note

• If any of these problems persist, turn off the power, pull out the power cord, and contact your sales or service representative.

# Paper Feed Problems

If the machine is operating but paper will not feed or paper jams occur frequently, check the condition of the machine and paper.

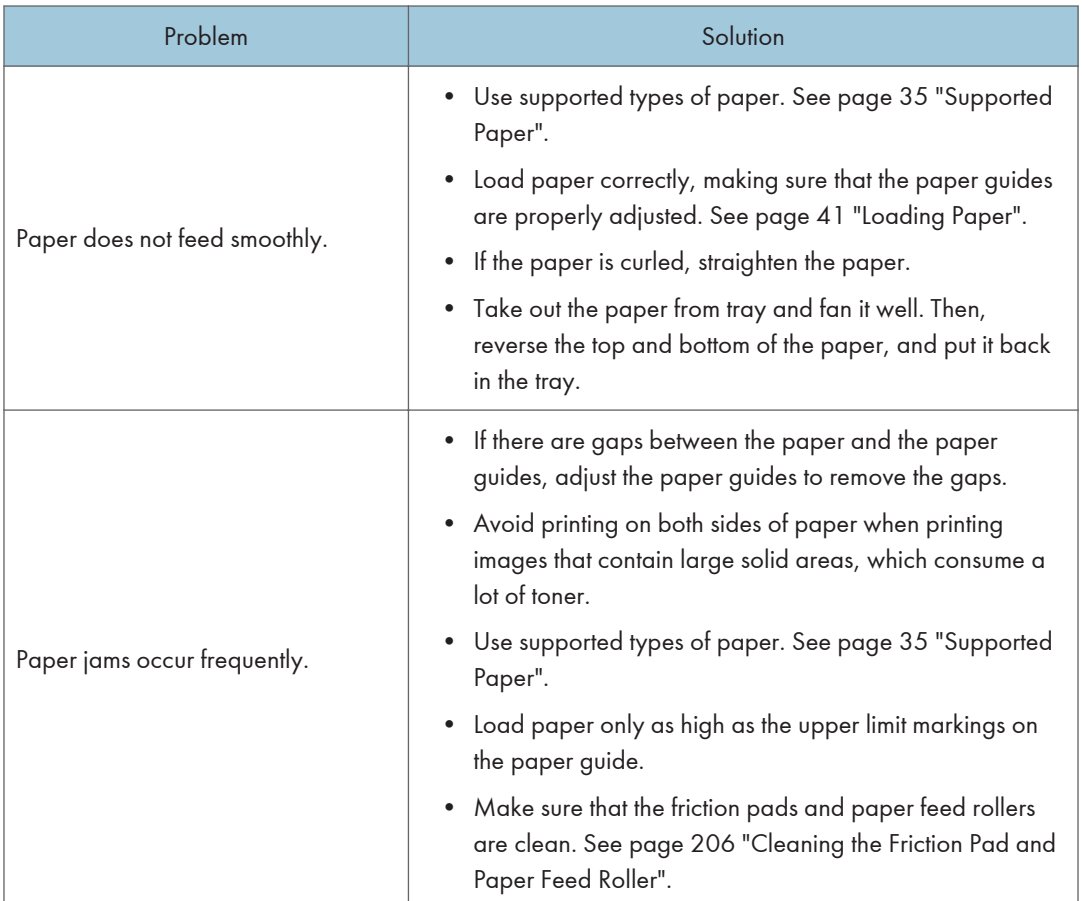

 $10<sub>o</sub>$ 

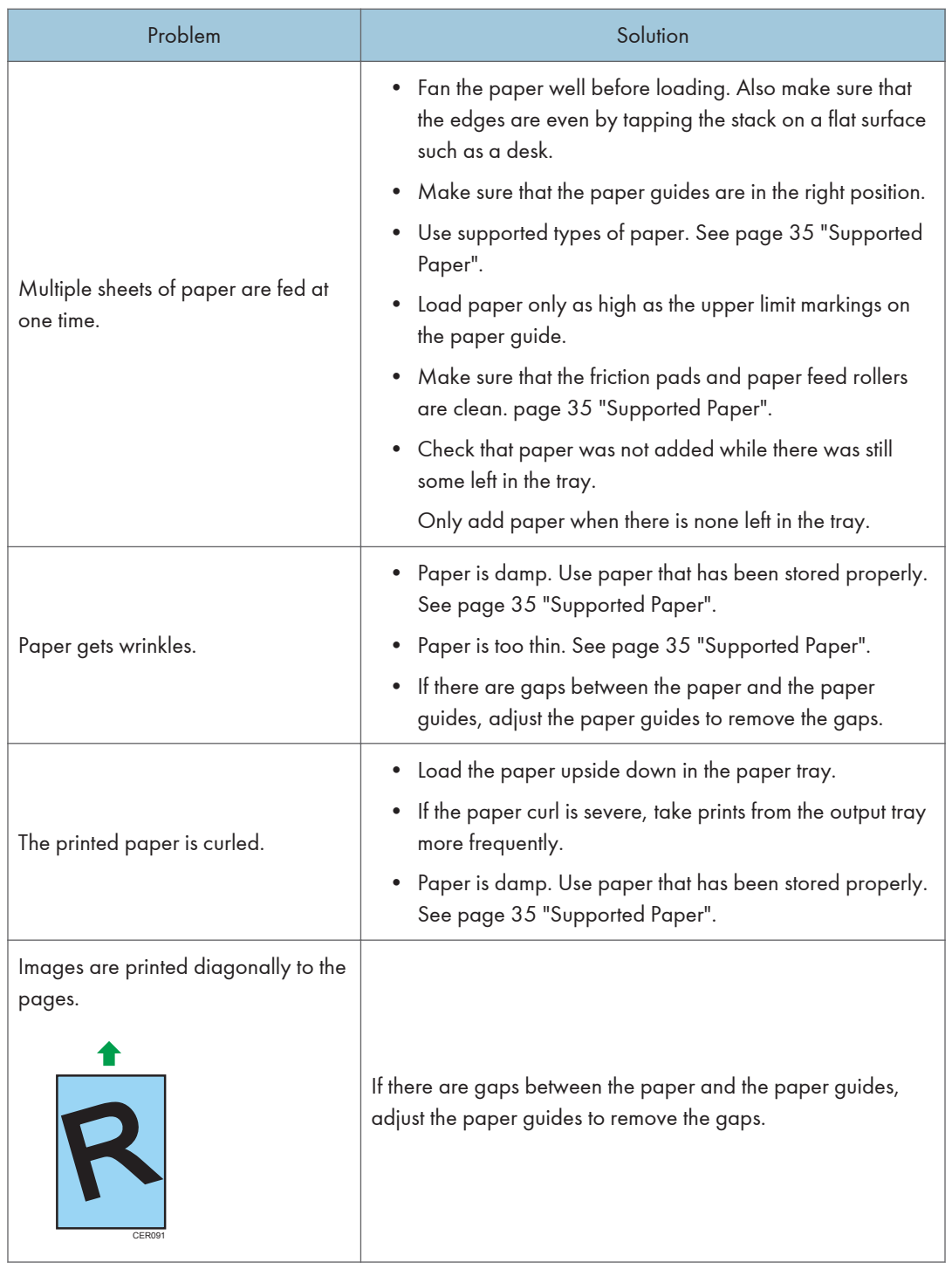

### Removing Printing Jams

#### Important

- Jammed paper may be covered in toner. Be careful not to get toner on your hands or clothes.
- Toner on prints made immediately after clearing a paper jam may be insufficiently fused and can smudge. Make test prints until smudges no longer appear.
- Do not forcefully remove jammed paper, as it may tear. Torn pieces remaining inside the machine will cause further jams and possibly damage the machine.
- Paper jams can cause pages to be lost. Check your print job for missing pages and reprint any pages that did not print out.

### Removing Jammed Paper from Tray 1

If "Internal Misfeed" or "Misfeed: Tray 1" appears on the display, follow the procedure below to remove it.

1. Pull tray 1 halfway out, and check for jammed paper. If there is jammed paper, remove it carefully.

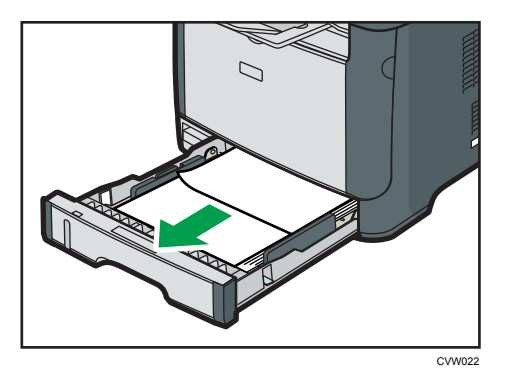

- 2. Carefully slide tray 1 back in until it stops.
- 3. If paper is loaded in the bypass tray, remove the paper.
- 4. Close the bypass tray.

10

5. Push the side button to open the front cover, and then carefully lower it.

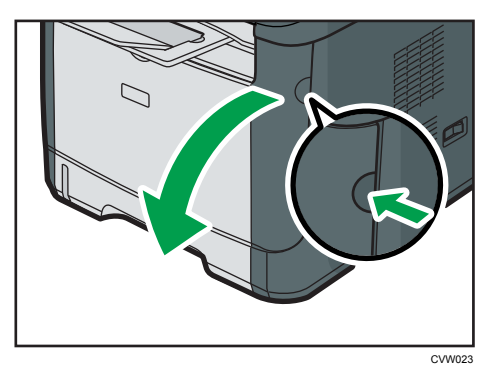

6. Carefully pull out the print cartridge horizontally, holding its center.

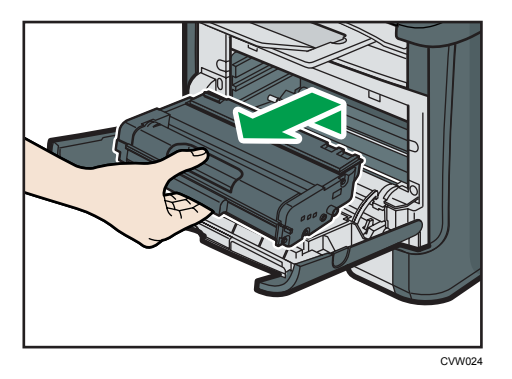

- Do not shake the removed print cartridge. Doing so can cause remaining toner to leak.
- Place the print cartridge on paper or similar material to avoid dirtying your workspace.
- 7. Lifting the guide plate, remove the jammed paper carefully.

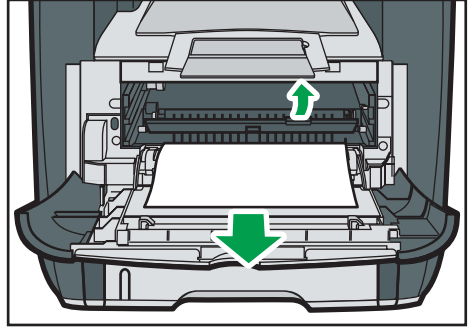

CVW025
8. Slide the print cartridge in horizontally. When the cartridge can go no further, raise it slightly and push it fully in. Then push down on the cartridge until it clicks into place.

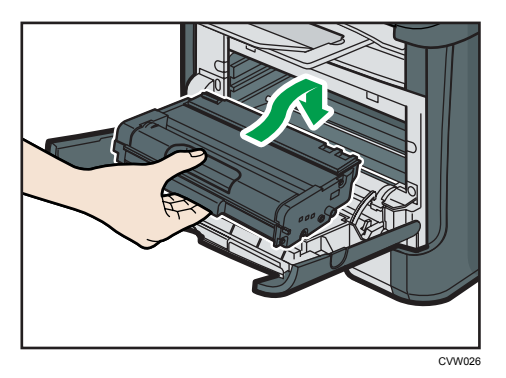

9. Using both hands, carefully push up the front cover until it closes.

### **D** Note

• When closing the front cover, push the upper area of the cover firmly. After closing the cover, check that the error is cleared.

# Removing Jammed Paper from the Bypass Tray

If "Misfeed: BypassTray" appears on the display, follow the procedure below to remove it.

1. If paper is jammed in the bypass tray input area, remove the jammed paper carefully.

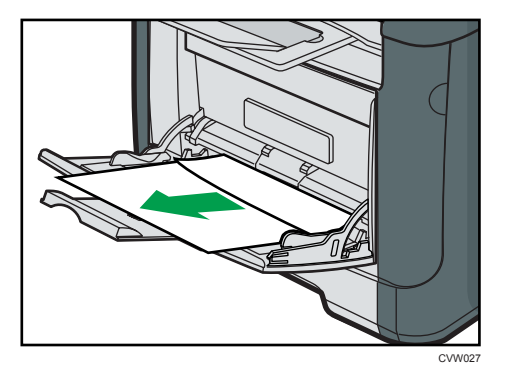

2. Close the bypass tray.

3. Push the side button to open the front cover, and then carefully lower it.

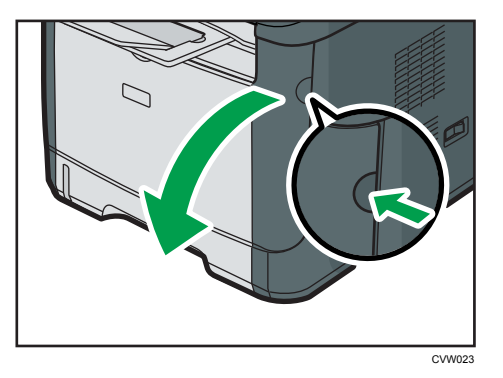

4. Carefully pull out the print cartridge horizontally, holding its center.

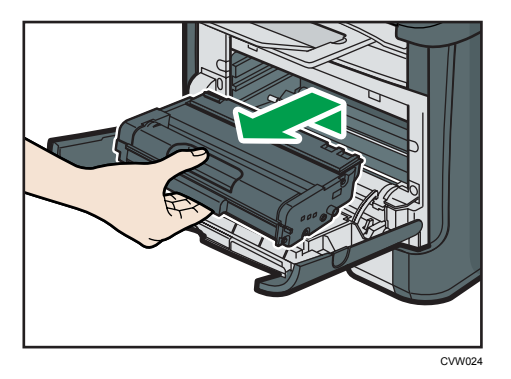

- Do not shake the removed print cartridge. Doing so can cause remaining toner to leak.
- Place the print cartridge on paper or similar material to avoid dirtying your workspace.
- 5. Lifting the guide plate, remove the jammed paper carefully.

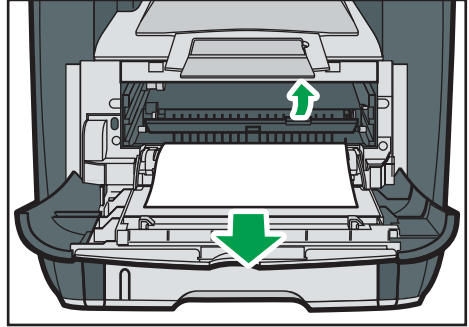

CVW025

6. Slide the print cartridge in horizontally. When the cartridge can go no further, raise it slightly and push it fully in. Then push down on the cartridge until it clicks into place.

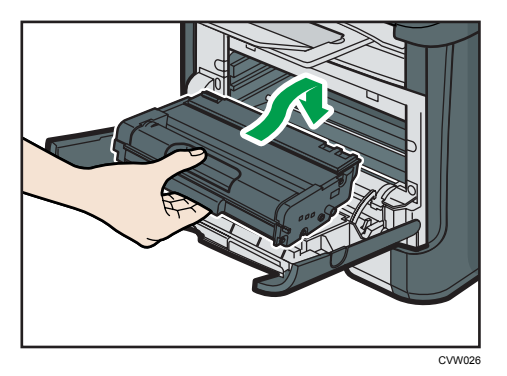

7. Using both hands, carefully push up the front cover until it closes.

### **D** Note

• When closing the front cover, push the upper area of the cover firmly. After closing the cover, check that the error is cleared.

## Removing Jammed Paper from the standard tray or duplex unit

If "Misfeed: Stnd. Tray" or "Misfeed: Dup. Unit Remove Paper" appears on the display, follow the procedure below to remove it.

1. Open the rear cover.

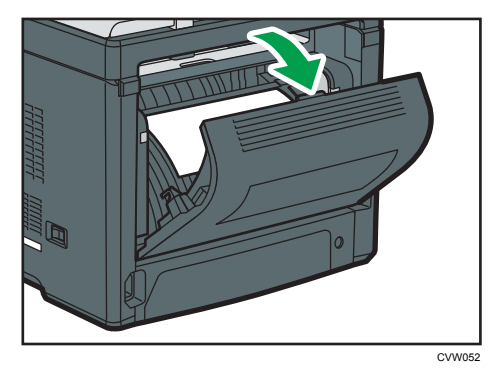

 $10$ 

2. Remove the jammed paper carefully.

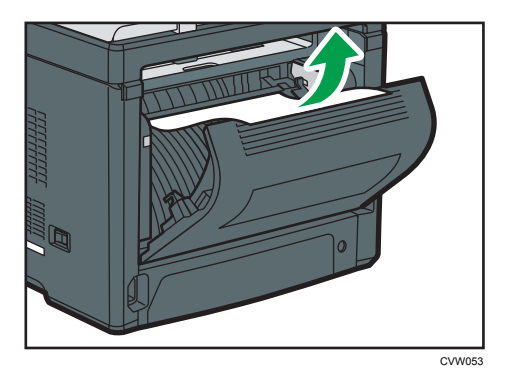

3. Close the rear cover.

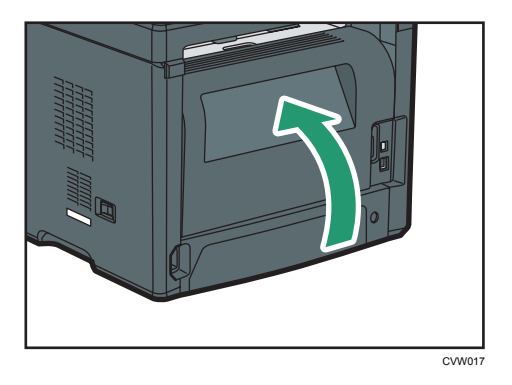

4. Pull tray 1 halfway out, and check for jammed paper. If there is jammed paper, remove it carefully.

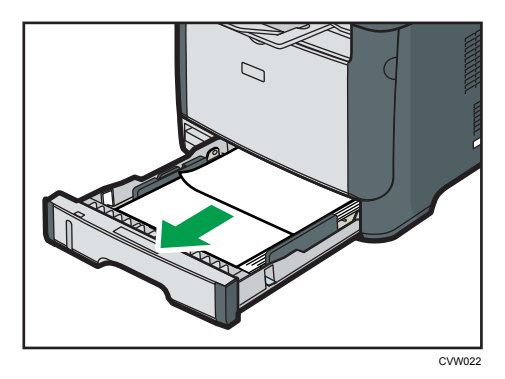

 $10<sub>o</sub>$ 

5. Pull tray 1 out completely with both hands.

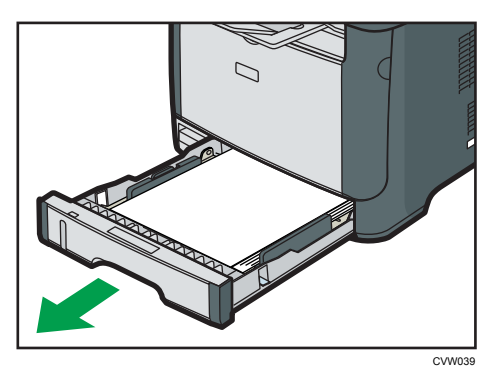

Place the tray on a flat surface.

6. Push the lever.

Pushing the lever lowers the duplex transport unit.

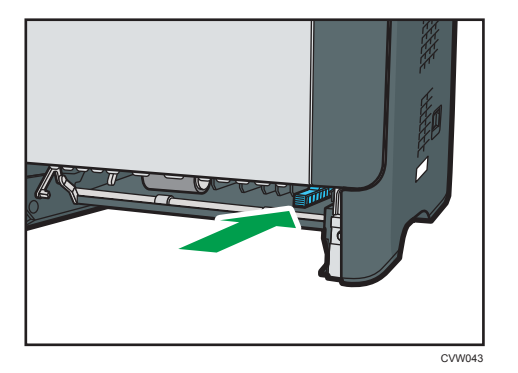

7. If there is jammed paper, carefully remove it.

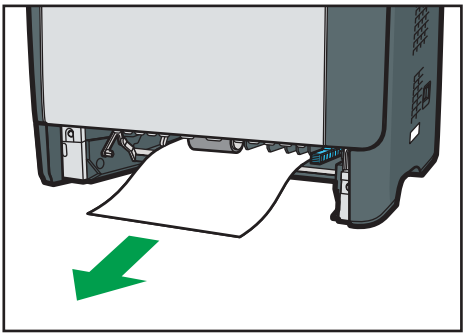

CVW044

- $\mathcal{D}$ CVW006
- 8. With the duplex transport unit still lowered, carefully slide tray 1 back in until it stops.

- 9. If paper is loaded in the bypass tray, remove the paper and close the bypass tray.
- 10. Push the side button to open the front cover, and then carefully lower it.

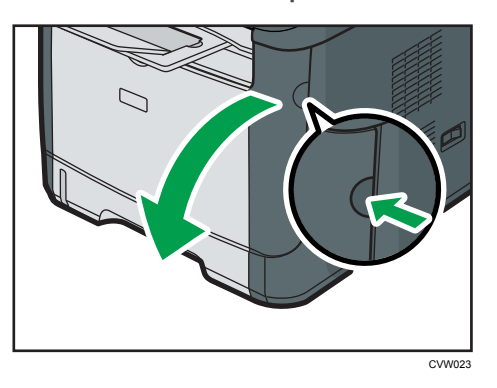

11. Carefully pull out the print cartridge horizontally, holding its center.

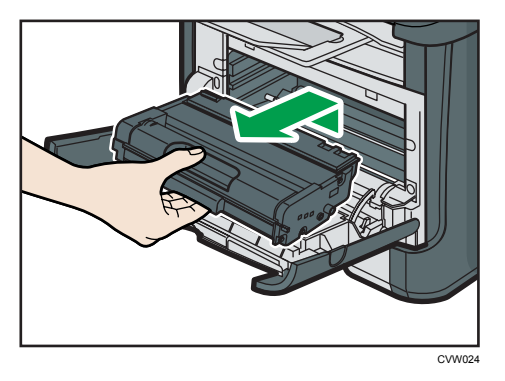

- Do not shake the removed print cartridge. Doing so can cause remaining toner to leak.
- Place the print cartridge on paper or similar material to avoid dirtying your workspace.

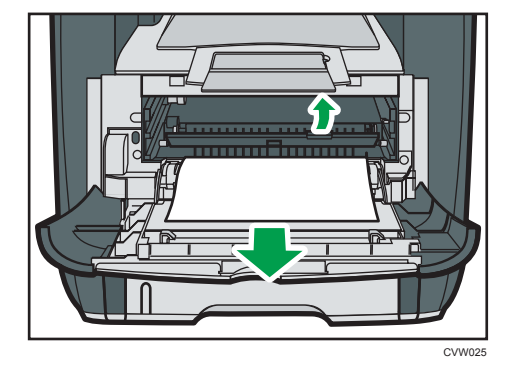

12. Lifting the guide plate, remove the jammed paper carefully.

13. Slide the print cartridge in horizontally. When the cartridge can go no further, raise it slightly and push it fully in. Then push down on the cartridge until it clicks into place.

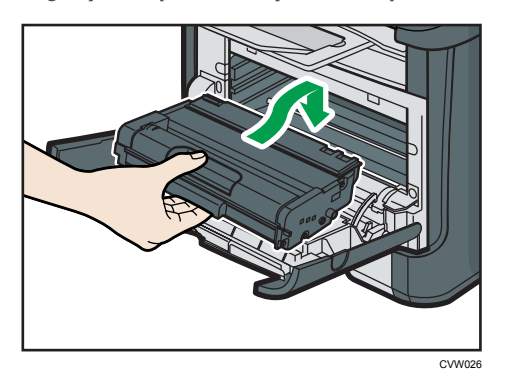

14. Using both hands, carefully push up the front cover until it closes.

### **D** Note

• When closing the covers, push the covers firmly. After closing the covers, check that the error is cleared.

# Removing Scanning Jams

When the following message appears on the screen, follow the procedure below to remove the original jammed in the ADF:

• "ADF Orig. Misfeed Open ADF Cover and remove paper."

1. Open the ADF cover.

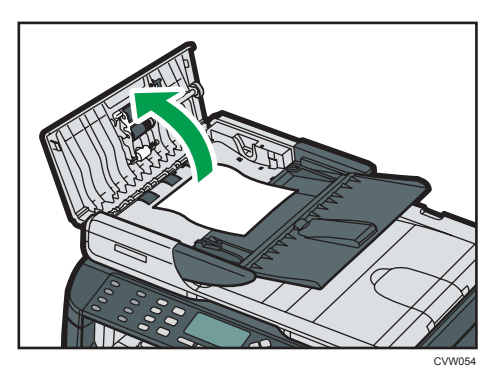

2. Gently pull the jammed original to remove it. Be careful not to pull the original too hard, as it may rip.

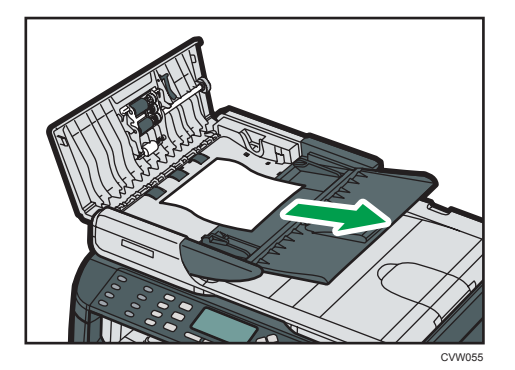

- 3. Close the ADF cover.
- 4. Lift the ADF, and if there is original remaining in the ADF, gently pull the jammed original to remove it.

Be careful not to hold the input tray when lifting the ADF, for the tray might be damaged.

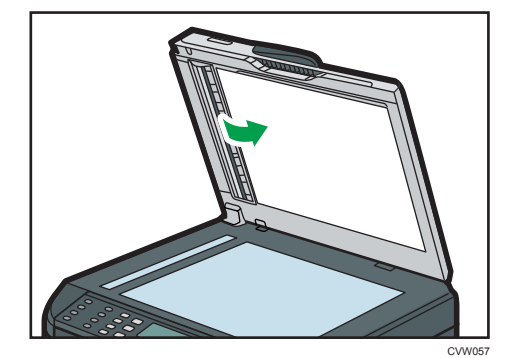

5. Close the ADF.

# Print Quality Problems

# Checking the Condition of the Machine

If there is a problem with the quality of printing, first check the condition of the machine.

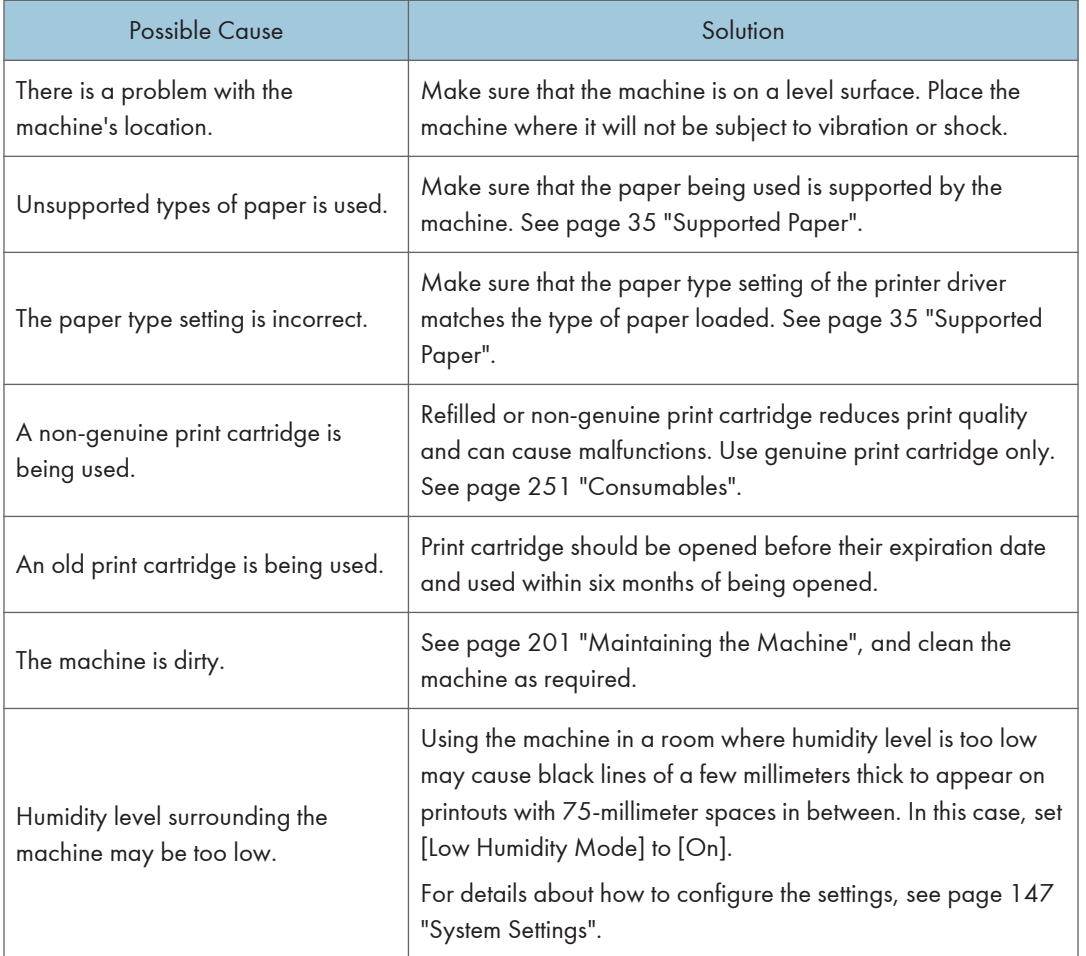

# Printer Problems

This section describes printing problems and possible solutions.

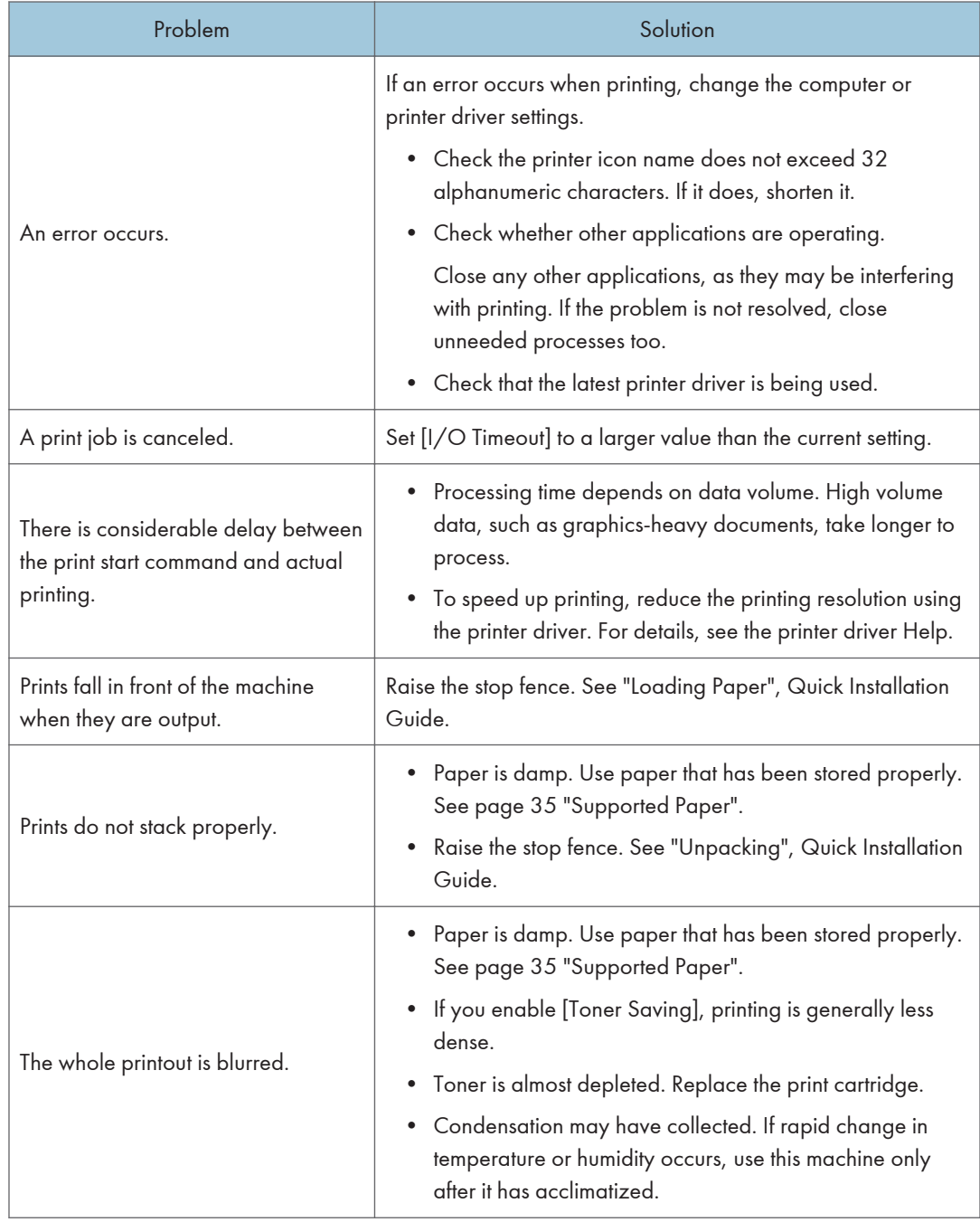

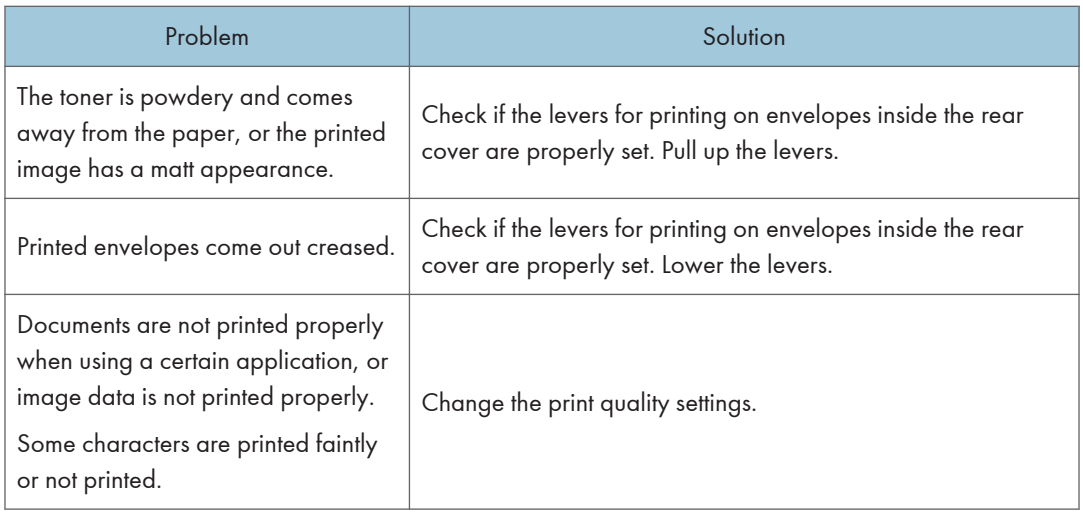

# Print Positions Do Not Match Display Positions

If the position of items on the printed page differs from the position displayed on the computer screen, the cause may be one of the following.

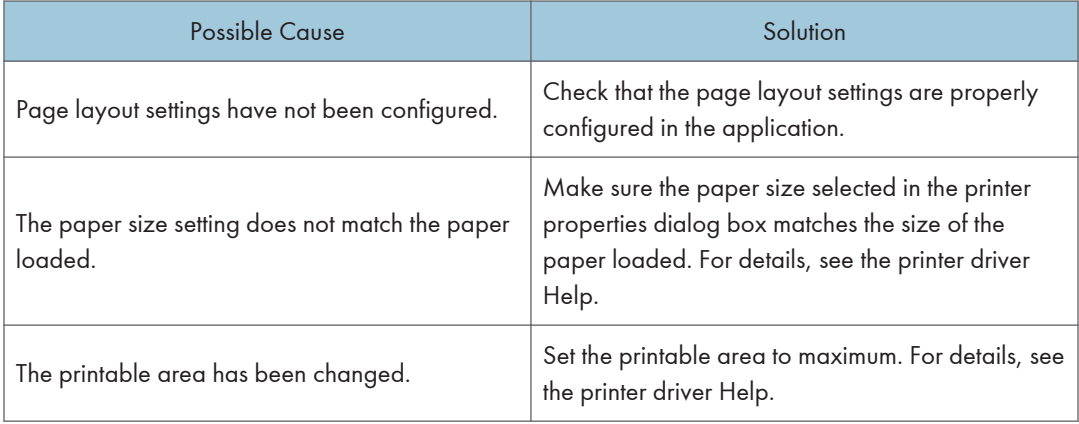

### **D** Note

• If the position of items on the printed page differs slightly from the position displayed on the computer screen even after performing the above procedures, you can adjust the printing position of each tray in the range of -1.5 to +1.5 mm.

# Copier Problems

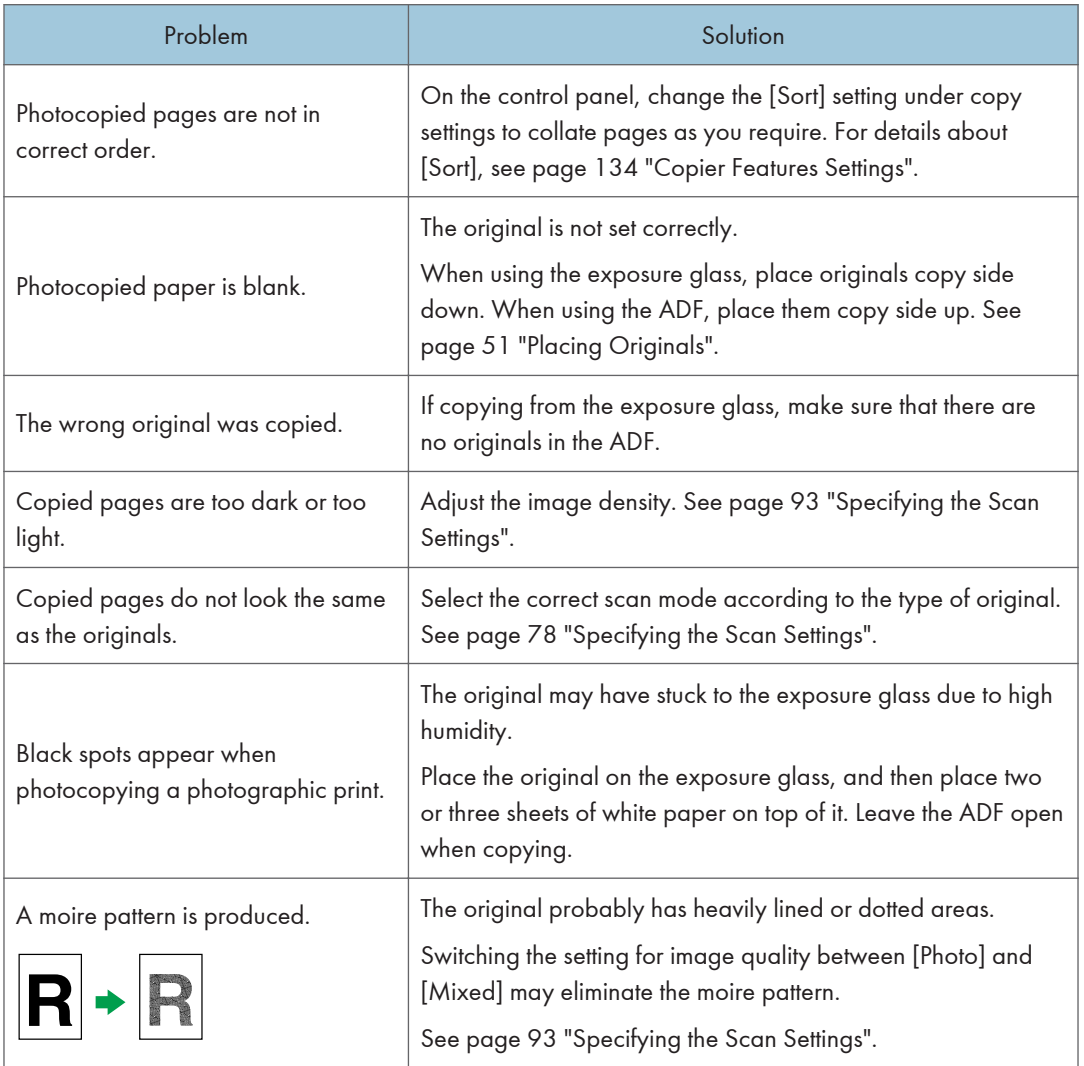

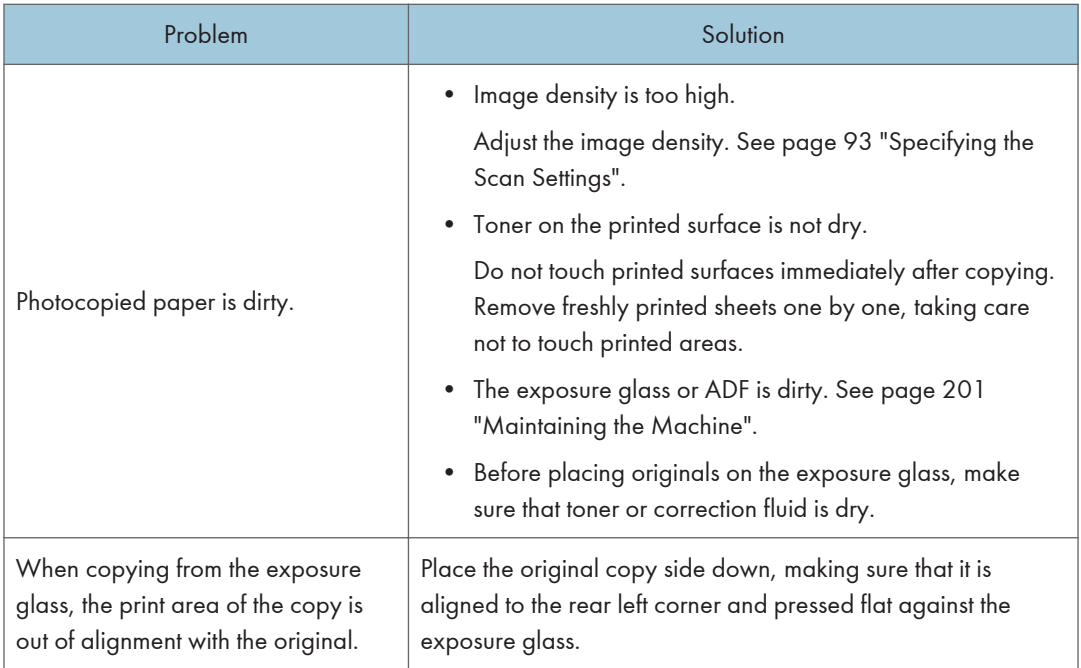

# Scanner Problems

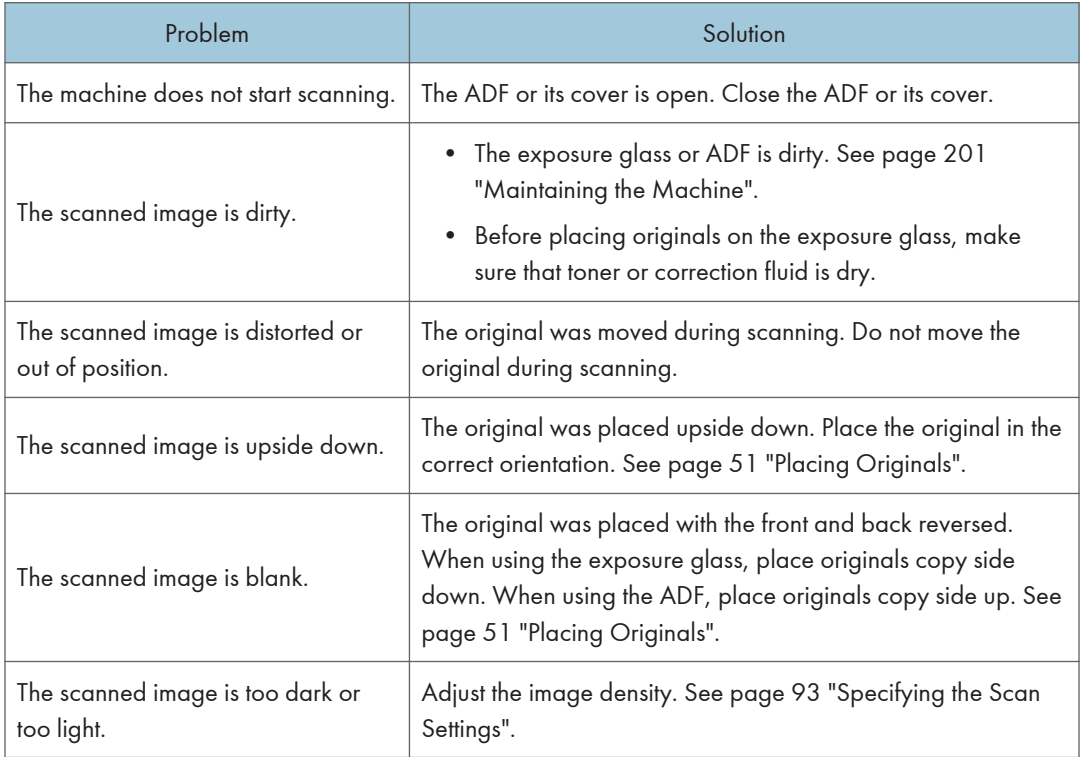

# Fax Problems

#### When an error code appears on the fax journal or transmission status report

The table below describes the meaning of error codes that appear under "Results" on the fax journal or transmission status report, and what to do when a particular error code appears.

"X" indicates a number in an error code that appear differently depending on a specific situation.

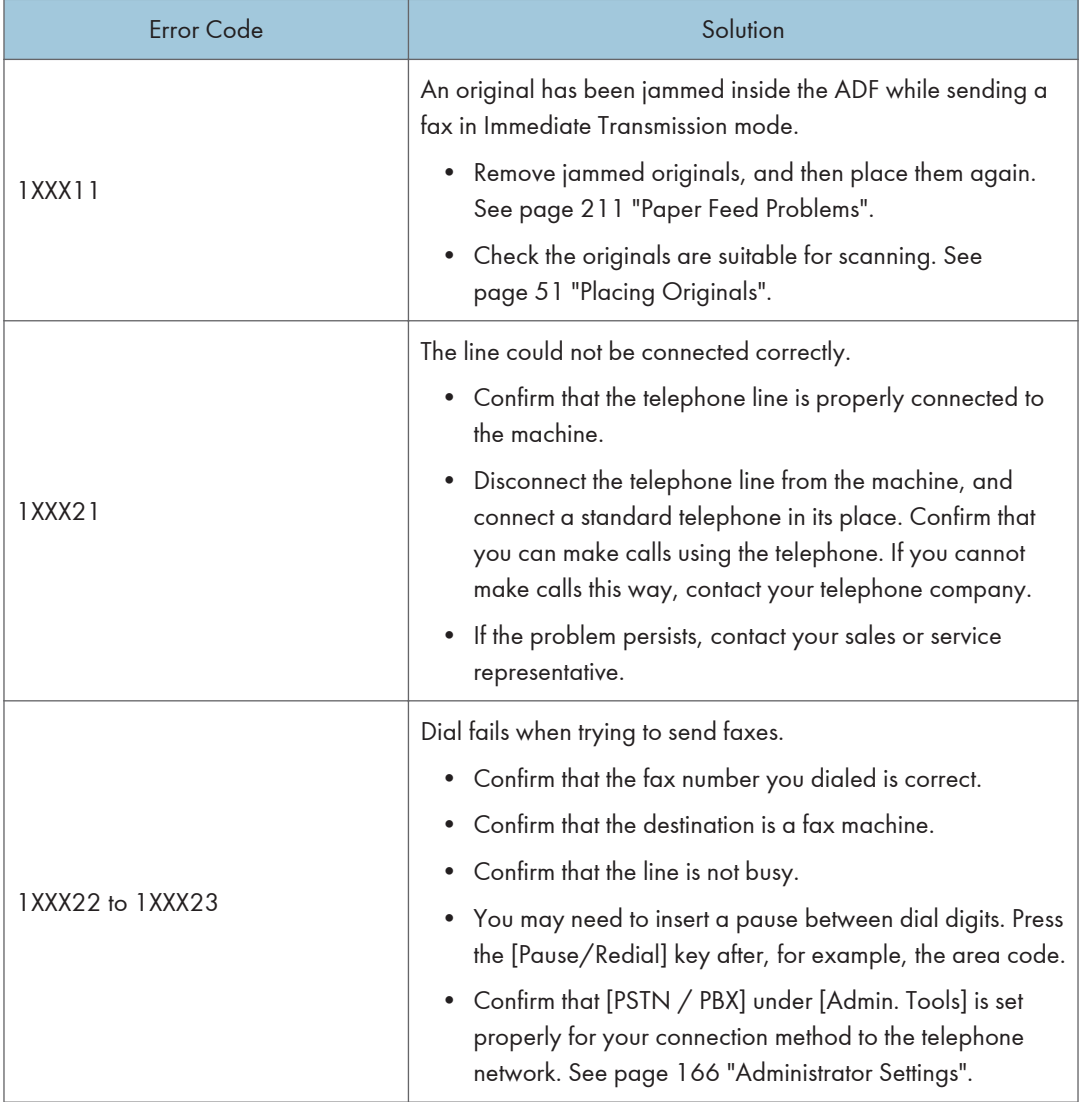

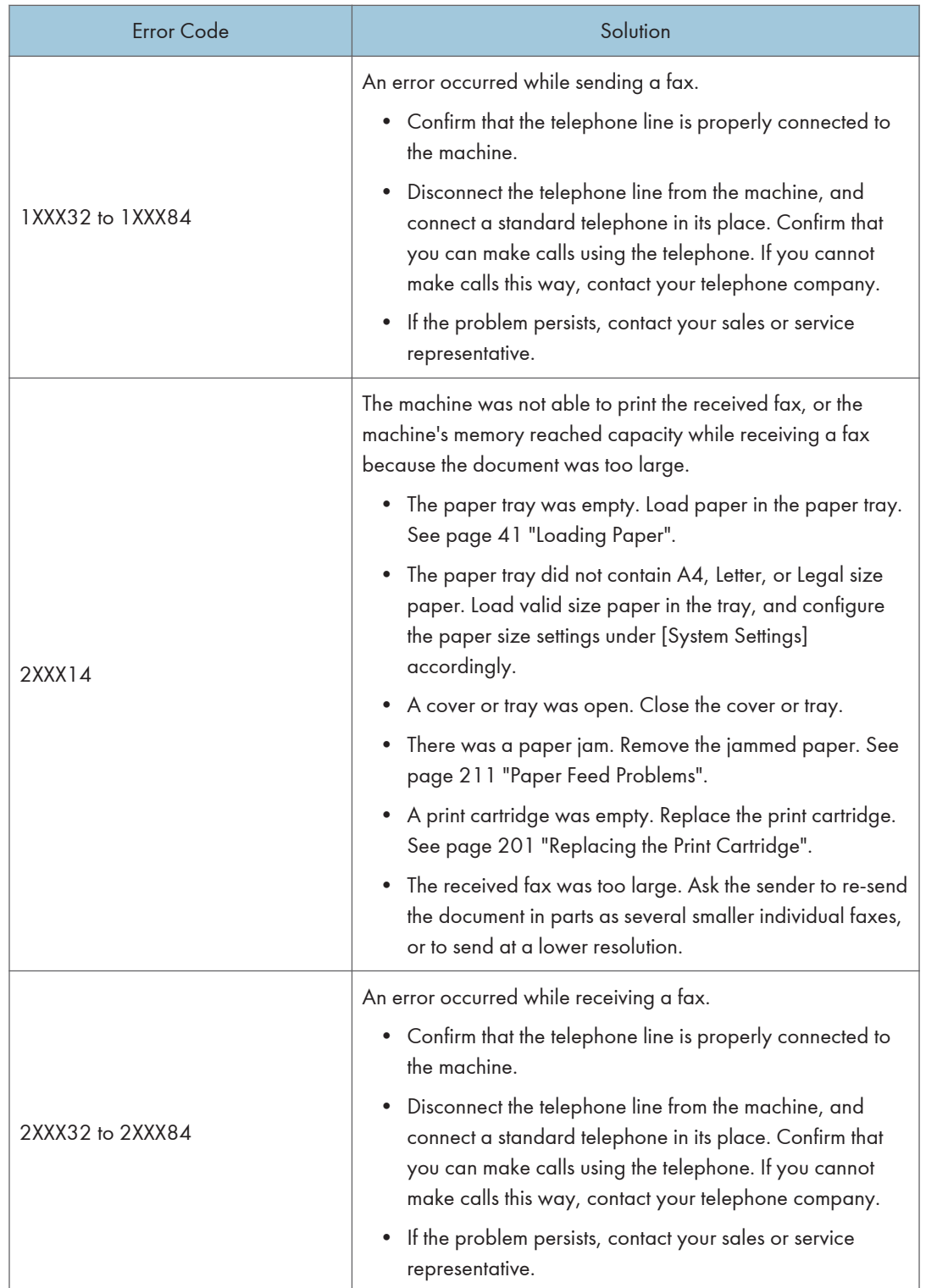

# When other problems occur

The table below describes how to troubleshoot problems that do not produce an error code.

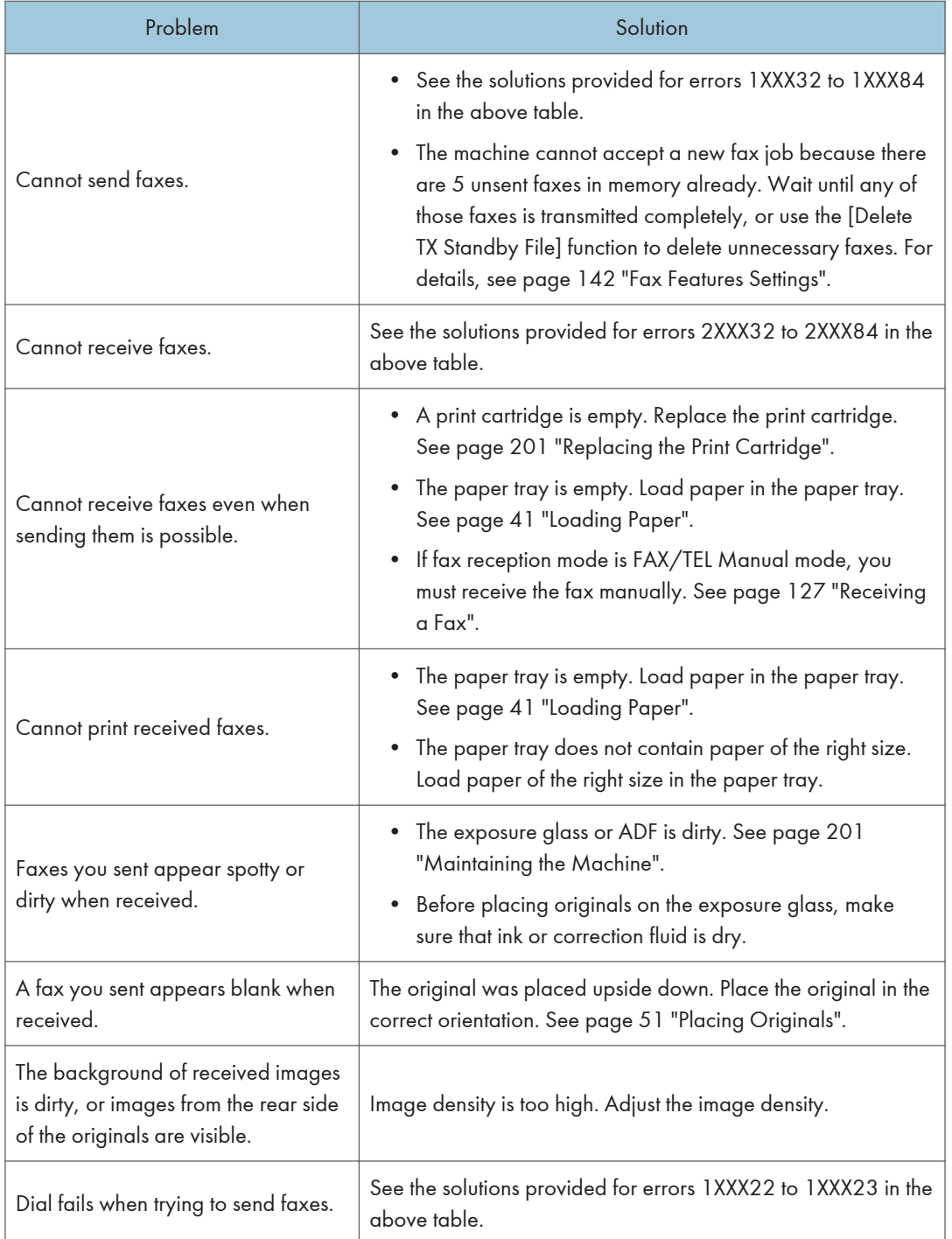

# Error and Status Messages on the Screen

Messages are listed in alphabetical order in the table below.

"X" indicates the parts of the messages that appear differently depending on a specific situation, such as the paper sizes, paper types, or tray names.

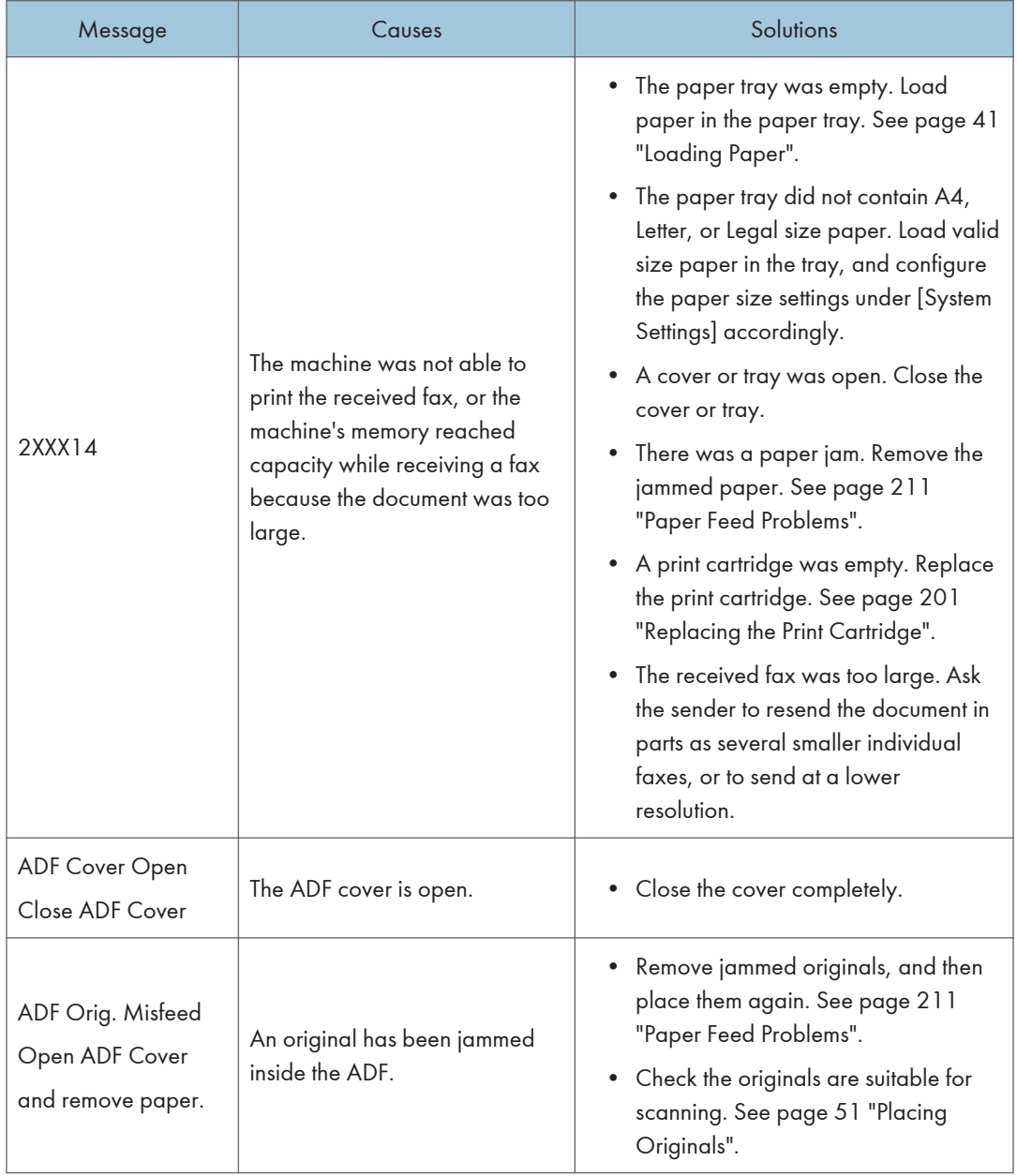

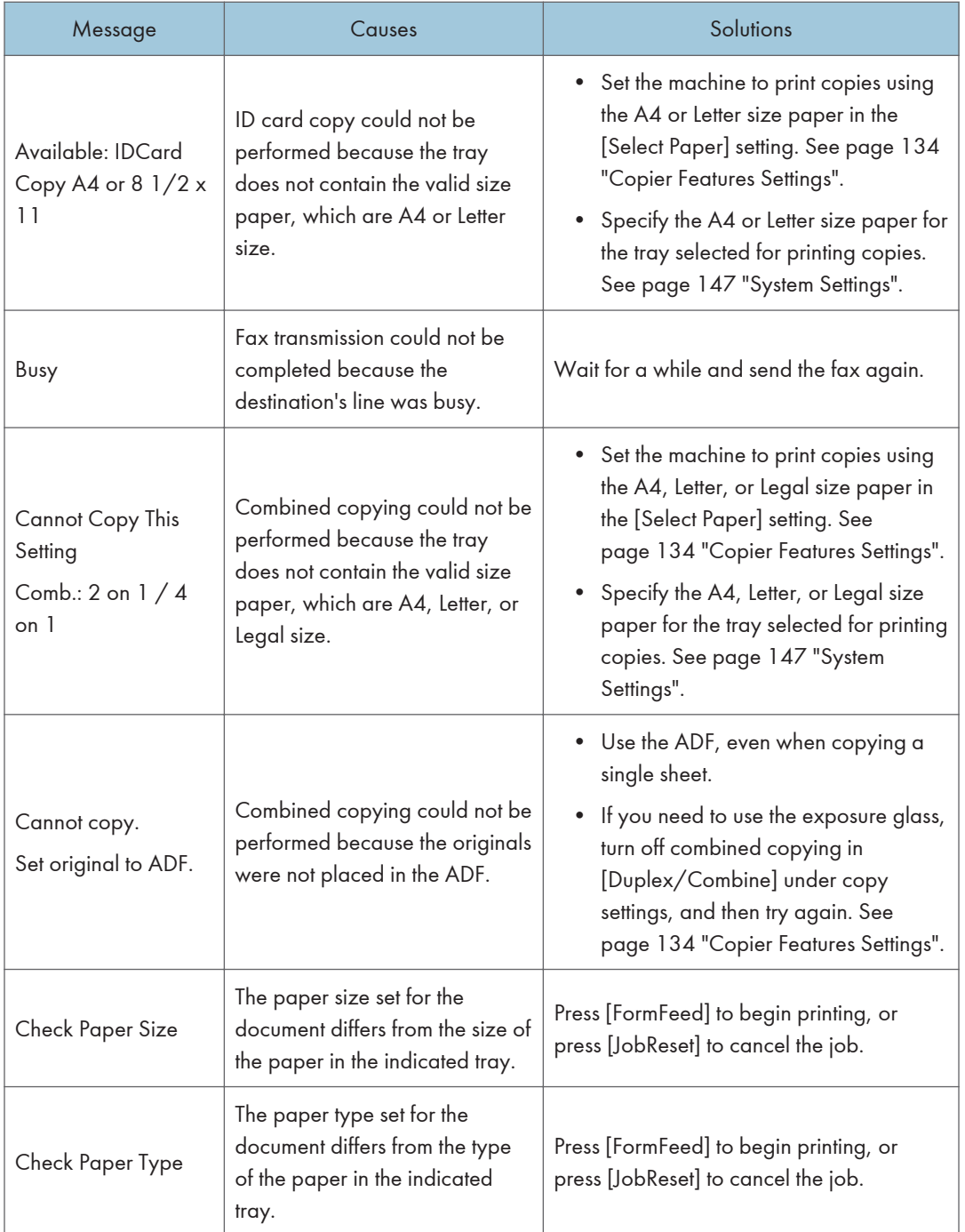

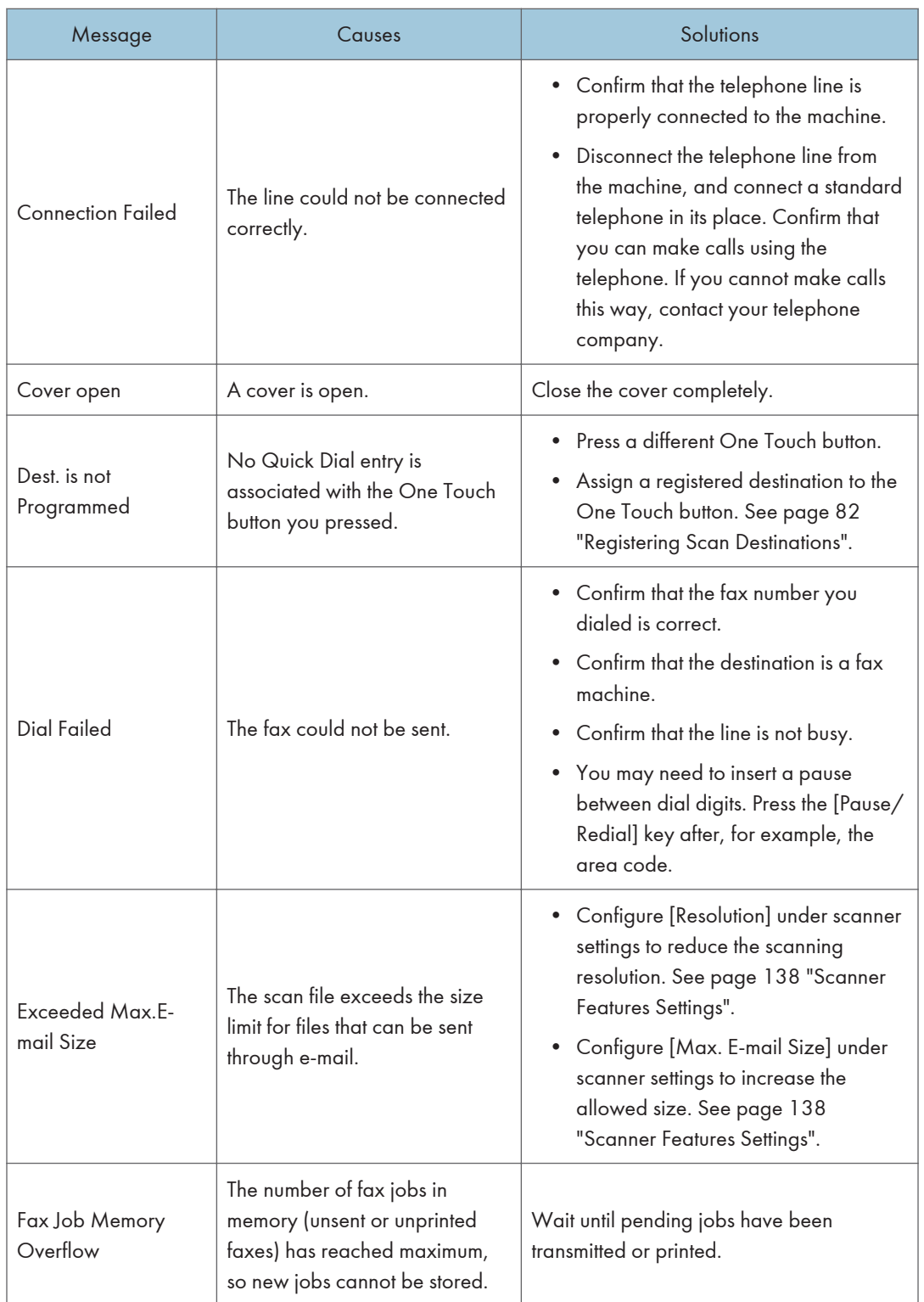

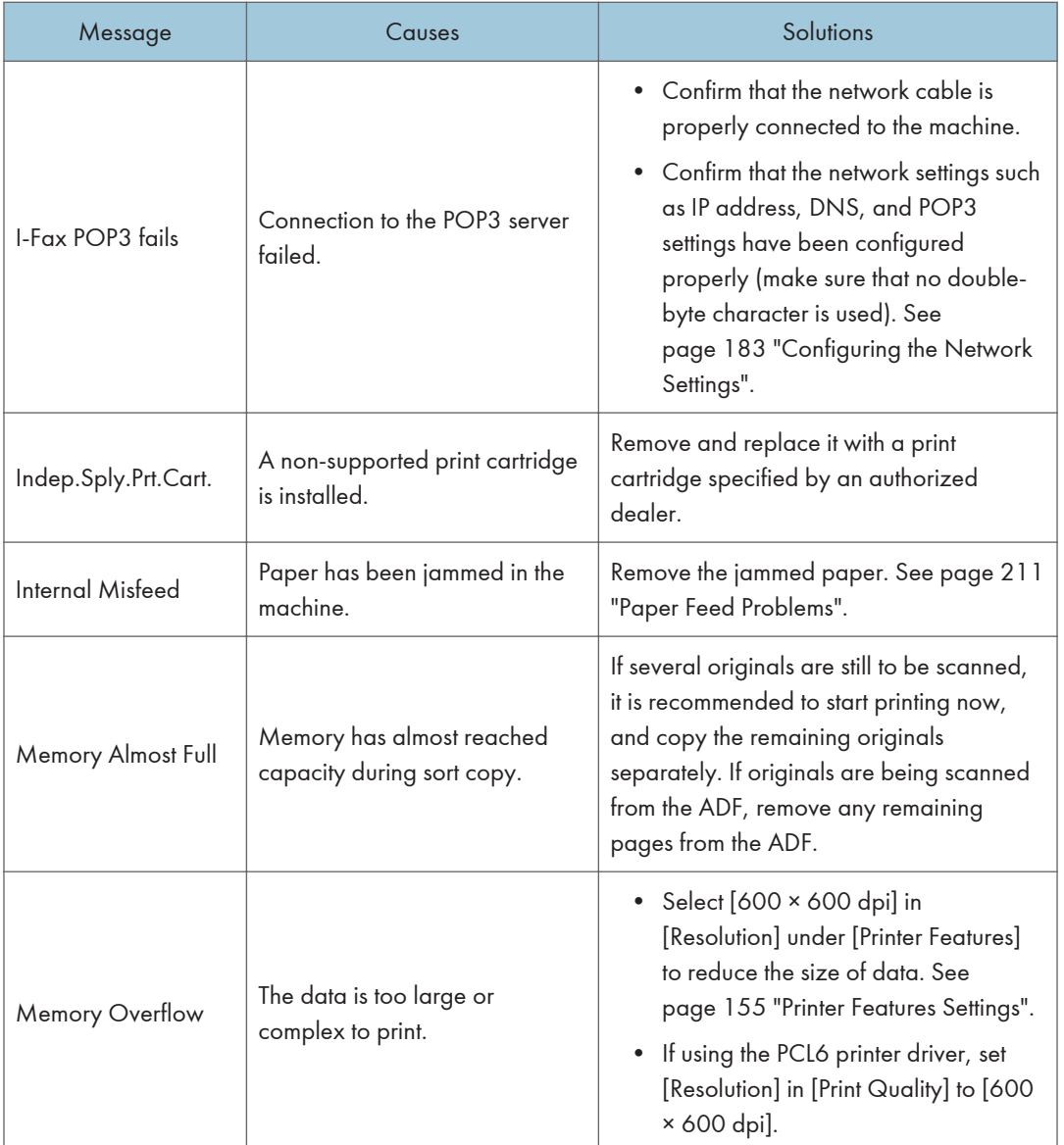

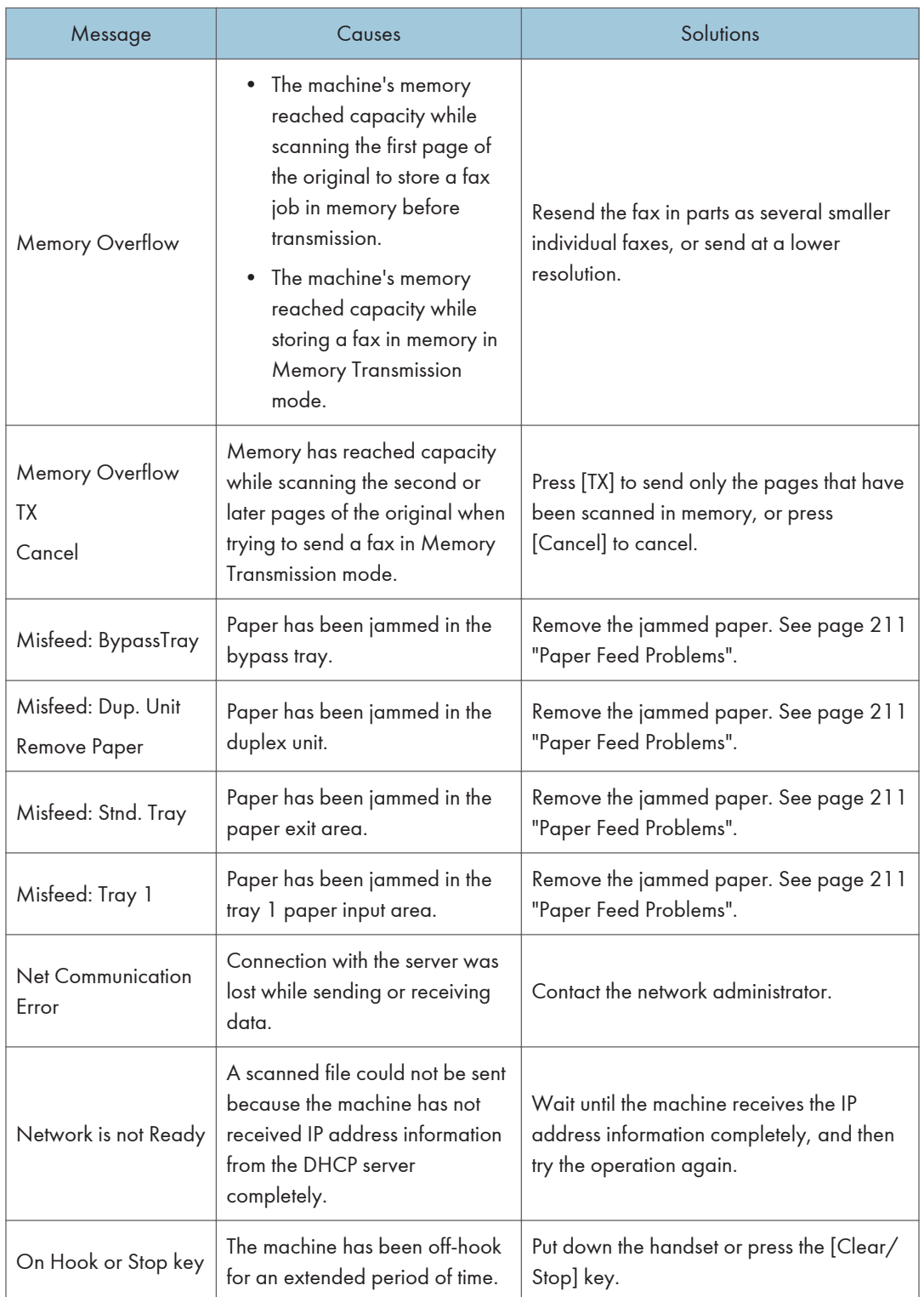

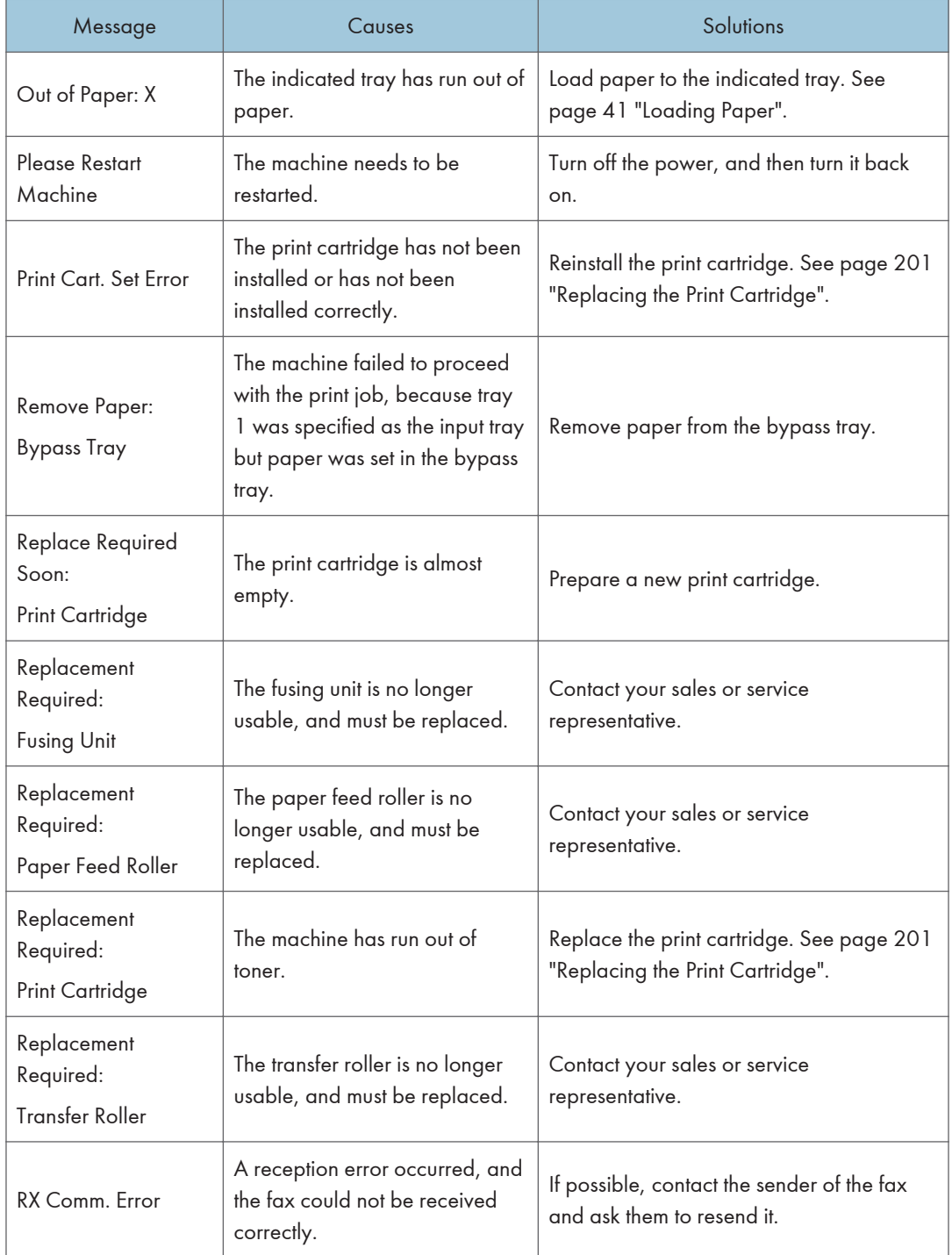

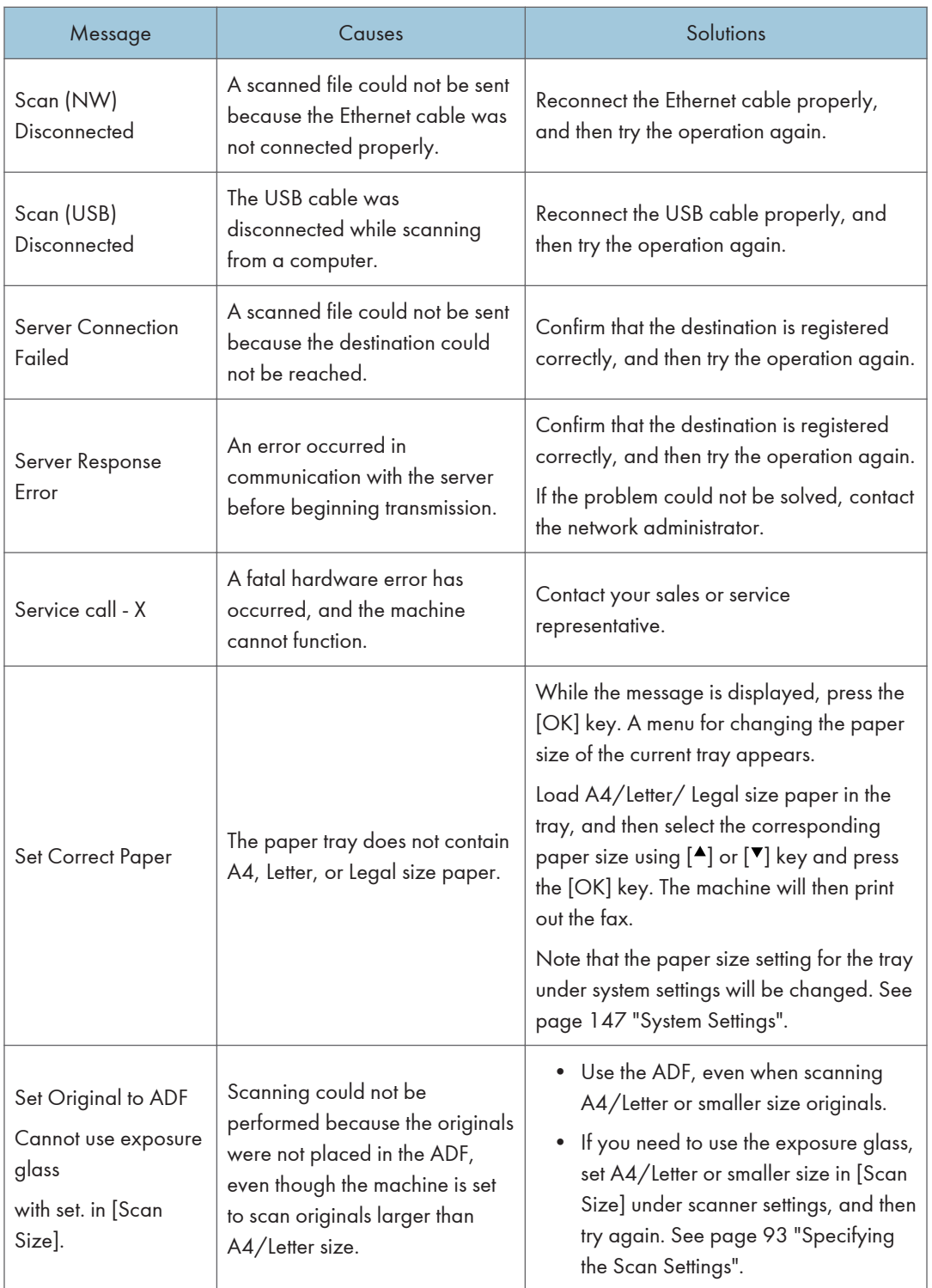

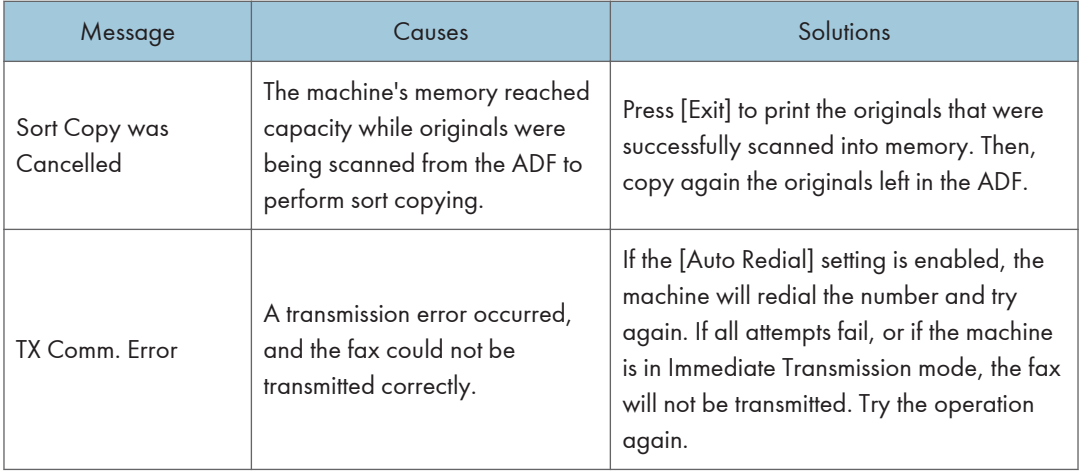

# Functions and Network Settings Available in an IPv6 Environment

The functions and network settings of this machine that are available in an IPv6 environment differ from those available in an IPv4 environment. Make sure the functions you use are supported in an IPv6 environment, and then configure the necessary network settings.

For details about specifying the IPv6 settings, see [page 159 "Network Settings"](#page-160-0).

# Available Functions

#### FTP Printing

Prints documents via FTP using the EPRT and EPSV commands. Windows Vista/7/8 and an FTP application that supports IPv6 are required to use these commands.

#### Printer

Prints documents using the printer driver.

#### Scan to FTP

Delivers files that have been scanned using the control panel to an FTP server.

#### Scan to E-mail

Sends files scanned using the control panel via e-mail.

#### Scan to Folder

Sends files scanned using the control panel to a shared folder on a computer on the network.

### Network TWAIN Server

Controls the scanning function from a computer on the network, and delivers scanned data to the computer directly. This function is available only to computers that have a TWAIN-supporting application. The IP address of the multi-cast group supported by IPv6 is ff12::fb88:1.

#### LAN-Fax

Sends a document created in an application as a fax and without printing it.

#### Web Image Monitor

Allows you to check the machine's status and configure its settings using a Web browser.

#### Configuration Page

Prints a configuration page that shows you the machine's configuration, IP address, and other details.

# Transmission Using IPsec

For securer communications, this machine supports the IPsec protocol. When applied, IPsec encrypts data packets at the network layer using shared key encryption. The machine uses encryption key exchange to create a shared key for both sender and receiver. To achieve even higher security, you can also renew the shared key on a validity period basis.

#### Important

- IPsec is not applied to data obtained through DHCP, DNS, or WINS.
- IPsec compatible operating systems are Windows XP SP2, Windows Vista/7, Windows Server 2003/2003 R2/2008/2008 R2, Red Hat Enterprise Linux WS 4.0, and Solaris 10. However, some setting items are not supported depending on the operating system. Make sure the IPsec settings you specify are consistent with the operating system's IPsec settings.
- If you cannot access Web Image Monitor due to IPsec configuration problems, disable IPsec under [Admin. Tools] on the control panel, and then access Web Image Monitor.
- For details about specifying the IPsec settings using Web Image Monitor, see [page 171](#page-172-0) ["Configuring the Machine Using Utilities".](#page-172-0)
- For details about enabling and disabling IPsec using the control panel, see [page 159 "Network](#page-160-0) [Settings".](#page-160-0)

## Encryption and Authentication by IPsec

IPsec consists of two main functions: the encryption function, which ensures the confidentiality of data, and the authentication function, which verifies the sender of the data and the data's integrity. This machine's IPsec function supports two security protocols: the ESP protocol, which enables both of the IPsec functions at the same time, and the AH protocol, which enables only the authentication function.

#### ESP Protocol

The ESP protocol provides secure transmission through both encryption and authentication. This protocol does not provide header authentication.

- For successful encryption, both the sender and receiver must specify the same encryption algorithm and encryption key. The encryption algorithm and encryption key are specified automatically.
- For successful authentication, the sender and receiver must specify the same authentication algorithm and authentication key. The authentication algorithm and authentication key are specified automatically.

#### AH Protocol

The AH protocol provides secure transmission through authentication of packets only, including headers.

• For successful authentication, the sender and receiver must specify the same authentication algorithm and authentication key. The authentication algorithm and authentication key are specified automatically.

#### AH Protocol + ESP Protocol

When combined, the ESP and AH protocols provide secure transmission through both encryption and authentication. These protocols provide header authentication.

- For successful encryption, both the sender and receiver must specify the same encryption algorithm and encryption key. The encryption algorithm and encryption key are specified automatically.
- For successful authentication, the sender and receiver must specify the same authentication algorithm and authentication key. The authentication algorithm and authentication key are specified automatically.

#### **D** Note

• Some operating systems use the term "Compliance" in place of "Authentication".

### Security Association

This machine uses encryption key exchange as the key setting method. With this method, agreements such as the IPsec algorithm and key must be specified for both sender and receiver. Such agreements form what is known as an SA (Security Association). IPsec communication is possible only if the receiver's and sender's SA settings are identical.

The SA settings are auto configured on both parties' machines. However, before the IPsec SA can be established, the ISAKMP SA (Phase 1) settings must be auto configured. When this is done, the IPsec SA (Phase 2) settings, which allow actual IPsec transmission, will be auto configured.

Also, for further security, the SA can be periodically auto updated by applying a validity period (time limit) for its settings. This machine only supports IKEv1 for encryption key exchange.

Multiple settings can be configured in the SA.

#### Settings 1-10

You can configure ten separate sets of SA details (such as different shared keys and IPsec algorithms).

IPsec policies are searched through one by one, starting at [No.1].

#### Encryption Key Exchange Settings Configuration Flow

This section explains the procedure for specifying encryption key exchange settings.

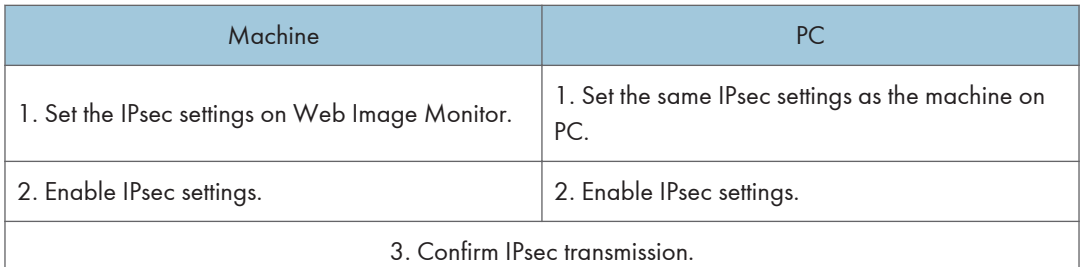

#### **D** Note

- After configuring IPsec, you can use "ping" command to check if the connection is established correctly. Because the response is slow during initial key exchange, it may take some time to confirm that transmission has been established.
- If you cannot access Web Image Monitor due to IPsec configuration problems, disable IPsec on the control panel, and then access Web Image Monitor.
- For details about disabling IPsec using the control panel, see [page 159 "Network Settings".](#page-160-0)

# Specifying Encryption Key Exchange Settings

- 1. Start the Web browser, and access the machine by entering its IP address.
- 2. Click [IPsec Settings].
- 3. Click the [IPsec Policy List] tab.
- 4. Select the number of the setting you want to modify in the list, and then click [Change].
- 5. Modify the IPsec related settings as necessary.
- 6. Enter the administrator password, and then click [Apply].
- 7. Click the [IPsec Global Settings] tab, and then select [Active] in [IPsec Function].
- 8. If necessary, specify [Default Policy], [Broadcast and Multicast Bypass], and [All ICMP Bypass] also.
- 9. Enter the administrator password, and then click [Apply].

### Specifying IPsec Settings on the Computer

Specify exactly the same settings for IPsec SA settings on your computer as are specified for the IPsec Settings on the machine. Setting methods differ according to the computer's operating system. The following procedure is based on Windows 7 in an IPv4 environment as an example.

1. On the [Start] menu, click [Control Panel], [System and Security], and then click [Administrative Tools].

- 2. Double-click [Local Security Policy], and then click [IP Security Policies on Local Computer].
- 3. In the "Action" menu, click [Create IP Security Policy...].

The IP Security Policy Wizard appears.

- 4. Click [Next].
- 5. Enter a security policy name in "Name", and then click [Next].
- 6. Clear the "Activate the default response rule (earlier versions of Windows only)." check box, and then click [Next].
- 7. Select "Edit properties", and then click [Finish].
- 8. In the "General" tab, click [Settings...].
- 9. In "Authenticate and generate a new key after every", enter the same validity period (in minutes) that is specified on the machine in [IKE Life Time], and then click [Methods...].
- 10. Confirm that the Encryption Algorithm ("Encryption"), Hash Algorithm ("Integrity"), and IKE Diffie-Hellman Group ("Diffie-Hellman Group") settings in "Security method preference order" all match those specified on the machine in [IKE Settings].

If the settings are not displayed, click [Add...].

- 11. Click [OK] twice.
- 12. Click [Add...] in the "Rules" tab.

The Security Rule Wizard appears.

- 13. Click [Next].
- 14. Select "This rule does not specify a tunnel", and then click [Next].
- 15. Select the type of network for IPsec, and then click [Next].
- 16. Click [Add...] in the IP Filter List.
- 17. In [Name], enter an IP Filter name, and then click [Add...]. The IP Filter Wizard appears.
- 18. Click [Next].
- 19. In [Description:], enter a name or a detailed explanation of the IP filter, and then click [Next].

You may click [Next] and proceed to the next step without entering any information in this field.

- 20. Select "My IP Address" in "Source address", and then click [Next].
- 21. Select "A specific IP Address or Subnet" in "Destination address", enter the machine's IP address, and then click [Next].
- 22. For the IPsec protocol type, select "Any", and then click [Next].
- 23. Click [Finish], and then click [OK].
- 24. Select the IP filter that you have just created, and then click [Next].

25. Click [Add...] in the Filter Action.

The Filter Action Wizard appears.

- 26. Click [Next].
- 27. In [Name], enter a Filter Action name, and then click [Next].
- 28. Select "Negotiate security", and then click [Next].
- 29. Select one of options for computers allowed to communicate with, and then click [Next].
- 30. Select "Custom" and click [Settings...].
- 31. When [ESP] is selected for the machine in [Security Protocol] under [IPsec Settings], select [Data integrity and encryption (ESP)], and configure the following settings:

Set the value of [Integrity algorithm] to the same value as the [Authentication Algorithm for ESP] specified on the machine.

Set the value of [Encryption algorithm] to the same value as the [Encryption Algorithm for ESP] specified on the machine.

32. When [AH] is selected for the machine in [Security Protocol] under [IPsec Settings], select [Data and address integrity without encryption (AH)], and configure the following settings:

Set the value of [Integrity algorithm] to the same value as the [Authentication Algorithm for AH] specified on the machine.

Clear the [Data integrity and encryption (ESP)] check box.

33. When [ESP&AH] is selected for the machine in [Security Protocol] under [IPsec Settings], select [Data and address integrity without encryption (AH)], and configure the following settings:

Set the value of [Integrity algorithm] under [Data and address integrity without encryption (AH)] to the same value as [Authentication Algorithm for AH] specified on the machine.

Set the value of [Encryption algorithm] under [Data integrity and encryption (ESP)] to the same value as [Encryption Algorithm for ESP] specified on the machine.

- 34. In the Session key settings, select "Generate a new key every", and enter the same validity period (in seconds or Kbytes) as that specified for [Life Time] on the machine.
- 35. Click [OK], and then click [Next].
- 36. Click [Finish].

If you are using IPv6 under Windows Vista or a newer version of Windows, you must repeat this procedure from Step 12 and specify ICMPv6 as an exception. When you reach Step 22, select [58] as the protocol number for the "Other" target protocol type, and then set [Negotiate security] to [Permit].

- 37. Select the filter action that you have just created, and then click [Next].
- 38. Select one of options for an authentication method, and then click [Next].

39. Click [Finish], and then click [OK] twice.

The new IP security policy (IPsec settings) is specified.

40. Select the security policy that you have just created, right click on it, and then click [Assign].

IPsec settings on the computer are enabled.

#### **D** Note

• To disable the computer's IPsec settings, select the security policy, right click, and then click [Unassign].

# Enabling and Disabling IPsec Using the Control Panel

- 1. Press the [User Tools] key.
- 2. Press the  $[•]$  or  $[•]$  key to select  $[Admin.$  Tools], and then press the  $[OK]$  key.
- 3. If you are requested to enter a password, enter the password using the number keys, and then press the [OK] key.
- 4. Press the  $[\triangle]$  or  $[\triangledown]$  key to select [IPsec], and then press the [OK] key.
- 5. Press the  $[4]$  or  $[7]$  key to select [Active] or [Inactive], and then press the [OK] key.
- 6. Press the [Clear/Stop] key to return to the initial screen.

#### **D** Note

- A password for accessing the [Admin. Tools] menu can be specified in [Admin. Tools Lock]. For details about [Admin. Tools Lock], see [page 166 "Administrator Settings".](#page-167-0)
- You can press the [Escape] key to exit to the previous level of the menu tree.

# Notes About the Toner

- Proper operation cannot be guaranteed if any third-party toner is used.
- Depending on printing conditions, there are cases where the printer cannot print the number of sheets indicated in the specifications.
- Replace the print cartridge if the printed image suddenly becomes pale or blurred.
- When operating the machine for the first time, use the print cartridge supplied with this machine. If this cartridge is not initially used, the following problems may occur:
	- "Replace Required Soon:" "Print Cartridge" will be displayed before the toner runs out.
	- "Replacement Required:" "Print Cartridge" will be displayed when the toner runs out, but instead the printed image suddenly becomes pale or blurred.
- The lifetime of the photo conductor, which is built into the print cartridge, is taken into account in displaying "Replace Required Soon:" "Print Cartridge". If the photo conductor stops working before the toner runs out, "Replace Required Soon: Print Cartridge" may be displayed.

# Moving and Transporting the Machine

This section provides cautions that you must follow when moving the machine both short and long distances.

Repack the machine in its original packing materials when moving it over a long distance.

**A** Important

- Be sure to disconnect all cables from the machine before transporting it.
- The machine is a precision piece of machinery. Be sure to handle it carefully when moving it.
- Make sure to move the machine horizontally. Take extra caution when carrying the machine up or down stairs.
- Do not remove the print cartridge when moving the machine.
- Be sure to hold the machine level while carrying it. To prevent toner from spilling, move the machine carefully.
- 1. Be sure to check the following points:
	- The power switch is turned off.
	- The power cord is unplugged from the wall outlet.
	- All other cables are unplugged from the machine.
- 2. Return the scanning unit inside the machine to its original position using [Scanner Carriage] under [System Settings]. For details about [Scanner Carriage], see [page 147](#page-148-0) ["System Settings".](#page-148-0)
- 3. Lift the machine using the inset grips on both sides of the machine, and then move it horizontally to the place where you want to use it.

### **D**Note

- To move the machine over a long distance, pack it well and empty all the paper trays. Take care not to tip or tilt the machine during transit.
- Toner might spill inside the machine if the machine is not kept level during transit.
- For more information about moving the machine, contact your sales or service representative.

# **Disposal**

Ask your sales or service representative for information about correct disposal of this machine.

# Where to Inquire

Contact your sales or service representative for further information about the topics included in this manual or to inquire about other topics not included in this manual.
# <span id="page-252-0"></span>Consumables

# Print Cartridge

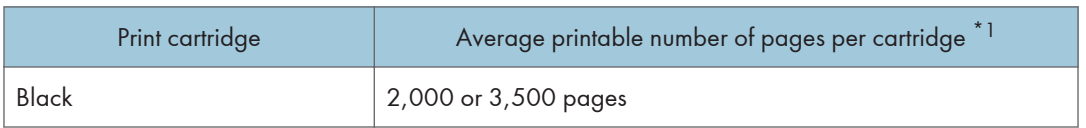

\*1 The printable number of pages is based on pages that are compliant with ISO/IEC 19752 with the image density set as the factory default. ISO/IEC 19752 is an international standard for measurement of printable pages, set by the International Organization for Standardization.

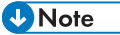

- Unless a print cartridge is replaced before toner runs out, printing will become impossible. To facilitate cartridge replacement, we recommend you purchase and store extra print cartridges.
- The actual number of printable pages varies depending on the image volume and density, number of pages printed at a time, paper type and paper size used, and environmental conditions such as temperature and humidity.
- Print cartridges may need to be changed sooner than indicated above due to deterioration over the period of use.
- Print cartridges are not covered by warranty. However, if there is a problem, contact the store where you purchased them.
- The supplied print cartridge can print approximately 1,000 pages.

# <span id="page-253-0"></span>Specifications of the Machine

This section lists the machine's specifications.

# General Function Specifications

#### **Configuration**

Desktop

#### Print process

Laser electrostatic transfer

#### Maximum paper size for scanning using the exposure glass

216 mm × 297 mm (8.5 × 11.7 inches)

#### Maximum paper size for scanning using the ADF

216 mm × 356 mm (8.5 × 14 inches)

#### Maximum paper size for printing

216 mm × 356 mm (8.5 × 14 inches)

#### Warm-up time

30 seconds or less (23 °C, 71.6 °F)

#### Paper sizes

A4, 8<sup>1</sup>/<sub>2</sub> " × 11 " (Letter), 8<sup>1</sup>/<sub>2</sub> " × 14 " (Legal), B5 JIS, 5<sup>1</sup>/<sub>2</sub> " × 8<sup>1</sup>/<sub>2</sub> " (Half Letter), 7<sup>1</sup>/<sub>4</sub> " ×  $10^{1}/2$  " (Executive), A5, A6, B6 JIS, 16K (195 × 267 mm), 8 " × 13 " (F),  $8^{1}/2$  " × 13 " (Foolscap), 8 $^{1}/_{4}$ " × 13 " (Folio), Com10 (104.8×241.3 mm), Monarch (98.4 ×190.5 mm), C5 Env (162 ×229 mm), C6 Evn (114 ×162 mm), DL Env (110 ×220 mm), Custom Paper Size

#### **D** Note

- The following paper sizes are supported as custom paper sizes:
	- Approximately 90-216 mm (3.6-8.5 inches) in width
	- Approximately 148-356 mm (5.8-14 inches) in length

#### Paper type

Plain paper (65-99 g/m<sup>2</sup> (17-27 lb.)), Recycled paper (75-90 g/m<sup>2</sup> (20-24 lb.)), Thin paper  $(52-64)$  g/m<sup>2</sup> (14-16 lb.)), Thick paper 1 (100-130 g/m<sup>2</sup> (27-35 lb)), Thick paper 2 (131-162  $g/m^2$  (35-43 lb)), Color paper (75-90  $g/m^2$  (20-24 lb.)), Preprinted paper (75-90  $g/m^2$ (20-24 lb.)), Prepunched paper (75-90 g/m<sup>2</sup> (20-24 lb.)), Letterhead (100-130 g/m<sup>2</sup> (27-35) lb.)), Bond paper (105-160 g/m<sup>2</sup> (28-43 lb.)), Cardstock (100-130 g/m<sup>2</sup> (27-35 lb.)), Label paper (100-130 g/m2 (27-35 lb.)), Envelope

# <span id="page-254-0"></span>Paper output capacity (80 g/m<sup>2</sup>, 20 lb)

50 sheets

# Paper input capacity (80 g/m<sup>2</sup>, 20 lb)

• Tray 1

250 sheets

• Bypass tray

50 sheets

# ADF capacity  $(80 g/m^2, 20 lb)$

35 sheets

#### Memory

128 MB

#### Power requirements

• *Region* 

220-240 V, 4 A, 50/60 Hz

• *I* Region **B** 

120 V, 7 A, 60 Hz

#### Power consumption

• Maximum power consumption

Region 4: 890 W

- **Example B: 800 W**
- Energy Saver mode 1

50 W or less

• Energy Saver mode 2

5.0 W or less

## Machine dimensions (Width × Depth × Height)

370 × 392 × 405 mm (14.6 × 15.4 × 15.9 inches)

#### Weight (machine body with consumables)

Approximately 16.5 kg (36.4 lb.)

# Printer Function Specifications

#### Printing speed

**Example 28 pages per minute (A4)** 

 $\mathbf{1}$ 

```
Example 30 pages per minute (Letter)
```
### Resolution

600 × 600 dpi (maximum: 1200 × 600 dpi)

#### First print speed

12 seconds or less

## Interface

- Ethernet (10BASE-T, 100BASE-TX)
- USB 2.0
- Wi-Fi

## Printer language

PCL6c

#### Fonts

80 fonts

# Copier Function Specifications

#### Maximum resolution (scanning and printing)

• Exposure glass

Scanning: 600 × 600 dpi

Printing: 600 × 600 dpi

• ADF

Scanning: 600 × 300 dpi

Printing: 600 × 600 dpi

#### First copy speed (A4, at 23 °C, 71.6 °F)

13 seconds or less

#### Multiple copy speed (except for Europe)

28 pages per minute

#### Reproduction ratio

• *Region* 

Fixed ratio: 50%, 71%, 82%, 93%, 122%, 141%, 200%, 400% Zoom ratio: 25% to 400%

 $\bullet$   $\overline{(\!\leftarrow\!)}$  Region  $\overline{\mathbf{B}}$ 

Fixed ratio: 50%, 65%, 78%, 93%, 129%, 155%, 200%, 400%

Zoom ratio: 25% to 400%

#### <span id="page-256-0"></span>Copy quantity

99

# Scanner Function Specifications

#### Maximum scanning area (horizontal × vertical)

• Exposure glass

216 × 297 mm (8.5 × 11.7 inches)

• ADF

216 × 356 mm (8.5 × 14 inches)

## Maximum resolution when scanning from the control panel (Scan to E-mail, Scan to FTP, Scan to Folder)

600 × 600 dpi

#### Maximum resolution when scanning from a computer (TWAIN)

• Exposure glass

600 × 600 dpi

• ADF

600 × 300 dpi

#### Maximum resolution when scanning from a computer (WIA)

600 × 600 dpi

#### ADF throughput

Black and white: 147 mm per second

Color: 49 mm per second

#### Interface

- Scanning from the control panel Ethernet (10BASE-T, 100BASE-TX)
- Scanning from a computer Ethernet (10BASE-T, 100BASE-TX), USB 2.0

# Fax Function Specifications

### Access line

• Public switched telephone networks (PSTN)

• Private branch exchange (PBX)

#### Transmission mode

ITU-T Group 3 (G3)

#### Scan line density

8 dots per mm × 3.85 line per mm (200 × 100 dpi)

8 dots per mm × 7.7 line per mm (200 × 200 dpi)

### Transmission time

3 seconds (8 dots per mm × 3.85 line per mm, 33.6 kbps, MMR, ITU-T # 1 chart)

#### Transfer rate

33.6 kbps to 2400 bps (auto shift down system)

#### Data compression methods

MH, MR, MMR

### Memory capacity

100 sheets or more (8 dots per mm × 3.85 line per mm)

#### Address book

• Speed dial

200 items

• Quick dial

8 items

• Number of redials for Fax

1

# <span id="page-258-0"></span>Copyright Information about Installed **Applications**

### expat

Copyright (c) 1998, 1999, 2000 Thai Open Source Software Centre, Ltd. and Clark Cooper.

Copyright (c) 2001, 2002 Expat maintainers.

Permission is hereby granted, free of charge, to any person obtaining a copy of this software and associated documentation files (the "Software"), to deal in the Software without restriction, including without limitation the rights to use, copy, modify, merge, publish, distribute, sublicense, and/or sell copies of the Software, and to permit persons to whom the Software is furnished to do so, subject to the following conditions:

The above copyright notice and this permission notice shall be included in all copies or substantial portions of the Software.

THE SOFTWARE IS PROVIDED "AS IS", WITHOUT WARRANTY OF ANY KIND, EXPRESS OR IMPLIED, INCLUDING BUT NOT LIMITED TO THE WARRANTIES OF MERCHANTABILITY, FITNESS FOR A PARTICULAR PURPOSE AND NONINFRINGEMENT. IN NO EVENT SHALL THE AUTHORS OR COPYRIGHT HOLDERS BE LIABLE FOR ANY CLAIM, DAMAGES OR OTHER LIABILITY, WHETHER IN AN ACTION OF CONTRACT, TORT OR OTHERWISE, ARISING FROM, OUT OF OR IN CONNECTION WITH THE SOFTWARE OR THE USE OR OTHER DEALINGS IN THE SOFTWARE.

# JPEG LIBRARY

• The software installed on this product is based in part on the work of the Independent JPEG Group.

## OpenLDAP 2.1

http://www.openldap.org/software/download

The OpenLDAP Public License

Version 2.8, 17 August 2003

Redistribution and use of this software and associated documentation ("Software"), with or without modification, are permitted provided that the following conditions are met:

- 1. Redistributions in source form must retain copyright statements and notices,
- 2. Redistributions in binary form must reproduce applicable copyright statements and notices, this list of conditions, and the following disclaimer in the documentation and/or other materials provided with the distribution, and

<span id="page-259-0"></span>3. Redistributions must contain a verbatim copy of this document.

The OpenLDAP Foundation may revise this license from time to time.

Each revision is distinguished by a version number. You may use this Software under terms of this license revision or under the terms of any subsequent revision of the license.

THIS SOFTWARE IS PROVIDED BY THE OPENLDAP FOUNDATION AND ITS CONTRIBUTORS "AS IS" AND ANY EXPRESSED OR IMPLIED WARRANTIES, INCLUDING, BUT NOT LIMITED TO, THE IMPLIED WARRANTIES OF MERCHANTABILITY AND FITNESS FOR A PARTICULAR PURPOSE ARE DISCLAIMED. IN NO EVENT SHALL THE OPENLDAP FOUNDATION, ITS CONTRIBUTORS, OR THE AUTHOR(S) OR OWNER(S) OF THE SOFTWARE BE LIABLE FOR ANY DIRECT, INDIRECT, INCIDENTAL, SPECIAL, EXEMPLARY, OR CONSEQUENTIAL DAMAGES (INCLUDING, BUT NOT LIMITED TO, PROCUREMENT OF SUBSTITUTE GOODS OR SERVICES; LOSS OF USE, DATA, OR PROFITS; OR BUSINESS INTERRUPTION) HOWEVER CAUSED AND ON ANY THEORY OF LIABILITY, WHETHER IN CONTRACT, STRICT LIABILITY, OR TORT (INCLUDING NEGLIGENCE OR OTHERWISE) ARISING IN ANY WAY OUT OF THE USE OF THIS SOFTWARE, EVEN IF ADVISED OF THE POSSIBILITY OF SUCH DAMAGE.

The names of the authors and copyright holders must not be used in advertising or otherwise to promote the sale, use or other dealing in this Software without specific, written prior permission. Title to copyright in this Software shall at all times remain with copyright holders.

OpenLDAP is a registered trademark of the OpenLDAP Foundation.

Copyright 1999-2003 The OpenLDAP Foundation, Redwood City, California, USA.

All Rights Reserved.

Permission to copy and distribute verbatim copies of this document is granted.

# OpenSSL 0.9.8g

http://www.openssl.org/source

#### LICENSE ISSUES

The OpenSSL toolkit stays under a dual license, i.e. both the conditions of the OpenSSL License and the original SSLeay license apply to the toolkit. See below for the actual license texts. Actually both licenses are BSD-style Open Source licenses. In case of any license issues related to OpenSSL please contact openssl-core@openssl.org.

#### OpenSSL License

Copyright (c) 1998-2011 The OpenSSL Project. All rights reserved.

Redistribution and use in source and binary forms, with or without modification, are permitted provided that the following conditions are met:

1. Redistributions of source code must retain the above copyright notice, this list of conditions and the following disclaimer.

- 2. Redistributions in binary form must reproduce the above copyright notice, this list of conditions and the following disclaimer in the documentation and/or other materials provided with the distribution.
- 3. All advertising materials mentioning features or use of this software must display the following acknowledgment:

"This product includes software developed by the OpenSSL Project for use in the OpenSSL Toolkit. (http://www.openssl.org/)"

- 4. The names "OpenSSL Toolkit" and "OpenSSL Project" must not be used to endorse or promote products derived from this software without prior written permission. For written permission, please contact openssl-core@openssl.org.
- 5. Products derived from this software may not be called "OpenSSL" nor may "OpenSSL" appear in their names without prior written permission of the OpenSSL Project.
- 6. Redistributions of any form whatsoever must retain the following acknowledgment:

"This product includes software developed by the OpenSSL Project for use in the OpenSSL Toolkit (http://www.openssl.org/)"

THIS SOFTWARE IS PROVIDED BY THE OpenSSL PROJECT "AS IS" AND ANY EXPRESSED OR IMPLIED WARRANTIES, INCLUDING, BUT NOT LIMITED TO, THE IMPLIED WARRANTIES OF MERCHANTABILITY AND FITNESS FOR A PARTICULAR PURPOSE ARE DISCLAIMED. IN NO EVENT SHALL THE OpenSSL PROJECT OR ITS CONTRIBUTORS BE LIABLE FOR ANY DIRECT, INDIRECT, INCIDENTAL, SPECIAL, EXEMPLARY, OR CONSEQUENTIAL DAMAGES (INCLUDING, BUT NOT LIMITED TO, PROCUREMENT OF SUBSTITUTE GOODS OR SERVICES; LOSS OF USE, DATA, OR PROFITS; OR BUSINESS INTERRUPTION) HOWEVER CAUSED AND ON ANY THEORY OF LIABILITY, WHETHER IN CONTRACT, STRICT LIABILITY, OR TORT (INCLUDING NEGLIGENCE OR OTHERWISE) ARISING IN ANY WAY OUT OF THE USE OF THIS SOFTWARE, EVEN IF ADVISED OF THE POSSIBILITY OF SUCH DAMAGE.

This product includes cryptographic software written by Eric Young (eay@cryptsoft.com).

This product includes software written by Tim Hudson (tjh@cryptsoft.com).

## Original SSLeay License

Copyright (C) 1995-1998 Eric Young (eay@cryptsoft.com)

All rights reserved.

This package is an SSL implementation written by Eric Young (eay@cryptsoft.com).

The implementation was written so as to conform with Netscapes SSL.

This library is free for commercial and non-commercial use as long as the following conditions are aheared to. The following conditions apply to all code found in this distribution, be it the RC4, RSA, lhash, DES, etc., code; not just the SSL code. The SSL documentation included with this distribution is covered by the same copyright terms except that the holder is Tim Hudson (tjh@cryptsoft.com).

Copyright remains Eric Young's, and as such any Copyright notices in the code are not to be removed.

If this package is used in a product, Eric Young should be given attribution as the author of the parts of the library used.

This can be in the form of a textual message at program startup or in documentation (online or textual) provided with the package.

Redistribution and use in source and binary forms, with or without modification, are permitted provided that the following conditions are met:

- 1. Redistributions of source code must retain the copyright notice, this list of conditions and the following disclaimer.
- 2. Redistributions in binary form must reproduce the above copyright notice, this list of conditions and the following disclaimer in the documentation and/or other materials provided with the distribution.
- 3. All advertising materials mentioning features or use of this software must display the following acknowledgement:

"This product includes cryptographic software written by Eric Young (eay@cryptsoft.com)"

The word 'cryptographic' can be left out if the rouines from the library being used are not cryptographic related :-).

4. If you include any Windows specific code (or a derivative thereof) from the apps directory (application code) you must include an acknowledgement:

"This product includes software written by Tim Hudson (tjh@cryptsoft.com)"

THIS SOFTWARE IS PROVIDED BY ERIC YOUNG "AS IS" AND ANY EXPRESS OR IMPLIED WARRANTIES, INCLUDING, BUT NOT LIMITED TO, THE IMPLIED WARRANTIES OF MERCHANTABILITY AND FITNESS FOR A PARTICULAR PURPOSE ARE DISCLAIMED. IN NO EVENT SHALL THE AUTHOR OR CONTRIBUTORS BE LIABLE FOR ANY DIRECT, INDIRECT, INCIDENTAL, SPECIAL, EXEMPLARY, OR CONSEQUENTIAL DAMAGES (INCLUDING, BUT NOT LIMITED TO, PROCUREMENT OF SUBSTITUTE GOODS OR SERVICES; LOSS OF USE, DATA, OR PROFITS; OR BUSINESS INTERRUPTION) HOWEVER CAUSED AND ON ANY THEORY OF LIABILITY, WHETHER IN CONTRACT, STRICT LIABILITY, OR TORT (INCLUDING NEGLIGENCE OR OTHERWISE) ARISING IN ANY WAY OUT OF THE USE OF THIS SOFTWARE, EVEN IF ADVISED OF THE POSSIBILITY OF SUCH DAMAGE.

The licence and distribution terms for any publically available version or derivative of this code cannot be changed. i.e. this code cannot simply be copied and put under another distribution licence [including the GNU Public Licence.]

# <span id="page-262-0"></span>**Trademarks**

Adobe, Acrobat, and Reader are either registered trademarks or trademarks of Adobe Systems Incorporated in the United States and/or other countries.

TrueType, and Safari are trademarks of Apple Inc., registered in the U.S. and other countries.

Firefox® is a registered trademark of the Mozilla Foundation.

Java is a registered trademark of Oracle and/or its affiliates.

LINUX® is the registered trademark of Linus Torvalds in the U.S. and other countries.

Microsoft®, Windows®, Windows Server®, Windows Vista®, and Internet Explorer® are either registered trademarks or trademarks of Microsoft Corporation in the United States and/or other countries.

PCL® is a registered trademark of Hewlett-Packard Company.

Red Hat is a registered trademark of Red Hat, Inc.

Other product names used herein are for identification purposes only and might be trademarks of their respective companies. We disclaim any and all rights to those marks.

The proper name of Internet Explorer 6 is Microsoft® Internet Explorer® 6.

The proper names of the Windows operating systems are as follows:

- The product names of Windows XP are as follows: Microsoft® Windows® XP Professional Microsoft® Windows® XP Home Edition Microsoft® Windows® XP Professional x64 Edition
- The product names of Windows Vista are as follows: Microsoft® Windows Vista® Ultimate Microsoft® Windows Vista® Business Microsoft® Windows Vista® Home Premium Microsoft® Windows Vista® Home Basic Microsoft® Windows Vista® Enterprise
- The product names of Windows 7 are as follows: Microsoft® Windows® 7 Starter Microsoft® Windows® 7 Home Premium Microsoft® Windows® 7 Professional Microsoft® Windows® 7 Ultimate Microsoft® Windows® 7 Enterprise
- The product names of Windows 8 are as follows:

 $\overline{11}$ 

Microsoft<sup>®</sup> Windows<sup>®</sup> 8 Microsoft® Windows® 8 Pro Microsoft® Windows® 8 Enterprise

- The product names of Windows Server 2003 are as follows: Microsoft® Windows Server® 2003 Standard Edition Microsoft® Windows Server® 2003 Enterprise Edition Microsoft® Windows Server® 2003 Web Edition Microsoft® Windows Server® 2003 Datacenter Edition
- The product names of Windows Server 2003 R2 are as follows: Microsoft® Windows Server® 2003 R2 Standard Edition Microsoft® Windows Server® 2003 R2 Enterprise Edition Microsoft® Windows Server® 2003 R2 Datacenter Edition
- The product names of Windows Server 2008 are as follows: Microsoft® Windows Server® 2008 Foundation Microsoft® Windows Server® 2008 Standard Microsoft® Windows Server® 2008 Enterprise Microsoft® Windows Server® 2008 Datacenter Microsoft® Windows Server® 2008 for Itanium-based Systems Microsoft® Windows® Web Server 2008 Microsoft® Windows® HPC Server 2008
- The product names of Windows Server 2008 R2 are as follows: Microsoft® Windows Server® 2008 R2 Foundation Microsoft® Windows Server® 2008 R2 Standard Microsoft® Windows Server® 2008 R2 Enterprise Microsoft® Windows Server® 2008 R2 Datacenter Microsoft® Windows Server® 2008 R2 for Itanium-based Systems
- Microsoft® Windows® Web Server R2 2008 Microsoft<sup>®</sup> Windows<sup>®</sup> HPC Server R2 2008
- The product names of Windows Server 2012 are as follows: Microsoft® Windows Server® 2012 Foundation Microsoft® Windows Server® 2012 Essentials Microsoft® Windows Server® 2012 Standard Microsoft® Windows Server® 2012 Datacenter

 $11$ 

# **INDEX**

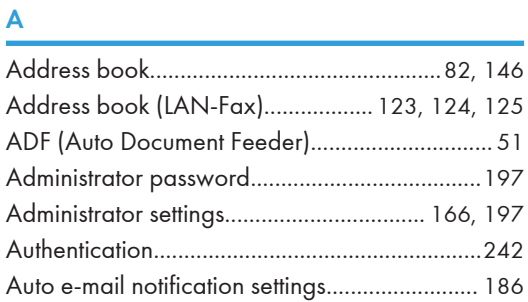

<u> 1980 - Jan Barnett, p</u>  $\mathcal{L}(\mathcal{L}^{\mathcal{L}}_{\mathcal{L}})$  and the set of the set of the set of the set of the set of the set of the set of the set of the set of the set of the set of the set of the set of the set of the set of the set of the set of

## $\mathbf{B}$

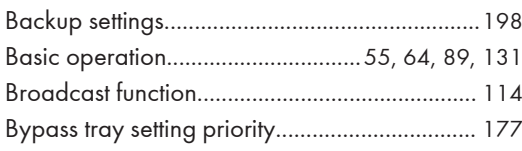

# 

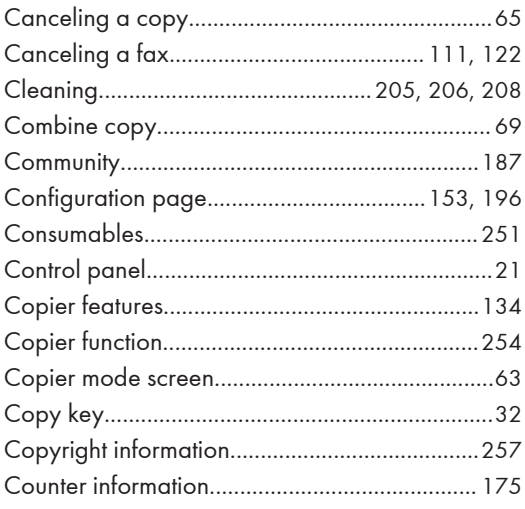

# $\mathbf D$

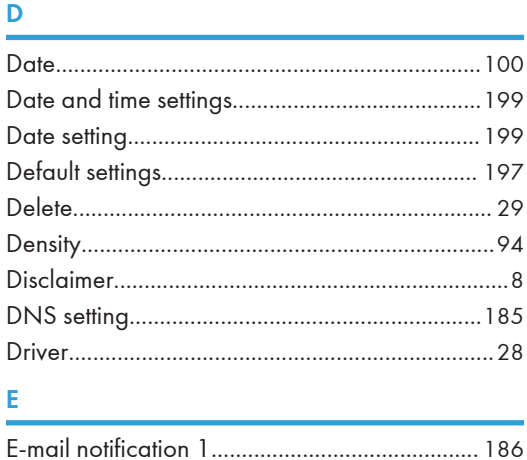

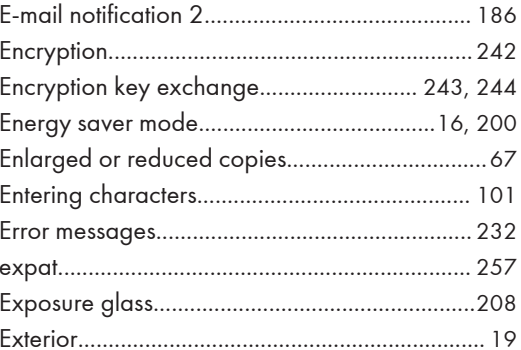

# F.

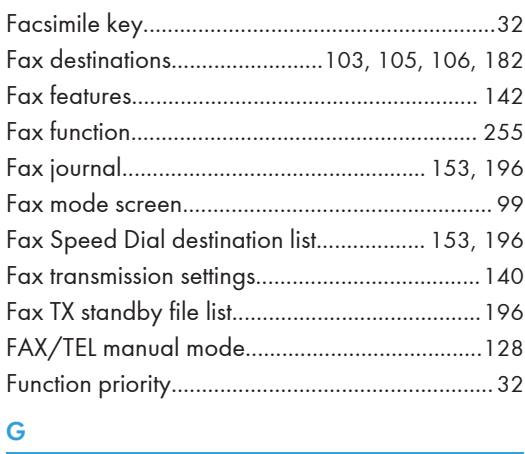

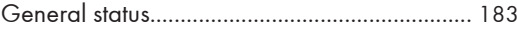

# The contract of the contract of the

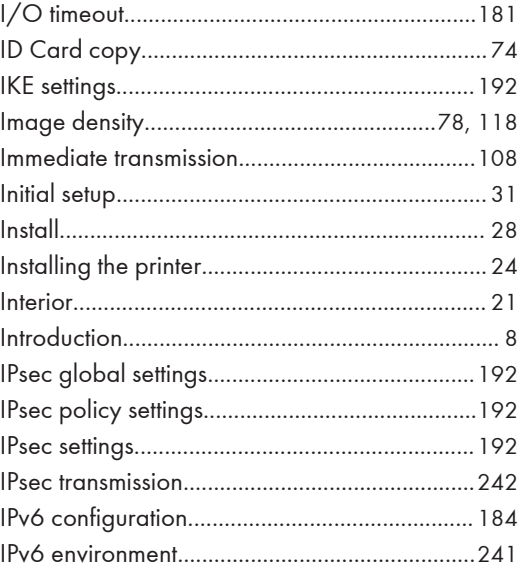

# $\mathsf J$

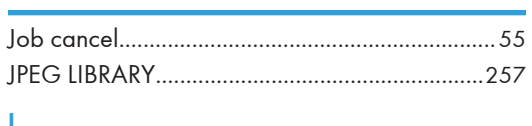

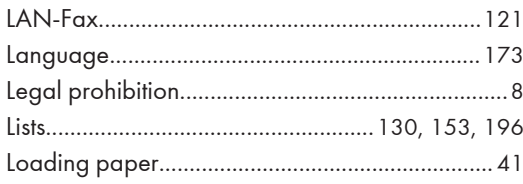

# $\boldsymbol{\mathsf{M}}$

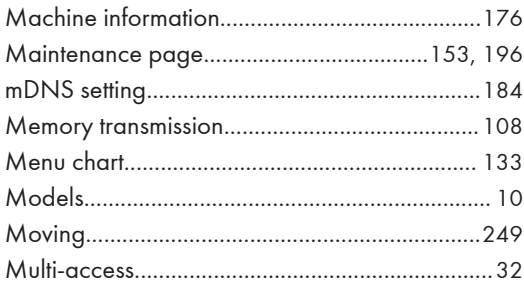

## $N$

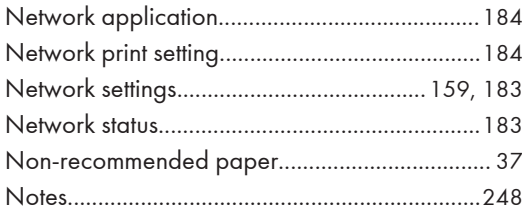

# $\overline{\text{O}}$  and  $\overline{\text{O}}$  and  $\overline{\text{O}}$  and  $\overline{\text{O}}$  and  $\overline{\text{O}}$  and  $\overline{\text{O}}$

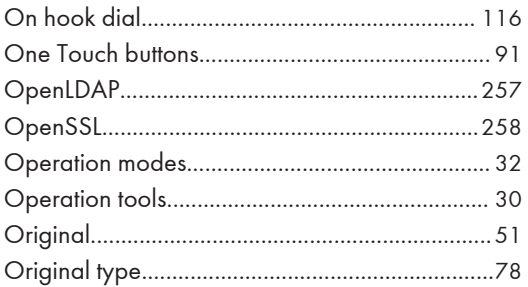

### P

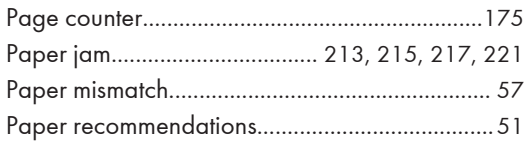

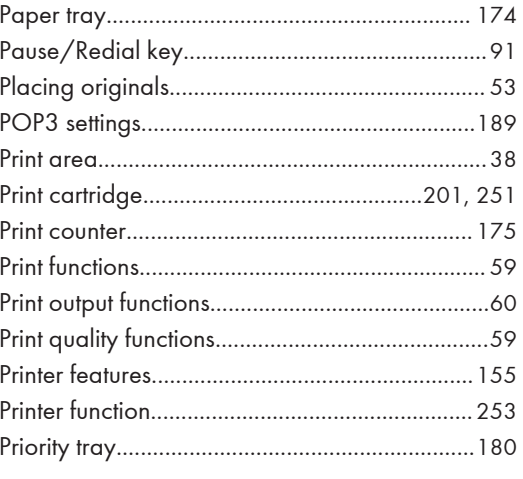

# $\mathbf Q$

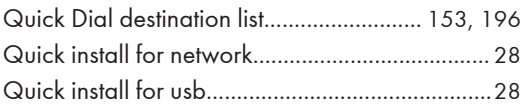

# $\mathsf{R}$

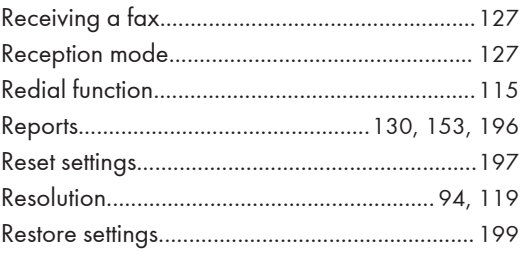

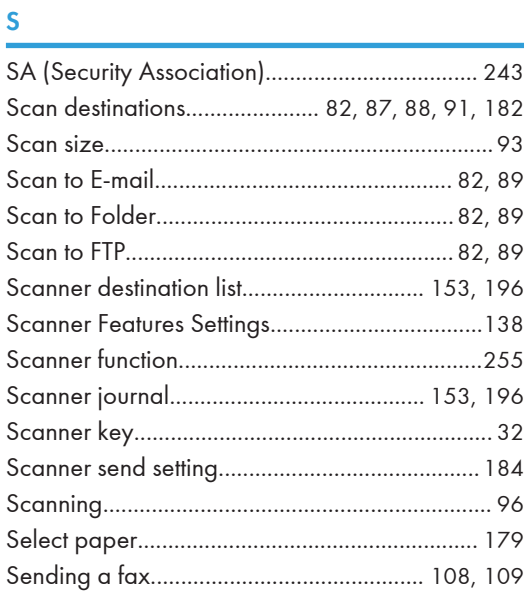

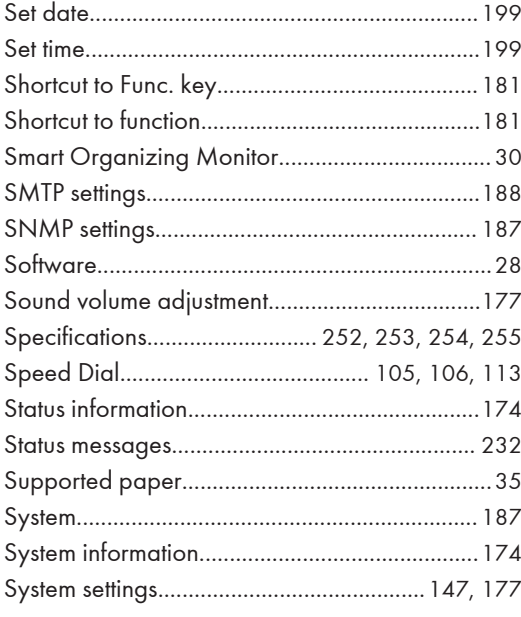

# $\mathsf T$

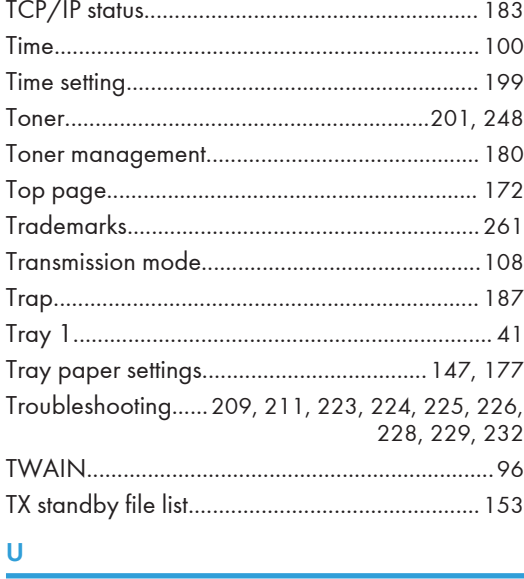

<u> 1980 - Johann Barn, mars eta bainar eta idazlea (</u>

# W

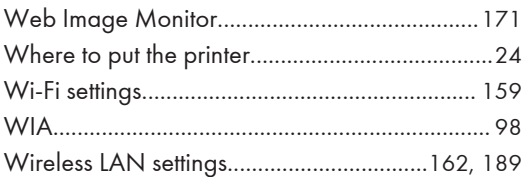

# 

MEMO

MEMO

MEMO

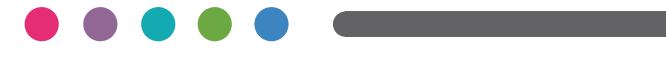

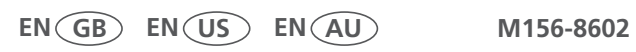